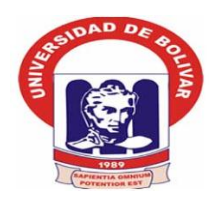

# **UNIVERSIDAD ESTATAL DE BOLÍVAR**

# <span id="page-0-0"></span>**FACULTAD DE CIENCIAS ADMINISTRATIVAS, GESTIÓN EMPRESARIAL E INFORMÁTICA**

# **ESCUELA DE GESTIÓN EMPRESARIAL**

# **CARRERA DE CONTABILIDAD Y AUDITORÍA CP.**

# **INFORME FINAL DEL PROYECTO DE INVESTIGACIÓN, PREVIO A LA OBTENCIÓN DEL TITULO DE INGENIERAS EN CONTABILIDAD Y AUDITORÍA CP.**

### **TEMA:**

## **CONTROL DE INVENTARIOS DE PROPIEDAD PLANTA Y EQUIPO Y SU REPERCUSIÓN EN LOS ESTADOS FINANCIEROS DE LA FUNDACIÓN MAQUITA CUSHUNCHIC COMERCIALIZANDO COMO HERMANOS CHIMBORAZO-BOLÍVAR UBICADO EN LA CIUDAD DE RIOBAMBA EN EL AÑO 2017.**

**AUTORAS:**

### **VAICILLA GONZÁLEZ MARÍA MAGDALENA**

### **YÁNEZ BORJA KATTERINNE JOHANNA**

### **DIRECTOR:**

**DR. C. MARLON GARCÍA**

**PARES ACADEMICOS:**

### **DR.C. DIÓMEDES NUÑEZ**

### **DR. VLADIMIR RIVERA**

### **GUARANDA – ECUADOR**

**AÑO 2018** 

### <span id="page-1-0"></span>**CERTIFICADO DEL DIRECTOR**

A quien interese:

# **DR. C. MARLON GARCÍA, DOCENTE DIRECTOR DEL PROYECTO DE INVESTIGACIÓN,**

#### **CERTIFICA**

Que el presente Proyecto de Investigación titulado: **" CONTROL DE INVENTARIOS DE PROPIEDAD PLANTA Y EQUIPO Y SU REPERCUSIÓN EN LOS ESTADOS FINANCIEROS DE LA FUNDACIÓN MAQUITA CUSHUNCHIC COMERCIALIZANDO COMO HERMANOS CHIMBORAZO-BOLÍVAR UBICADO EN LA CIUDAD DE RIOBAMBA EN EL AÑO 2017"** de autoría de **MARÍA MAGDALENA VAICILLA GONZÁLEZ Y KATTERINNE JOHANNA YÁNEZ BORJA**, estudiantes de la carrera de Contabilidad y Auditoría CP, reúnen los requisitos correspondientes a las normas establecidas en el Reglamento de Titulación de la Facultad de Ciencias Administrativas, Gestión Empresarial e Informática por lo tanto faculto a sus autoras, para que continúen con los trámites legales pertinentes.

Guaranda, 21 de Junio del 2018 Marlon García

**DIRECTOR**

# **AUTORÍA NOTARIADA**

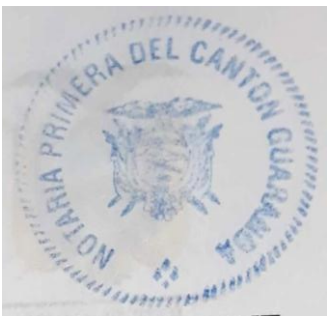

<span id="page-2-0"></span>Nosotras**, MARÍA MAGDALENA VAICILLA GONZÁLEZ y KATTERINNE JOHANNA YÁNEZ BORJA** declaramos ser las únicas autoras del trabajo de investigación " **Control de Inventarios de Propiedad Planta y Equipo y su repercusión en los Estados Financieros de la Fundación Maquita Cushunchic Comercializando como Hermanos Chimborazo-Bolívar ubicado en la ciudad de Riobamba en el año 2017"** previo a la obtención del Título de Ingenieras en Contabilidad y Auditoría CP, y expresamos que el presente trabajo es original, mediante la aplicación de nuestros conocimientos con las adecuadas referencias académicas y consultas bibliográficas de otros autores por lo cual eximimos expresamente a la **UNIVERSIDAD ESTATAL DE BOLIVAR** y a sus representantes legales posibles reclamos o acciones legales.

María Vaicilla González CI: 020236862-7

ATTERNATIONE

Katterinne Yánez Borja CI: 172482167-1

# **AUTORÍA DEL TRABAJO**

<span id="page-3-0"></span>Nosotras**, MARÍA MAGDALENA VAICILLA GONZÁLEZ y KATTERINNE JOHANNA YÁNEZ BORJA** declaramos ser las únicas autoras del trabajo de investigación " **Control de Inventarios de Propiedad Planta y Equipo y su repercusión en los Estados Financieros de la Fundación Maquita Cushunchic Comercializando como Hermanos Chimborazo-Bolívar ubicado en la ciudad de Riobamba en el año 2017"** previo a la obtención del Título de Ingenieras en Contabilidad y Auditoría CP, y expresamos que el presente trabajo es original, mediante la aplicación de nuestros conocimientos con las adecuadas referencias académicas y consultas bibliográficas de otros autores por lo cual eximimos expresamente a la **UNIVERSIDAD ESTATAL DE BOLIVAR** y a sus representantes legales posibles reclamos o acciones legales.

María Vaicilla González CI: 020236862-7

Katterinne Yánez Borja

CI: 172482167-1

# **APROBACIÓN DEL TRIBUNAL DE GRADO**

# <span id="page-4-0"></span>**TRIBUNAL FIRMA FECHA**

Ing. Mónica Bonilla

**PRESIDENTA DEL**

**TRIBUNAL**

 $18 - 06 - 2018$ ……………………………

1 B - 06 - 2018

Dr. C. Marlón García

**DIRECTOR**

Dr. C. Diomedes Nuñez

**PAR ACADÉMICO 1**

Dr. Vladimir Rivera **PAR ACADÉMICO 2**

……………………………

 $18 - 06 - 2018$ 

 $18 - 06 - 2018$ 

# **UNIVERSIDAD ESTATAL DE BOLÍVAR FACULTAD DE CIENCIAS ADMINISTRATIVAS, GESTIÓN EMPRESARIAL E INFORMÁTICA**

### **CERTIFICADO DE ANTIPLAGIO**

<span id="page-5-0"></span>Guaranda, 21 de Junio del 2018

# **CERTIFICADO ANTIPLAGIO**

Yo, Marlon García, Director del Proyecto de Investigación, certifica que las señoritas **VAICILLA GONZÁLEZ MARÍA MAGDALENA y YÁNEZ BORJA KATTERINNE JOHANNA,** estudiantes de la carrera de Contabilidad y Auditoría CP, dentro de la modalidad de Titulación (Proyecto de Investigación); ha cumplido con la revisión a través de la herramienta URKUND, el día 22 de Mayo del 2018, del Informe Final del Proyecto de Investigación denominado "**CONTROL DE INVENTARIOS DE PROPIEDAD PLANTA Y EQUIPO Y SU REPERCUSIÓN EN LOS ESTADOS FINANCIEROS DE LA FUNDACIÓN MAQUITA CUSHUNCHIC COMERCIALIZANDO COMO HERMANOS CHIMBORAZO-BOLÍVAR UBICADO EN LA CIUDAD DE RIOBAMBA EN EL AÑO 2017",** dando como resultado un 6 % de coincidencia; porcentaje que se encuentra dentro del parámetro legal establecido.

Es todo cuanto puedo certificar,

Aarlon García **Director**

### **DEDICATORIA**

<span id="page-6-0"></span>Dedico el presente proyecto a Dios por haberme dado la inteligencia y la sabiduría para concluir mis estudios, a mi madre, a mi padre, a mis hermanos y demás familiares que siempre estuvieron ahí apoyándome siendo el pilar fundamental en este largo proceso, apoyarme en las buenas y malas sin juzgarme en ninguna caída sino más bien dándome la mano para levantarme y continuar, a las demás personas que de una u otra forma me apoyaron me aconsejaron para nunca desfallecer y siempre continuar en este camino.

#### **María Magdalena Vaicilla González**

Dedico este proyecto a Dios en primer lugar por haberme dado la fortaleza y la oportunidad de cumplir otra meta más en el largo recorrido como es el camino de la vida, a mis padres, tíos, hermanos, primos, que han estado día a día apoyándome para culminar mi faceta académica sin quebrantarme frente a los obstáculos que se presentan en el transcurso.

#### **Katterinne Johanna Yánez Borja**

### **AGRADECIMIENTO**

<span id="page-7-0"></span>El presente proyecto agradecemos a Dios por habernos guiado en nuestro camino y habernos permitido culminar el proyecto y los estudios sin ningún inconveniente.

A nuestros padres y familiares más cercanos por ser quienes estuvieron apoyándonos económica y emocionalmente en este proceso para formarnos como profesionales y seres humanos correctos para poder desempeñarnos sin dificultad en nuestra vida diaria.

A nuestros profesores que en el transcurso de nuestra formación como profesionales nos han brindado todo sus conocimientos además de lecciones de vida con su accionar diario para poder desempeñarnos en el ámbito laboral de manera eficiente, de manera muy especial al Dr. C. Marlón García nuestro Director en el proyecto de investigación que con sus consejos y conocimientos nos han permitido continuar con nuestro trabajo y siempre nos a brindado todo su apoyo, al Dr. C Diomedes Núñez y al Dr. Vladimir Rivera Pares Académicos que nos han sabido aconsejar y darnos las recomendaciones necesarias para tener una feliz culminación en este arduo proceso.

A los directivos de la Fundación Maquita Cushunchic Comercializando como Hermanos Chimborazo- Bolívar, quienes nos dieron la apertura necesaria para que realicemos el presente proyecto de investigación y siempre estuvieron prestos a darnos la información necesaria para llevar a cabo este proceso.

# ÍNDICE GENERAL

<span id="page-8-0"></span>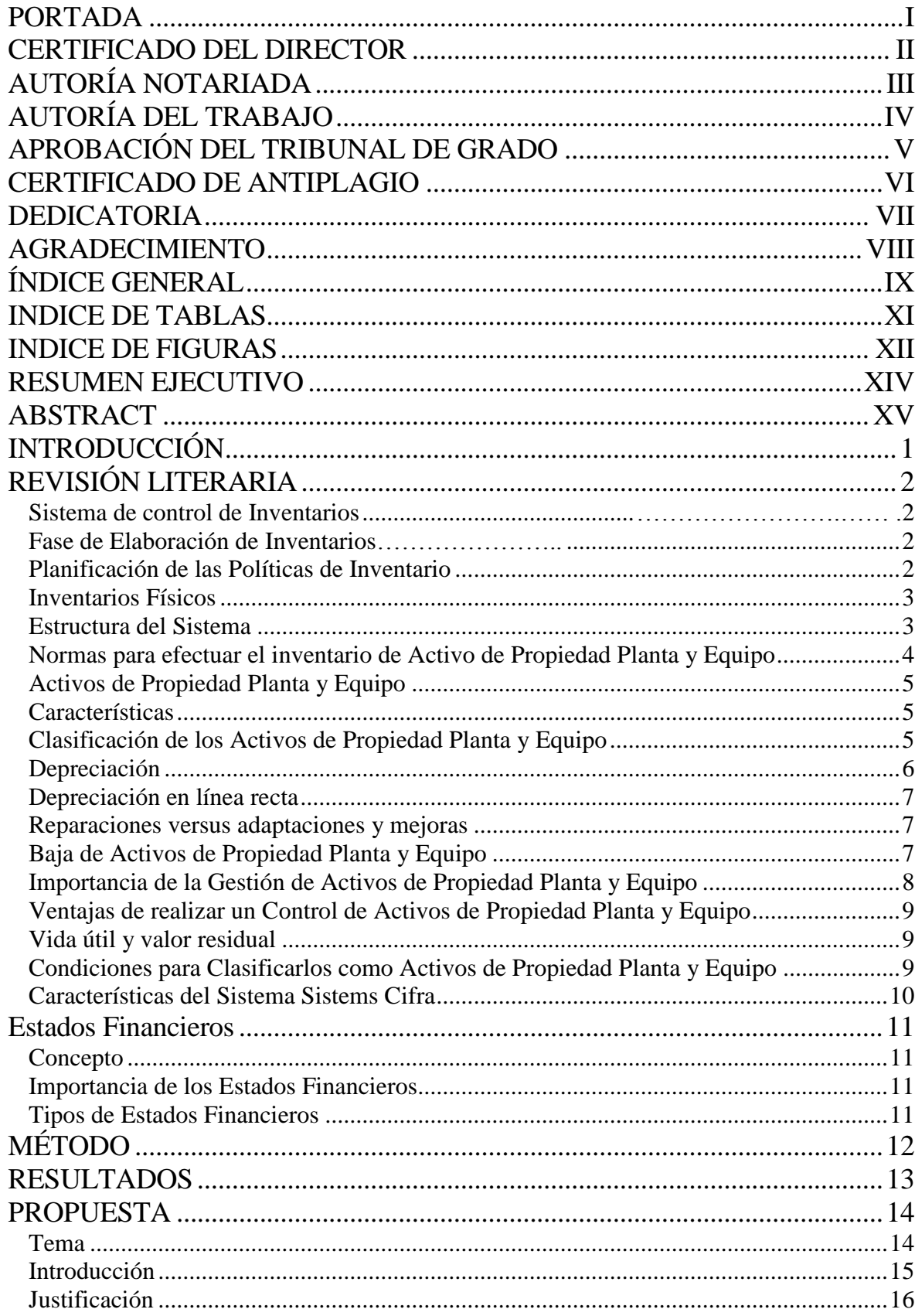

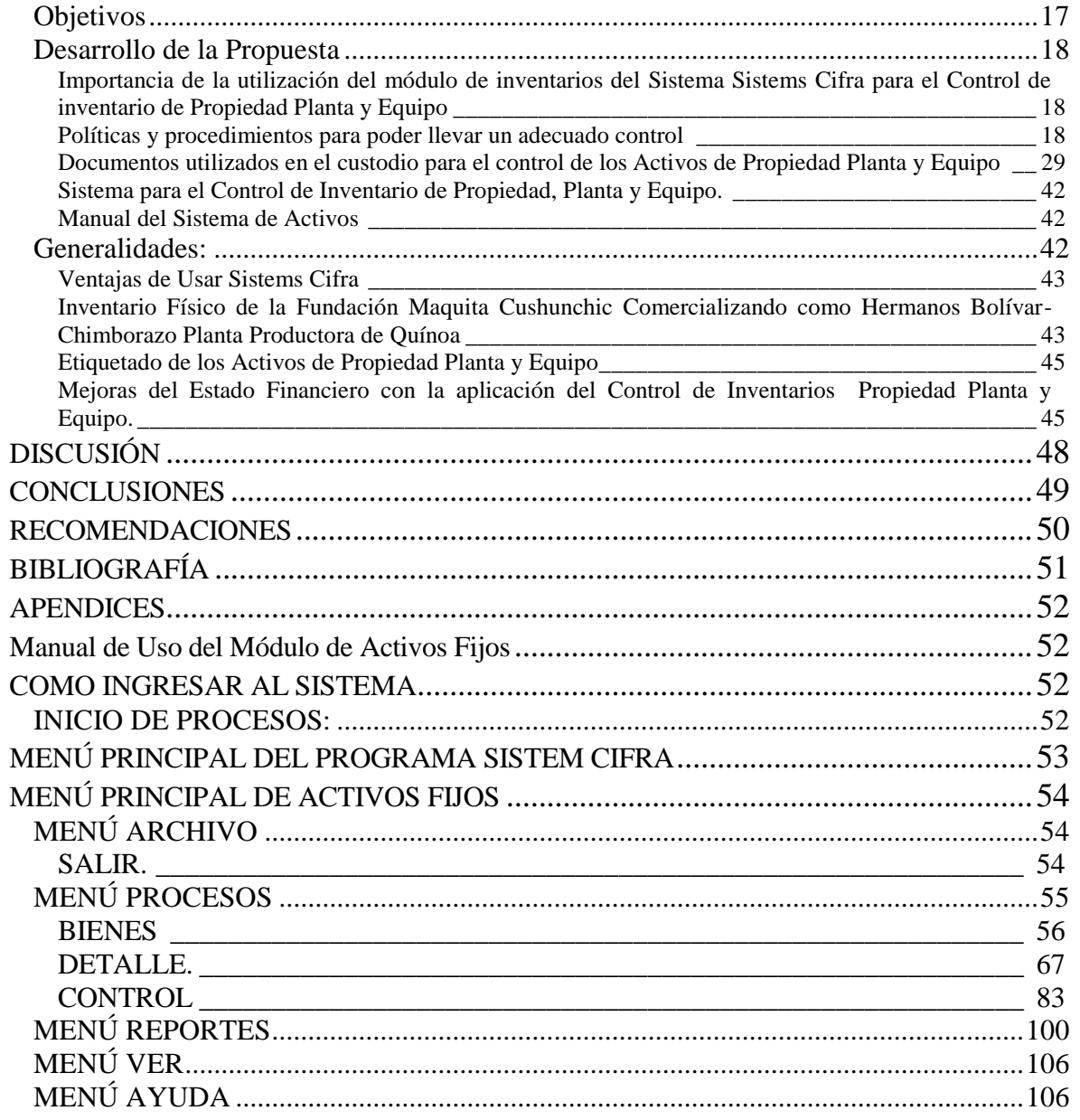

# **INDICE DE TABLAS**

<span id="page-10-0"></span>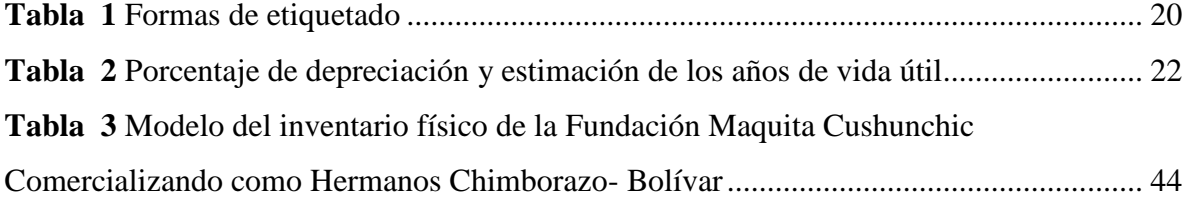

# **INDICE DE FIGURAS**

<span id="page-11-0"></span>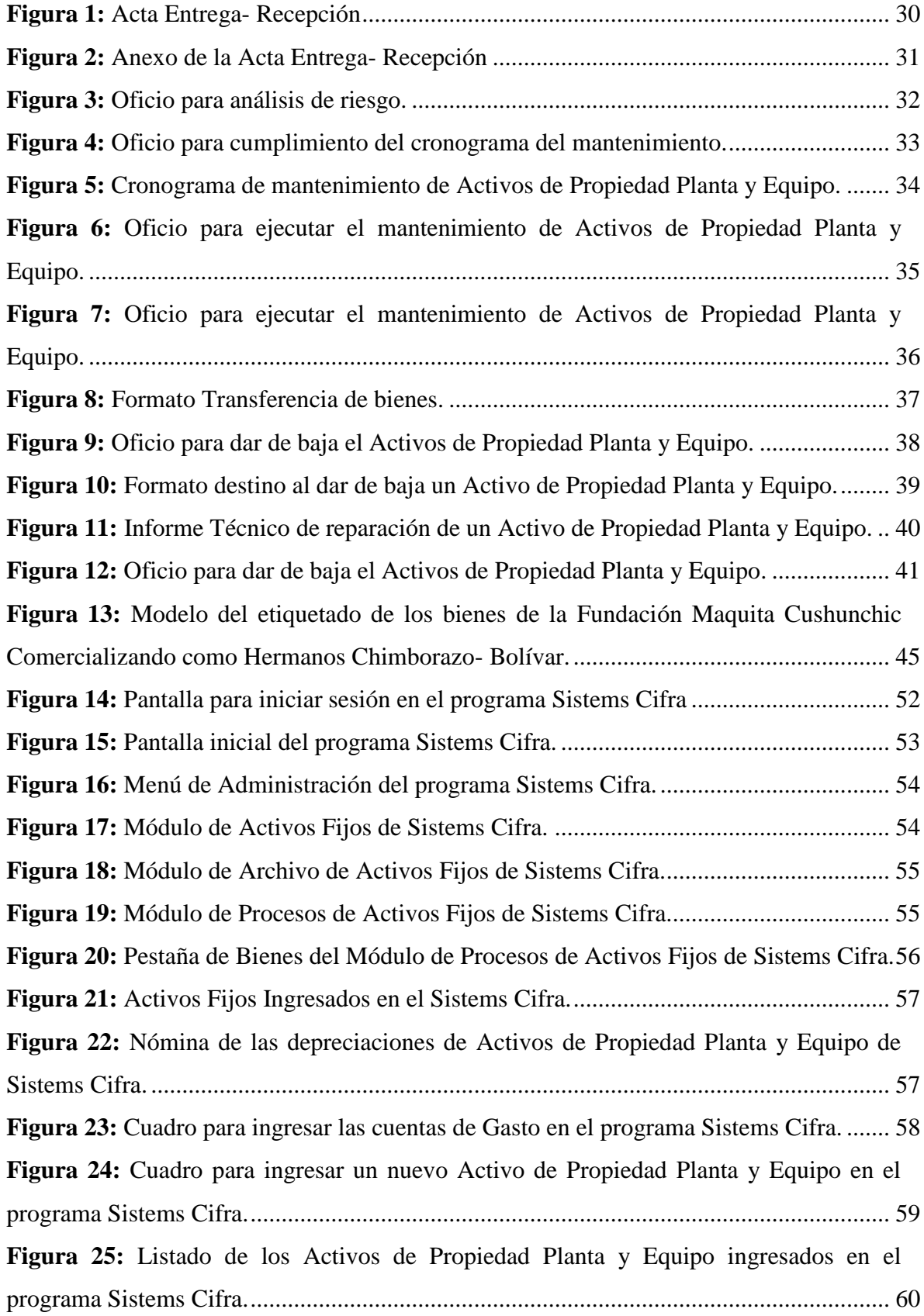

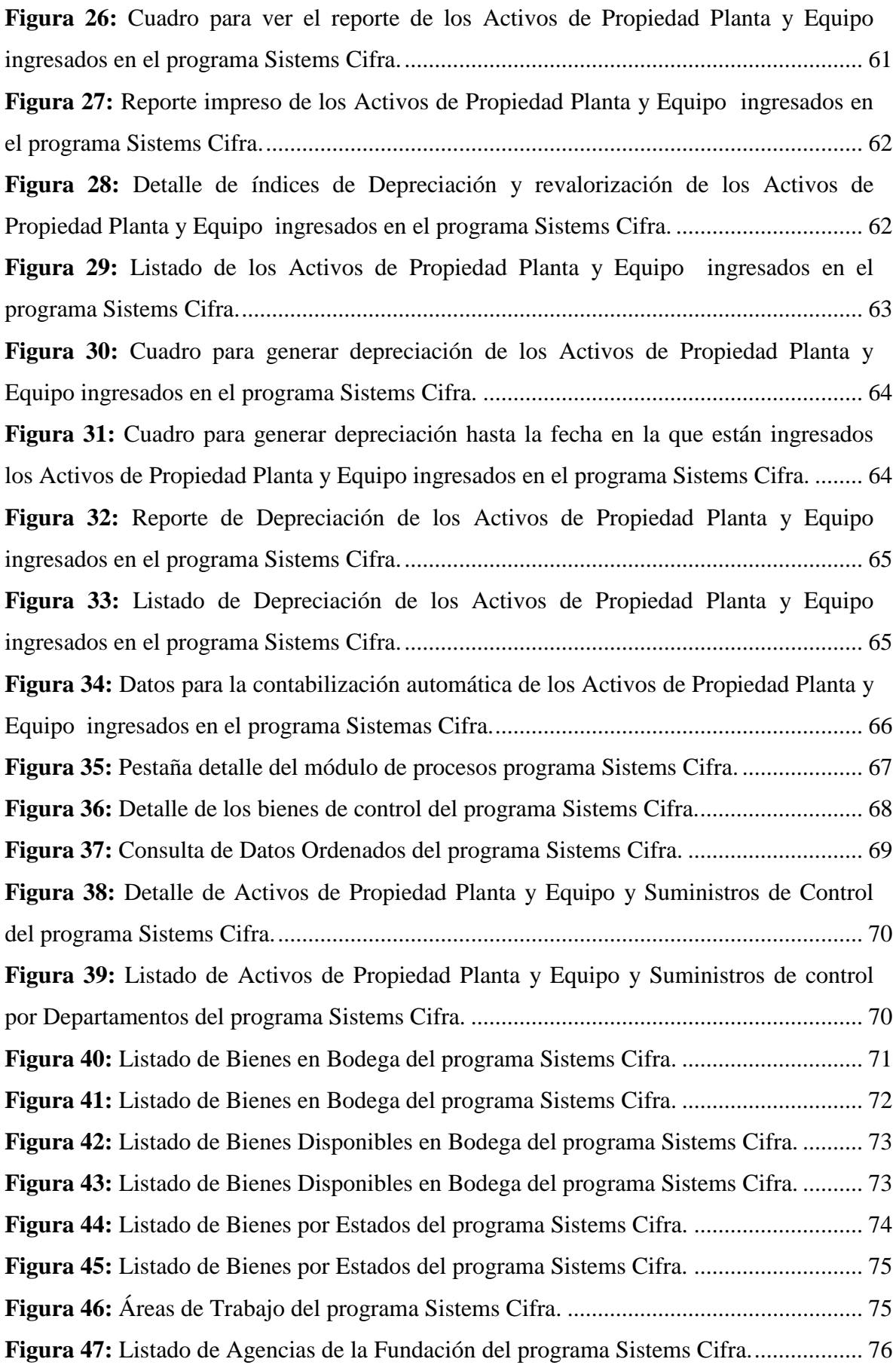

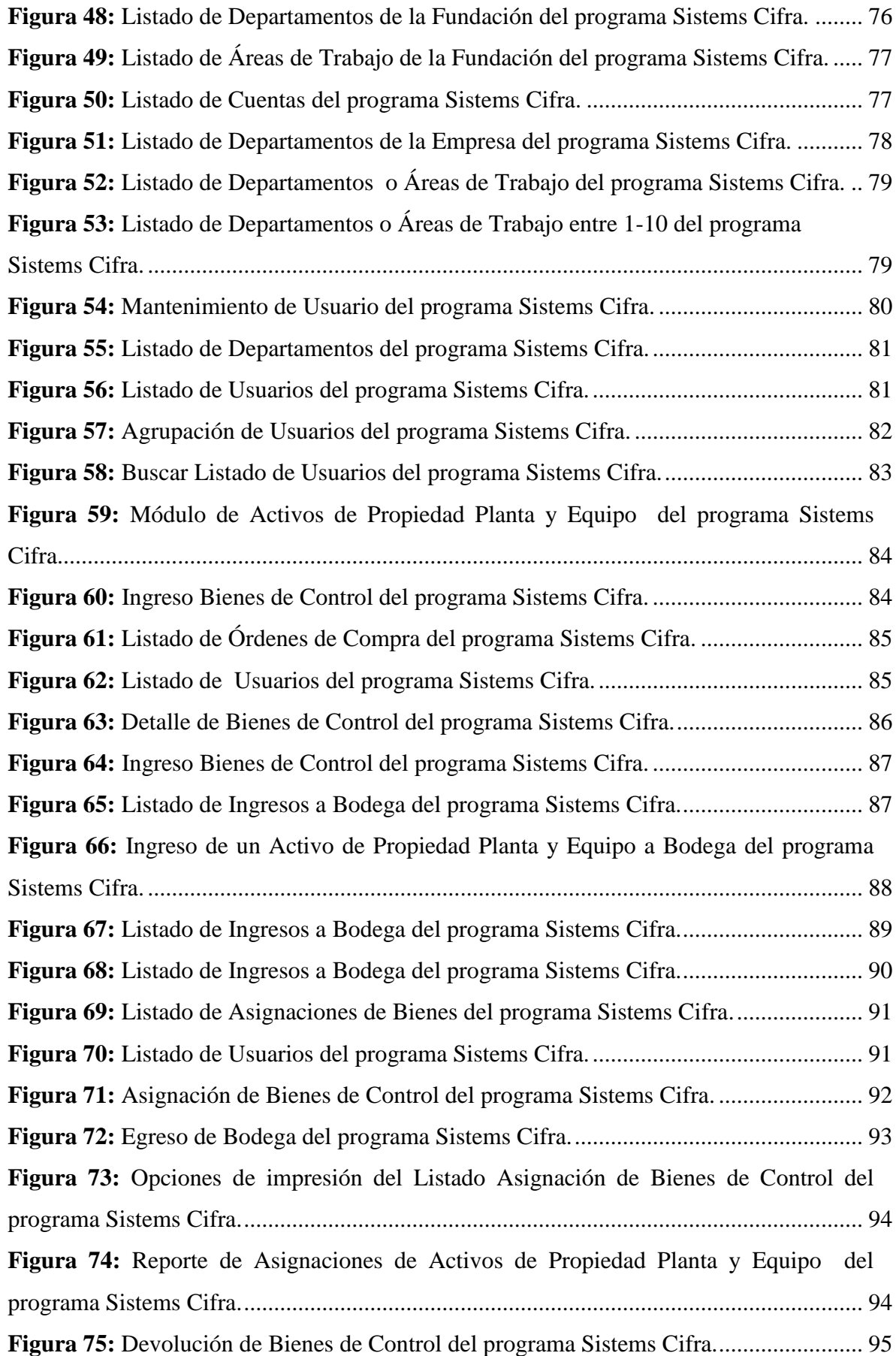

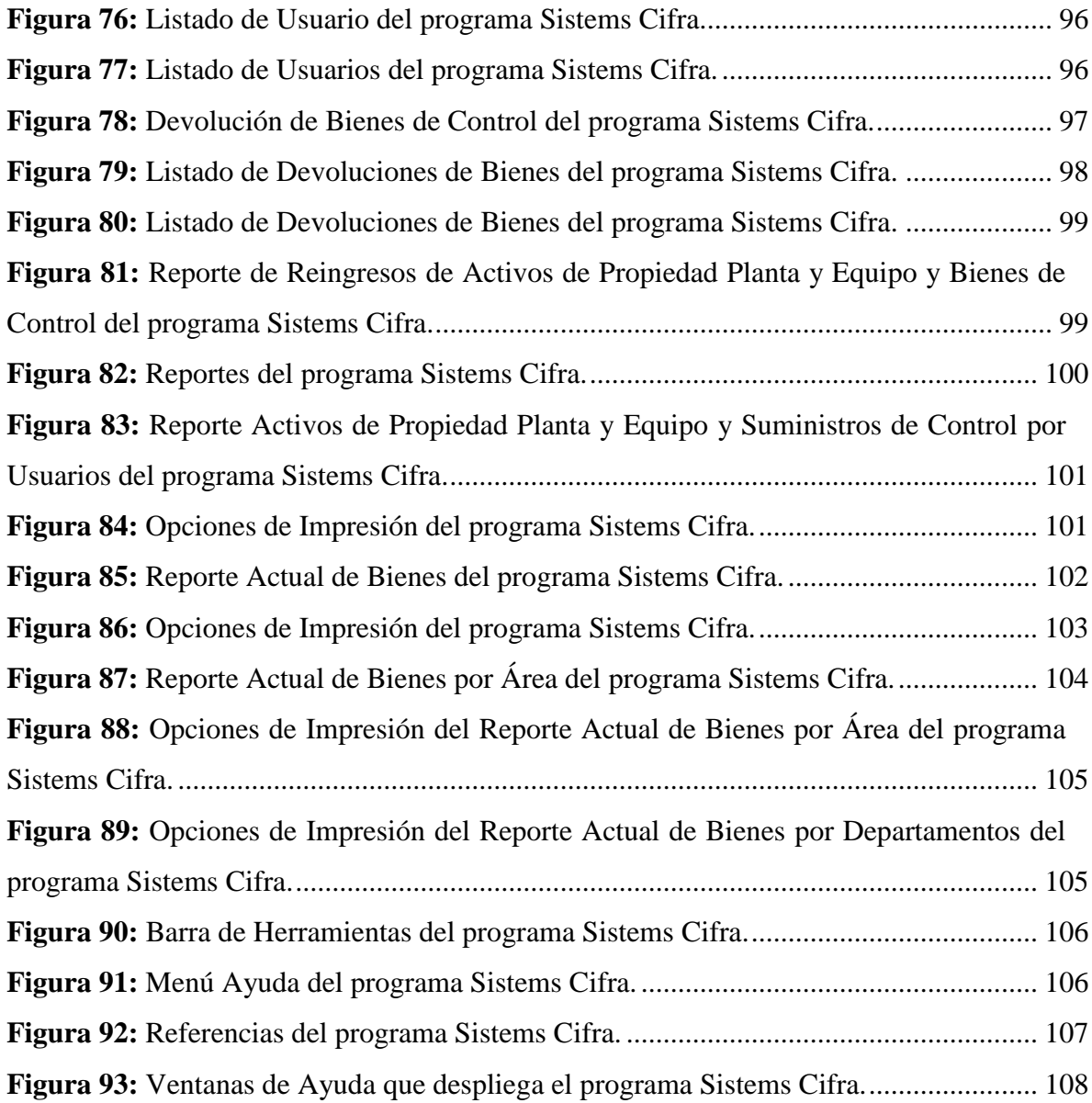

#### **RESUMEN EJECUTIVO**

<span id="page-15-0"></span>En el presente trabajo de investigación se desarrolló el control del inventario de Propiedad Planta y Equipo con la finalidad de mejorar el control de los mismos y que este se vea reflejado en los Estados Financieros de la Fundación Maquita Cushunchic Comercializando como Hermanos Chimborazo – Bolívar.

En la actualidad el control de inventarios de Propiedad Planta y Equipo es muy importante, pues este rubro está considerado como uno de los más representativos que posee la fundación, y sin estos Activos no se podría llevar a cabo las operaciones de la misma; recalcando que el correcto manejo de estos permite reflejar en los Estados Financieros saldos reales.

Para dar solución a la problemática encontrada en la Fundación Maquita Cushunchic Comercializando como Hermanos Chimborazo- Bolívar sobre el control de inventarios de Propiedad Planta y Equipo y su repercusión en los Estados Financieros, se desarrolló la propuesta en la que se detalla paso a paso su aplicación y beneficiar a la fundación.

En el documento se desarrolla el tema de investigación con su respectiva justificación radicando en el conocimiento actual de la fundación, para así determinar su realidad en lo referente al control de inventario de Propiedad Planta y Equipo y su incidencia en los resultados de los Estados Financieros. Así mismo para seguir con la investigación se acudió a varios autores para poder conocer sobre el tema; se utilizó diferentes métodos como son el deductivo- inductivo, analítico sintético y bibliográfico, los mismos que permitieron llevar a cabo la investigación y recolectar datos significativos a través de la utilización de la encuesta al personal de la fundación, la entrevista al Gerente y la observación de las instalaciones de la Fundación Maquita Cushunchic Comercializando como Hermanos Chimborazo- Bolívar.

**Palabras Claves:** Control de inventarios; Propiedad, Planta y Equipo y Estados Financieros.

### **ABSTRACT**

<span id="page-16-0"></span>In the present investigation work was developed the control of the Inventory of Plant and Equipment with the purpose of improving the control of them and that this is reflected in the Financial Statements of the Maquita Cushunchic Foundation. Marketing as Brothers Chimborazo - Bolivar.

At present, the inventory control of Plant and Equipment is very important, because this item is considered as one of the most representative that the foundation possesses, and without these Assets it would not be possible to carry out the operations of the same; emphasizing that the correct management of these allows reflect in the Financial Statements real balances.

To solve the problems found in the Maquita Cushunchic Foundation Marketing as Brothers Chimborazo-Bolivar on the control of inventories of Plant and Equipment and its impact on the Financial Statements, the proposal was developed detailing the step to Step your application and benefit the foundation.

In the document the research topic is developed with its respective justification based on the current knowledge of the foundation, in order to determine its reality in relation to inventory control of plant and equipment and their impact on the results of the financial statements. Likewise to continue with the research, several authors were approached to learn about the subject; different methods were used such as deductive-inductive, synthetic analytical, which allowed to carry out the investigation and collect significant data through the use of the survey of the foundation's staff, the interview with the Manager and the observation of the facilities of the Maquita Cushunchic Foundation Marketing as Brothers Chimborazo- Bolívar.

**Keywords:** inventory control; Property, Plant and Equipment and Financial Statements.

# **INTRODUCCIÓN**

<span id="page-17-0"></span>Los Activos de Propiedad Planta y Equipo constituyen una parte fundamental dentro de cualquier empresa, ya que al ser uno de los rubros más importantes dentro de los Estados Financieros, su control debe ser responsabilidad de todo el personal, puesto que la falta de control, conllevaría a una mal utilización, conservación y falta de mantenimiento ocasionando, que los Estados Financieros no sean confiables.

Mediante el control del inventario de Propiedad Planta y Equipo de la Fundación Maquita Cushunchic, a través de la utilización adecuada del módulo de Activos Fijos del programa Sistems Cifra permite tener información real, veraz y oportuna para la elaboración de los Estados Financieros.

El control del inventario de Propiedad Planta y Equipo ayudó a conocer cuántos Activos posee la fundación, sus saldos, movimientos efectuados de los mismos, además de determinar su correcta utilización.

Al iniciar con la investigación se contó con la buena voluntad y participación del Gerente de la Fundación proporcionando información necesaria, en cuanto a la situación actual en ese entonces del tratamiento que se le daba a los Activos de Propiedad Planta y Equipo de la empresa, dando como resultado la ejecución del tercer objetivo general del proyecto satisfactoriamente.

# **REVISIÓN LITERARIA**

<span id="page-18-0"></span>En el proceso de investigación del control de Propiedad Planta y Equipo y su incidencia en los Estados Financieros, de la Fundación Maquita Cushunchic Comercializando como Hermanos Chimborazo Bolívar, el material bibliográfico que se tomó como referencia para llevar a cabo este proceso investigativo, es el que se detalla a continuación, mismos que están expresados por diferentes autores.

#### **Sistema de control de Inventarios**

<span id="page-18-1"></span>Es recomendable que para llevar un correcto control de inventarios se debe realizar lo siguiente:

- **1.** Codificar o etiquetar los bienes de propiedad planta y equipo
- **2.** Controlar las entradas y salidas del activo de propiedad planta y equipo
- **3.** Preservar en forma directa el mantenimiento de algunos bienes muebles e inmuebles (EDUCONTA Desarrollando Información para Fortalecer Capacidades, 2012).

#### **Fase de Elaboración de Inventarios**

<span id="page-18-2"></span>Las fases para la elaboración del inventario son las siguientes:

- **1. Investigación** o determinación de los elementos que lo componen.
- **2. Valoración** de los elementos patrimoniales en una unidad de medida común.
- **3. Clasificación** de los elementos en cuentas y masas patrimoniales.
- **4. Disposición** material en el libro de inventarios y cuentas anuales (Rey Pombo, 2009).

#### **Planificación de las Políticas de Inventario**

Dentro de una empresa los inventarios representan el rubro más importante a su vez que permite tomar decisiones dentro de ella.

<span id="page-18-3"></span>¿Para qué nos sirve una política de inventario? Permite planificar el nivel óptimo de inversión en inventarios Gracias al control, mantener los niveles óptimos (puede ser este excesivo o adecuado) dentro de lo planificado (Loja Guarango, 2015).

#### **Inventarios Físicos**

<span id="page-19-0"></span>Se debe crear un código que identifique las diferentes unidades que componen los muebles, maquinarias, equipos y vehículos. Para formar este código debe poseer, el número de cuenta mayor que lo controla, un código por el tipo de unidad, departamento que tiene bajo su custodia y un número que sirva de control.

Es preferible hacer constataciones físicas constantemente, comparando los registros respectivos con los auxiliares para poder confirmar la ubicación y existencia. Cuando exista algún cambio, baja, traspaso, se debe reportar por escrito.

Es recomendable mantener auxiliares de activos totalmente depreciados que estén en uso o dados de baja para conocimiento de la empresa (Moreno Fernández, 2013).

#### **Estructura del Sistema**

- **1.** Realizar el inventario
- <span id="page-19-1"></span>**2.** Cotejo
- **3.** Revisión
- **4.** Procesamiento de datos
- **5.** Emisión de resguardos y etiquetas
- **6.** Pegado de etiquetas

**Realizar el inventario. -** Consiste en la localización y toma de datos del bien, asignándole a cada uno un número fijo e intransferible. El inventario debe ser realizado por el personal de contabilidad además del auditor interno de la empresa.

**Cotejo. -** Consiste en hacer una comparación entre los bienes registrados contra los bienes que se encuentran en existencias.

**Revisión. -** Éste proceso consiste en realizar las correcciones necesarias una vez efectuado el cotejo.

**Procesamiento de datos. -** Consiste en plasmar en los registros contables y este registro debe ser presentado en fichas recolectoras la situación real de los Activos de Propiedad Planta y Equipo.

**Emisión de resguardos y etiquetas. -** El sistema debe emitir los datos una vez realizado los pasos mencionados anteriormente además de plasmar en los Reportes Financieros el código de barras asignado a cada uno y sus existencias.

**Pegado de etiquetas. -** El personal asignado para realizar el inventario de Activos de Propiedad Planta y Equipo debe colocar las etiquetas con el número de barras en un lugar visible para facilitar su ubicación y control.

**Archivo. -** El departamento contable es el encargado de su archivo y custodia de los originales una vez presentados al encargado del departamento (EDUCONTA Desarrollando Información para Fortalecer Capacidades, 2012).

#### **Normas para efectuar el inventario de Activo de Propiedad Planta y Equipo**

Para que la información en cuanto al inventario el proceso debe ser incluyente es decir se debe tomar en cuenta a todos los departamentos de la empresa.

<span id="page-20-0"></span>**Etiquetado. -** Se debe asignar etiquetas a cada bien en la que refleje el código de barras de cada bien (EDUCONTA Desarrollando Información para Fortalecer Capacidades, 2012).

#### **Logística para el inventario de Activos de Propiedad Planta y Equipo**

En primer lugar el departamento contable o encargado de inventarios debe presentar un programa de trabajo en el que incluya fechas y actividades a realizarse a gerencia para que este autorice dicho cronograma, y una vez aprobada se procede a enviar un memorando a cada uno de los departamentos de la empresa, mencionando que se va a efectuar el inventario y en mencionado documento se solicitará la colaboración de todos para que el inventario sea bien elaborado (EDUCONTA Desarrollando Información para Fortalecer Capacidades, 2012).

#### **Activos de Propiedad Planta y Equipo**

<span id="page-21-0"></span>**Propiedad planta y Equipo**. - Comprende el conjunto de las cuentas que registran los bienes de cualquier naturaleza que posea el ente económico con la intención de emplearlos en forma permanente en el desarrollo del giro normal de sus negocios o que se poseen por el apoyo que prestan en la producción de bienes y servicios, por definición no destinados para la venta en el curso normal de los negocios y cuya vida útil excede de un año. (Fierro Martinez, 2011, pág. 161)

#### **Características**

<span id="page-21-1"></span>Un activo de propiedad planta y equipo para ser considerado como tal, debe reunir las siguientes características:

- **1.** Estar en uso o servicio de la empresa.
- **2.** Duración permanente mayor a un año
- **3.** Costo representativo
- **4.** Estar sujetos a depreciación o amortización. (excepto terrenos) (Bravo Valdivieso, Contabilidad General, 2013, pág. 248)

#### **Clasificación de los Activos de Propiedad Planta y Equipo**

Se clasifican en Tangibles e Intangibles

<span id="page-21-2"></span>**Tangibles. -** Son los bienes materiales físicos que son adquiridos por la organización para llevar a cabo las actividades operacionales.

Los tangibles se subdividen en depreciables, no depreciables y agotables.

**Depreciables**. "Son aquellos que pierden su valor por el uso o por la obsolescencia. Estos activos tienen una vida útil limitada". (Bravo Valdivieso, Contabilidad General, 2013, pág. 248)

**Maquinaria y equipo:** está compuesta por el costo de adquisición y montaje de la maquinaria y equipo para colocarlo en condiciones de uso en la producción de la renta.

**Equipo de Oficina:** registra el costo de adquisición de los bienes logísticos para el buen desempeño y desarrollo de la empresa.

**Flota y equipo de transporte**. Está compuesta por el costo de las unidades de transporte utilizado para el cumplimiento de sus funciones tales como el transporte del personal directivo, operativo o en el desarrollo de la actividad de transporte de carga o de pasajeros. (Fierro Martinez, 2011, págs. 162-163)

**No Depreciables.** Este tipo de bienes no pierden su valor con el paso de tiempo sino más bien aumenta, están considerados con una vida útil indefinida y no tiende a desgastarse físicamente. Y dentro de estos tenemos:

**Terrenos. -** Son los predios urbanos, llamados lotes de engorde, disponibles para construir locales o bodegas para el desarrollo del objeto social.

**Construcciones en Curso:** son obras en proceso de construcción donde se han ejecutado una serie de actividades de diseño, obras civiles interventores, etc., que implican costos y gastos y requieren terminación para ser utilizadas en labores administrativas u operativas. Una vez terminada la obra, se utilizará el valor acumulado en cuentas apropiadas del activo propiedad planta y equipo. (Fierro Martinez, 2011, pág. 161)

Los bienes que no son depreciables son: los terrenos, las construcciones en curso durante el tiempo que dura la obra, importaciones en curso de maquinarias, las maquinarias utilizadas para el montaje en el período que dura inactivo, pero cuando empiece su proceso de producción se inicia la depreciación (Fierro Martinez, 2011).

**Agotables.** "Son aquellos que se agotan al ser extraídos o removidos de la tierra, tales como los yacimientos de minerales (oro, plata, cobre), petróleo, gas canteras y bosques, etc". (Bravo Valdivieso, Contabilidad General, 2013, pág. 249)

#### **Depreciación**

<span id="page-22-0"></span>**Depreciación acumulada:** Se toma como referencia para calcular la depreciación el costo histórico. El S.R.I acepta la depreciación por línea recta deduciendo su costo residual, el mismo que está considerado como un valor representativo del bien que queda al final de su vida útil y sirve de referencia para poder venderlo posteriormente; es así que tenemos vehículos 5 años; maquinarias, equipos y muebles 10 años; edificaciones 20 años.

#### **Depreciación en línea recta**

<span id="page-23-0"></span>En el método de depreciación de línea recta se considera que el desgaste es igual en cada período. Para realizar este método se utiliza el número de años de vida útil, es el más empleado por ser considerado el más sencillo y fácil, para lo cual tenemos la siguiente fórmula. (Guajardo Cantú & Andrade de Guajardo, 2014, pág. 337)

 $\mathcal{C}_{0}^{(n)}$  $\overline{A}$ 

#### **Reparaciones versus adaptaciones y mejoras**

<span id="page-23-1"></span>El mantenimiento y la reparación de un activo están dentro de los gastos generales de la empresa, dentro del plan de cuentas está considerado como gastos de mantenimiento. Es decir que este gasto permite conservar al activo, operando normalmente pero no incrementa la vida útil del mismo.

Son consideradas como adaptaciones o mejoras aquellas reparaciones mayores o adiciones de un activo de propiedad planta y equipo que incrementen su vida útil o aumenten su productividad, las mismas que se cargan a la cuenta del activo y están sujetas a revalorización para poder ser depreciado (Guajardo Cantú & Andrade de Guajardo, 2014).

#### **Baja de Activos de Propiedad Planta y Equipo**

Existen diferentes formas de dar de baja a los activos entre las cuales tenemos: al desecharlos, venderlos, entregarlos a cambio de otro activo.

<span id="page-23-2"></span>Sin importar cuál sea la forma de dar de baja un activo, solo existen tres situaciones:

- **1.** Se adquiere una ganancia.
- **2.** Se provoca una pérdida.

**3.** Ni se gana ni se pierde.

Según (Guajardo Cantú & Andrade de Guajardo, 2014) las fórmulas para determinar la ganancia o pérdida generadas por la cancelación de un activo de propiedad planta y equipo son las siguientes:

- $\leftarrow$  Costo- depreciación acumulada= valor en libros
- $\downarrow$  Valor de venta > valor en libros = ganancia
- $\downarrow$  Valor de venta < valor en libros= pérdida
- $\downarrow$  Valor de venta = valor en libros = ventas al costo

Cuando un activo de propiedad planta y equipo fue vendido o desechado durante un período contable, es necesario realizar un ajuste a la depreciación acumulada actualizando el saldo (Guajardo Cantú & Andrade de Guajardo, 2014).

#### **Importancia de la Gestión de Activos de Propiedad Planta y Equipo**

<span id="page-24-0"></span>En la actualidad existe mucho desconocimiento sobre el manejo de los activos que forman parte de una empresa, según la NIC16 las propiedades, plantas y equipos son activos de la empresa para usarlos en la producción de bienes y servicios, mismos que pueden ser arrendados a terceros, además que se espera que tengan una duración de más de un período contable.

Eh ahí que radica la importancia de control de los mismos ya que al obtener información correcta, se puede conocer su pasado, vigilar el presente y programar el futuro de los posibles inversionistas tanto a corto como a largo plazo. Para ellos la empresa debe identificar la importancia de los Activos de Propiedad Planta y Equipo tomando en cuenta su relevancia económica y estableciendo un plan estratégico que le permita dar cumplimiento con la normativa vigente y alineada a lo establecido en el sistema de control interno.

Se considera que para una adecuada gestión de Activos de Propiedad Planta y Equipo es necesario conocer datos como: código, descripción, estado, ubicación física, valor, vida útil, depreciación, valor de salvamento, entre otros (Aguiar, s.f., págs. 1-2).

#### **Ventajas de realizar un Control de Activos de Propiedad Planta y Equipo**

<span id="page-25-0"></span>El control de propiedad planta y equipo a través del inventario posibilita ganancias sensibles, saneando el activo y generando controles gerenciales para fines contables y fiscales y salvaguardando el correcto funcionamiento de los bienes.

Permite analizar el retorno de las inversiones efectuadas y no subestimar la capacidad de reinvertir obteniendo una valoración adecuada sobre el patrimonio, ya sea a través de la reducción de costos de contratación de seguros además de conceder seguridad a la póliza; determinar el valor de mercado para las negociaciones de compra y venta de activos, así como la incorporación, fusión y escisión de contratos.

En relación al costo-beneficio, es necesario involucrar las áreas de patrimonio, ingeniería y mantenimiento de las empresas creando una base de datos mediante la permanente comunicación sobre el estado de los bienes (EDUCONTA Desarrollando Información para Fortalecer Capacidades, 2012).

#### **Vida útil y valor residual**

La NIC 16 establece que la vida útil es:

- <span id="page-25-1"></span>**a.** El período durante el cual se espera utilizar el activo depreciable por parte de la entidad; o bien,
- **b.** El número de unidades de producción o similares que se espera obtener de dicho período por parte de la entidad.

La estimación de la vida útil y el valor de desecho o recuperación de un activo fijo no están exentos de complejidades técnicas, pero es necesaria determinarla antes de calcular el gasto de depreciación de un período. (Normas Internacionales de Contabilidad, 2005).

#### **Condiciones para Clasificarlos como Activos de Propiedad Planta y Equipo**

<span id="page-25-2"></span>Según la sección 17 de la NIIF para PYMES, para que un activo tangible (bien) o intangible (derecho) sea clasificado como Activo no Corriente del grupo propiedad planta y equipo, además de las condiciones generales de un activo:

- **1.** Que sea propiedad o controlado por la empresa, de manera que exista un dominio total del recurso;
- **2.** Que su aparecimiento y consiguiente reconocimiento contable sea producto de hechos pasados;
- **3.** Que la valoración o definición del costo sea confiablemente razonables y;
- **4.** Que de su utilización exista la seguridad de que se obtendrán beneficios económicos futuros (Hansen-Holm & Chávez, 2012).

Además, a esto (Zapata Sánchez , 2011) en su libro titulado Contabilidad General pone de manifiesto también las siguientes condiciones para que un bien sea considerado Activo de Propiedad Planta y Equipo:

- **Vida útil mayor a un año.** Generalmente se espera que un activo brinde beneficios al menos por un año, es decir por más larga que sea la vida útil previsible más se ajusta a este requerimiento.La ocurrencia de hechos de fuerza mayor posterior a la compra ya sea incendio, robo, etc., no le quita esta condición al inicio de su identificación.
- **Precio más o menos representativo.** Esta condición se relaciona con la capacidad económica que tiene una empresa para adquirir los bienes, en una multinacional esta cifra puede ser de \$1.500,00, en un micro mercado puede ser de \$50,00; cada entidad debe identificar la cifra monetaria que sea representativa, aplicando una política contable.
- **No estar disponible a la venta.** Si por alguna razón, poco usual, un activo va a ser vendido, este se debe reclasificar en el grupo de "bienes no corrientes dispuestos a la venta".

#### **Características del Sistema Sistems Cifra**

<span id="page-26-0"></span>Este sistema está desarrollado en lenguaje Power Builder 9.0 bajo un gestor de base de Datos A.S.A Anywhere 9.0.

La instalación del sistema comprende su incorporación en el disco duro, lo cual se logra mediante un programa automático de instalación que viene incluido en el sistema. El sistema funciona en red, dando facilidades de poder trabajar en un mismo entorno de red, permitiendo mayor desarrollo de su negocio.

#### **Estados Financieros**

#### **Concepto**

<span id="page-27-1"></span><span id="page-27-0"></span>Los Estados Financieros se elaboran al culminar un período contable, con el objetivo de tener información veraz sobre la situación económica y financiera de una organización. Con esta información obtenida se puede revisar los resultados obtenidos y examinar el futuro potencial de la empresa (Bravo Valdivieso, Contabilidad General, 2013).

#### **Importancia de los Estados Financieros**

<span id="page-27-2"></span>Los Estados Financieros son importantes porque a través de ellos se puede observar el desempeño financiero y económico de la empresa. Los acreedores o accionistas pueden darse cuenta de que tan buena es su inversión a través del análisis minucioso de los Estados Financieros básicos (Guajardo Cantu & Andrade de Guajardo, 2012).

#### **Tipos de Estados Financieros**

<span id="page-27-3"></span>Los tipos de Estados Financieros están dados en base a las necesidades que poseen las empresas, cabe recalcar que algunas empresas no utilizan todos los Estados Financieros que a continuación se detallan:

**Estado de Resultado. -** Es aquel que informa sobre la rentabilidad de las operaciones exponiendo un resumen de los ingresos y gastos en un período dado.

**Estado de Situación Financiera**. - También conocido como balance general, éste nos permite conocer la relación que existe entre los recursos es decir los activos con las fuentes de financiamiento (pasivos y patrimonio) a una fecha establecida. (Guajardo Cantu & Andrade de Guajardo, 2012).

# **MÉTODO**

<span id="page-28-0"></span>Se aplicó el método inductivo permitiéndonos analizar las dificultades que ocasionaron una presentación errada de los rubros en los Estados Financieros así también el método deductivo que partimos de los saldos de los estados financieros para verificar su coherencia una vez realizado el levantamiento del inventario de la fundación.

El método analítico sintético a través de la sintetización de lo estipulado en libros e información pertinente se emitió la solución más acertada para la problemática detectada en la empresa.

Finalmente se aplicó el método bibliográfico, el cual a través de la revisión de libros y documentos publicados fue fundamental para defender la hipótesis y encontrar la mejor solución posible, adquiriendo amplios conocimientos sobre el tema a investigar.

#### **RESULTADOS**

<span id="page-29-0"></span>La Fundación Maquita Cushunchic Comercializando como Hermanos Chimborazo-Bolívar si posee un sistema informático para llevar a cabo sus operaciones pero en este paquete informático no le dan uso al módulo de Activos Fijos, llevando el control de los mismos de manera manual, es así que se determinó que a pesar de contar con las herramientas informáticas necesarias no le dan un adecuado Control de Inventarios de Propiedad Planta y Equipo además de que se enfocan más los activos de mayor valor como son maquinaria dando poca importancia a otros activos como es el caso de los Equipos de Cómputo, Muebles y Enseres de Oficina.

En la observación realizada se determinó que solo la maquinaria posee una codificación, y este resultado es consistente con los resultados de la encuesta y entrevista realizada a los miembros de la fundación, los que estaban gustosos en aceptar la propuesta de la aplicación del módulo de Activos Fijos así como el levantamiento físico e implementar el sistema de identificación de los Activos.

Lo que le permite a la fundación presentar saldos reales en sus Estados Financieros a través de la correcta utilización del módulo de Activos Fijos, ejecutando un adecuado control de inventarios de Propiedad Planta y Equipo además de ahorrarles contratiempos a los funcionarios encargados del proceso.

### **PROPUESTA**

## **TEMA**

<span id="page-30-1"></span><span id="page-30-0"></span>La utilización del módulo de activos fijos del sistema Sistems Cifra que permita tener información oportuna y veraz de los inventarios de Propiedad Planta y Equipo de la Fundación Maquita Cushunchic Comercializando como Hermanos Chimborazo-Bolívar.

# **INTRODUCCIÓN**

<span id="page-31-0"></span>Para dar cumplimiento al tercer objetivo específico del presente Proyecto de Investigación se propone la utilización del módulo de Activos Fijos del Sistema Sistems Cifra para llevar un mejor control del Inventario de Propiedad Planta y Equipo, justificando su ejecución en que la fundación realiza este proceso de manera manual, repercutiendo así en la presentación en algunas ocasiones erradas de los saldos de éstas cuentas que integran los Estados Financieros.

La presente propuesta tiene como objetivo: Proponer la implementación de un sistema para el control de inventario de Propiedad Planta y Equipo acorde a las necesidades de la Fundación Maquita Cushunchic Comercializando como Hermanos Chimborazo-Bolívar, a través de una herramienta que se acople a las necesidades de la fundación, que le permita tomar decisiones en su debido tiempo y que los Estados Financieros presentados al final del período sean oportunos, veraces, confiables y verificables.

Para ejecutar el objetivo de la propuesta se recomienda la utilización del Programa Sistems Cifra que le permite al custodio registrar oportunamente todos y cada uno de los movimientos de los Activos de Propiedad Planta y Equipo, emitiendo automáticamente reportes que posteriormente deben ser presentados a contabilidad con copia a Gerencia para la elaboración y presentación de los Estados Financieros.

# **JUSTIFICACIÓN**

<span id="page-32-0"></span>Un sistema para el control de inventario de Propiedad Planta y Equipo que incidan positivamente en los resultados financieros de la Fundación Maquita Cushunchic Comercializando como Hermanos Chimborazo- Bolívar, es muy importante puesto que a la fundación le permitirá mejorar el control de sus bienes y conocer el saldo real de los mismos; ya que luego de la investigación realizada, se detectó que el control de sus Activos de Propiedad Planta y Equipo llevan manualmente, para lo cual es necesario proponer la implementación de un sistema automatizado para el control de inventarios de Propiedad Planta y Equipo.

El manejo correcto de los bienes en la fundación permitirá conservar información ordenada, oportuna, veraz y actualizada, reduciendo tiempo y esfuerzo en el trabajo que se verá reflejada en los resultados de los Estados Financieros; para que los directivos de la Fundación Maquita Cushunchic Comercializando como Hermanos Chimborazo-Bolívar puedan tomar las mejores decisiones.

Mediante la propuesta de la implementación del sistema para el control del inventario de propiedad planta y equipo, el personal administrativo de la fundación contará con un conocimiento real de los bienes que posee, y así se evitará la pérdida, fallas y el uso inadecuado de los mismos.

El sistema de control de inventario de propiedad planta y equipo bien administrado y una organización bien estructurada proporciona el crecimiento social a través de una rendición de cuentas clara y oportuna.

Por lo tanto se justifica plenamente la implementación del Sistema para el Control de Inventario de Propiedad Planta y Equipo ya que de esa manera se presentará datos reales en los Estados Financieros de la Fundación Maquita Cushunchic Comercializando como Hermanos Chimborazo- Bolívar.

#### **OBJETIVOS**

#### **Objetivo General**

<span id="page-33-0"></span>Proponer la utilización del módulo de activos fijos del sistema Sistems Cifra que permita tener información oportuna y veraz de los inventarios de Propiedad Planta y Equipo de la Fundación Maquita Cushunchic Comercializando como Hermanos Chimborazo-Bolívar.

#### **Objetivos Específicos**

- Facilitar a través del sistema el registro oportuno para el control del inventario de Propiedad Planta y Equipo de la Fundación Maquita Cushunchic Comercializando como Hermanos Chimborazo- Bolívar.
- Contar a través del sistema con la identificación basado en la codificación para todos los Activos de Propiedad Planta y Equipo de la Fundación Maquita Cushunchic Comercializando como Hermanos Chimborazo- Bolívar.
- Elaborar el inventario de los Activos de Propiedad Planta y Equipo de la Fundación Maquita Cushunchic Comercializando como Hermanos Chimborazo-Bolívar.

#### **DESARROLLO DE LA PROPUESTA**

# <span id="page-34-0"></span>**Importancia de la utilización del módulo de inventarios del Sistema Sistems Cifra para el Control de inventario de Propiedad Planta y Equipo**

<span id="page-34-1"></span>Mediante la implementación de un sistema para el control del inventario de Propiedad Planta y Equipo para la Fundación Maquita Cushunchic Comercializando como Hermanos Chimborazo- Bolívar, permitirá definir el tratamiento adecuado que se debe dar a los Activos de Propiedad Planta y Equipo, con el objetivo de salvaguardar los activos de la empresa además de presentar oportunamente la información y saldos contables para ser presentados en los Estados Financieros.

Para que los Estados Financieros sean presentados con razonabilidad es necesario aplicar el proceso a partir de la etapa de identificación de cada uno de los activos ya que de esta manera se tendría una base de datos en la que conste el rubro de adquisición, valor de depreciación, vida útil, mantenimientos correctivos y preventivos y bienes dados de baja previo informe técnico; este instrumento permitirá llevar un control de los activos evitando su pérdida y uso inadecuado.

Con la aplicación del sistema de control de inventario de Propiedad Planta y Equipo permitirá a la administración tomar decisiones adecuadas en base a los Estados Financieros con relación a los Activos de Propiedad Planta y Equipo ya que representan el rubro más significativo dentro de la inversión que realiza la fundación.

### **Políticas y procedimientos para poder llevar un adecuado control Reconocimiento de Activos de Propiedad Planta y Equipo**

<span id="page-34-2"></span>Los activos constituyen bienes tangibles de Propiedad Planta y Equipo que tiene a su disposición la empresa susceptible de contabilizarse y reflejarse como tales en los Estados Financieros

Se considera como un Activo de Propiedad Planta y Equipo siempre y cuando cumpla con las siguientes características:

- **1.** Que el activo le proporcione a la compañía beneficios económicos futuros;
- **2.** El costo del activo debe ser cuantificado confiablemente;
- **3.** El activo debe ser utilizado en las actividades de la entidad y no estar destinado para la venta;
- **4.** Debe tener una vida útil superior a un año;
- **5.** Tener un costo individual de adquisición superior a mil dólares o en su defecto en el conjunto de activos de la misma naturaleza siempre y cuando superen ésta cantidad, caso contrario se lo considera como gasto.

#### **Protección de Activos de Propiedad Planta y Equipo**

Según el artículo N° 28 del Reglamento Interno de la Fundación los activos deberán ser asegurados y es el custodio de estos el responsable de emitir al Departamento de Seguros y Riesgos el reporte en el que se detallen los bienes adquiridos por la empresa para proceder a su respectivo aseguramiento.

#### **Mantenimiento de documentación soporte**

El responsable de los activos de la empresa debe mantener un archivo en el que se registren los ingresos y egresos de los bienes y cada movimiento que se realice debe estar respaldado por documentación firmada, ordenada e integra para emitir un informe coherente a gerencia.

Y es política de la fundación elaborar un cronograma para realizar el mantenimiento de los activos dependiendo del criterio emitido por un técnico y este procedimiento deberá ser comunicado a Gerencia mediante informe.

#### **Bajas por obsolescencia, pérdida, robo o hurto**

Los recursos que hayan sido motivo de perdida, robo o hurto deberán ser dados de baja de manera oportuna. Este procedo se lo realizara una vez cumplido todos los procesos administrativos que señalen las disposiciones legales vigentes, normativas contables así como reglamentación interna para tales efectos; dejando evidencia clara de las justificaciones, autorizaciones y su destino final.

En caso de pérdida del bien deberá ser denunciada oportunamente y declarada como pérdida por el juez competente una vez presentado los justificativos respectivos, posterior a ellos se levantará el acta de baja y se procederá a excluir al bien de los registros contables. En este caso siguiendo además el reglamento interno, el responsable
de los Activos de Propiedad Planta y Equipo deberá pagar el valor deducible calculado por la empresa aseguradora.

Por otro lado si la baja procediere de un pérdida o destrucción injustificada al responsable se le aplicará una sanción administrativa que aplicare y si el caso lo amerita se le exigirá además la restitución del bien por uno de su misma naturaleza o la reposición de su valor a precio de mercado.

### **Registros de Activos de Propiedad Planta y Equipo**

El responsable mantendrá un registro de los Activos de Propiedad Planta y Equipo a su cargo detallando las características que los define para ser conciliado con saldos contable en un determinado periodo económico.

#### **Ingresos**

Todos los activos deberán ingresar físicamente a la bodega antes de ser asignados a su custodio final.

Ya que todo activo dentro de la empresa debe tener a su custodio mismo que será el responsable de su uso, conservación y seguridad; debe verificarse que se los utilice para labores institucionales y más no para fines personales.

### **Codificación de los Activos de Propiedad Planta y Equipo**

Todos los activos de la fundación deben tener su codificación y colocados con la ayuda de etiquetas en un lugar visible para facilitar su identificación.

**Cuadro 1:** *Formas de etiquetado* 

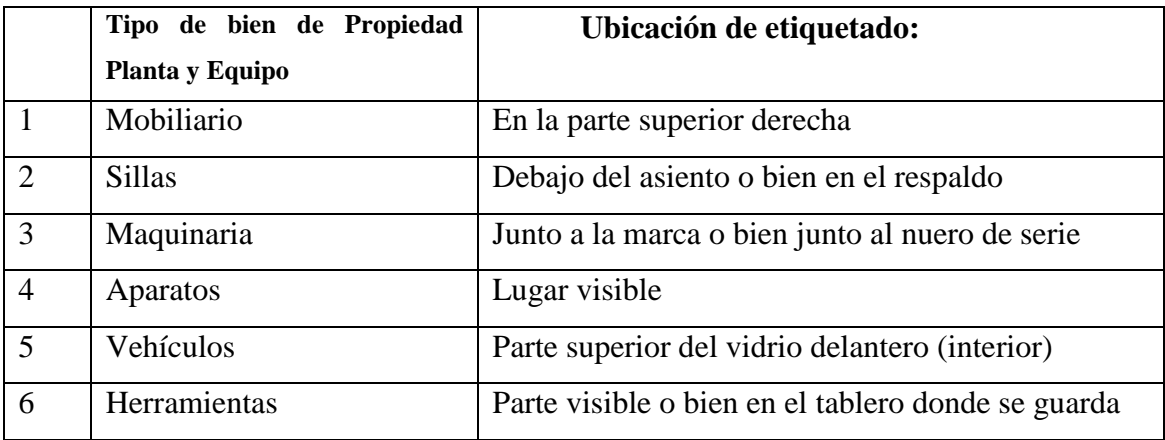

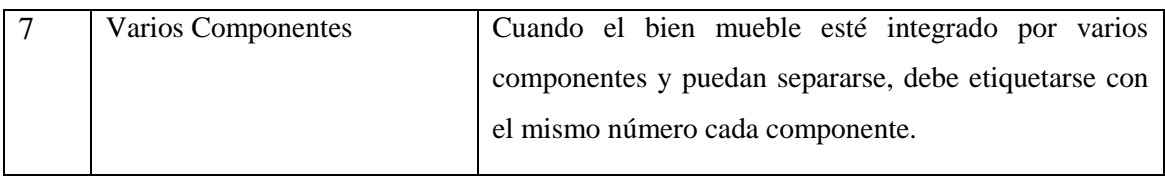

**Fuente:** (EDUCONTA Desarrollando Información para Fortalecer Capacidades, 2012)**. Elaborado por:** María Vaicilla; Katterinne Yánez.

#### **Transferencias**

#### **Cambios físicos o de custodio de Activos de Propiedad Planta y Equipo**

Todo cambio que se produzca y altere la ubicación, custodio o naturaleza de los bienes deben ser solicitados a Gerencia quien luego de haber analizado dará la autorización para que se adopten las acciones correspondientes mediante un informe en que deberá constar las características del bien, códigos, custodio que entrega, custodio que recibe, observaciones, destino del bien, etc.

### **Traspaso a bodega para baja**

#### **Bajas de Activos**

Se dará de baja un activo cuando no se esperen beneficios económicos por disponer del activo para luego eliminar la cuenta correspondiente de los Estados Financieros.

El informe para dar de baja un activo es responsabilidad del Custodio de los mismos con documentación que sustente dicho documento, como puede ser el caso de un reporte técnico.

### **Causas para dar de baja a los Activos de Propiedad Planta y Equipo**

Para que los activos puedan ser considerados para darles de baja serán aquellos que presenten obsolescencia o desgaste natural por el uso en las actividades de la empresa; se encuentren dañados y no sea posible su reparación o hayan sido robados.

### **Depreciación**

La deprecación de un activo comienza cuando esté disponible para su uso, una vez que se encuentre en la ubicación y en las condiciones necesarias para operar eficazmente la maquinaria.

La depreciación de un activo cesará en la fecha más temprana entre aquella que el activo se clasifique como incluido en un grupo de activos para su disposición y la fecha en la que se produzca la baja en cuentas del mismo. Es decir la depreciación no cesará cuando

el activo este sin utilizar o se haya retirado de la producción, a menos que se encuentre depreciado por completo.

El valor depreciable de cada activo deberá ser reflejado en los Estados Financieros de la empresa al final de cada periodo contable.

#### **Método de deprecación de los Activos de Propiedad Planta y Equipo**

Los activos de propiedad planta y equipo de la empresa se depreciarán por el método legal, este método deberá ser revisado anualmente y en caso de existir un cambio significativo en cuanto a los beneficios económicos esperados deberá ser cambiado para que refleje el beneficio esperado al final del ciclo económico.

# **Importe depreciable y periodo de depreciación para los Activos de Propiedad Planta y Equipo**

El importe depreciable de un activo se distribuirá de forma sistemática a lo largo de su vida útil.

A continuación se presenta una tabla en cuanto a la Propiedad Planta y Equipo de la fundación con su respectivo porcentaje de depreciación y estimación en años de vida útil.

| Clase de Activos de              | Años | % de depreciación |
|----------------------------------|------|-------------------|
| Propiedad Planta<br>$\mathbf{v}$ |      | anual             |
| Equipo                           |      |                   |
| Mobiliario y equipos de          | 10   | 10%               |
| oficina                          |      |                   |
| Vehículos                        | 10   | 10%               |
| Edificios                        | 15   | 15%               |
| Equipo de computo                | 3    | 33.33%            |
| Maquinaria                       | 10   | 10%               |

**Tabla 1:** *Porcentaje de depreciación y estimación de los años de vida útil*

**Fuente:** Políticas Internas de la Fundación Maquita Cushunchic Comercializando como Hermanos Chimborazo-Bolívar

**Elaborado por:** María Vaicilla - Katterinne Yánez

#### **Revisión de la vida útil de los Activos de Propiedad Planta y Equipo**

Este proceso debe realizarse cada vez que termine el ciclo contable y si las expectativas en cuanto a la vida útil del bien son diferentes de los estimados previos, el cargo por depreciación para periodo actual y futuros debe ser ajustado.

#### **Procedimiento**

#### **Ingresos**

**Involucrados:** Gerente General, Contador y Custodio de los Activos de Propiedad Planta y Equipo.

#### **Proceso:**

- Recibir el bien y verificar con especificaciones.- una vez recibida la mercadería, el custodio de los bienes procederá a revisar que se encuentren todas y cada una de las piezas y accesorios en concordancia con las especificaciones detalladas en la factura o contrato.
- $\pm$  En caso de que se presenten inconformidades, no se recibe el bien y se comunica inmediatamente a Gerencia para que se realice el seguimiento correspondiente.
- ↓ Ingreso de Activos de Propiedad Planta y Equipo en bodega.- una vez que los bienes se encuentren completos y acorde con los documentos fuentes que respaldan su adquisición, el custodio realiza ingreso a bodega mediante actas entrega – recepción y de manera simultánea se realiza el registro en el sistema Sistems Cifra dentro del módulo activos fijos.
- Egreso de bodega.- una vez ingresado el bien a bodega, el custodio de éstos realiza los respectivos egresos en el sistema además de las actas entregarecepción dependiendo su área de utilización en la que deberá firmar el custodia que entrega y el que recibe indicando lugar fecha, área, denominación del activo y demás información que creyere conveniente reflejar en el documento siguiendo normativas y sin alterar su estructura y finalidad.
- Etiquetar físicamente el bien.- una vez ingresado el bien al sistema, el responsable o custodio procede a etiquetar el activo colocándolo en un lugar visible. La etiqueta incluye un código que facilite su identificación.
- Conciliar bienes.- todos los ingresos y egresos generados por los Activos de Propiedad Planta y Equipo deben ser revisados y aprobados contra documentación de soporte cada seis meses por el Contador y Gerencia y en caso de detectar alguna inconformidad debe ser corregida en el sistema.
- Elaborar una base de datos de los Activos de Propiedad Planta y Equipo.- el custodio debe realizar una base datos que contemple todos los bienes a su cargo reflejando sus movimientos para que sea conciliando en contabilidad un vez realizado el cierre contable.

#### **Transferencias**

**Involucrados:** Contador, Gerente General, Custodio de los bienes, Jefe de Talento Humano.

#### **Proceso:**

- Identificar la naturaleza de la transferencia de Activos de Propiedad Planta y Equipo. - las trasferencias pueden darse por:
	- Cambio de ubicación física del bien
	- Cambio de custodio
	- Cabio de custodio por razón de salida del empleado
- Notificar transferencia de custodio o ubicación. en caso de que la transferencia se dé lugar a razón del cambio de custodio o cambio de ubicación del bien, el responsable debe comunicar mediante oficio a gerencia para su aprobación, documento en que se incluirá el detalle del activo ser transferido, motivo de trasferencia y el nuevo responsable o custodio.
- $\overline{\phantom{a}}$  Emisión de documento de transferencias de activos y actualizar el sistema.- una vez notificada la transferencia y aprobada por el gerente se procede a emitir el documento de transferencia y se actualiza en el sistema, el documento debe estar firmados por todos los involucrados para respaldo del custodio.
- Notificar salida del empleado.- en caso de que la transferencia se dé por la salida de la empresa del custodio actual se debe notificar de igual manera mediante oficio a gerencia para las medidas necesarias al respecto. El custodio saliente

debe presentar un informe de novedades a la presente fecha y entregar todos los bienes a su cargo al nuevo custodio.

- Verificar bienes de custodio saliente y elaboración de informes.- una vez que se haya notificado la salida del empleado conjuntamente con el informe de talento humano, se realiza la verificación de los bienes a cargo del custodio saliente y emite un informe dirigido al contador y gerencia; el informe puede contener observaciones como faltantes, daños físicos y/o técnicos.
- Aprobar informe con resultado de la inspección física.- el jefe de contabilidad conjuntamente con Gerencia revisan el informe para proceder a su aprobación. Los bienes que si hayan sido entregados satisfactoriamente se procede a realizar el cambio de custodio.
- Notificar resultados de la inspección física.- se deben notificar los resultados de la inspección para que en caso de los activos con desperfectos o entregados con inconformidades el Jefe de Talento Humano se rija a las políticas de la Fundación para proceder a su descuento o medidas necesarias para recuperar parte o la totalidad de los bienes.
- Realizar baja de bienes no encontrados.- una vez que los bienes no encontrados hayan sido cobrados al ex custodio el Jefe de Recursos Humanos comunica a Contabilidad para realizar la baja de éste activo.
- El custodio debe poseer copias de respaldos así como debe haber entregado una copia a contabilidad.

#### **Traspaso a bodega para dar de baja**

**Involucrados:** Gerencia, Contador, Custodio de los Activos de Propiedad Planta y Equipo.

**Proceso:** 

Notificar Activos de Propiedad Planta y Equipo considerados para dar de baja. el custodio emitirá un oficio a Gerencia comunicando sobre los activos que a su criterio se encuentran inservibles, obsoletos o hubiesen dejado de usarse y si estos son susceptibles de enajenación o baja.

- Autorizar revisión del técnico.- gerencia aprobará la revisión técnica para que sea éste quien determine si es factible dar de baja el activo o el procedimiento que se debe seguir.
- Emisión del reporte técnico.- el responsable de la revisión técnica de los bienes deberá emitir un reporte en el que refleje el estado del bien y las sugerencias para con el mismo para ser presentado ante gerencia y contabilidad.
- Revisión del reporte técnico.- se procede a revisar el informe del técnico conjuntamente con contabilidad para evaluar las opciones más acertadas oportunamente para no afectar a la producción de la empresa
- Elaborar y enviar reporte de seguro del activo.- si el bien ha sido robado y se encuentra asegurado la baja se procede a realizar siempre y cuando se emita un informe por la aseguradora para ser contrastado en contabilidad con la documentación de soporte.
- Enviar bienes a bodega y firmar transferencia.- al enviar los bienes a bodega el custodio debe firmar el respectivo documento que valide la transferencia. En el documento deberá verse reflejado el destino final del bien ya sea enajenación, remate, sobre cerrado, venta directa en privado, donación o destrucción.
- Registras baja del bien en el módulo de Activos de Propiedad Planta y Equipo no Corrientes.- una vez que los activos hayan sido dados de baja físicamente se procede a actualizar ésta información en el sistema.
- Para constancia del movimiento, se debe emitir una copia de la transferencia a contabilidad y quedarse con una copia para su respaldo al emitir los informes correspondientes.

#### **Depreciación**

**Involucrados:** contador, y custodio de los Activos de Propiedad Planta y Equipo.

### **Proceso:**

Calcular la depreciación en el sistema: el sistema se encarga de calcular automáticamente las depreciaciones en base a los porcentajes establecidos en el departamento contable. Este módulo genera también inmediatamente el asiento contable.

Generar y revisar reporte de depreciación de activos fijos.- el contador deberá imprimir el reporte generado por el sistema respecto a los activos registrados y sus depreciaciones para su revisión y contrastación con los asientos contables para proceder a la elaboración y presentación de los Estados Financieros.

# **FLUJOGRAMA DEL PROCESO DE CONTROL DE INVENTARIOS PROPIEDAD PLANTA Y EQUIPO**

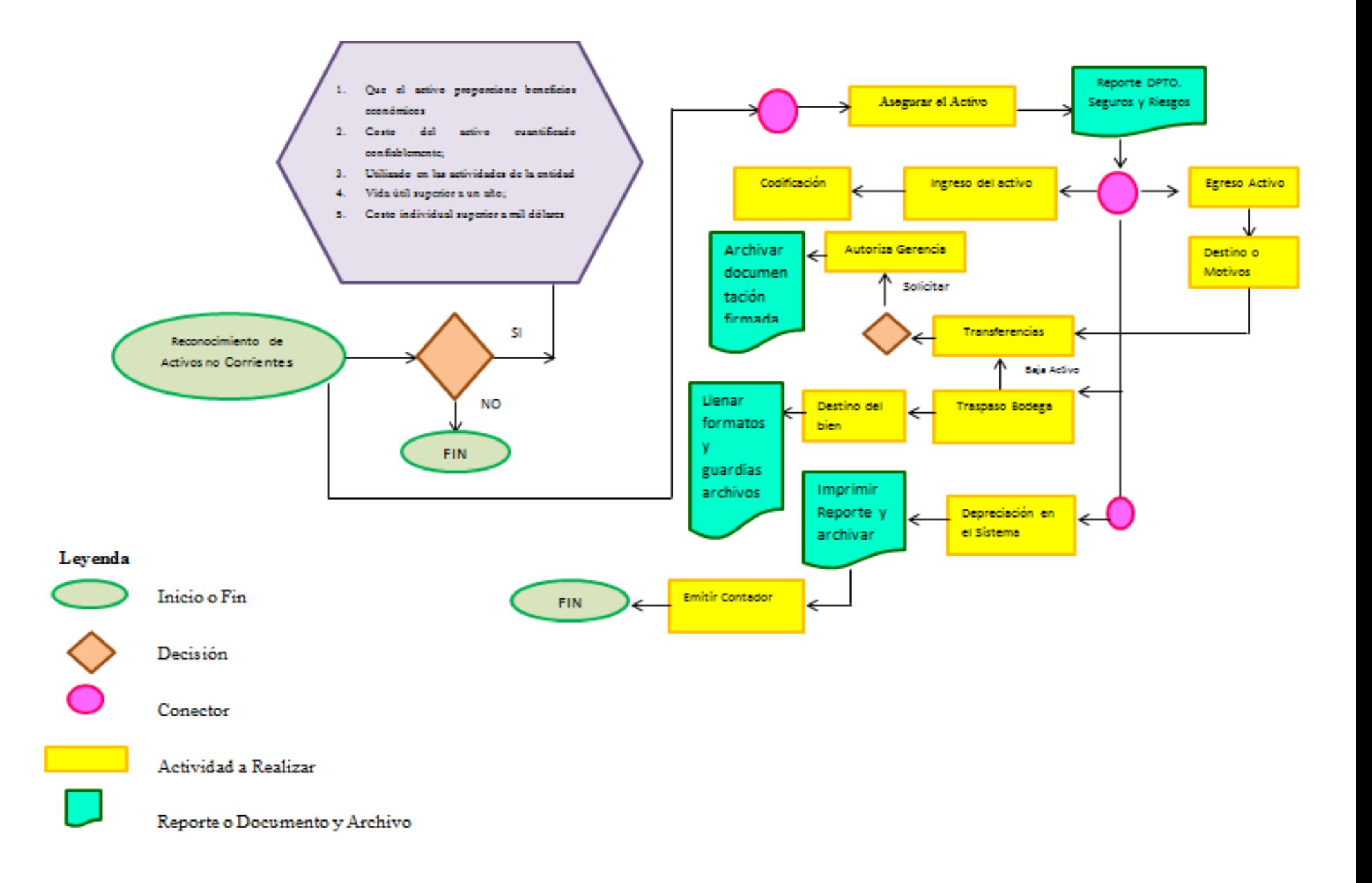

# **Documentos utilizados en el custodio para el control de los Activos de Propiedad Planta y Equipo**

Se emite los siguientes formatos que deberá manejar el custodio de los Activos de Propiedad Planta y Equipo para dar cumplimiento a las políticas y procedimientos detallados anteriormente.

#### **Ingreso y egreso de un activo**

Como ya se mencionó el activo debe ingresar de manera física a bodega y una vez instalado en las condiciones adecuadas para su utilización debe ser entregado al custodio mediante acta entrega-recepción, misma que contendrá lo siguiente:

- Lugar y fecha en la que celebran el acta
- Nombres de los responsables del acta
- $\blacksquare$  Motivo
- Detalle del activo (nombre del activo, código contable, valor de adquisición, cantidad, fecha, fotografía observaciones y firmas de responsabilidad)

Así mismo en caso de que exista u egreso de bodega deberá redactarse la respectiva acta entrega- recepción para respaldo del custodio de los bienes.

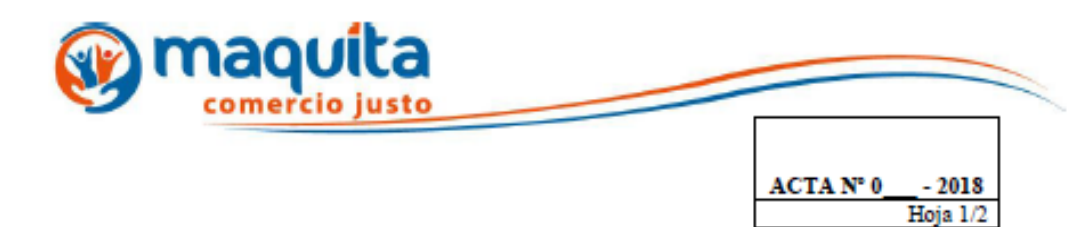

#### **ACTA-ENTREGA RECEPCION**

En la Ciudad de Riobamba a los 28 días del mes Marzo de 2018, en las instalaciones de la Fundación Maquita Cushunchic Comercializando como Hermanos Chimborazo Bolívar, ubicadas en la Ciudad de Riobamba (Parroquia Calpi, Carretera Panamericana Sur KM 7, Vía a Cuenca-Ecuador. ), Se reunieron las personas que a continuación se mencionan para levantar la presente acta, cuyo objeto es hacer constar la entrega recepción de activos no corrientes propiedad planta y equipo (ver anexo 1), necesarios para el óptimo desempeño de sus trabajadores.

En la presente acta constan las siguientes partes: Fundación Maquita Cushunchic Comercializando como Hermanos Chimborazo Bolívar. Debidamente representada por la Señor Hernán Wilfrido Sánchez en calidad de REPRESENTANTE LEGAL DE LA EMPRESA- AGENCIA CHIMBORAZO con RUC Nº 1790951588001, quien autoriza y valida el acta, y por otra parte comparece el Señor Carlos Ponce en calidad de CUSTODIO DE BODEGA portador de la cédula de ciudadanía Nº 0601839305, haciéndose responsable de la recepción y custodia de los activos que recibe con disponibilidad de hacer uso de ellos como a bien tuviere.

Estando de acuerdo con lo anteriormente expuesto, firman de conformidad la presente acta los que en ella intervinieron.

Sr. Hernán Wilfrido Sánchez GERENTE GENERAL DE LA FUNDACIÓN MCCH

#### **Sr. Carlos Ponce** CUSTODIO DE BODEGA DE LA FUNDACIÓN MCCH

- 514-MK y R **10.987 BAQUEDA ACRO**<br>Ar Monomic Villegues # 191 y<br>Rev 2010 Petrophol via Pantrusind<br>4) preto arch / arce / 2014

**BOLIVAR - CANAMIESA** Ing. Calapage<br>E 008 9004 82 AS - GERNADUR<br>web 'Flogar F VII y

A MA 2080A - TERA<br>Geois Moveo y Jues León Mere<br>Tell: 061 957: 025 ry Ropaje.<br>Od 1860 s OTO - SANTA ROSA Gerau<br>Gali de

Commitchin 20 - Resignants<br>Calpi, Fananseicase Ras Kar tit<br>Cal.: Ni 1418 | 170 COTOPAXI - LATACEMEA<br>Pasanorium Norte Galle Pér<br>Tale God past con

www.maquita.com.ec

*Figura 1:* Acta Entrega- Recepción **Elaborado por:** María Vaicilla – Katterinne Yánez

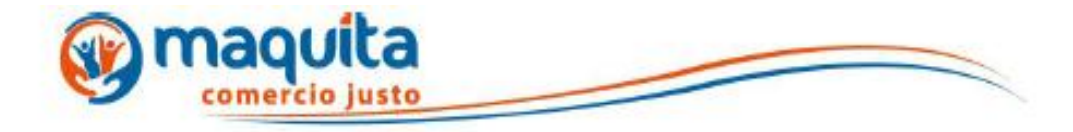

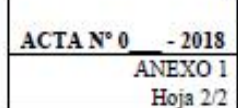

A continuación presentamos el listado de los activos entregados, en la que consta código contable, denominación del activo, características, valor de adquisición cantidad, fecha, fotografía del bien y observaciones.

#### Fotografía:

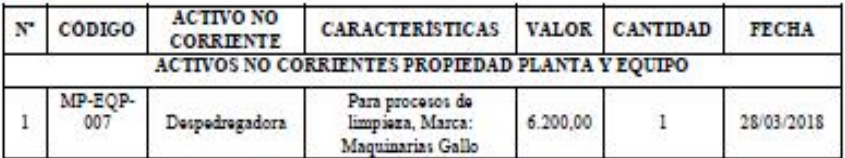

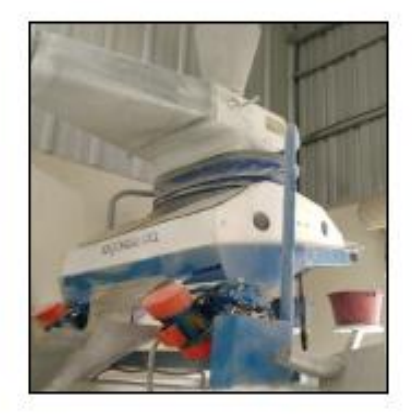

Observaciones:

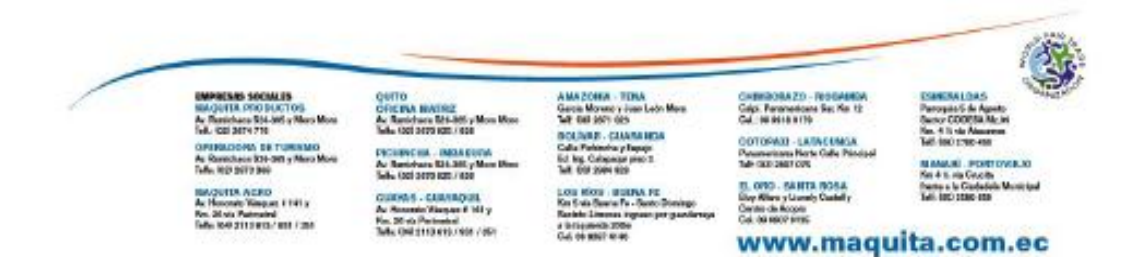

*Figura 2:* Anexo de la Acta Entrega- Recepción **Elaborado por:** María Vaicilla – Katterinne Yánez **Oficio Análisis de Riesgo**

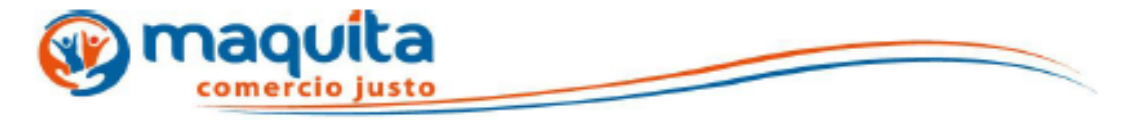

Riobamba, 29 de Marzo de 2018.

Señor: Hernán Wilfrido Sánchez Gerente General de la Fundación MCCH Agencia Chimborazo-Bolívar

De mi consideración;

Reciba un cordial y atento saludo además de felicitarle por la enorme gestión a la que usted dignamente representa.

El motivo de la presente es indicar que Fundación Maquita Cushunchic Comercializando Como Hermanos con la Planta Procesadora de Quinua únicamente realiza el proceso de Desaponificación de la Quinua Orgánica en las instalaciones por lo que no existiría riesgo de contaminación posible para el producto ni mucho menos contaminación con algún otro producto la construcción y sus instalaciones es únicamente para producto orgánico.

Por la atención que se digne dar al presente me suscribo de ustedes.

Atentamente:

**Carlos Ponce** C.I. 0601839305 Custodio de Bodega **Fundación Maquita** 

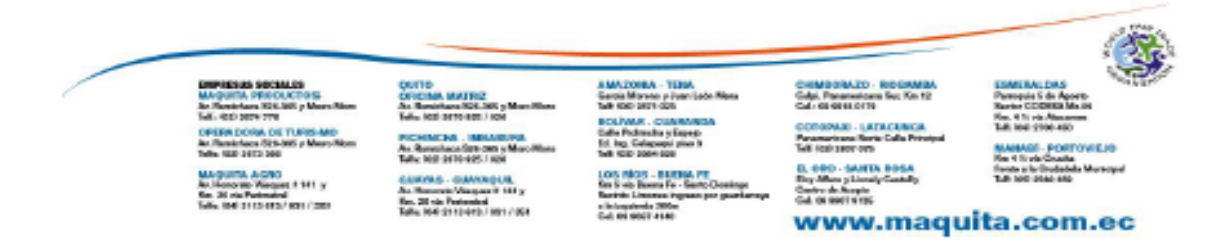

*Figura 3:* Oficio para análisis de riesgo. **Elaborado por:** María Vaicilla – Katterinne Yánez

#### **Oficio cronograma mantenimiento Activos de Propiedad Planta y Equipo**

**Activo:** Elevador Neumático

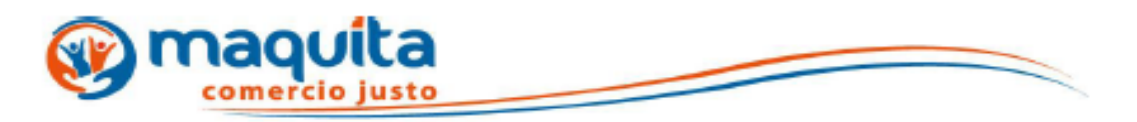

Riobamba, 29 de marzo de 2018.

Señor: Hernán Wilfrido Sánchez Gerente General de la Fundación MCCH Agencia Chimborazo-Bolívar

De mi consideración;

Reciba un cordial y atento saludo además de felicitarle por la enorme gestión a la que usted dignamente representa.

El motivo de la presente es indicar que Fundación Maquita Cushunchic Comercializando Como Hermanos con la Planta Procesadora de Quinua mantiene un cronograma de mantenimiento para los activos no corrientes de la empresa dando cumplimiento a las políticas y procedimientos estipulados en el Reglamento Interno de la fundación además de normativas contables vigentes; cronograma que pongo en su conocimiento para que autoricen los mantenimientos cuando tuviere lugar.

Por la atención que se digne dar a la presente me suscribo de ustedes.

Atentamente;

**Carlos Ponce** C.I. 0601839305 Custodio de Bodega **Fundación Maquita** 

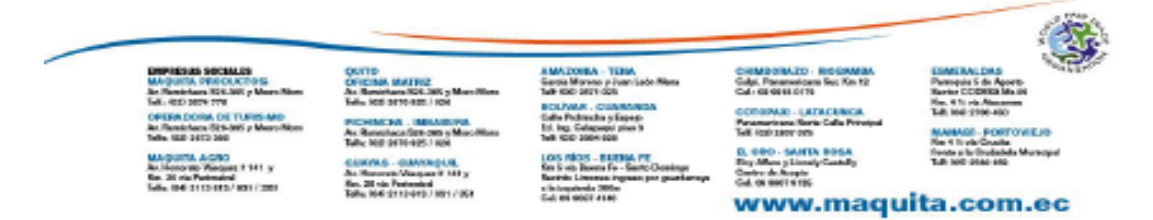

*Figura 4:* Oficio para cumplimiento del cronograma del mantenimiento. **Elaborado por:** María Vaicilla – Katterinne Yánez

## **Cronograma de mantenimiento de Activos de Propiedad Planta y Equipo**

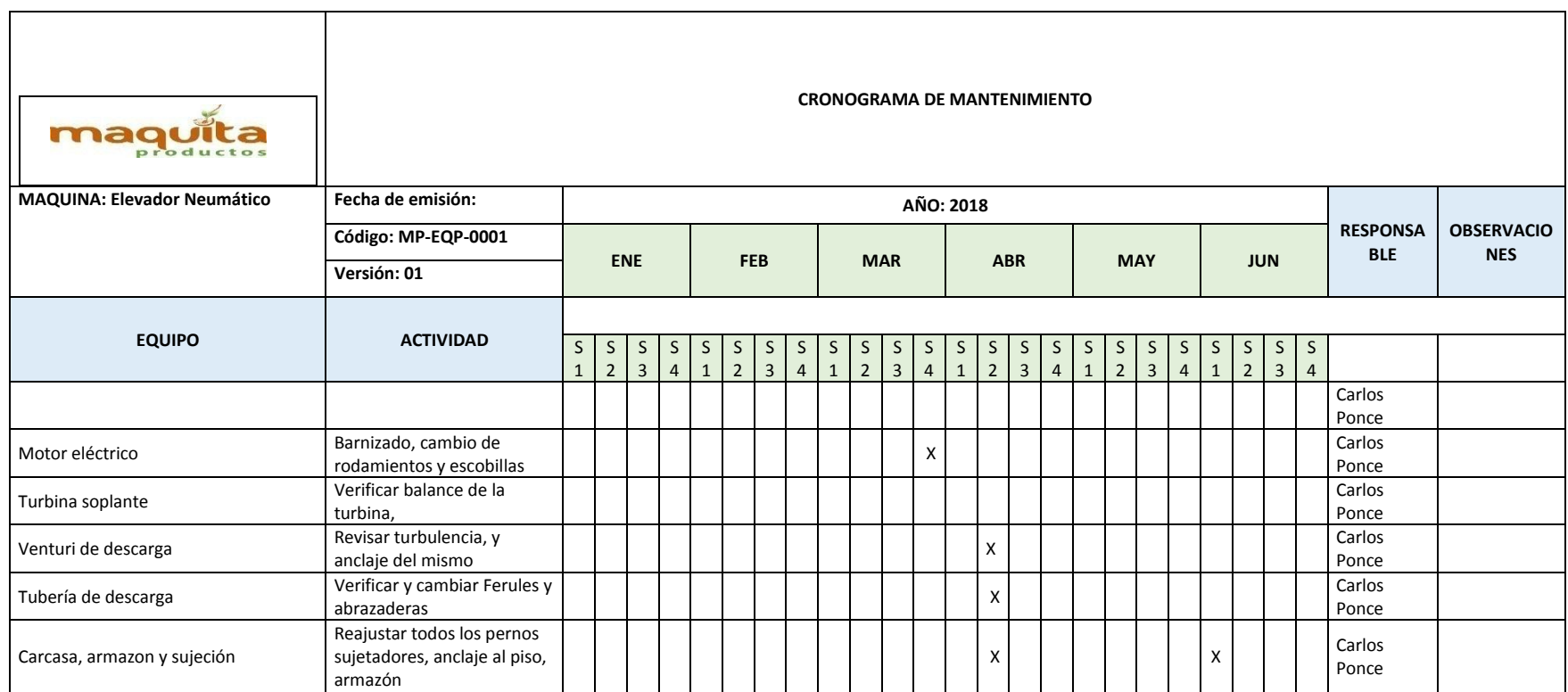

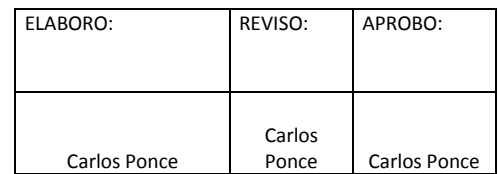

*Figura 5:* Cronograma de mantenimiento de Activos de Propiedad Planta y Equipo. **Elaborado por:** María Vaicilla – Katterinne Yánez

#### **Oficio mantenimiento Activos de Propiedad Planta y Equipo**

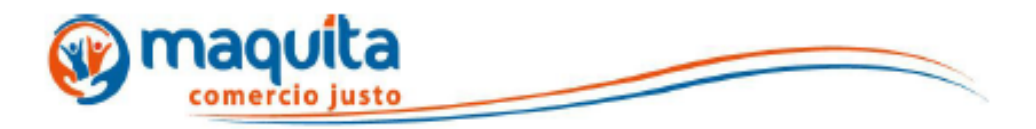

Riobamba, 29 de marzo de 2018.

Señor: Hernán Wilfrido Sánchez Gerente General de la Fundación MCCH Agencia Chimborazo-Bolívar

De mi consideración:

Reciba un cordial y atento saludo además de felicitarle por la enorme gestión a la que usted dignamente representa.

El motivo de la presente es indicar que Fundación Maquita Cushunchic Comercializando Como Hermanos con la Planta Procesadora de Quinua requiere hacer el mantenimiento respectivo de acuerdo al cronograma de mantenimiento emitido previamente gerencia para con el Activo denominado Montacarga.

Por la atención que se digne dar a la presente me suscribo de ustedes.

Atentamente;

**Carlos Ponce** C.I. 0601839305 Custodio de Bodega **Fundación Maquita** 

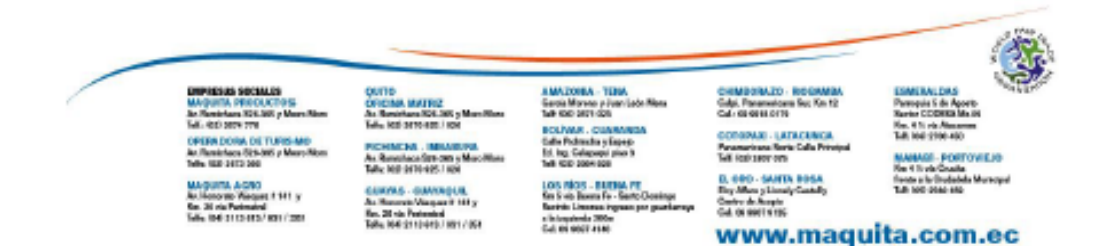

*Figura 6:* Oficio para ejecutar el mantenimiento de Activos de Propiedad Planta y Equipo. **Elaborado por:** María Vaicilla – Katterinne Yánez

#### **Oficio Transporte de Activos para mantenimiento**

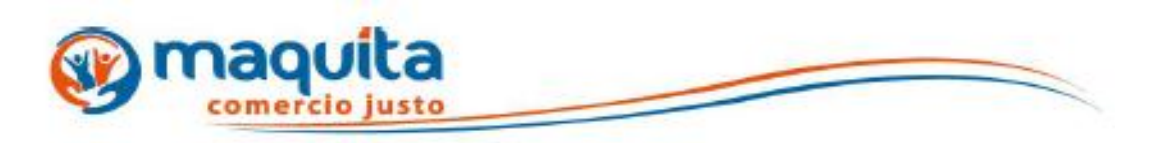

Riobamba, 29 de marzo de 2018.

Señor: Hernán Wilfrido Sánchez Gerente General de la Fundación MCCH Agencia Chimborazo-Bolívar

De mi consideración;

Reciba un cordial y atento saludo además de felicitarle por la enorme gestión a la que usted dignamente representa.

El motivo de la presente es indicar que Fundación Maquita Cushunchic Comercializando Como Hermanos con la Planta Procesadora de Quinua requiere hacer el traslado del Activo denominado Montacarga para su respectivo mantenimiento a razón de que el técnico mantiene sus herramientas de trabajo en sus instalaciones y se le dificulta movilizarse.

Por la atención que se digue dar a la presente me suscribo de ustedes.

Atentamente;

**Carlos Ponce** C.I. 0601839305 Custodio de Bodega **Fundación Maquita** 

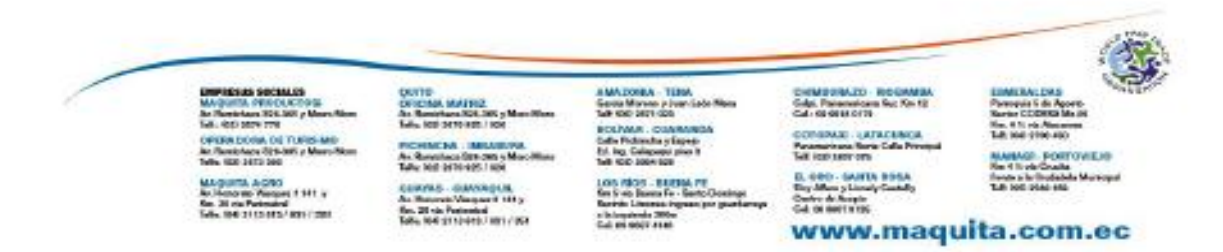

*Figura 7:* Oficio para ejecutar el mantenimiento de Activos de Propiedad Planta y Equipo. **Elaborado por:** María Vaicilla – Katterinne Yánez

#### **Modelo de Transferencia de Bienes**

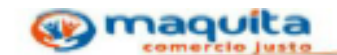

FUNDACIÓN MAQUITA CUSHUNCHIC COMERCIALIZANDO COMO HERMANOS CHIMBORAZO BOLÍVAR

Transferencia de Activos no Corrientes

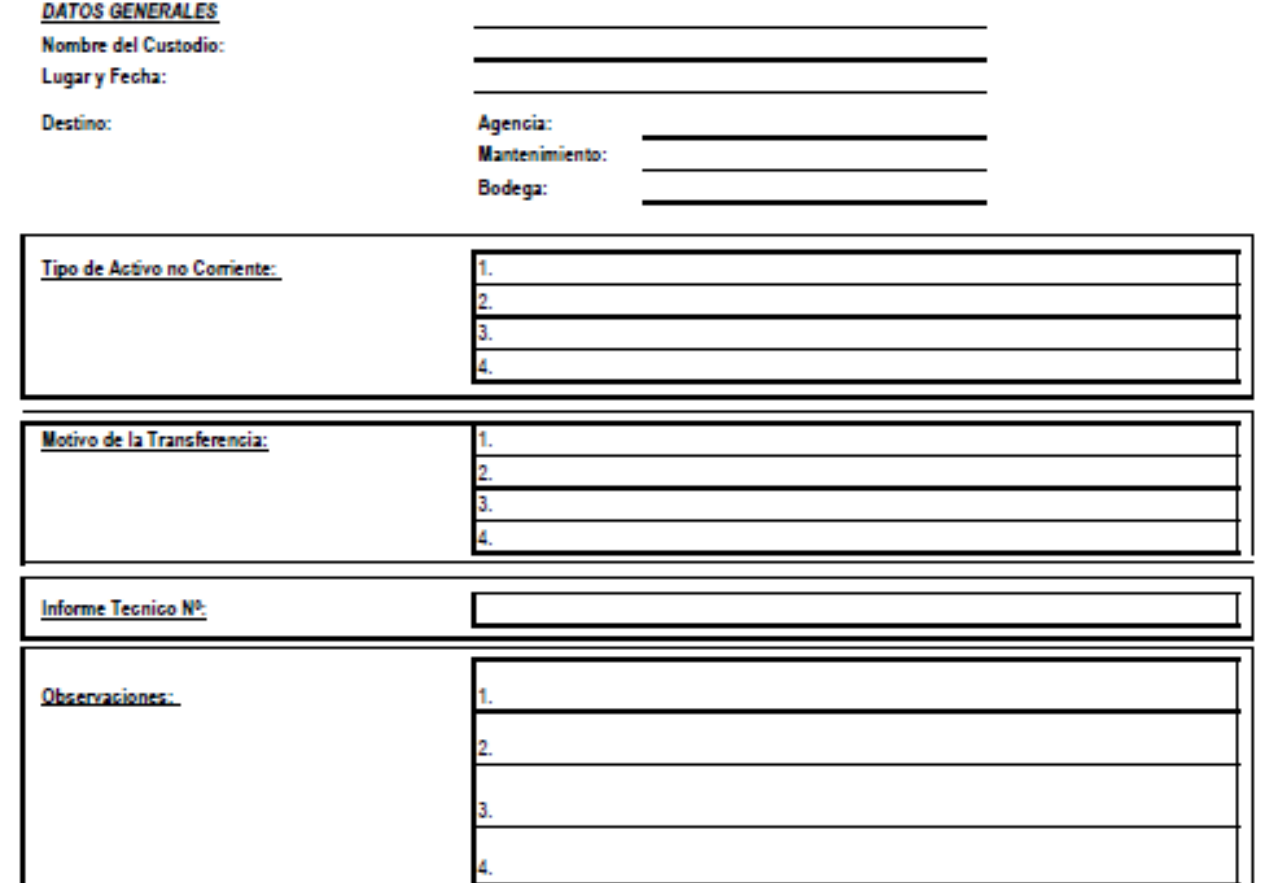

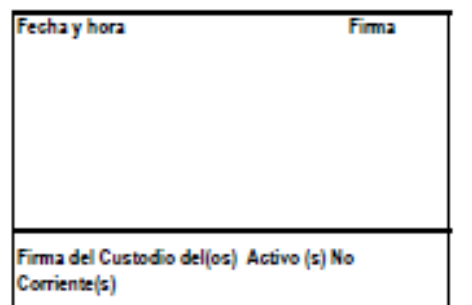

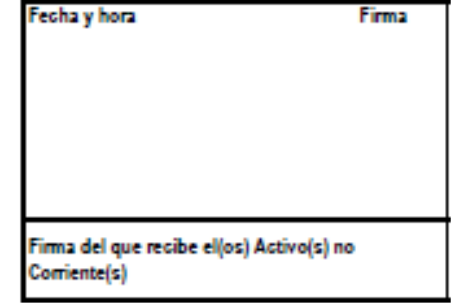

*Figura 8:* Formato Transferencia de bienes. **Elaborado por:** María Vaicilla – Katterinne Yánez **Oficio para dar de baja un activo** 

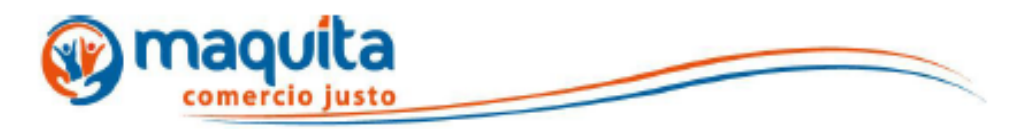

Riobamba, 29 de marzo de 2018.

Señor: Hernán Wilfrido Sánchez Gerente General de la Fundación MCCH Agencia Chimborazo-Bolívar

De mi consideración;

Reciba un cordial y atento saludo además de felicitarle por la enorme gestión a la que usted dignamente representa.

El motivo de la presente es indicar que Fundación Maquita Cushunchic Comercializando Como Hermanos con la Planta Procesadora de Quinua solicita dar de baja al Activo denominado Montacarga, ya que previo informe técnico que adjunto al presente oficio no se puede utilizar ya que existió un daño representativo y por lo tanto el técnico manifiesta que el bien se encuentra obsoleto y no existe manera de repararlo sugiriendo además la compra de un nuevo.

Por la atención que se digne dar a la presente me suscribo de ustedes.

Atentamente;

**Carlos Ponce** C.I. 0601839305 Custodio de Bodega **Fundación Maquita** 

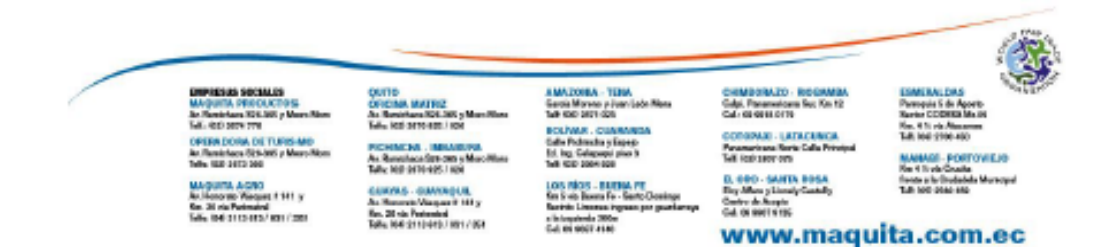

*Figura 9:* Oficio para dar de baja el Activos de Propiedad Planta y Equipo. **Elaborado por:** María Vaicilla – Katterinne Yánez

# **Modelo Destino del bien dado de baja**

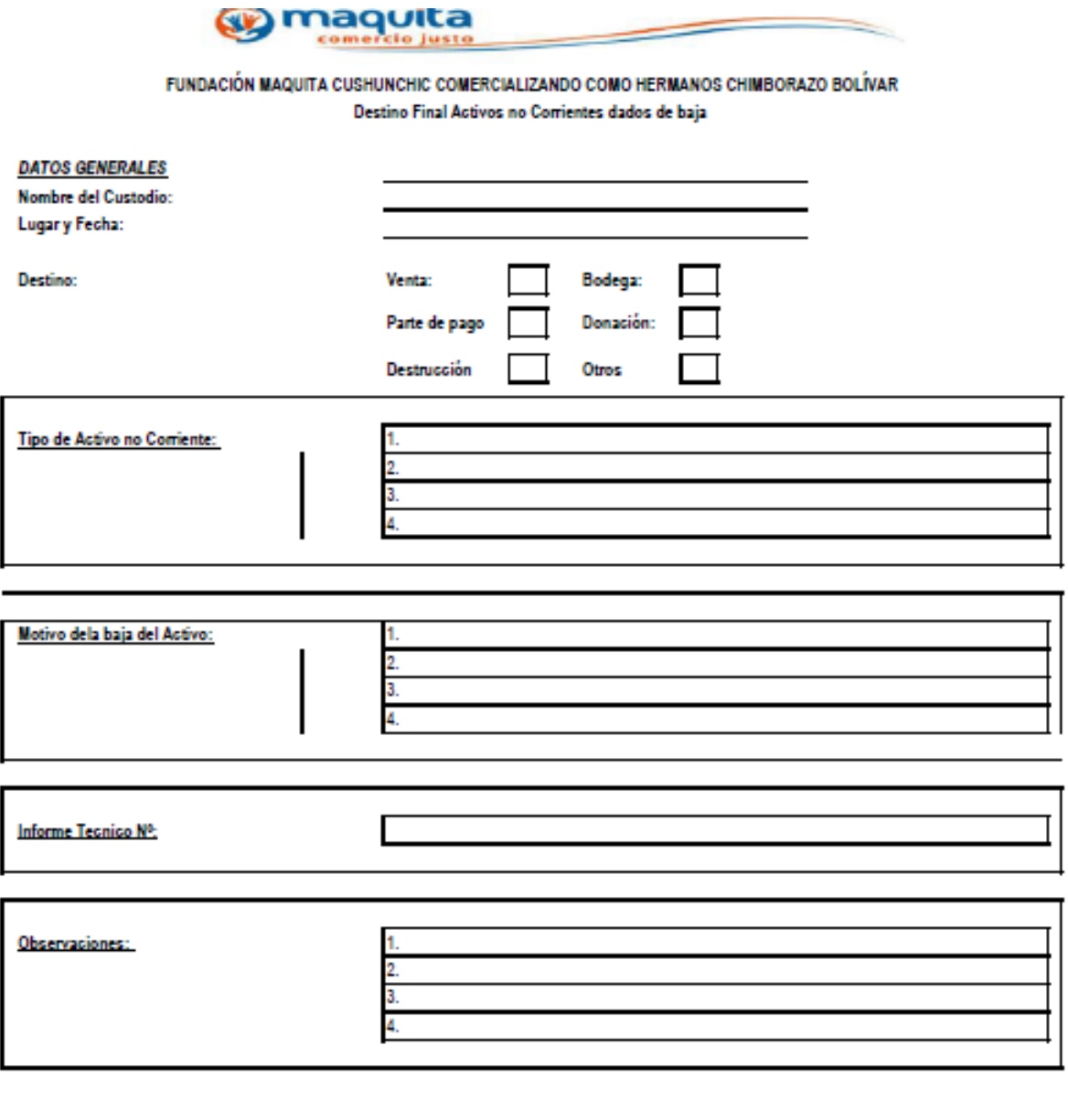

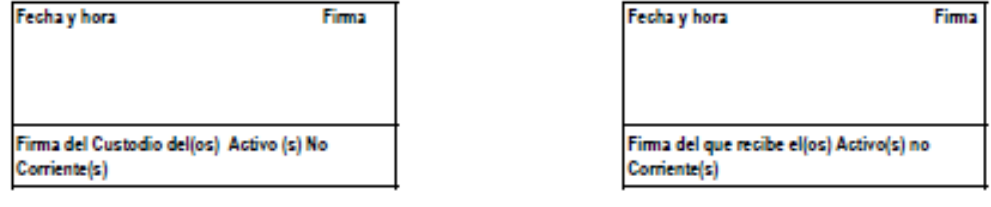

*Figura 10:* Formato destino al dar de baja un Activo de Propiedad Planta y Equipo. **Elaborado por:** María Vaicilla – Katterinne Yánez

# **Ejemplo de un Informe Técnico enviado a la Fundación**

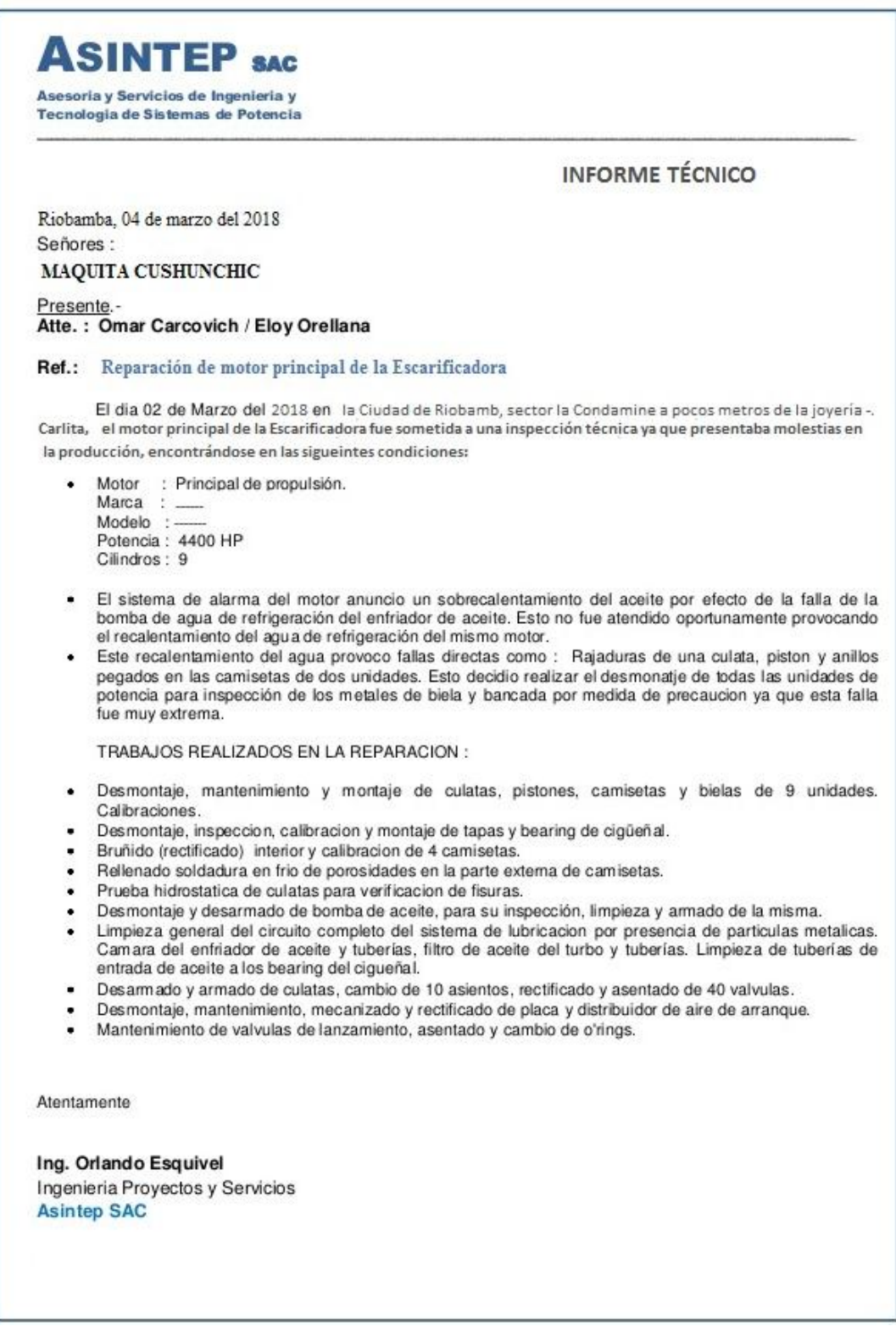

*Figura 11:* Informe Técnico de reparación de un Activo de Propiedad Planta y Equipo. **Elaborado por:** María Vaicilla – Katterinne Yánez

**Oficio cambio de custodio de los Activos de Propiedad Planta y Equipo**

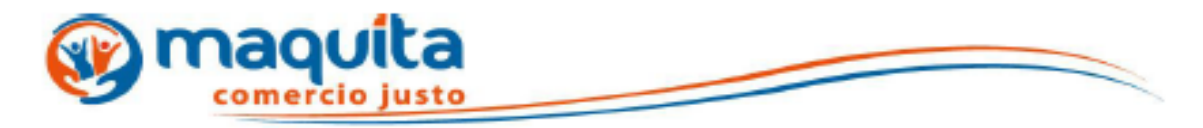

Riobamba, 29 de marzo de 2018.

Señor: Hernán Wilfrido Sánchez Gerente General de la Fundación MCCH Agencia Chimborazo-Bolívar

De mi consideración;

Reciba un cordial y atento saludo además de felicitarle por la enorme gestión a la que usted dignamente representa.

El motivo de la presente es indicar que como custodio eh presentado mi renuncia y requiero se considere a otro empleado que acceda al cargo dentro de la Fundación Maquita Cushunchic Comercializando Como Hermanos con la Planta Procesadora de Quimua, poniendo a su conocimiento que se entregará los Activos no Corrientes a mi cargo mediante Acta entrega Recepción.

Por la atención que se digne dar a la presente me suscribo de ustedes.

Atentamente;

**Carlos Ponce** C.I. 0601839305 Custodio de Bodega **Fundación Maquita** 

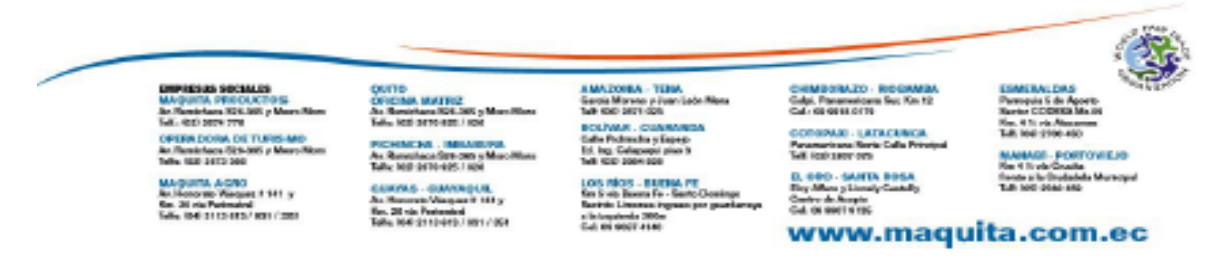

*Figura 12:* Oficio para dar de baja el Activos de Propiedad Planta y Equipo. **Elaborado por:** María Vaicilla – Katterinne Yánez

# **Sistema para el Control de Inventario de Propiedad, Planta y Equipo.**

### **Manual del Sistema de Activos**

Es un sistema innovador que le dará facilidades en el manejo de las operaciones de su empresa, eficacia total y una completa información de los procesos realizados de producción o distribución.

Permite llevar un control de salida de los productos de su bodega, siendo un sistema que maneja multibodegas dando facilidades de adecuar a una ubicación específica de los productos. Permitiendo tener un control desde gerencia de todos los departamentos que intervienen en dicho proceso.

El Sistema es muy simple de operar. Todos los procesos se realizan a través de las opciones de menú. Los formatos de pantalla son auto explicativos, los mensajes son muy claros y en idioma español.

Los módulos que constan en el sistema Sistems Cifra son: proveedores, inventario, bancos, clientes, activos fijos, sistema, componentes adicionales y terminar.

La propuesta radica en el módulo de Activos Fijos, mismo que permite llevar un control idóneo de todos los Activos de Propiedad Planta y Equipo, mediante la utilización de sus herramientas que nos permite crear archivos, realizar procesos, generar reportes, visualizar cuantos Activos posee y buscar Ayuda.

Por mencionar la funcionalidad de las herramientas tenemos que el módulo le permite el ingreso de un nuevo activo procesando automáticamente su deprecación, permite además el egreso de activos de bodega, dar de baja a un bien, cambiar de custodio en el sistema, visualización de activos disponibles así como su estado y disponibilidad para al final del período generar un reporte real de los movimientos acontecidos para con esta cuenta contable; cabe mencionar que el proceso detallado paso a paso lo podemos encontrar en el **apéndice # 1.**

### **Generalidades:**

A continuación se explican algunas características comunes a todos los módulos del Sistema:

- **1.** Las opciones del menú principal pueden ser activadas, al dar un clic en la opción deseada.
- **2.** La tecla **<ESC>** es usada en todos los módulos al igual que el botón Salir para

finalizar el programa. Puede ser oprimida en cualquier momento.

- **3.** Para regresar a una columna anterior presione las teclas **<SHIFT> <TAB>** al mismo tiempo.
- **4.** No se debe apagar los equipos sin realizar los pasos necesarios de salida del Sistema para evitar que se dañen las bases de datos.
- **5.** Con la tecla de función **<F2>** se obtiene un listado de datos dependiendo en el campo que se encuentre.
- **6.** Al pulsar simultáneamente las teclas **<SHIFT> <F2>**, se puede obtener un listado de datos dependiendo en el campo en el que se encuentre.
- **7.** Se podrá movilizar con la teclas del cursor hacia arriba o hacia abajo dentro de la pantalla y también podrá utilizar las teclas de avance de página **<PAGE DOWN>** y retroceso de página **<PAGE up>** para ir de una página a otra y **<HOME>** para ir hacia el inicio de la lista y **<END>** al final de la lista.
- **8.** El botón **C**ontinuar le permite confirmar un determinado proceso.
- **9.** Los reportes tendrán los siguientes dispositivos de salida:
	- Impresora.
	- Pantalla.

#### **Ventajas de Usar Sistems Cifra**

- $\downarrow$  Optimización de tiempo
- $\triangleq$  Seguridad en la información
- $\leftarrow$  Claves de acceso para cada usuario
- $\leftarrow$  Privacidad de información
- **→** Actualizado según normas del SRI
- $\overline{\phantom{a}}$  Mayor versatilidad en su manejo
- $\overline{\phantom{a}}$  Asesoría permanente en su aplicación y manejo

# **Inventario Físico de la Fundación Maquita Cushunchic Comercializando como Hermanos Bolívar-Chimborazo Planta Productora de Quínoa**

El presente inventario se lo realizó en la planta productora de quinua ubicado en Calpi la misma que nos sirve de mucha utilidad para nuestra investigación pues a través del levantamiento físico de los activos podemos conocer la realidad existente de los activos de propiedad planta y equipo que posee la fundación y así poder determinar la incidencia de estos valores en sus Estados Financieros.

Para realizar el inventario se consideró los siguientes aspectos: código, nombre del equipo, características, modelo, marca, serial, fecha de compra, fabricante, ubicación, color, vida estimada del bien, cantidad, precio del activo y estado del activo. El mismo que está especificado completamente en el **Apéndice # 2**

**Tabla 2:** *Modelo del inventario físico de la Fundación Maquita Cushunchic Comercializando como Hermanos Chimborazo- Bolívar*

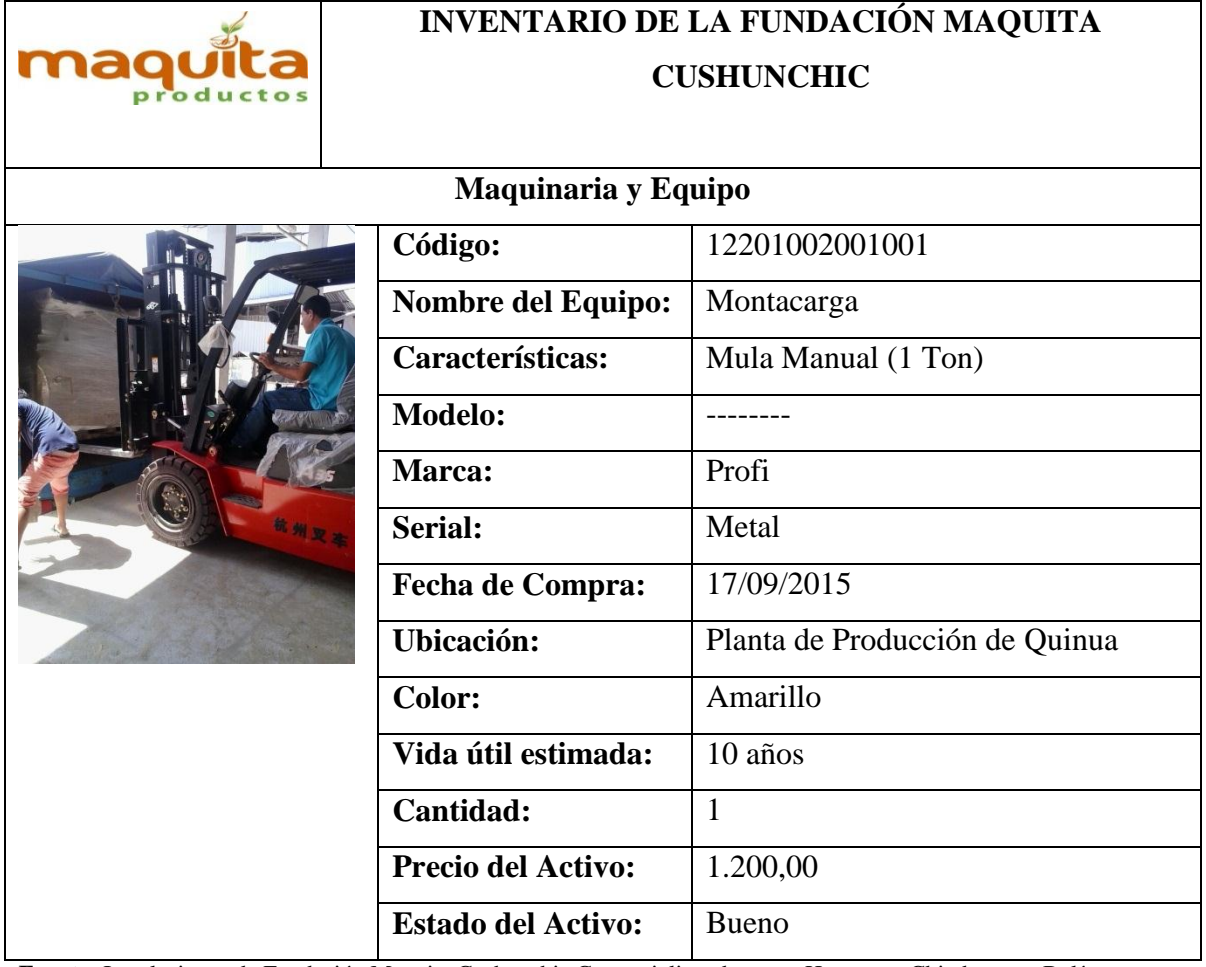

**Fuente:** Instalaciones de Fundación Maquita Cushunchic Comercializando como Hermanos Chimborazo- Bolívar

**Elaborado por:** María Vaicilla – Katterinne Yánez

### **Etiquetado de los Activos de Propiedad Planta y Equipo**

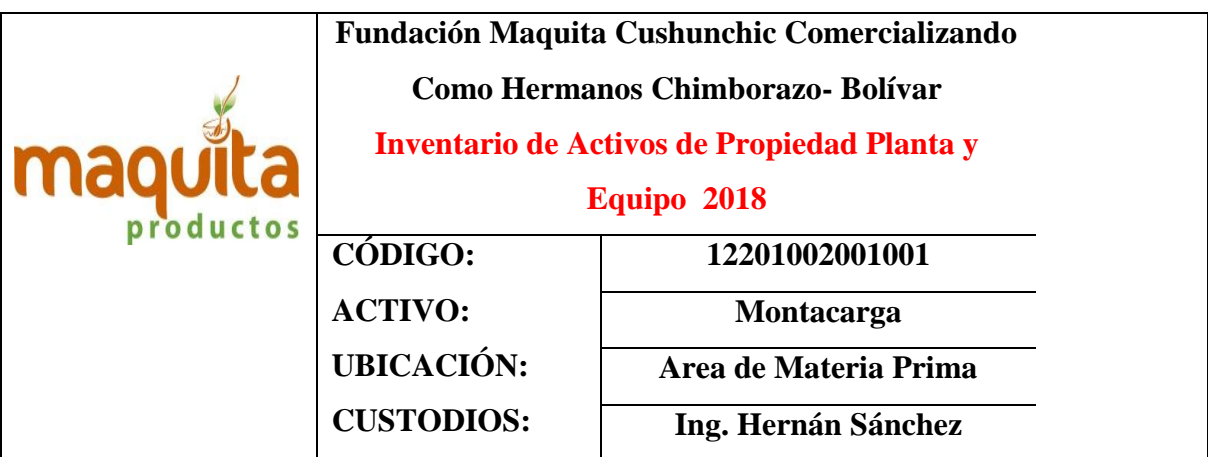

*Figura 13:* Modelo del etiquetado de los bienes de la Fundación Maquita Cushunchic Comercializando como Hermanos Chimborazo- Bolívar.

**Fuente:** Instalaciones de Fundación Maquita Cushunchic Comercializando como Hermanos Chimborazo- Bolívar **Elaborado por:** María Vaicilla – Katterinne Yánez

## **Mejoras del Estado Financiero con la aplicación del Control de Inventarios Propiedad Planta y Equipo.**

A través del levantamiento físico del inventario se pudo determinar el valor real que posee la cuenta de Propiedad Planta y Equipo de la fundación mismo que con este valor se pudo elaborar nuevamente su Estado Financiero y así este presentar información confiable para que en caso de una auditoría la fundación no se vea afectada pues la información del Estado Financiero se pudo cotejar con la información del inventario.

#### **FUNDACIÓN MAQUITA CUSHUNCHIC COMERCIALIZANDO COMO HERMANOS CHIMBORAZO- BOLÍVAR ESTADO DE SITUACIÓN FINANCIERA**

(Expresados en dólares)

del 01 de enero al 31 de diciembre del 2017

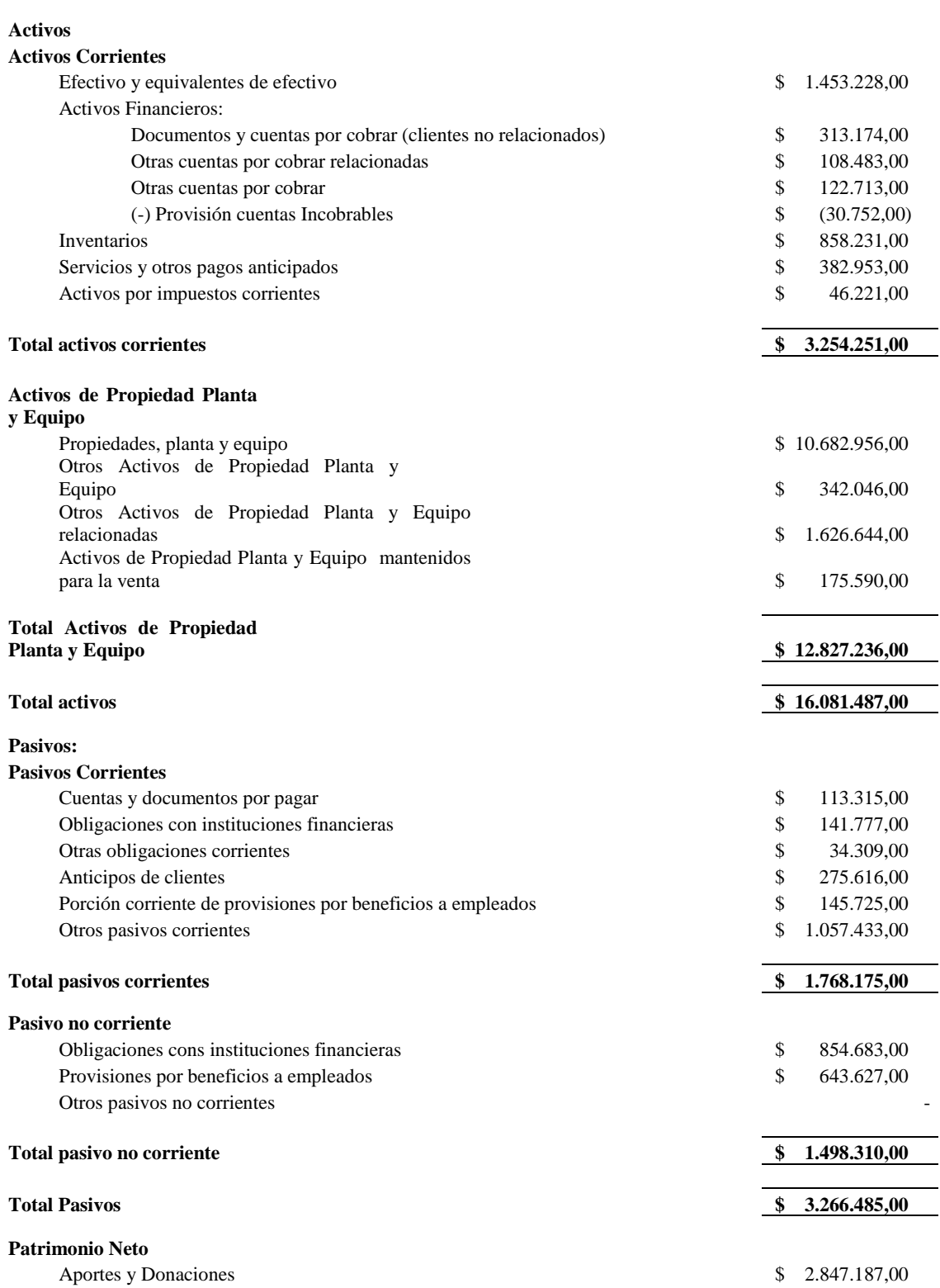

Reserva para inversión Social  $$1.507.056,00$ Reservas de Capital  $$5.664.167,00$ Superávit acumulados  $$ 2.312.920,00$ Superávit del ejercicio  $$ 476.873,00$ 

**Total patrimonio neto \$ 12.808.203,00** 

Total patrimonio neto y pasivos **\$ 16.074.688,00** 

**María Jesús Péres Mateos Ing. Luis Bastidas Directora Ejecutiva** Contador General

# **DISCUSIÓN**

A través del trabajo realizado mediante la información procesada y analizada se determinó que la Fundación Maquita Cushunchic Comercializando como Hermanos Chimborazo – Bolívar acepto darle la importancia necesaria en cuanto al control de inventarios de Activos de Propiedad Planta y Equipo Propiedad Planta y Equipo, ya que al constituir un rubro muy importante en la empresa se le debe dar el debido tratamiento para evitar pérdidas, robos y mal manejo de los mismos pues estos rubros se ven reflejados en los Estados Financieros de la fundación.

Es por ello que se determinó que los objetivos de la investigación han sido cumplidos en su totalidad puesto que para revisar los referentes teóricos se recurrió a la investigación de varios autores apoyados en material bibliográficos, se realizó un análisis del inventario de la fundación y su repercusión en los Estados Financieros, lo cual se notó que la empresa no contaba con un inventario actualizado lo cual le refleja saldos irreales en los Estados Financieros, y en cuanto al último objetivo con ayuda del anterior se determinó que la empresa si posee un paquete informático para llevar a cabo sus operaciones pero este no era utilizado eficientemente motivo por el cual el control de inventarios de Activos de Propiedad Planta y Equipo no reflejaba la realidad

Por lo expuesto anteriormente se propuso, que se tome en consideración la utilización adecuada y las ventajas que tienen el registro y control de estos activos y de esta manera se dio solución al problema encontrado

Por lo que se ha dado de esta manera el cumplimiento a los objetivos propuestos en el proceso de la investigación, de esa manera se pudo identificar los puntos negativos que tenía el problema de investigación en su campo de acción, reflejando Estados Financieros poco aceptables ya que no demostraban la realidad de la organización, luego de concluida la investigación la situación cambio y al realizar el inventario de la misma se pudo reflejar el valor real de esta cuenta.

También es importante señalar que lo referente al material bibliográfico revisado fue fundamental pues con ello se pudo revisar de mejor manera el manejo del inventario y poder sugerir como se debía llevar el control para que fuera correcto, efectivo y dinámico.

### **CONCLUSIONES**

- $\ddot{\phantom{1}}$  Pudimos apreciar que la empresa si posee un sistema para el control de inventario de Propiedad Planta y Equipo el mismo que estaba inmerso en el paquete informático que posee la empresa, sin embargo, éste módulo no era utilizado por los miembros de la fundación realizando el control de forma manual a través de documentos físicos con firma de responsabilidad, proceso que no cumple con las políticas y procedimientos de la empresa además de emitir reportes poco confiables.
- La constatación física se la realizaba dos veces al año lo cual les ocasionó el desconocimiento de los Activos de Propiedad Planta y Equipo así como sus movimientos ocurridos en un periodo determinado, repercutiendo negativamente en los Reportes Financieros de la Empresa.
- En lo referente a un Sistema de Identificación para los Activos de Propiedad Planta y Equipo se pudo observar en el transcurso de la investigación que no todos tenían su identificación ya que solo le prestaban atención a la maquinaria a diferencia de los demás Activos de Propiedad Planta y Equipo.
- Se encontró también que el personal no posee conocimientos acerca de los procesos que se siguen dentro de la fundación y por nombrar algunos de ellos tenemos que el personal no conocía de la existencia de un custodio de los Activos de Propiedad Planta y Equipo, registros de los Activos, entre otros; recayendo en el mal uso y cuidado de los mismos olvidando que es responsabilidad de todos precautelar los bienes de la empresa.
- Los saldos del inventario no poseen una coherencia con los valores de los Estados Financieros pues al no estar actualizado y completo el inventario de los Activos de Propiedad Planta y Equipo la fundación emite reportes poco confiables.
- Es de mucha importancia la aplicación sistematizada del control de inventario de Propiedad Planta y Equipo pues a la fundación le permite tener un conocimiento real y oportuno de los saldos de este rubro facilitando el proceso así como la presentación confiable, verás, oportuna y verificable de los Estados Financieros.

# **RECOMENDACIONES**

- Dar uso a las herramientas que la fundación posee para desempeñar eficientemente las labores de la empresa para así evitar inconvenientes de cualquier índole a futuro.
- Realizar la constatación física de los bienes por lo menos cada tres meses para que exista información actualizada y real de los Activos de Propiedad Planta y Equipo y movimientos ocurridos dentro de un periodo de tiempo determinado.
- Aplicar el modelo de etiquetado propuesto como solución a la problemática encontrada para poder identificar fácilmente a todos los Activos de Propiedad Planta y Equipo que posee la fundación y así tengan presente la totalidad de bienes existentes para evitar la pérdida y el mal uso de los mismos.
- Aplicar y mantener la propuesta presentada, para que los saldos del inventario de Activos de Propiedad Planta y Equipo sean reales emitiendo así Reportes Financieros con una coherencia ineludible.
- Aplicar de ahora en adelante el módulo de Activos Fijos del paquete informático que la fundación posee y dar uso de los formatos propuestos y proporcionados para llevar un mejor control de los Activos ya que al sistematizar el proceso además de emitir información real, verificable y oportuna; reduce el tiempo de presentación de los Estados Financieros.

# **BIBLIOGRAFÍA**

- *EDUCONTA Desarrollando Información para Fortalecer Capacidades*. (11 de 2012). Recuperado el 03 de 03 de 2018, de EDUCONTA Desarrollando Información para Fortalecer Capacidades: www.educaconta.com/2012/11/control-de-los-activosfijos.html
- Aguiar, M. (s.f.). *EY Building a better working world.* Recuperado el 03 de marzo de 2018, de EY Building a better working world: http://www.ey.com/Publication/vwLUAssets/Adecuada\_gestion\_Activos\_Fijos/\$FI LE/Adecuada\_gestion\_activos\_fijos.pdf

Bravo Valdivieso, M. (2013). *Contabilidad General.* Quito: Nuevodia.

Fierro Martinez, A. M. (2011). *Contabilidad General.* Colombia: Ecoe Ediciones.

- Guajardo Cantu, G., & Andrade de Guajardo, N. (2012). *Contabilidad para no Contadores.* México: McGraw Hill.
- Guajardo Cantú, G., & Andrade de Guajardo, N. (2014). *Contabilidad Financiera.* Mexico: McGraw Hill.
- Hansen-Holm, E. A., & Chávez, I. A. (2012). *NIIF para PYMES* (Primera Edición ed.). Guayaquil, Ecuador: Hansen-Holm.

Rey Pombo, J. (2009). *Contabilidad General.* Madrid: Learning Paraninfo.

Zapata Sánchez , P. (2011). *Contabilidad General .* Quito : Mc. Graw Hill.

# **APENDICES**

# **Apéndice # 1: Manual de Uso del Módulo de Activos Fijos COMO INGRESAR AL SISTEMA**

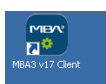

Damos clic en el icono del programa

### **INICIO DE PROCESOS:**

Para comenzar a trabajar con el Sistema de Activos Fijos se requiere de los siguientes pasos: Aparecerá automáticamente la ventana de seguridad, pidiéndonos la oficina o Agencia, el punto de trabajo, el usuario y la clave correcta para ingresar al menú principal.

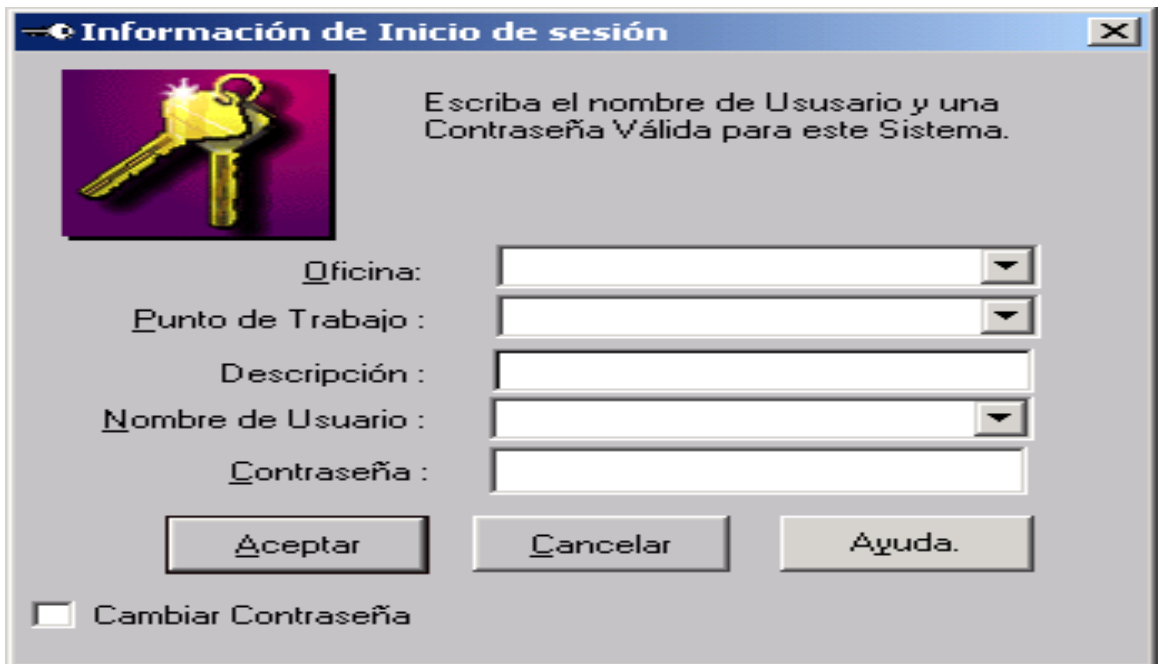

*Figura 14:* Pantalla para iniciar sesión en el programa Sistems Cifra

**Fuente:** Programa Sistems Cifra – Fundación Maquita Cushunchic Comercializando como Hermanos Chimborazo-Bolívar

Luego de ingresar el nombre y la contraseña del usuario presione Aceptar y nos presentará la siguiente pantalla pidiéndonos el período contable en el que vamos a trabajar, presionamos el botón Elegir y luego entrará al sistema rápidamente.

| $\mathbf{x}$<br>-(Elija un período contable)                               |  |  |
|----------------------------------------------------------------------------|--|--|
|                                                                            |  |  |
| <b>Períodos Contables</b>                                                  |  |  |
| <b>Descripción</b>                                                         |  |  |
| PERIODO CONTABLE 2016                                                      |  |  |
| PERIODO CONTABLE AÑO 2017                                                  |  |  |
| PERIODO CONTABLE 2018                                                      |  |  |
|                                                                            |  |  |
|                                                                            |  |  |
|                                                                            |  |  |
|                                                                            |  |  |
|                                                                            |  |  |
|                                                                            |  |  |
|                                                                            |  |  |
| $\begin{array}{ c } \hline \text{Elegir} \ \hline \end{array}$<br>Cancelar |  |  |
|                                                                            |  |  |

*Figura 15:* Pantalla inicial del programa Sistems Cifra.

**Fuente:** Programa Sistems Cifra– Fundación Maquita Cushunchic Comercializando como Hermanos Chimborazo-Bolívar.

# **MENÚ PRINCIPAL DEL PROGRAMA SISTEM CIFRA**

El sistema Sistems Cifra está formado por los siguientes módulos en el menú principal:

- $\overline{\text{Provedores}}$
- $\blacksquare$  Inventario
- $\overline{\phantom{a}}$  Bancos
- **↓** Clientes
- Activos fijos
- $\frac{1}{2}$  Sistema
- $\overline{\phantom{a}}$  Componentes adicionales
- $\leftarrow$  Terminar

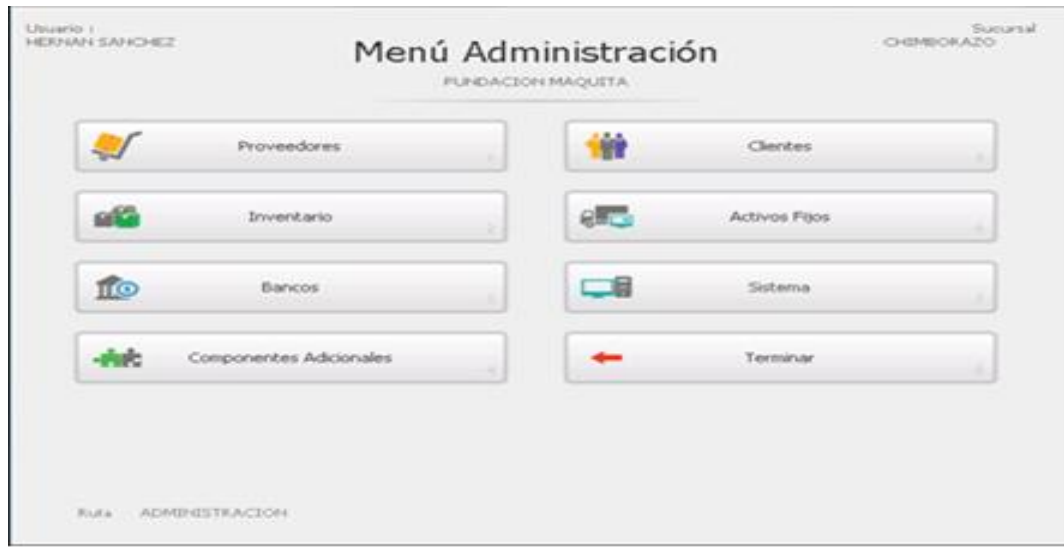

*Figura 16:* Menú de Administración del programa Sistems Cifra.

 **Fuente:** Programa Sistems Cifra– Fundación Maquita Cushunchic Comercializando como Hermanos Chimborazo- Bolívar.

### **MENÚ PRINCIPAL DE ACTIVOS FIJOS**

El sistema de Activos Fijos está formado del siguiente menú principal:

- $\leftarrow$  Archivo.
- $\textcolor{red}{\blacksquare}$  Procesos.
- $\overline{\phantom{a}}$  Reportes.
- **↓** Ver.
- $\overline{\phantom{a}}$  Ayuda.

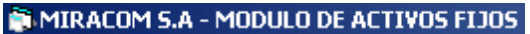

ARCHIVO PROCESOS REPORTES Ver Ayuda

*Figura 17:* Módulo de Activos Fijos de Sistems Cifra.

**Fuente:** Programa Sistems Cifra– Fundación Maquita Cushunchic Comercializando como Hermanos Chimborazo-Bolívar.

## **MENÚ ARCHIVO**

Para ingresar al menú Archivo de un clic o ubíquese en la opción con las fechas del cursor

#### y pulse **<ENTER>.**

El menú Archivo está formado de la siguiente opción:

 $\overline{\phantom{a}}$  Salir.

Para salir de ésta opción presione ESC.

#### **SALIR.**

Para ingresar a la opción Salir de un clic o ubíquese en la opción con las fechas del cursor y

#### pulse **<ENTER>.**

Al escoger ésta opción usted abandonará rápidamente el sistema de Activos Fijos.

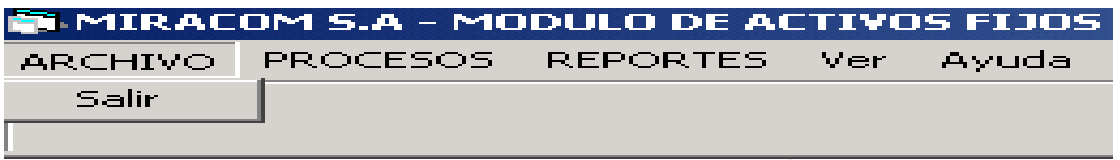

*Figura 18:* Módulo de Archivo de Activos Fijos de Sistems Cifra.

**Fuente:** Programa Sistems Cifra– Fundación Maquita Cushunchic Comercializando como Hermanos Chimborazo-Bolívar.

Presione ESC para salir de esta opción.

## **MENÚ PROCESOS**

Para ingresar al menú Procesos de un clic o ubíquese en la opción con las fechas del cursor

#### y pulse **<ENTER>.**

El menú Procesos está formado de las siguientes opciones:

- $\overline{\phantom{a}}$  Bienes.
- **+** Detaile.
- ← Control.

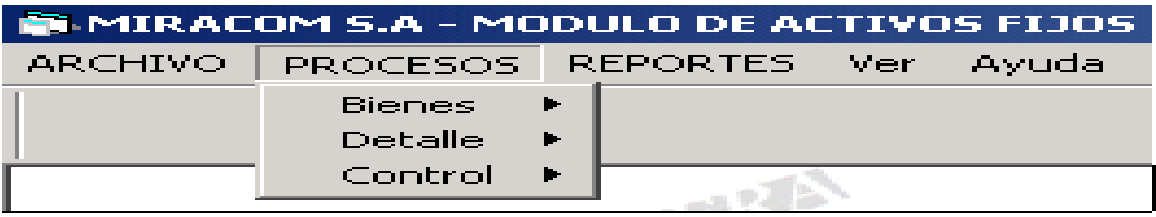

*Figura 19:* Módulo de Procesos de Activos Fijos de Sistems Cifra.

**Fuente:** Programa Sistems Cifra– Fundación Maquita Cushunchic Comercializando como Hermanos Chimborazo-Bolívar.

Para regresar al menú principal del sistema presione la tecla < ESC>.
# **BIENES**

Para ingresar a la opción Bienes de un clic o ubíquese en la opción con las fechas del cursor

y pulse **<ENTER>.**

Esta opción a su vez se subdivide en:

- **Exercise** Bienes de Control.
- **Exercise de Bienes de Control.**
- **↓** Índice de Depreciación Lineal.
- $\overline{\phantom{a}}$  Generar Depreciación.
- **E** Reporte de Depreciación.

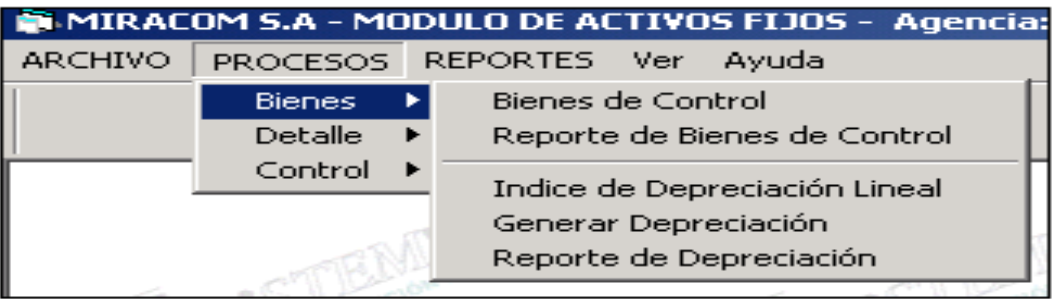

*Figura 20:* Pestaña de Bienes del Módulo de Procesos de Activos Fijos de Sistems Cifra.

**Fuente:** Programa Sistems Cifra– Fundación Maquita Cushunchic Comercializando como Hermanos Chimborazo-Bolívar.

Para regresar al menú Principal presione <ESC>.

# **Bienes de Control**

Para ingresar a la opción Bienes de Control de un clic o ubíquese en la opción con las flechas del cursor y pulse **<ENTER>.**

En ésta opción haremos el ingreso y control de todos los bienes de activos que se encuentran en la empresa como los datos que detallamos a continuación:

**Código del Activo:** Tenemos la Siguiente estructura para llegar a armar el código del Activo Fijo

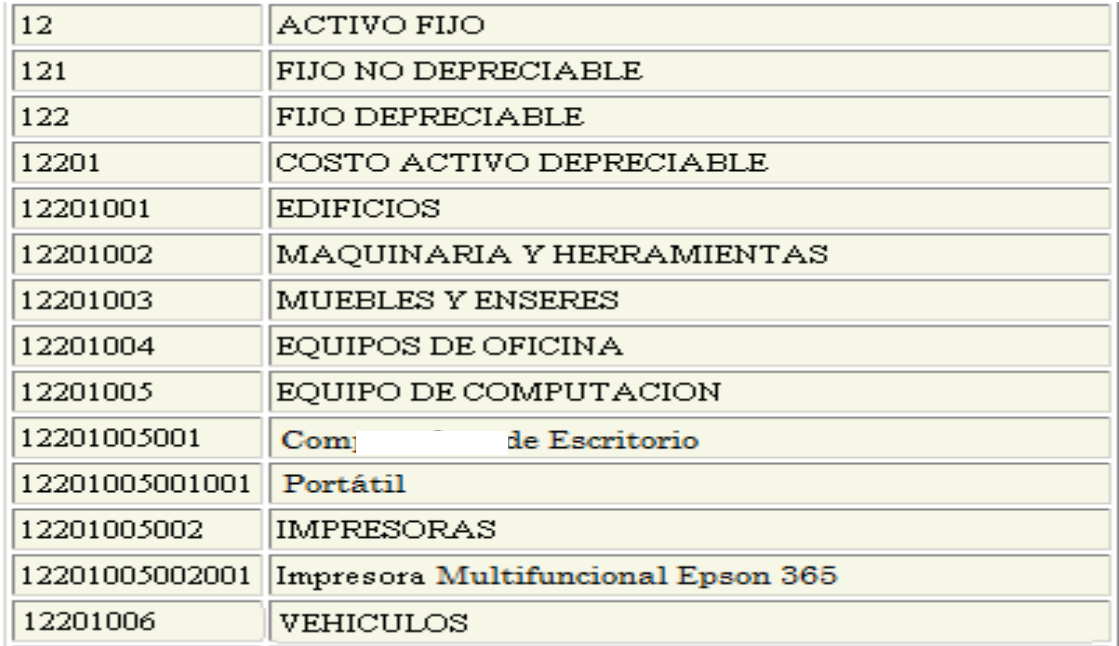

*Figura 21:* Activos Fijos Ingresados en el Sistems Cifra.

**Fuente:** Programa Sistems Cifra– Fundación Maquita Cushunchic Comercializando como Hermanos Chimborazo-Bolívar.

**Nombre:** hace referencia al nombre del Bien de Control. Este nombre o descripción.

**Observaciones**: Observaciones adicionales que desee poner sobre el Bien de Control.

**Vida Útil**: Ingrese si su activo tiene vida útil.

**Desglose**: ingrese "S" si su activo tiene desglose, es decir si se va ha tener subgrupos, caso contrario ponga "N".

**Cuenta de Depreciación:** Ingresamos la Cuenta correspondiente a Depreciación del Activo,

como indicamos en el ejemplo a continuación.

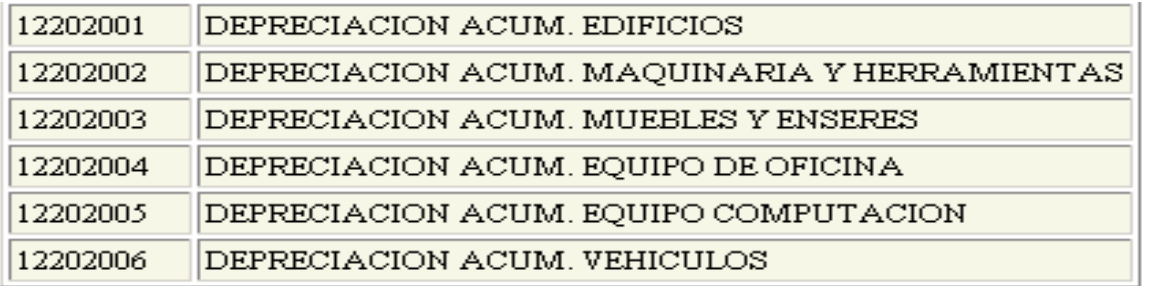

*Figura 22:* Nómina de las depreciaciones de Activos de Propiedad Planta y Equipo de Sistems Cifra*.*

**Fuente:** Programa Sistems Cifra– Fundación Maquita Cushunchic Comercializando como Hermanos Chimborazo-Bolívar.

**Cuentas de Gastos:** Ingresamos las cuentas de gastos del Activo y el porcentaje de

distribución del Gasto.

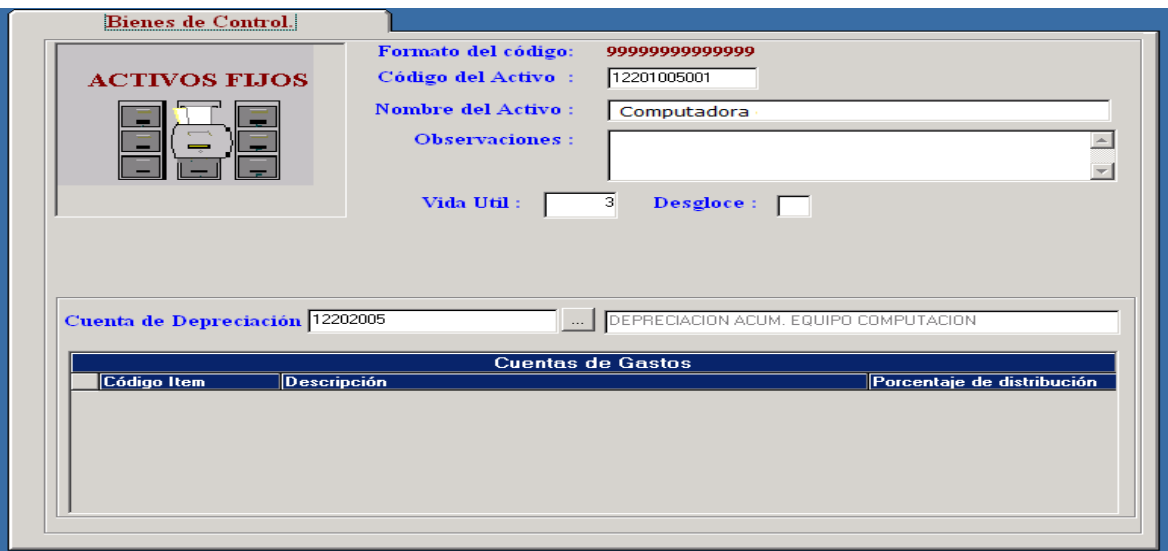

*Figura 23:* Cuadro para ingresar las cuentas de Gasto en el programa Sistems Cifra*.*

**Fuente:** Programa Sistems Cifra– Fundación Maquita Cushunchic Comercializando como Hermanos Chimborazo-Bolívar.

Cuando el código a ingresar se trata de un código de movimiento debe ingresar los siguientes

datos:

**Nombre:** Hace referencia al nombre del Bien de Control. Este nombre o descripción

**Observaciones**: Observaciones adicionales que desee poner sobre el Bien de Control.

**Vida Útil**: Ingrese si su activo tiene vida útil.

**Desglose**: ingrese si su activo tiene desglose.

**Cantidad de Ítems**: ingrese la cantidad de Ítems del activo Fijo.

**Fecha de compra (dd/ mm/ aaaa):** Fecha en la que se realiza la compra**.**

**Cantidad Disponible**: Ingrese el número de estos activos que se encuentran disponibles en Bodega.

**Valor unitario:** Valor unitario del Activo

**Proveedor:** Nombre de la Persona o Institución que les provee de este activo.

**Activo/suministro**: Tiene tres opciones de selección Activo, Suministro, Activo no Revalorizable.

**Depreciación acumulada:** Valor por depreciación acumulada

**Revalorización acumulada:** Valor por revalorización acumulada

Tanto para la Depreciación acumulada como para la Revalorización Acumulada si se ha realizado alguna reexpresión anterior, estos campos tendrán valores, caso contrario estos campos irán con un valor de 0.

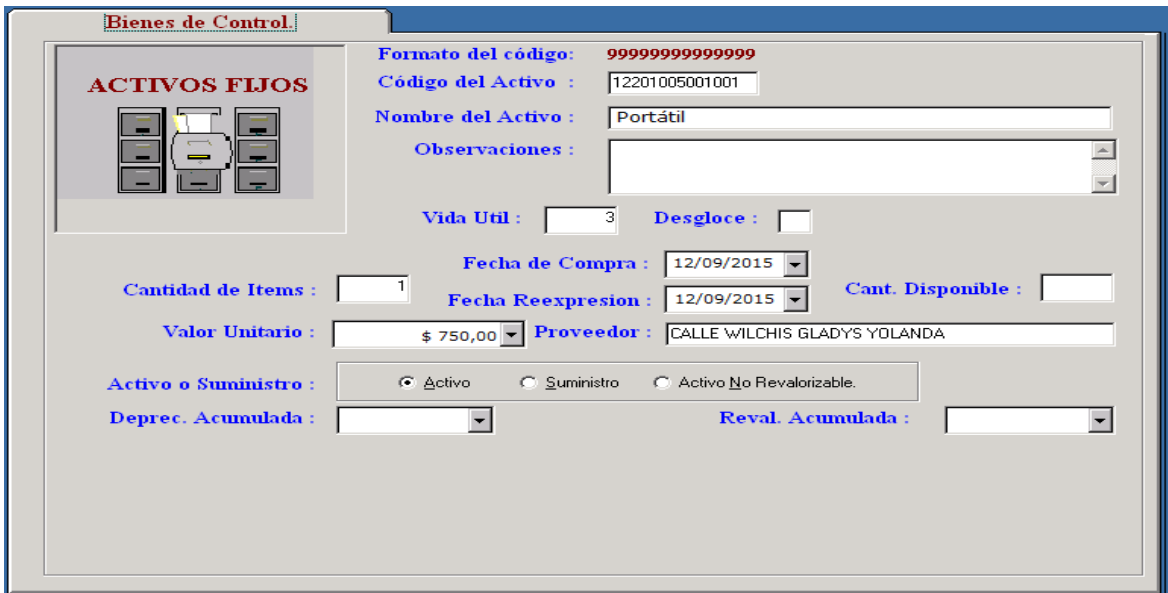

*Figura 24:* Cuadro para ingresar un nuevo Activo de Propiedad Planta y Equipo en el programa Sistems Cifra. **Fuente:** Programa Sistems Cifra– Fundación Maquita Cushunchic Comercializando como Hermanos Chimborazo-Bolívar.

También se encuentra el Listado de Bienes de Control clasificado por Código y Descripción de los Activos

Fijos.

Está formado por los siguientes botones de ayuda:

Nuevo. Una vez que escogió esta opción, el sistema le pide el ingreso del código para el nuevo activo.

Para realizar el ingreso de un nuevo activo éste debe pertenecer a un grupo y subgrupo ya creado anteriormente. Si no es así y se trata de un nuevo grupo usted comenzará creando el grupo.

Se encuentran dos botones activos Guardar, Cancelar.

圖 Modificar. Con esta opción puede modificar los datos de un activo, para ello ingrese el código de activo que desea modificar, con lo cual podrá realizar los cambios pertinentes en los datos ya existentes. Cuando esté seguro de las modificaciones presione el botón Guardar y si ni lo desea presione Cancelar.

最 Eliminar. Esta opción le permite realizar la eliminación de un activo, debe considerar los siguientes aspectos para eliminar un código:

- Si el código que va a ser eliminado tiene subniveles primero debe eliminar los que se encuentra en los niveles inferiores, caso contrario no podrá eliminar ese activo.

- Un activo que este asignado a un usuario no podrá ser eliminado.

Aparecerá un mensaje ¿Está seguro de Eliminar éste Registro? SI o NO.

Buscar. Le permite realizar la búsqueda de un determinado código. Puede activar el listado de Bienes de Control existentes.

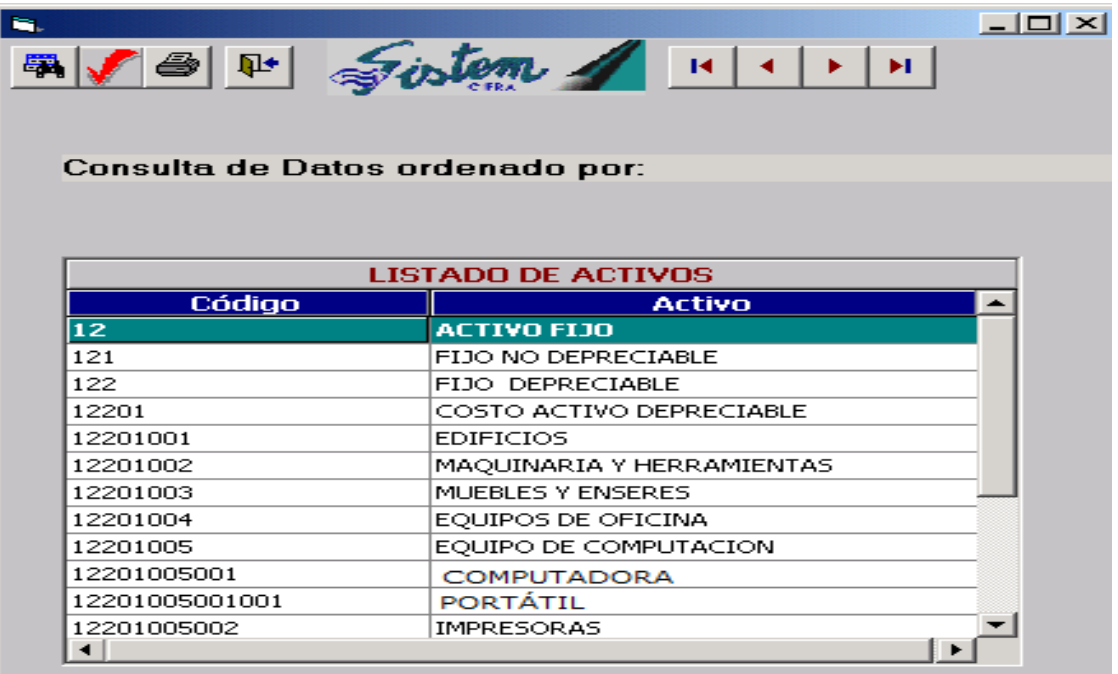

*Figura 25:* Listado de los Activos de Propiedad Planta y Equipo ingresados en el programa Sistems Cifra. **Fuente:** Programa Sistems Cifra– Fundación Maquita Cushunchic Comercializando como Hermanos Chimborazo-Bolívar.

Presione <ESC> para que ésta ventana desaparezca.

Imprimir. Aparecerá una ventana de Reporte Contable de Bienes de Control.

De un clic en el botón imprimir de ésta ventana y tendrá impreso su ventana de activos

fijos.

Salir. Al dar un clic en éste botón abandonará la opción rápidamente.

Inicio. Esta opción le permite trasladarse al primer registro de la lista.

 $\blacktriangleleft$ Anterior. Esta opción le permite ir al registro anterior, el sistema le visualiza todos los datos respectivos.

Siguiente. Esta opción le permite ir al siguiente registro, el sistema le visualiza todos los datos respectivos.

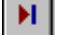

Fin. Esta opción le permite trasladarse al último registro de la lista.

Para salir de ésta opción presione <ESC>.

#### **Reporte de Bienes de Control**

Para ingresar a ésta opción de un clic o ubíquese con las fechas del cursor y pulse <Enter>. En ésta opción puede tener un reporte general de los activos fijos, en el que ingresaremos los siguientes datos:

**Ordenado por**: código del activo o suministro o por descripción del activo o suministro, seleccione una de éstas dos opciones.

**Códigos y fechas de compra**: ingrese los siguientes datos.

Desde código. Ingrese desde que código necesita la impresión del activo fijo, lo puede realizar mediante el botón de ayuda Buscar ubicado en la parte derecha de la opción.

Hasta código. Ingrese el código final de impresión del activo fijo. Lo puede realizar mediante el botón de ayuda Buscar ubicado en la parte derecha de la opción.

Desde fecha. Ingrese la fecha inicial del activo fijo. Lo puede realizar mediante la lista de la opción.

Hasta fecha. Ingrese la fecha final del activo fijo. Lo puede realizar mediante la lista de la opción.

**Niveles anteriores**: si desea el nivel anterior presione Si, caso contrario presione No.

**Destino**: ingrese el tipo de destino que usted desea. Puede ser por Pantalla o Impresora.

**Imprimir**: se encuentra una serie de opciones seleccione las que necesite:

Todos, activos, suministros, no revalorizados, todos, normales, eliminados, baja.

**Subtítulo**: Ingrese el subtítulo que necesite.

**Rubro**: ingrese el Rubro o comentario que necesite.

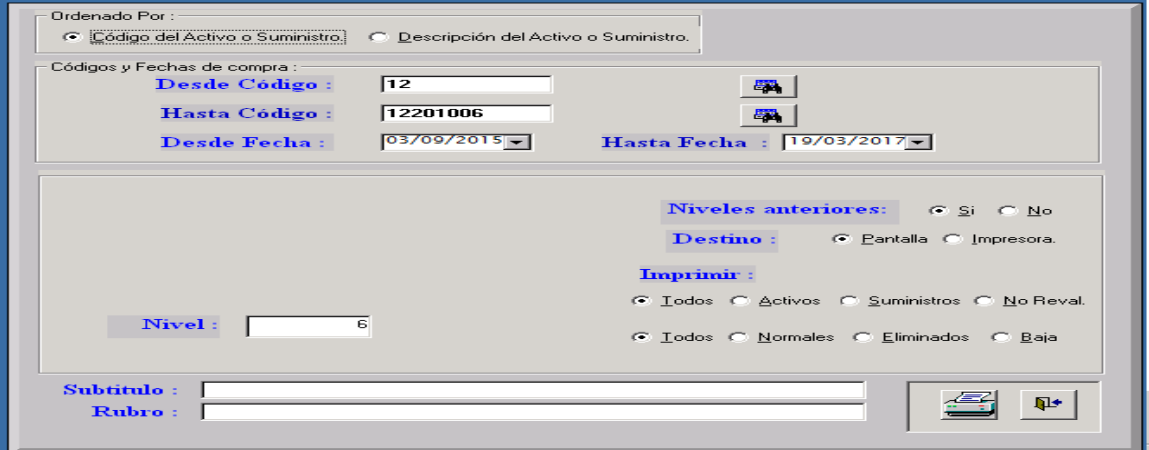

*Figura 26:* Cuadro para ver el reporte de los Activos de Propiedad Planta y Equipo ingresados en el programa Sistems Cifra.

**Fuente:** Programa Sistems Cifra– Fundación Maquita Cushunchic Comercializando como Hermanos Chimborazo-Bolívar.

De un clic en el botón imprimir de ésta ventana y aparecerán los datos impresos inmediatamente.

| <b>MAQUITA CUSHUNCHIC</b><br>LISTADO DE BIENES |                                                                                                    |         |                   |                 |  |  |  |  |
|------------------------------------------------|----------------------------------------------------------------------------------------------------|---------|-------------------|-----------------|--|--|--|--|
| Código                                         | Descripción                                                                                                    | Ordinal | Activo Suministro | Fecha de Compra |  |  |  |  |
| Agencia: 01                                    | Riobamba                                                                                                    |         |                   |                 |  |  |  |  |
| 12201005001001                                 | Portátil                                                                                                    |         | Activo            | 12/09/2015      |  |  |  |  |
| 12201005002001                                 | Impresora Multifuncional Epson 365                                                                                     |         | Activo            | 19/03/2017      |  |  |  |  |
|                                                |                                                                                                    |         |                   |                 |  |  |  |  |
|                                                | <b>Figura 27:</b> Reporte impreso de los Activos de Propiedad Planta y Equipo ingresados en el programa Sistems Cifra. |         |                   |                 |  |  |  |  |

*Figura 27:* Reporte impreso de los Activos de Propiedad Planta y Equipo ingresados en el programa Sistems Cifra. **Fuente:** Programa Sistems Cifra– Fundación Maquita Cushunchic Comercializando como Hermanos Chimborazo-Bolívar.

# **Índice de Depreciación Lineal**

Ingresamos los índices de depreciación para cada uno de los años.

 $\blacksquare$ 

*D*ebemos presionar el botón de modificar para cambiar los índices de Depreciación,

previo al cambio debemos seleccionar el año que necesitamos modificar.

L.

Presionando en este botón, grabaremos los cambios realizados en los índices de cada

uno de los años.

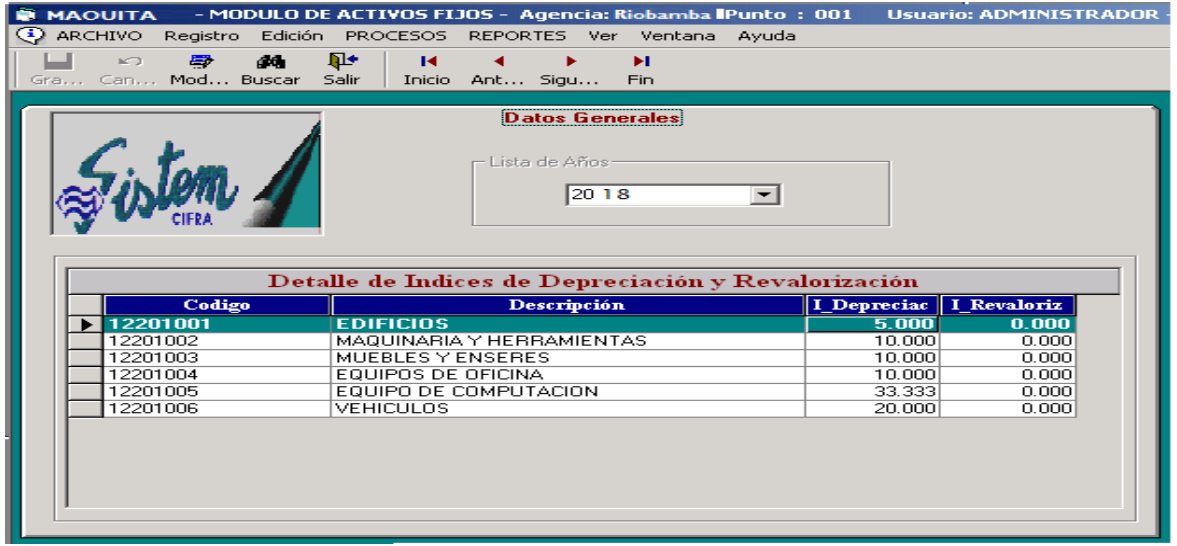

*Figura 28:* Detalle de índices de Depreciación y revalorización de los Activos de Propiedad Planta y Equipo ingresados en el programa Sistems Cifra.

**Fuente:** Programa Sistems Cifra– Fundación Maquita Cushunchic Comercializando como Hermanos Chimborazo-Bolívar.

44.

Buscar Con este botón exhibe el catálogo de búsqueda, en el que debo seleccionar el ítem que busco y presionar la tecla ENTER o doble CLIC.

|               | 5 8 9 1 Sistem 1 1 1 1 1 1<br>Consulta de Datos ordenado por: Código | $\Box$ $\Box$ $\times$ |
|---------------|----------------------------------------------------------------------|------------------------|
| <b>Buscar</b> |                                                                      |                        |
|               | <b>LISTADO DE ACTIVOS</b>                                            |                        |
| Código        | <b>Descripción</b>                                                   |                        |
| 12201001      | <b>EDIFICIOS</b>                                                     |                        |
| 12201002      | MAQUINARIA Y HERRAMIENTAS                                            |                        |
| 12201003      | MUEBLES Y ENSERES                                                    |                        |
| 12201004      | EQUIPOS DE OFICINA                                                   |                        |
| 12201005      | EQUIPO DE COMPUTACION                                                |                        |
| 12201006      | <b>VEHICULOS</b>                                                     |                        |
|               |                                                                      |                        |
|               |                                                                      |                        |

*Figura 29:* Listado de los Activos de Propiedad Planta y Equipo ingresados en el programa Sistems Cifra. **Fuente:** Programa Sistems Cifra– Fundación Maquita Cushunchic Comercializando como Hermanos Chimborazo-Bolívar.

### **Generar Depreciación**

Esta opción Generará la Depreciación de los Activos fijos comprados en el rango de fechas ingresadas.

Para activar el objeto en el que se ingresa la fecha inicial de compra, debemos dar un clic en el casillero que se encuentra a la izquierda del mismo.

Si no ingreso el rango de fecha Desde, se tomará como criterio únicamente el rango de fecha Hasta, la misma que significa que generará la depreciación de los Activos comprados Hasta la fecha indicada.

Está opción puede ser generada las veces que sean necesarias y no afectará a ninguna tabla de control del sistema. Para verificar que la depreciación está correcta se debe sacar el reporte de depreciaciones y una vez confirmados los valores se debe proceder a ejecutar la opción de Contabilización Automática, la misma que contabilizará con los últimos datos con los que se generó la Depreciación.

Para calcular la depreciación se ha tomado en cuenta lo siguiente:

- Todo activo que haya sido comprado hasta el 15 de cada mes, será contabilizado en el mismo mes, todos los demás serán contabilizados en el mes siguiente.
- Para el cálculo se tomarán los índices correspondientes al periodo en el que estamos ingresados.

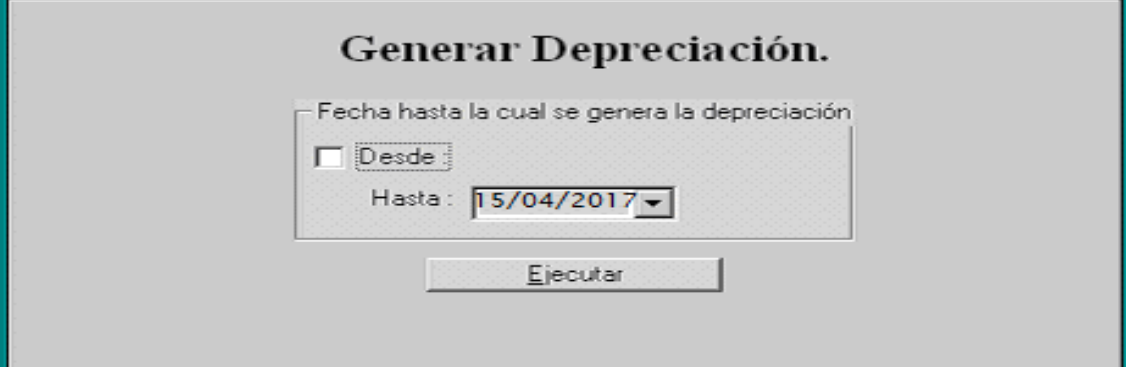

*Figura 30:* Cuadro para generar depreciación de los Activos de Propiedad Planta y Equipo ingresados en el programa Sistems Cifra.

**Fuente:** Programa Sistems Cifra– Fundación Maquita Cushunchic Comercializando como Hermanos Chimborazo-Bolívar.

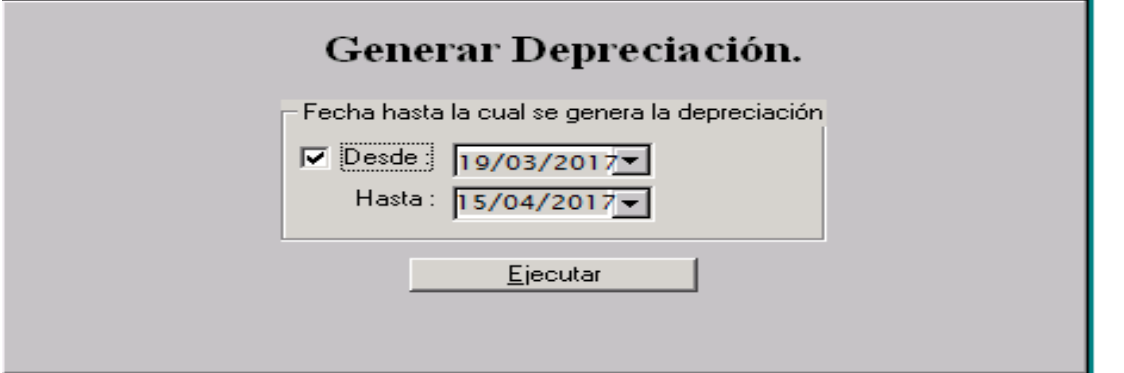

*Figura 31:* Cuadro para generar depreciación hasta la fecha en la que están ingresados los Activos de Propiedad Planta y Equipo ingresados en el programa Sistems Cifra.

**Fuente:** Programa Sistems Cifra– Fundación Maquita Cushunchic Comercializando como Hermanos Chimborazo-Bolívar.

### **Reporte de Depreciación**

El reporte de depreciación se debe sacar luego de haber generado la Depreciación como se describe en la opción anterior.

Tenemos los siguientes campos que seleccionar previo a la emisión del reporte:

Seleccionar el rango de códigos de activos que deseamos imprimir. Se recomienda dejar el que aparece por omisión debido a que contiene todo el rango de activos que fueron generados

y es mismo rango que se seleccionará para la generación de la contabilización automática.

De igual manera lo hacemos con el rango de fechas.

Nivel: Ingresamos en nivel del código del Activo al que necesitamos imprimir, por omisión

tenemos el nivel Número 6 que es el nivel Superior de los Activos según como hemos definido para MAQUITA.

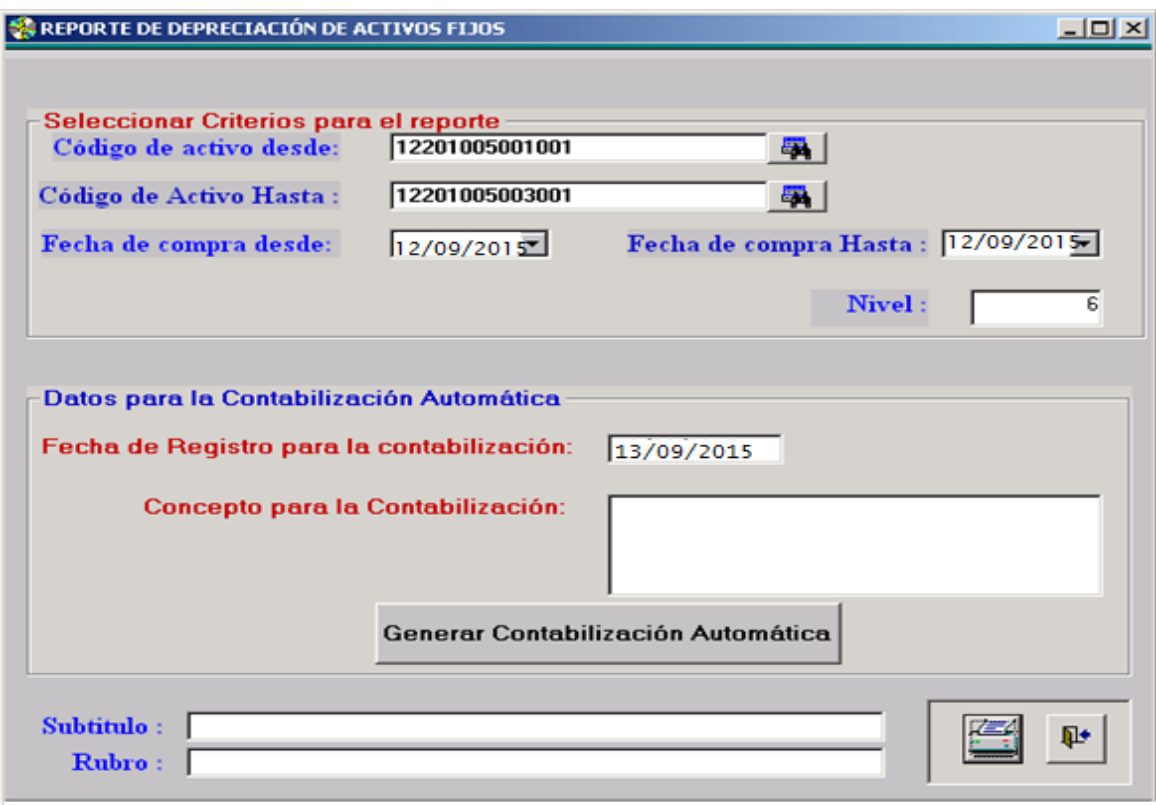

*Figura 32:* Reporte de Depreciación de los Activos de Propiedad Planta y Equipo ingresados en el programa Sistems Cifra.

**Fuente:** Programa Sistems Cifra– Fundación Maquita Cushunchic Comercializando como Hermanos Chimborazo-Bolívar. 磨

Presionamos el botón imprimir y obtenemos el reporte como se indica el en ejemplo

siguiente:

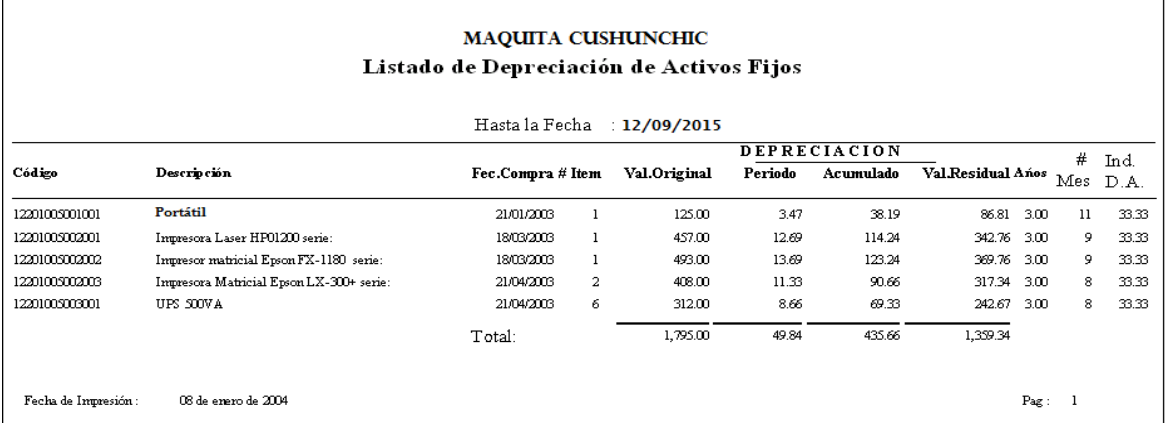

*Figura 33:* Listado de Depreciación de los Activos de Propiedad Planta y Equipo ingresados en el programa Sistems Cifra.

**Fuente:** Programa Sistems Cifra– Fundación Maquita Cushunchic Comercializando como Hermanos Chimborazo-Bolívar.

En el Frame "Datos para la Contabilización Automática", están únicamente los datos necesarios para Ejecutar la Contabilización Automática de los Activos Fijos. Para ellos tenemos que ingresar los siguientes datos:

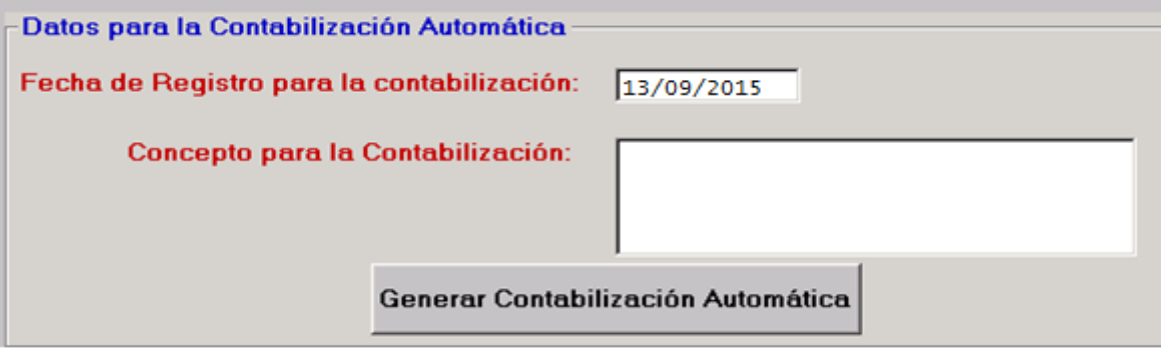

*Figura 34:* Datos para la contabilización automática de los Activos de Propiedad Planta y Equipo ingresados en el programa Sistemas Cifra.

**Fuente:** Programa Sistems Cifra– Fundación Maquita Cushunchic Comercializando como Hermanos Chimborazo-Bolívar.

Fecha de Registro para la contabilización: Debemos ingresar la fecha con la que Registraremos los Contabilización Automática.

Concepto para la Contabilización: Ingresamos la información necesaria que nos permita identificar dicha contabilización.

Generar Contabilización Automática

Este botón realizará la Contabilización de la Depreciación que fue generada en el proceso de "*Generación de Depreciación*" , al final del proceso me indicará los números de diarios generales "*DG*" con los que se realizó la contabilización, para que el usuario pueda mayorizar estos comprobantes ya que los mismos se generan con estado "  $P =$  Pendiente", recordamos que se genera un Diario General por cada Agencia o Localidad, es decir si tenemos Activos solo en Agencia 1, solo se creará un DG, y si tenemos Activos registrados en Agencia 1 y 2 se crearán dos Diarios Generales.

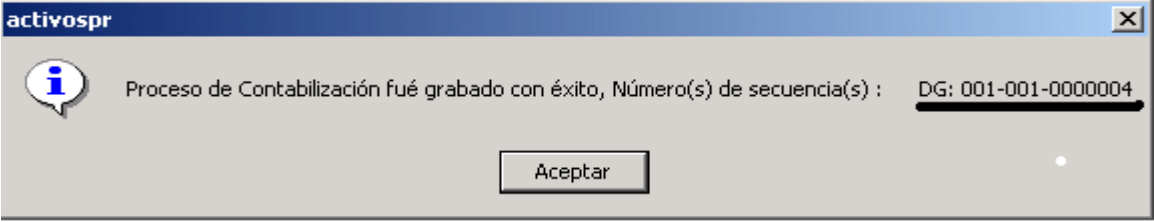

### **DETALLE.**

Para ingresar a la opción Detalle de un clic o ubíquese en la opción con las fechas del cursor y pulse **<ENTER>.**

Esta opción a su vez se subdivide en:

- ÷ Detalle de Bienes de Control.
- Reporte de Detalle de Bienes.
- **EXECUTE:** Reporte de Ítems en Bodega.
- $\overline{\phantom{a}}$  Reporte de Disponibilidad.
- $\overline{\phantom{a}}$  Reporte por Estado.
- $\overline{\text{4}}$  Áreas de Trabajo.
- Mantenimiento de Usuarios. ÷

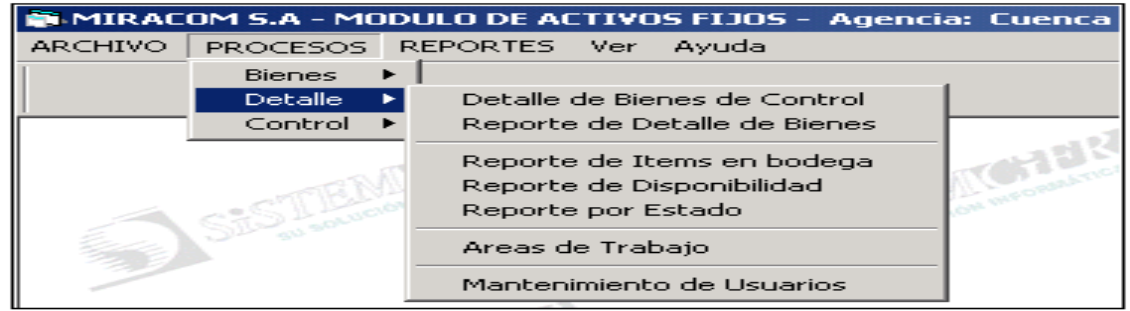

*Figura 35:* Pestaña detalle del módulo de procesos programa Sistems Cifra.

**Fuente:** Programa Sistems Cifra– Fundación Maquita Cushunchic Comercializando como Hermanos Chimborazo-Bolívar.

Para salir de ésta opción presione <ESC> y regresará al menú principal.

# **Detalle de Bienes de Control**

Para ingresar a la opción Detalle de Bienes de Control de un clic o ubíquese en la opción con las fechas del cursor y pulse **<ENTER>.**

Esta opción permite visualizar una lista de los Bienes de Control, en esta opción se puede

realizar la administración del detalle de los bienes de control, teniendo así:

**Código**. Se encuentra el código del Activo Fijo.

**Nombre**. El nombre del Activo Fijo.

**Observaciones**. Ingrese la observación o comentario del Activo Fijo.

**Estado**. Seleccione si su activo fijo se encuentra en los siguientes estados: Bueno, Malo o Regular.

**Comodato**. SI o NO seleccione una de éstas dos opciones.

Los siguientes datos son las características del activo:

# **Modelo, Marca, Serie, Factura, Referencia***.*

**Usuario**. Se encuentra el No. De Cédula y el Nombre con el cual se encuentra el Activo Fijo.

**Fecha de Entrega**. Ingrese la fecha de entrega en formato día, mes y año (dd/ mm/ aaaa).

**Documento de Entrega**. Ingrese el número de Factura del Activo Fijo, es decir si se trata de una compra.

**Cuenta de Gastos**: Ingresamos la Cuenta e Gatos correspondiente a ese activo fijo.

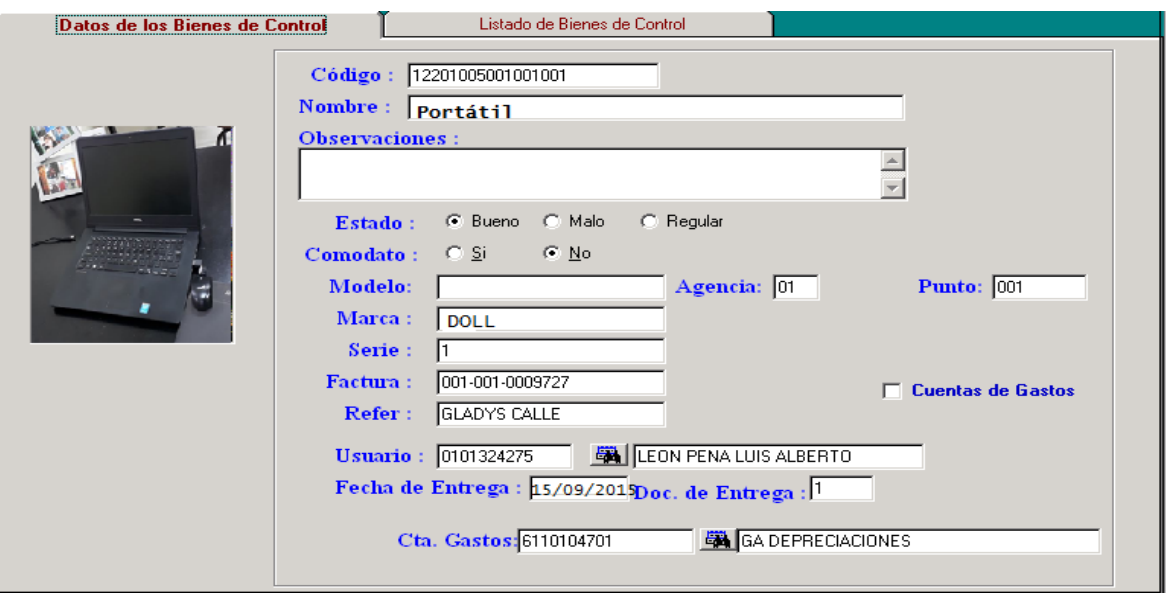

*Figura 36:* Detalle de los bienes de control del programa Sistems Cifra.

**Fuente:** Programa Sistems Cifra– Fundación Maquita Cushunchic Comercializando como Hermanos Chimborazo-Bolívar.

También se encuentra un Botón llamado Listado de Bienes de Control en donde el usuario

puede conocer mediante el código y descripción los Activos Fijos existentes en la empresa.

Contamos con los siguientes botones de ayuda:

Modificar. Realice las modificaciones necesarias. Cuando realizó estas modificaciones

Guarde los datos o cancele los mismos.

Eliminar. Aparecerá el mensaje ¿Está seguro de Eliminar éste Registro? SI o NO.

|ana Buscar. Con éste botón tenemos el listado de Activos y los botones de ayuda de ésta

ventana en la que el usuario puede realizar la búsqueda o impresión de los Activos Fijos.

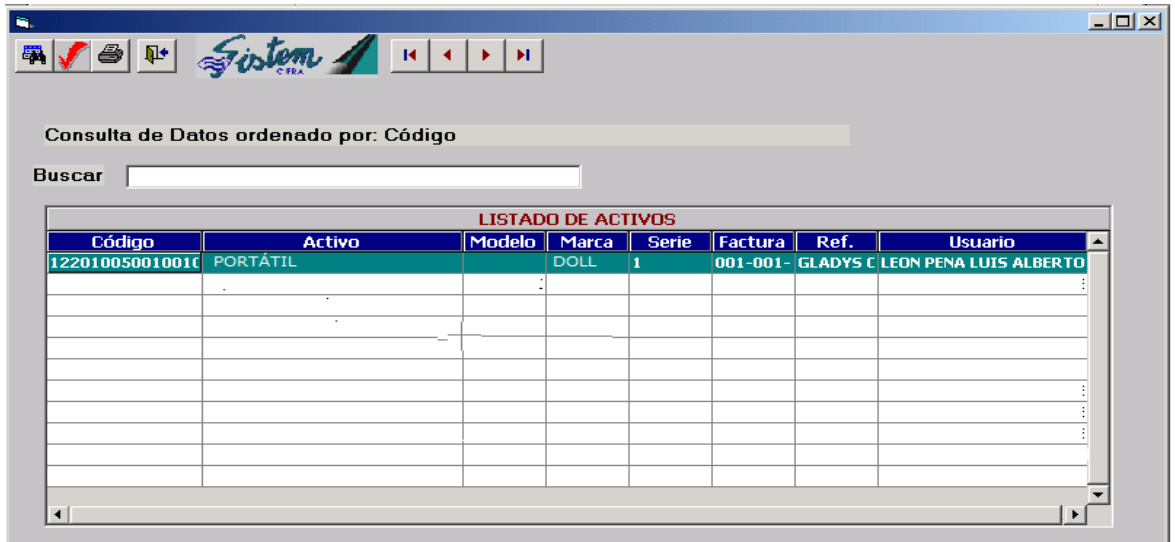

*Figura 37:* Consulta de Datos Ordenados del programa Sistems Cifra.

**Fuente:** Programa Sistems Cifra– Fundación Maquita Cushunchic Comercializando como Hermanos Chimborazo-Bolívar.

6 Imprimir. Aparecerá la ventana de impresión de los reportes de detalle de Bienes que

detallamos a continuación.

卧 Salir. Abandona la opción en pocos segundos.

Estos botones son de ayuda para el usuario ya que se puede desplazar con

mayor facilidad sobre los datos de los Bienes de Control.

# **Reporte de Detalle de Bienes**

Para ingresar a la opción Reporte de Detalle de Bienes de Control de un clic o ubíquese en la opción con las fechas del cursor y pulse **<ENTER>.**

Aparecerá los siguientes datos de ésta ventana de impresión.

Códigos. Ingrese el código inicial y final de los activos fijos, se lo puede realizar mediante

los botones de ayuda Buscar ubicados en la parte derecha de las opciones.

Comodato. Seleccione si su activo se encuentra en: todos, en comodato, sin comodato.

Fechas. Ingrese desde, hasta que fecha quiere tener impreso.

Opciones de impresión.

Imprime sólo de Grupo. SI o NO seleccione una de éstas dos opciones.

Imprimir. Todos, Activos, suministros, no Revalorizados, seleccione las opciones necesarias.

Comentario. Ingrese el comentario que usted desee.

En ésta ventana encontraremos los botones Imprimir y Salir, oprima una de los botones.

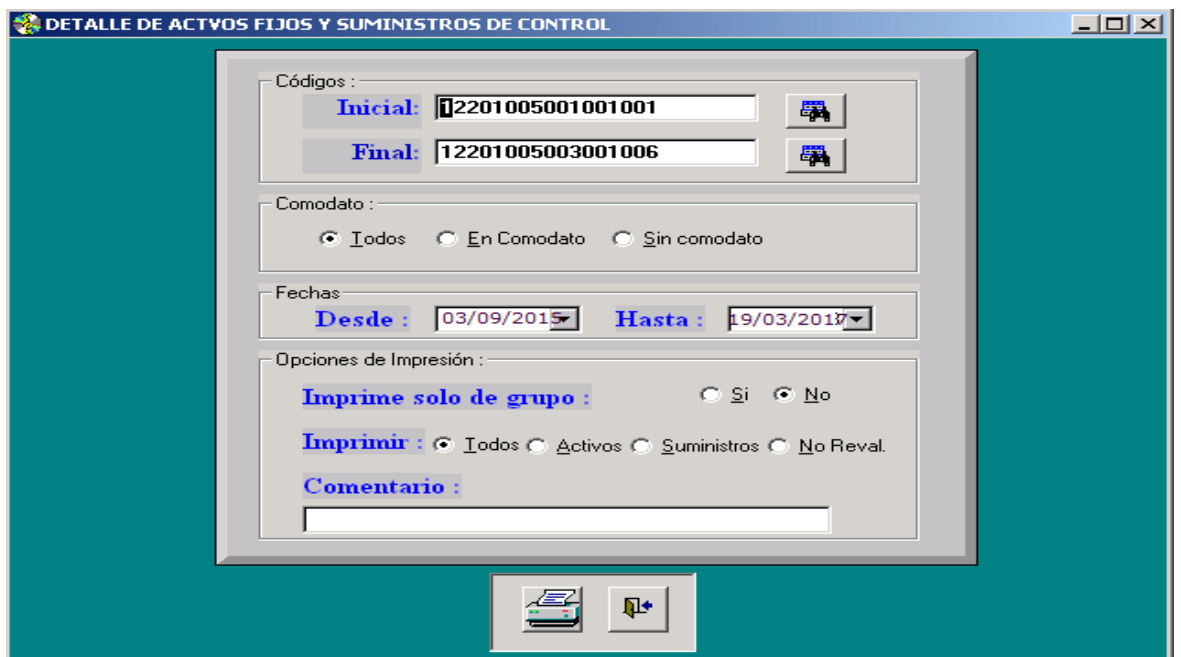

*Figura 38:* Detalle de Activos de Propiedad Planta y Equipo y Suministros de Control del programa Sistems Cifra. **Fuente:** Programa Sistems Cifra– Fundación Maquita Cushunchic Comercializando como Hermanos Chimborazo-Bolívar.

Al dar un clic en Imprimir tenemos el listado de activos fijos y suministros de control por departamentos clasificados de la siguiente manera: Código, Activo, si es Activo o suministro, fecha de compra, valor unitario histórico, valor unitario revalorizado.

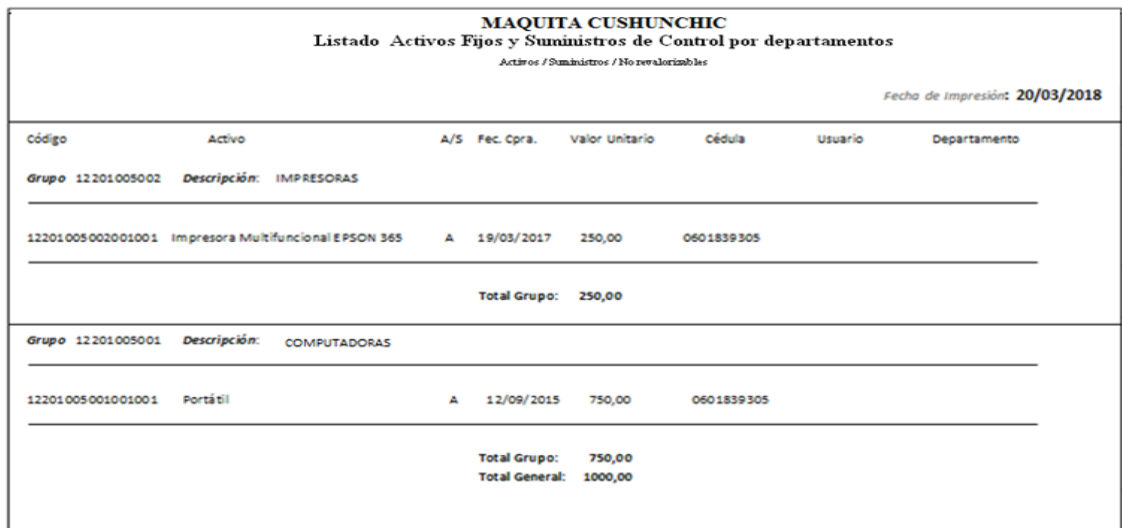

*Figura 39:* Listado de Activos de Propiedad Planta y Equipo y Suministros de control por Departamentos del programa Sistems Cifra.

**Fuente:** Programa Sistems Cifra– Fundación Maquita Cushunchic Comercializando como Hermanos Chimborazo-Bolívar.

El botón salir abandona la opción en pocos segundos.

Para salir de ésta opción presione el botón salir o <ESC>.

# **Reporte de Ítems en Bodega**

Para ingresar a la opción Reporte de Ítems en Bodega, de un clic o ubíquese en la opción con las fechas del cursor y pulse **<ENTER>.**

Esta opción le proporciona un listado de los Bienes de Control en bodega, ingresando los siguientes datos:

**Códigos**. Ingrese el código inicial y final de los activos fijos, se lo puede realizar mediante los botones de ayuda Buscar ubicados en la parte derecha de las opciones.

**Destino**. Usted puede tener impreso por la pantalla o impresora.

Opciones de impresión.

**Imprime sólo de Grupo.** SI o NO seleccione una de éstas dos opciones.

**Imprimir.** Todos, Activos, suministros, no Revalorizados, seleccione las opciones necesarias.

Comentario. Ingrese el comentario que usted desee.

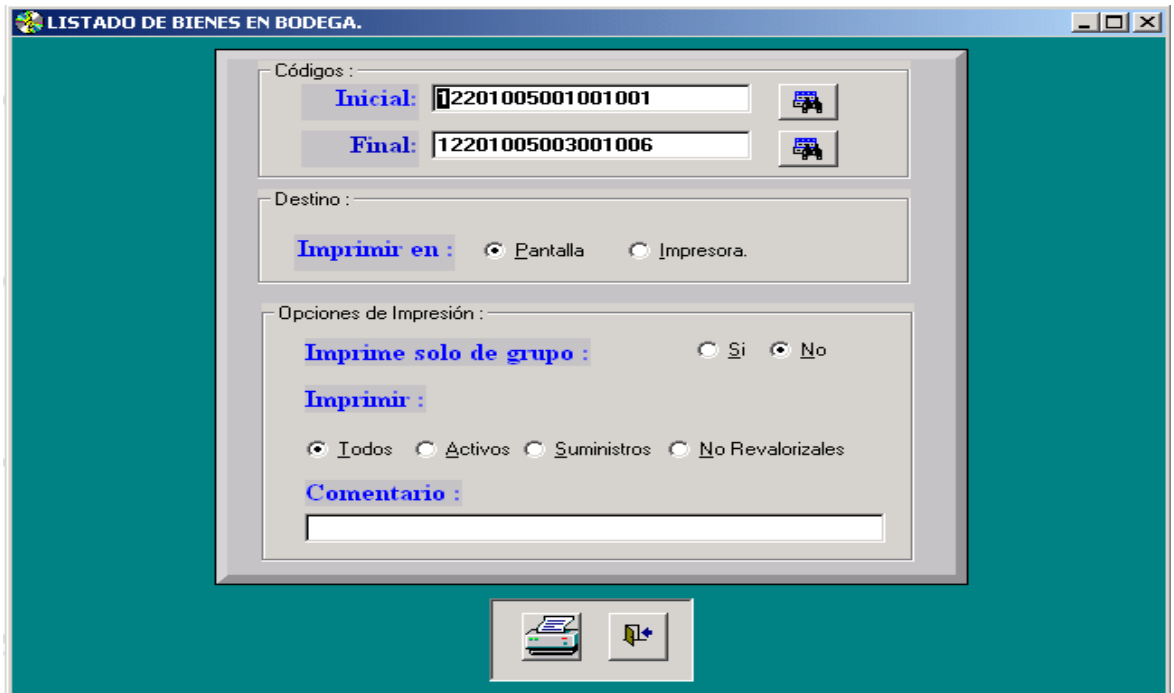

*Figura 40:* Listado de Bienes en Bodega del programa Sistems Cifra.

**Fuente:** Programa Sistems Cifra– Fundación Maquita Cushunchic Comercializando como Hermanos Chimborazo-Bolívar.

Al dar un clic en la impresora tenemos la ventana impresa del listado de Ítems en Bodega clasificada de la siguiente manera: Código, Activo, si es Activo o Suministro, Valor, fecha de compra, y el No. de Ingreso del activo a la empresa.

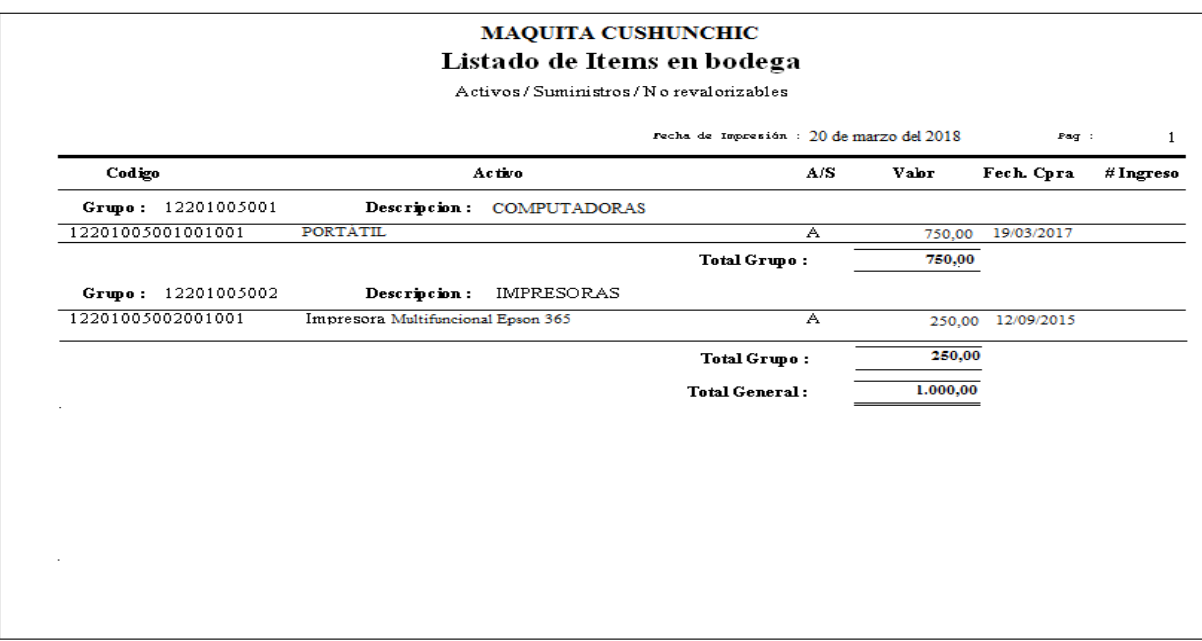

*Figura 41:* Listado de Bienes en Bodega del programa Sistems Cifra.

**Fuente:** Programa Sistems Cifra– Fundación Maquita Cushunchic Comercializando como Hermanos Chimborazo-Bolívar.

El botón salir abandona la opción al activar éste botón.

Para salir de ésta opción presione el botón salir o <ESC>.

### **Reporte de Disponibilidad**

Para ingresar a la opción Reporte de Disponibilidad, de un clic o ubíquese en la opción con

las fechas del cursor y pulse **<ENTER>.**

En ésta opción tenemos el reporte del listado disponible en Bodega ingresando lo siguiente:

**Códigos**. Ingrese el código inicial y final de los activos fijos, se lo puede realizar mediante

los botones de ayuda Buscar ubicados en la parte derecha de las opciones.

**Destino**. Usted puede tener impreso por pantalla o impresora.

Opciones de impresión.

**Imprime sólo de Grupo**. SI o NO seleccione una de éstas dos opciones.

**Imprimir**. Todos, Activos, suministros, no Revalorizados, seleccione las opciones necesarias.

Comentario. Ingrese el comentario que usted desee.

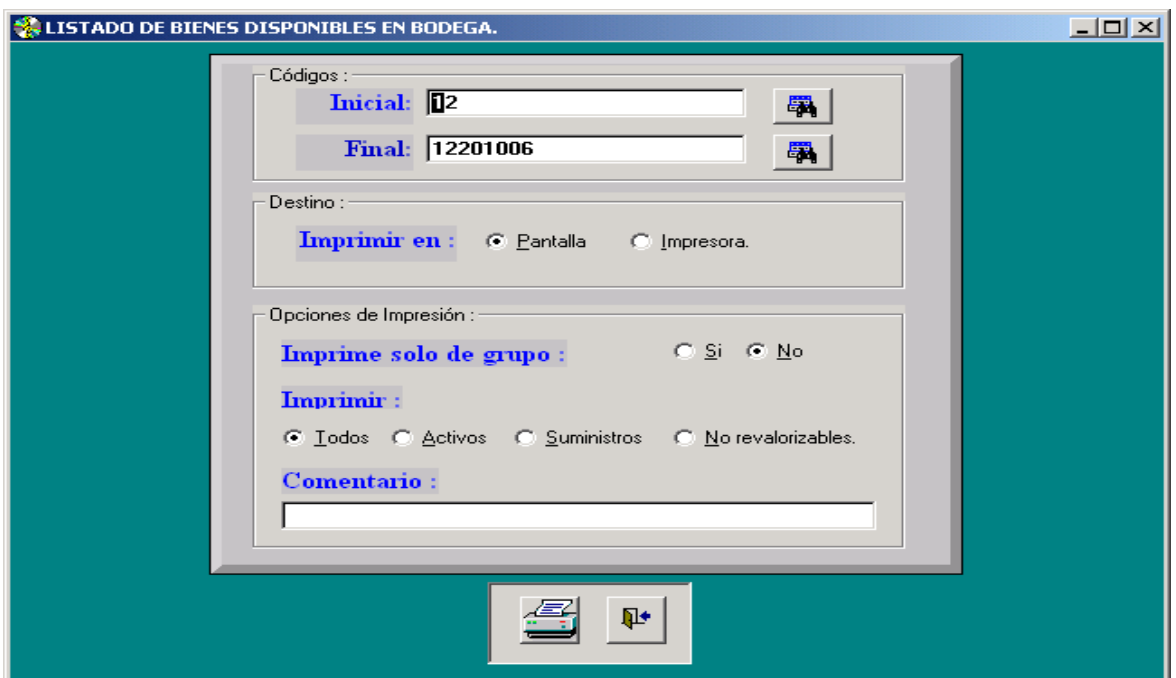

*Figura 42:* Listado de Bienes Disponibles en Bodega del programa Sistems Cifra. **Fuente:** Programa Sistems Cifra– Fundación Maquita Cushunchic Comercializando como Hermanos Chimborazo-Bolívar.

Con el botón imprimir tendremos impreso el Listado de Ítems disponibles en Bodega, presentándonos en la manera siguiente: Código, Activo, si es Activo o Suministro, valor del activo, fecha de compra, el número de activos existentes en Bodega y el número de activos disponibles en la empresa.

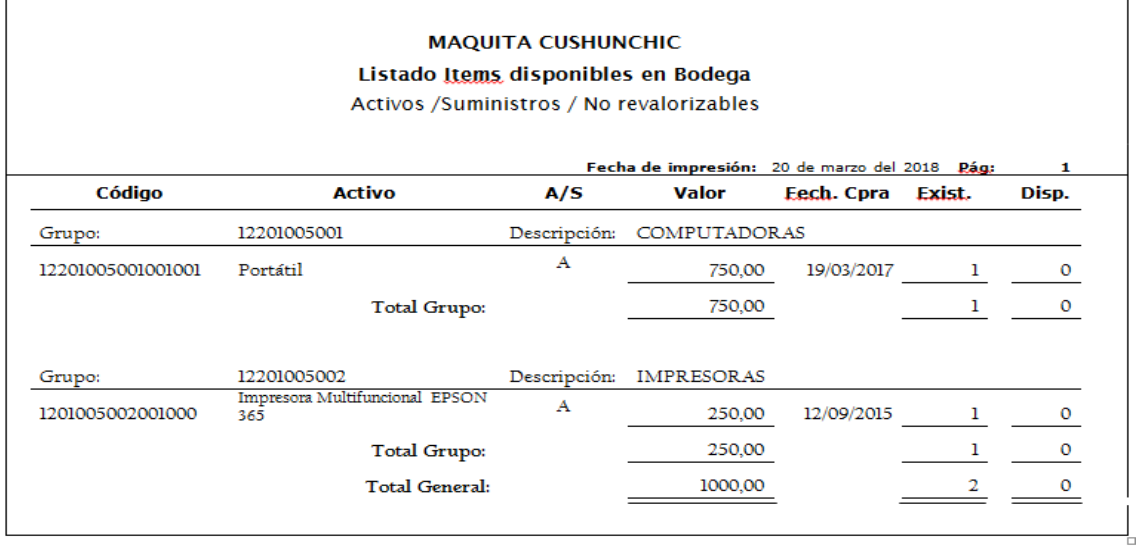

*Figura 43:* Listado de Bienes Disponibles en Bodega del programa Sistems Cifra.

**Fuente:** Programa Sistems Cifra– Fundación Maquita Cushunchic Comercializando como Hermanos Chimborazo-Bolívar.

Sale de la opción al activar el botón salir.

Para salir de ésta opción presione el botón salir o <ESC>.

### **Reporte por Estado**

Para ingresar a la opción Reporte por Estado, de un clic o ubíquese en la opción con las fechas del cursor y pulse **<ENTER>.**

Esta opción le permite obtener un reporte de activos por su Estado físico, ingresando los siguientes datos:

**Códigos**. Ingrese el código inicial y final de los activos fijos, se lo puede realizar mediante los botones de ayuda Buscar ubicados en la parte derecha de las opciones.

**Destino**. Usted puede tener impreso por pantalla o impresora seleccione una de éstas dos opciones.

Opciones de impresión.

**Imprime sólo de Grupo**. SI o NO seleccione una de éstas dos opciones.

**Imprimir**. Todos, Activos, Suministros, no Revalorizados, Todos, Buenos, Malos, Regular, seleccione las opciones necesarias.

**Comentario**. Ingrese el comentario que usted desee.

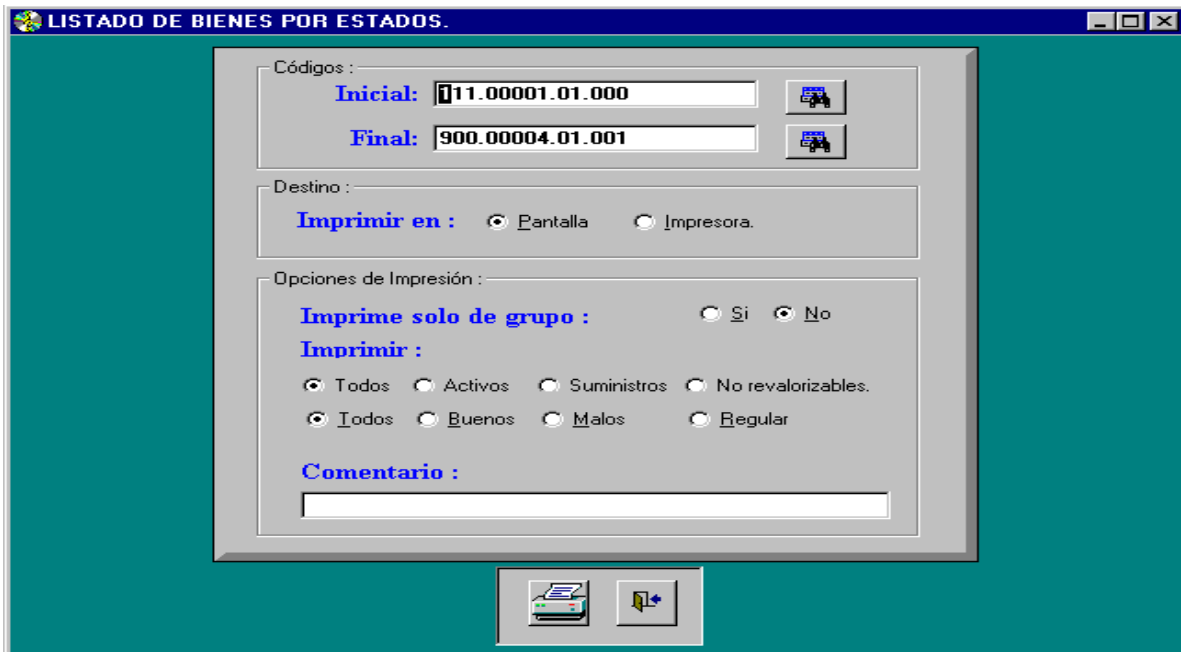

*Figura 44:* Listado de Bienes por Estados del programa Sistems Cifra.

**Fuente:** Programa Sistems Cifra– Fundación Maquita Cushunchic Comercializando como Hermanos Chimborazo-Bolívar.

Con el botón imprimir tendremos impreso el Listado de Bienes por Estado, mostrándonos clasificadamente de la siguiente manera: Código, Activo, si es Activo o Suministro, el estado del activo, valor, fecha de compra, No. de ingreso del activo a la empresa.

| <b>MAQUITA CUSHUNCHIC</b><br>Listado Items en Bodega por Estado<br>Activos /Suministros / No revalorizables |             |                                    |                   |        |         |                                          |           |  |  |
|----------------------------------------------------------------------------------------------------|-------------|------------------------------------|-------------------|--------|---------|------------------------------------------|-----------|--|--|
|                                                                                                    |             |                                    |                   |        |         | Fecha de impresión: 20 de marzo del 2018 | Pága<br>1 |  |  |
| <b>Codigo</b>                                                                                               |             | Activo                             | MS                | Estado | Valor   | Fech. Cpra                               | #Ingreso  |  |  |
| Grupo:                                                                                                    | 12201005001 | Descripción:                       | COMPUTADORAS      |        |         |                                          |           |  |  |
| 12201005001001001                                                                                           | Portátil    |                                    | A                 | в      | 750,00  | 19/03/2017                               |           |  |  |
|                                                                                                    |             | Total Grupo:                       |                   |        | 750,00  |                                          |           |  |  |
| Grupo:                                                                                                    | 12201005002 | Descripción:                       | <b>IMPRESORAS</b> |        |         |                                          |           |  |  |
| 1201005002001000                                                                                            |             | Impresora Multifuncional EPSON 365 | $\mathbf{A}$      | в      | 250,00  | 12/09/2015                               |           |  |  |
|                                                                                                    |             | Total Grupo:                       |                   |        | 250,00  |                                          |           |  |  |
|                                                                                                    |             | <b>Total General:</b>              |                   |        | 1000,00 |                                          |           |  |  |

*Figura 45:* Listado de Bienes por Estados del programa Sistems Cifra. **Fuente:** Programa Sistems Cifra– Fundación Maquita Cushunchic Comercializando como Hermanos Chimborazo-Bolívar.

Sale de la opción al activar el botón salir.

Para salir de ésta opción presione el botón salir o <ESC>.

# **Áreas de Trabajo**

Para ingresar a la opción Áreas de Trabajo, de un clic o ubíquese en la opción con las fechas del cursor y pulse **<ENTER>.**

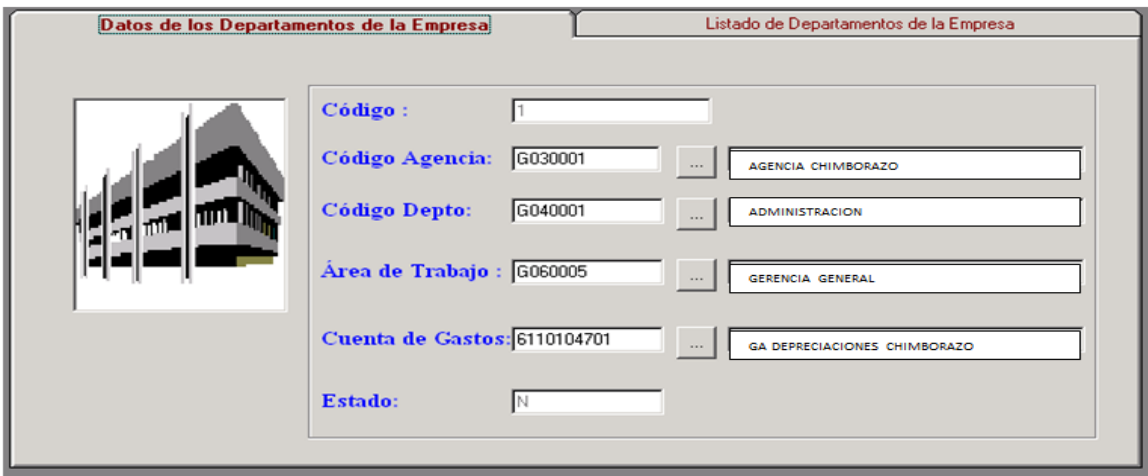

*Figura 46:* Áreas de Trabajo del programa Sistems Cifra.

**Fuente:** Programa Sistems Cifra– Fundación Maquita Cushunchic Comercializando como Hermanos Chimborazo-Bolívar.

En ésta opción tenemos la definición de departamentos de la empresa, en el que está formado

de los siguientes datos:

**Código**. Se genera automáticamente el código.

**Código de la Agencia**: Debo Seleccionar el código de la Agencia, tal como indicamos a continuación.

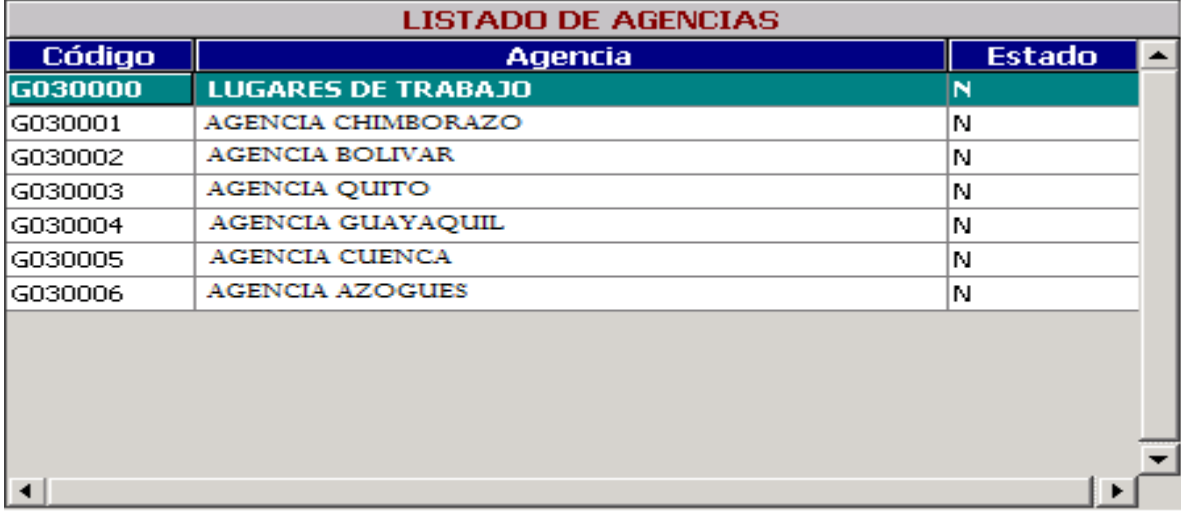

*Figura 47:* Listado de Agencias de la Fundación del programa Sistems Cifra.

**Fuente:** Programa Sistems Cifra– Fundación Maquita Cushunchic Comercializando como Hermanos Chimborazo-Bolívar.

**Código del Departamento**: Ingresamos el código del departamento, como se indica a continuación.

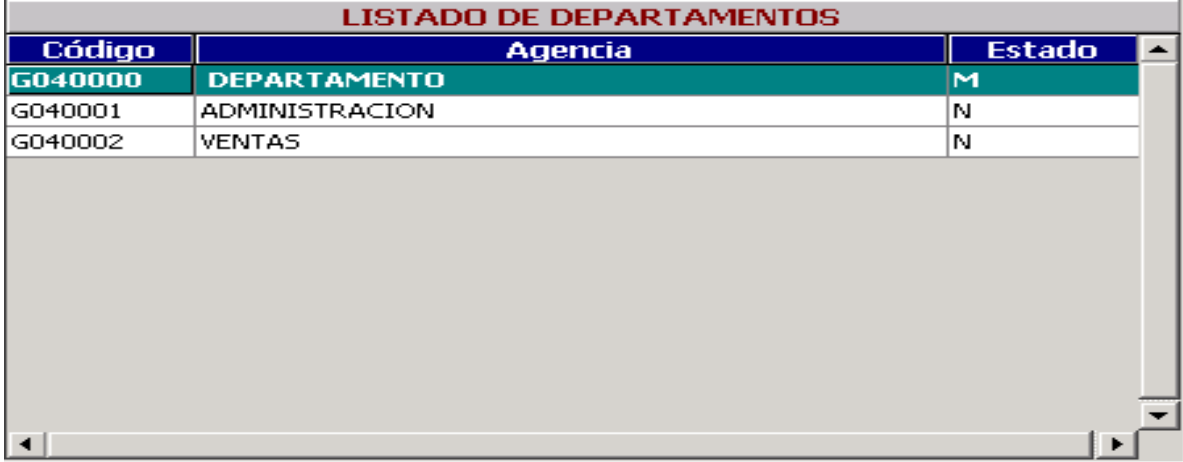

*Figura 48:* Listado de Departamentos de la Fundación del programa Sistems Cifra.

**Fuente:** Programa Sistems Cifra– Fundación Maquita Cushunchic Comercializando como Hermanos Chimborazo-Bolívar.

**Área de Trabajo**: Indicamos el código del espacio físico a la que hace referencia dicha área.

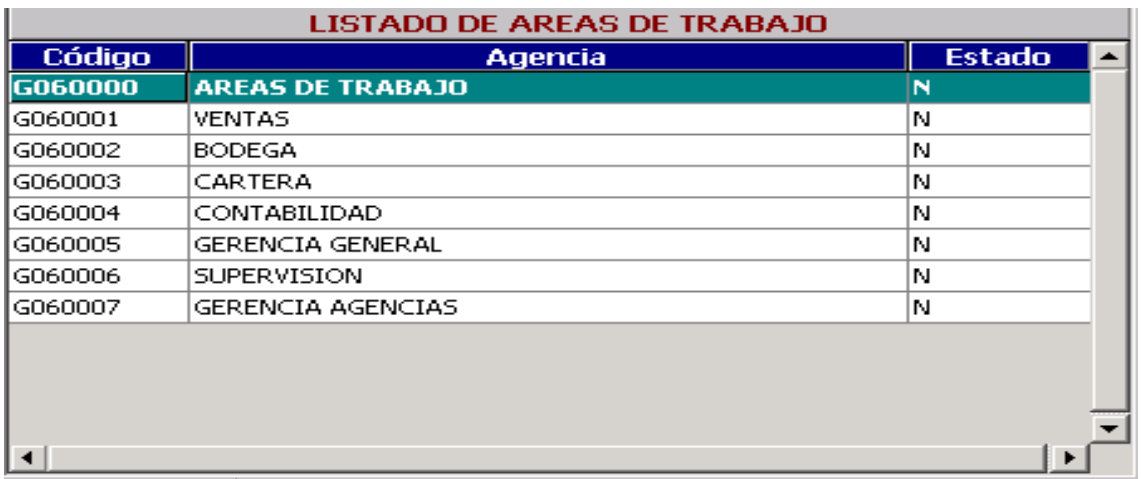

*Figura 49:* Listado de Áreas de Trabajo de la Fundación del programa Sistems Cifra.

**Fuente:** Programa Sistems Cifra– Fundación Maquita Cushunchic Comercializando como Hermanos Chimborazo-Bolívar.

**Cuenta de Gastos**: Ingresamos la Cuenta de Gastos correspondiente a la localidad en la que

se encuentra dicha área de trabajo.

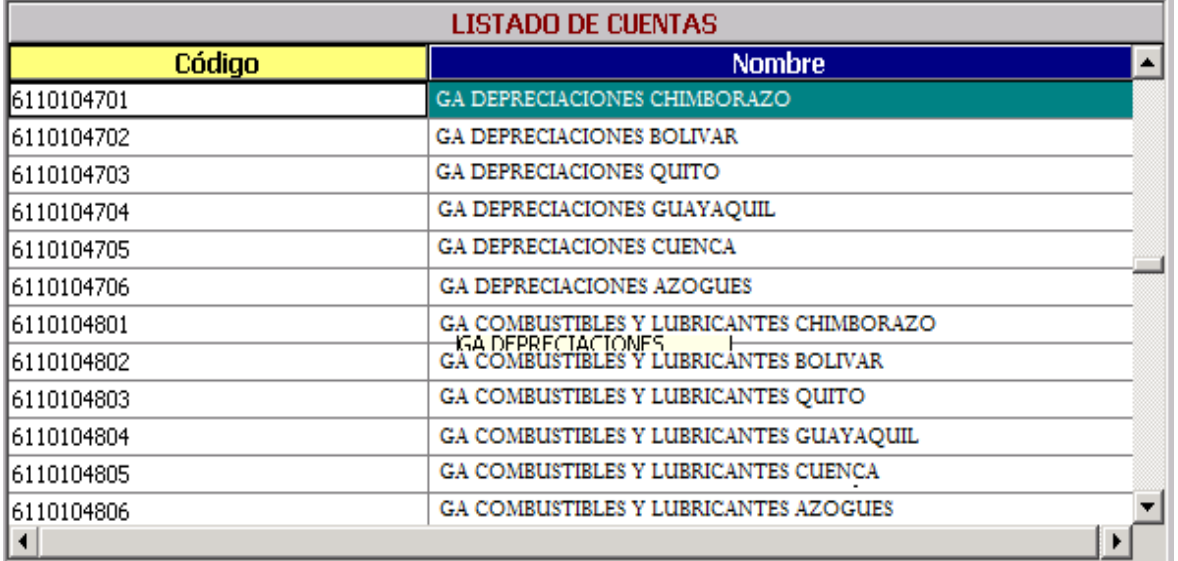

*Figura 50:* Listado de Cuentas del programa Sistems Cifra.

**Fuente:** Programa Sistems Cifra– Fundación Maquita Cushunchic Comercializando como Hermanos Chimborazo-Bolívar.

Estado: Se crea automáticamente como Normal "**N**", cuando se elimina se cambia a "**E**".

También encontramos el Listado de Departamentos de la Empresa que le permite obtener

una lista de los locales existentes, con los datos creados como son:

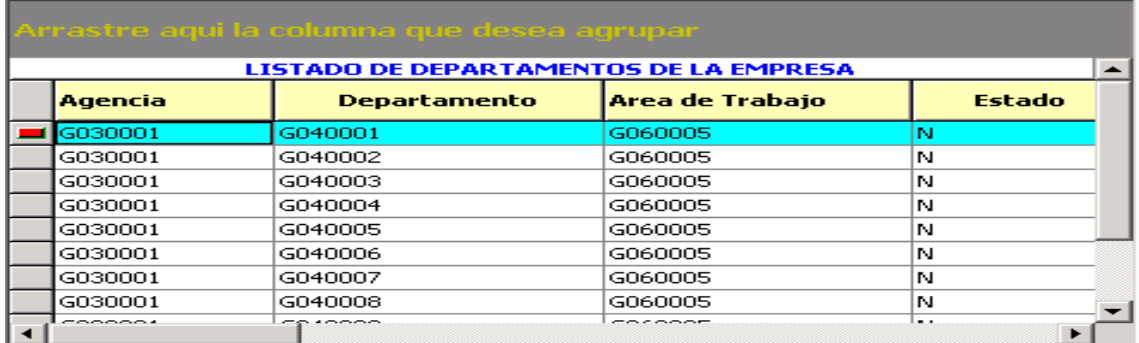

*Figura 51:* Listado de Departamentos de la Empresa del programa Sistems Cifra.

**Fuente:** Programa Sistems Cifra– Fundación Maquita Cushunchic Comercializando como Hermanos Chimborazo-Bolívar.

Contamos con los siguientes botones de ayuda:

*D* Nuevo. Una vez que escogió esta opción debe ingresar los siguientes datos necesarios y

que fueron explicados anteriormente.

Una vez que Ud. crea que ha ingresado correctamente los datos de un clic, sobre la opción

### **GRABAR**.

Si no desea grabar los datos ingresados pulse sobre la opción **CANCELAR**.

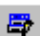

*b* Modificar. Con esta opción puede modificar los datos de una determinada área.

Guarde o cancele los datos modificados.

**ELIMINARY ELIMINARY ELIMINARY ELIMINARY ELIMINARY ELIMINARY ELIMINARY ELIMINARY ELIMINARY ELIMINARY ELIMINARY ELIMINARY ELIMINARY ELIMINARY ELIMINARY ELIMINARY ELIMINARY ELIMINARY ELIMINARY ELIMINARY ELIMINARY ELIMINARY E** 

Para eliminar un área de trabajo debe considerar los siguientes aspectos:

- El área a ser eliminada no debe tener usuarios

- El área a ser eliminada no debe tener bienes

Una vez que seleccionó el área, el sistema le presenta un mensaje en la parte inferior de la pantalla

¿Está seguro de eliminar éste Registro? SI o NO.

da | Buscar. Este botón es de gran ayuda para el usuario ya que aparecerá el listado de departamentos de la empresa por Código, además encontramos los botones de ayuda de la ventana:

**E** Imprimir. Aparecerá una ventana pidiendo los siguientes datos:

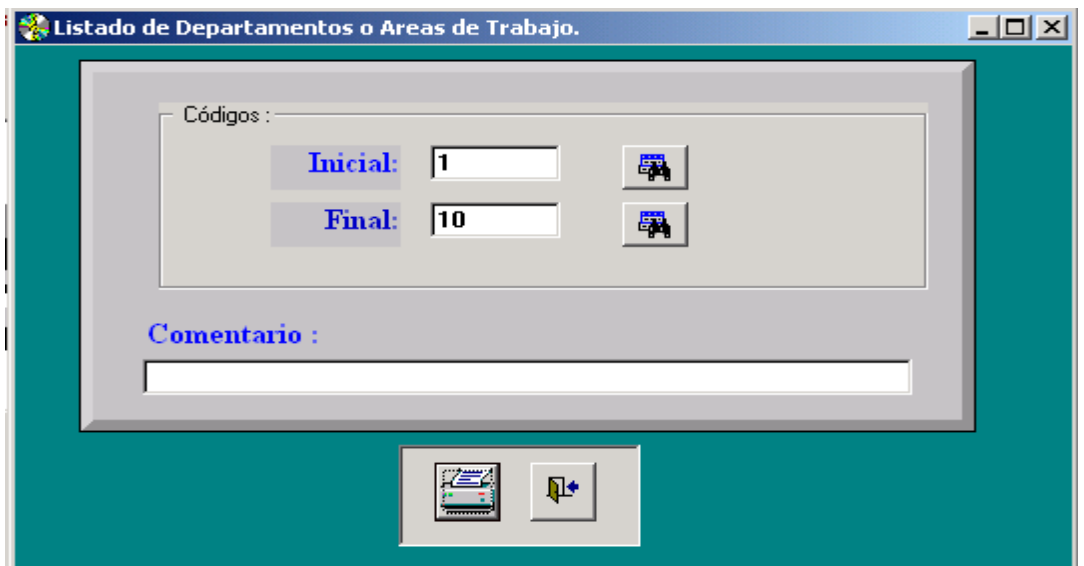

*Figura 52:* Listado de Departamentos o Áreas de Trabajo del programa Sistems Cifra.

**Fuente:** Programa Sistems Cifra– Fundación Maquita Cushunchic Comercializando como Hermanos Chimborazo-Bolívar.

En ésta ventana de impresión tenemos dos botones activos Imprimir y Salir.

De un clic en Imprimir y automáticamente tendrá una ventana en la que está clasificada por:

Número, Código y nombre del departamento.

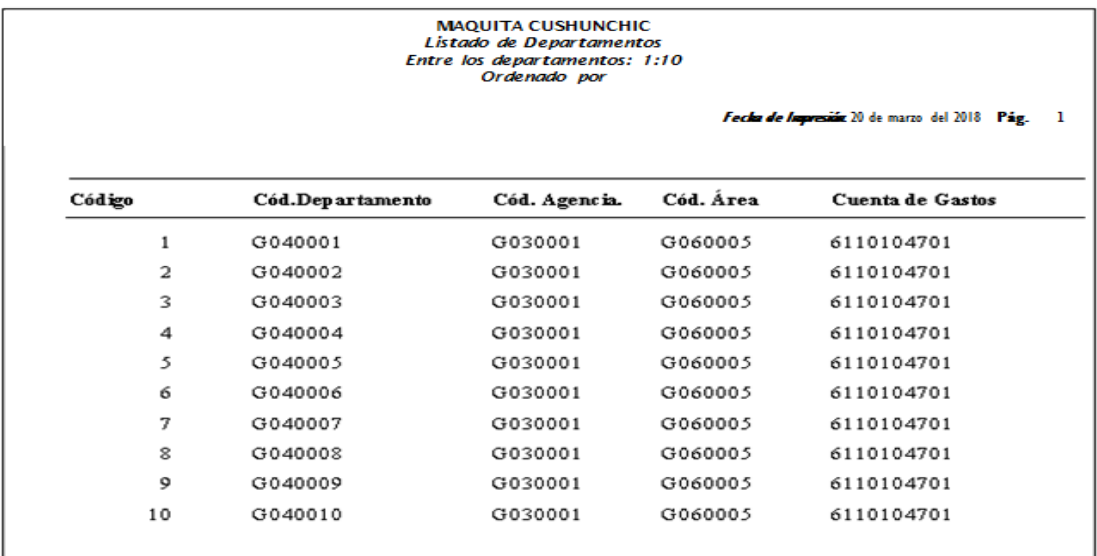

*Figura 53:* Listado de Departamentos o Áreas de Trabajo entre 1-10 del programa Sistems Cifra.

**Fuente:** Programa Sistems Cifra– Fundación Maquita Cushunchic Comercializando como Hermanos Chimborazo-Bolívar.

Para salir de ésta ventana de un clic en el botón salir de la opción.

Salir. Abandonará rápidamente la opción regresando al menú principal.

н Estos botones ayudan al usuario a desplazarse con mayor rapidez sobre

los datos de los departamentos de la empresa.

∯.

 $\mathbf R$ 

¥

Para salir de la opción Áreas de Trabajo, de un clic en el botón salir de la opción o presione <ESC>.

### **Mantenimiento de Usuarios**

Para ingresar a la opción Mantenimiento de Usuarios, de un clic o ubíquese en la opción con las fechas del cursor y pulse **<ENTER>.**

Esta opción le permite realizar el proceso de mantenimiento de usuarios.

Una vez que se ha activado la opción debe ingresar los siguientes datos:

**Número de cédula:** Debe ingresar el número de cédula del usuario.

**Nombre:** Hace referencia al nombre del usuario. El nombre debe ser completo, es decir dos apellidos y dos nombres.

**Cargo:** Ingrese el cargo que desempeña el Usuario.

**Bodeguero:** Si o No seleccione una de éstas dos opciones.

**Área de Trabajo:** Ingrese el código del Departamento al cual va a pertenecer, lo puede realizar mediante el botón Buscar de ésta opción en donde aparecerá el listado de departamentos.

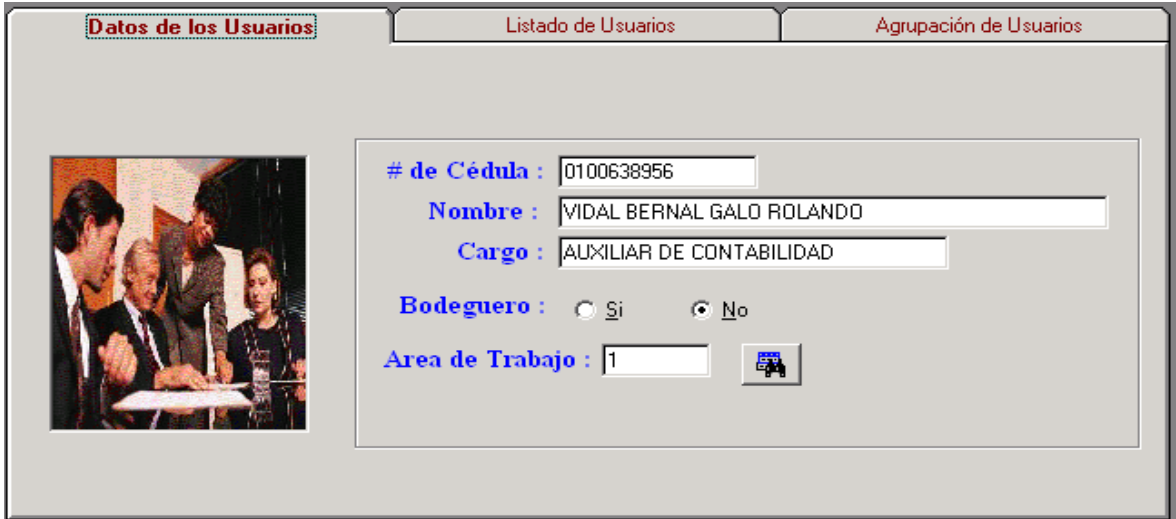

*Figura 54:* Mantenimiento de Usuario del programa Sistems Cifra.

**Fuente:** Programa Sistems Cifra– Fundación Maquita Cushunchic Comercializando como Hermanos Chimborazo-Bolívar.

El botón de búsqueda en el área de trabajo me permite visualizar y seleccionar el código, departamento, agencia y área de trabajo al que pertenece dicho usuario, como indicamos a continuación.

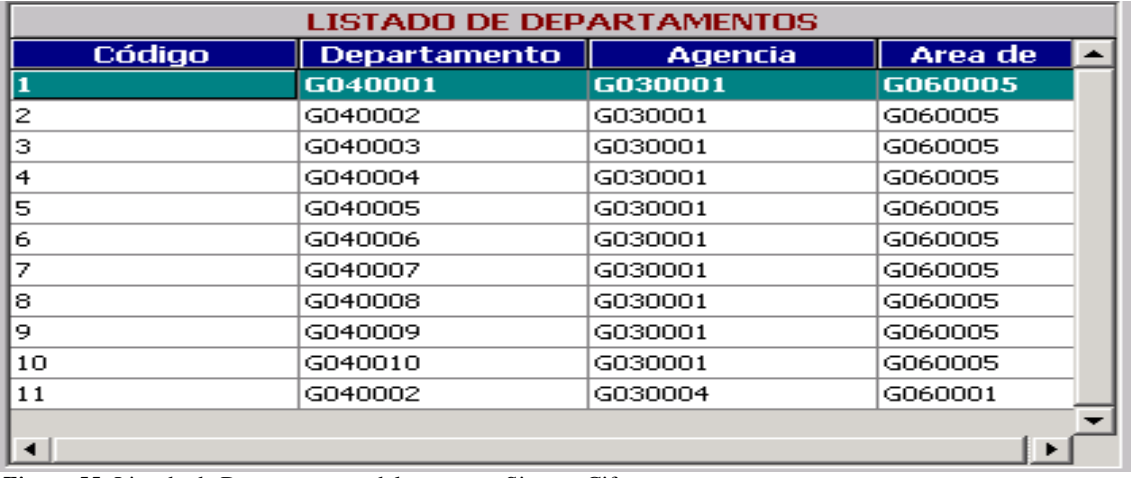

*Figura 55:* Listado de Departamentos del programa Sistems Cifra.

**Fuente:** Programa Sistems Cifra– Fundación Maquita Cushunchic Comercializando como Hermanos Chimborazo-Bolívar.

También tenemos una opción en la parte superior llamada Listado de Usuarios que es una consulta, en el cual al dar un clic tendremos el listado por No. de Cédula y Nombre del Usuario.

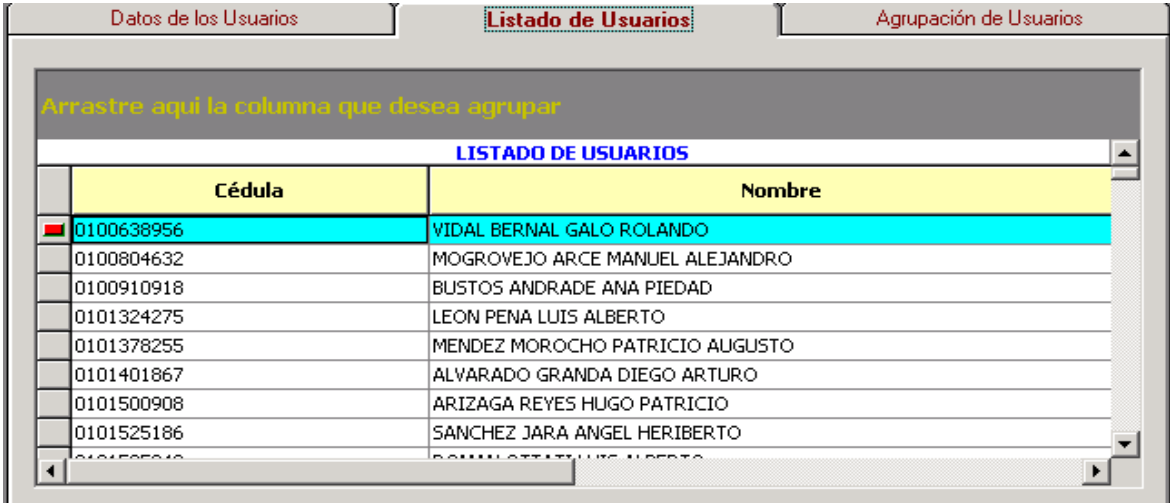

*Figura 56:* Listado de Usuarios del programa Sistems Cifra.

**Fuente:** Programa Sistems Cifra– Fundación Maquita Cushunchic Comercializando como Hermanos Chimborazo-Bolívar.

Se encuentra otro botón en la parte superior con el nombre de Agrupación de Usuarios en el que se encuentran los usuarios agrupados por Código y nombre de departamento mediante cédula, nombre del usuario, cargo, bodeguero.

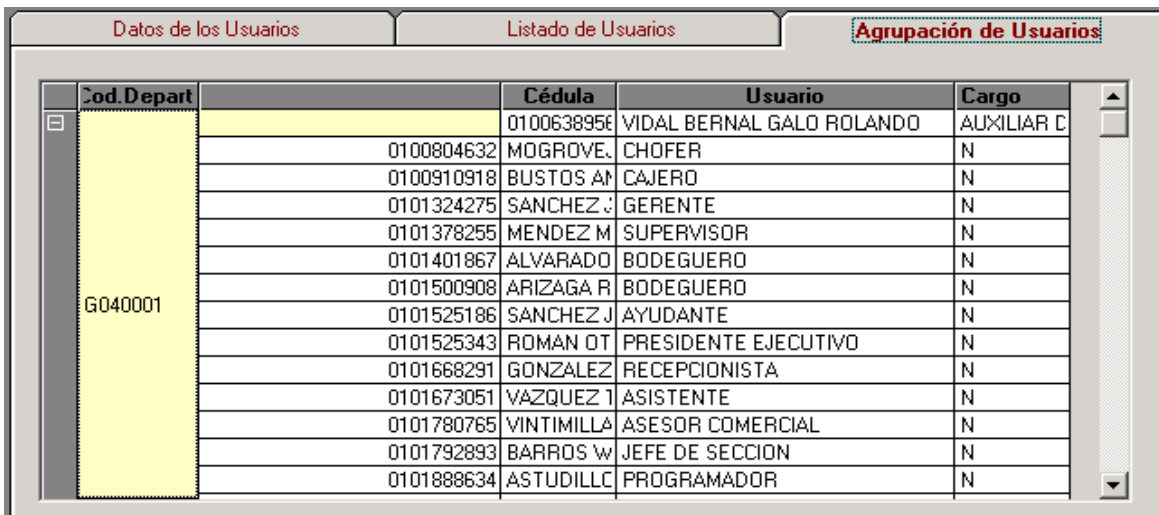

*Figura 57:* Agrupación de Usuarios del programa Sistems Cifra.

**Fuente:** Programa Sistems Cifra– Fundación Maquita Cushunchic Comercializando como Hermanos Chimborazo-Bolívar.

Contamos con los siguientes botones de ayuda:

*D* Nuevo. Ingrese todos los datos detallados anteriormente.

Una vez que Ud. crea que ha ingresado correctamente los datos de un clic sobre la opción

### **GRABAR**.

Si no desea grabar los datos ingresados pulse la opción **CANCELAR**.

*B* Modificar. Esta opción le permite modificar los datos de un usuario

Cuando este seguro de las modificaciones presione el botón Guardar para guardar los cambios realizados caso contrario active el botón Cancelar.

**ELIMINARIO ELIMINARIA ESTA OPCIÓN permite realizar la eliminación de un usuario, si el código que va a** ser eliminado tiene subniveles primero debe eliminar los que se encuentra en los niveles inferiores, caso contrario no podrá eliminar ese usuario.

Aparecerá el siguiente mensaje ¿Está seguro de eliminar éste registro? SI o NO.

**Buscar.** Le permite realizar la búsqueda de algún código que especifique apareciendo el listado de Usuarios de la empresa.

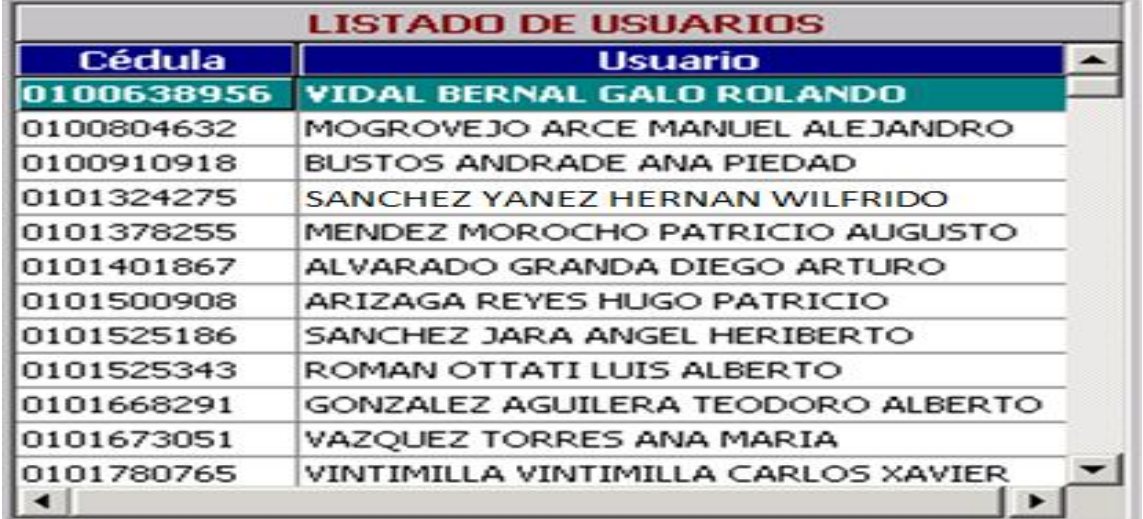

*Figura 58:* Buscar Listado de Usuarios del programa Sistems Cifra*.*

**Fuente:** Programa Sistems Cifra– Fundación Maquita Cushunchic Comercializando como Hermanos Chimborazo-Bolívar.

Para salir de la opción Buscar de un clic en el botón salir de la opción

 $|\Psi|$ Salir. Abandonará rápidamente la opción regresando al menú principal.

 $\bullet$  **Estos botones ayudan al usuario a desplazarse con mayor rapidez sobre los**  $R \mid 4 \mid 5$ 

datos de los usuarios de la empresa.

Para salir de la opción Mantenimiento de Usuarios, de un clic en el botón salir de la opción

o presione <ESC>.

# **CONTROL**

Para ingresar a la opción Control, de un clic o ubíquese en la opción con las fechas del cursor y pulse **<ENTER>.**

Esta opción a su vez se subdivide en:

- Ingreso de Bienes a Bodega.
- Reporte de Ingresos.
- Asignación de Bienes.
- Reporte de Asignación.
- **↓** Reingreso de Bienes.
- Reporte de Reingresos. Æ.
- Egreso de Bienes. 4.
- Reporte de Egresos.4.

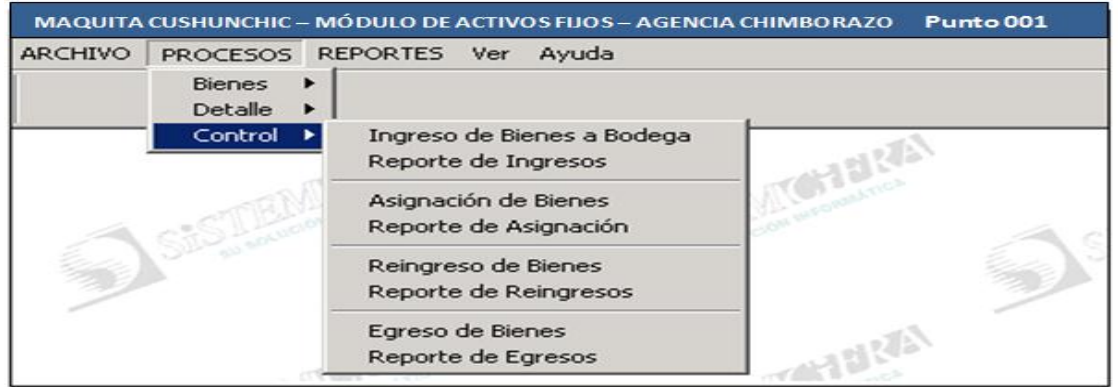

*Figura 59:* Módulo de Activos de Propiedad Planta y Equipo del programa Sistems Cifra. **Fuente:** Programa Sistems Cifra– Fundación Maquita Cushunchic Comercializando como Hermanos Chimborazo-Bolívar.

Para salir de éste menú presione <ESC> y regresará al menú principal.

#### **Ingreso de Bienes a Bodega**

Para ingresar a la opción Ingreso de Bienes a Bodega, de un clic o ubíquese en la opción con las fechas del cursor y pulse **<ENTER>.**

Esta opción le permite realizar todos los ingresos a bodega.

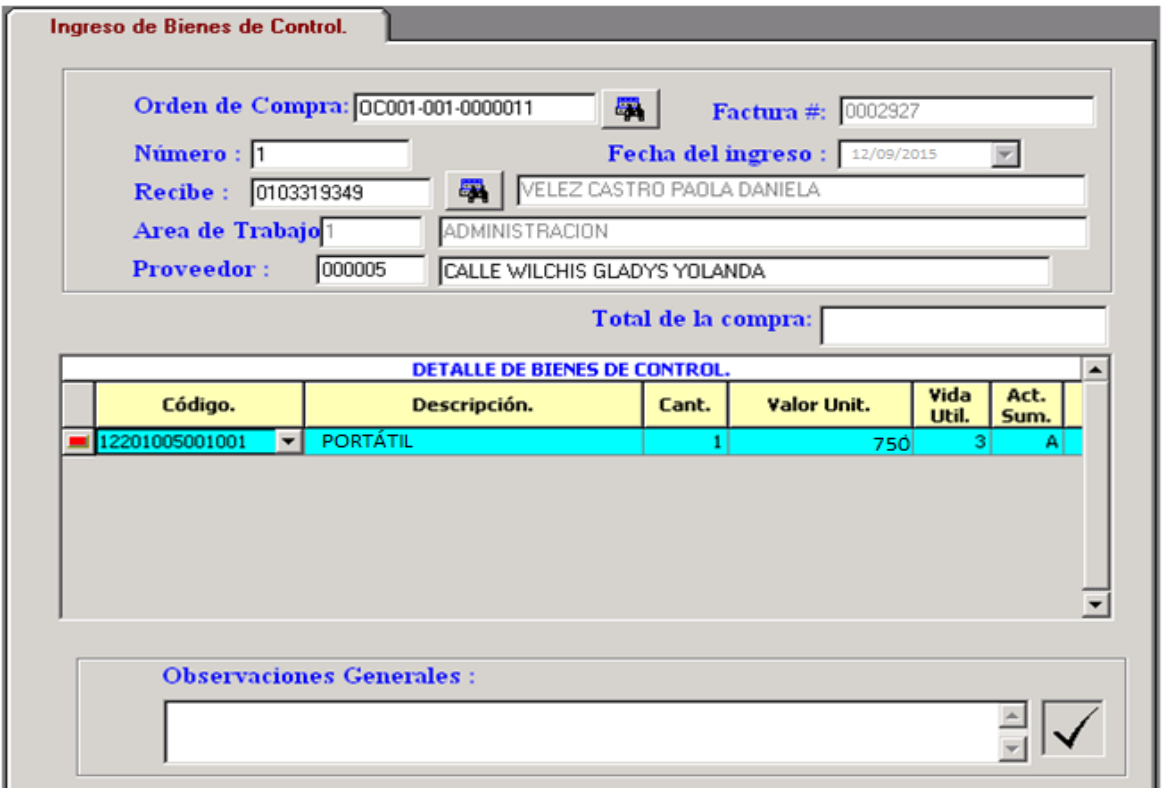

*Figura 60:* Ingreso Bienes de Control del programa Sistems Cifra.

**Fuente:** Programa Sistems Cifra– Fundación Maquita Cushunchic Comercializando como Hermanos Chimborazo-Bolívar.

Debe ingresar los siguientes datos:

**Orden de Compra**: Debo seleccionar la orden de compra correspondiente con los activos fijos que se desea ingresar, al hacerlo llenará los datos de Número de Factura, Fecha de Ingreso, Código y Nombre del Proveedor y el total de la compra de manera automática.

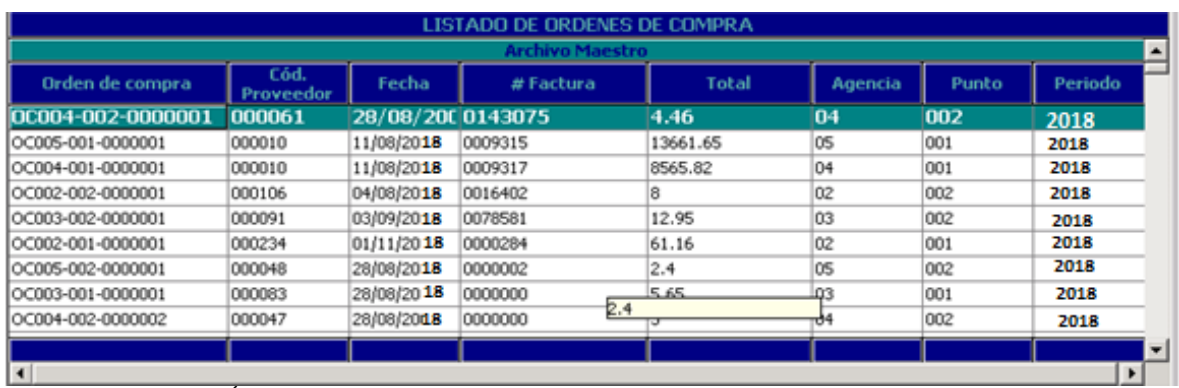

*Figura 61:* Listado de Órdenes de Compra del programa Sistems Cifra.

**Fuente:** Programa Sistems Cifra– Fundación Maquita Cushunchic Comercializando como Hermanos Chimborazo-Bolívar.

Luego debo seleccionar del catálogo de custodios quién recibe los activos fijos, con esta selección se llenarán automáticamente los campos de cédula, nombre y área de trabajo a la que pertenece el custodio.

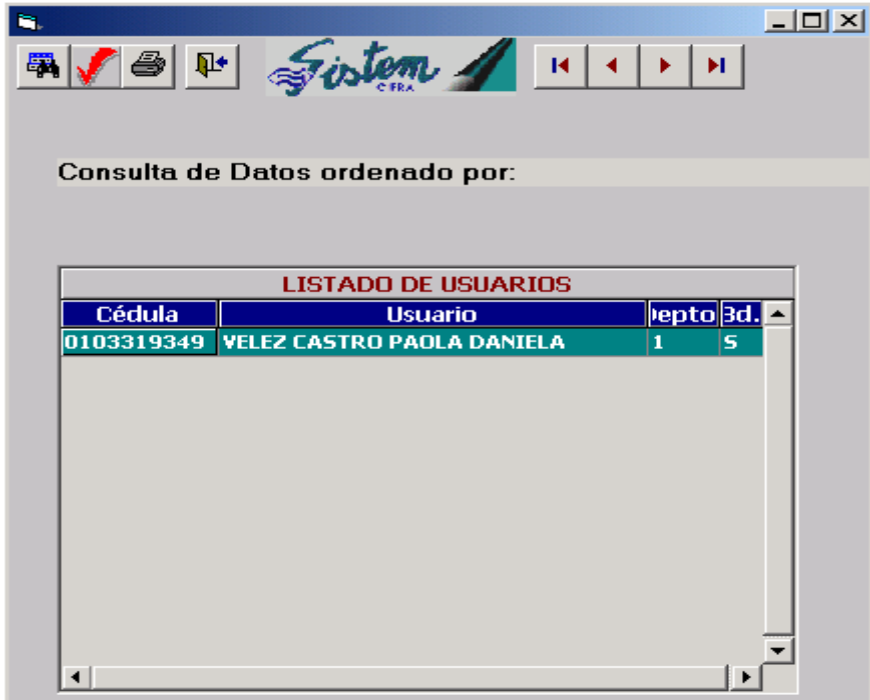

*Figura 62:* Listado de Usuarios del programa Sistems Cifra.

**Fuente:** Programa Sistems Cifra– Fundación Maquita Cushunchic Comercializando como Hermanos Chimborazo-Bolívar.

Inmediatamente se debe ingresar en la Grilla de "**Detalle de Bienes de Control**" el código, descripción, cantidad, valor unitario, vida útil y las observaciones de cada activo o grupo de activos que se va a ingresar, nótese que la suma de los valores del detalle debe coincidir con el campo **Total de la compra** del Ingreso.

**Código**. Ingrese el código del activo fijo lo puede realizar mediante el botón lista de la opción.

**Descripción**. Ingrese el nombre del activo seleccionado.

**Cantidad**. El número del bien mueble que ingresa a bodega.

**Valor Unitario**. El precio del activo fijo unitario.

**Vida Útil**. Ingrese la vida útil del activo.

**Observaciones**. Ingrese la observación u opinión del activo fijo.

**Observaciones Generales**. Ingrese el número de facturas y las fechas de ingreso a la empresa.

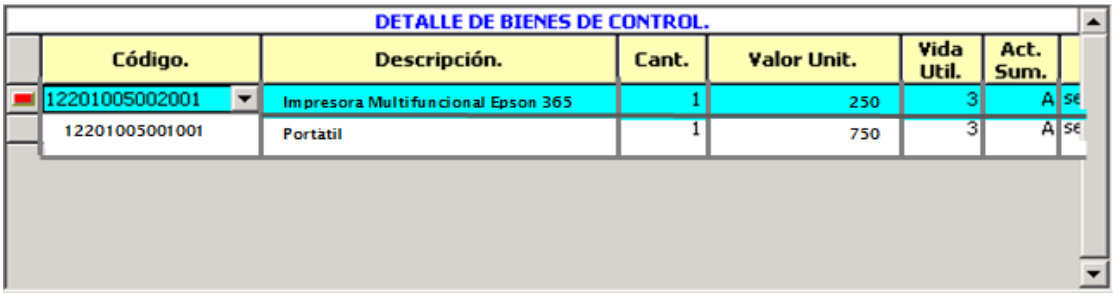

*Figura 63:* Detalle de Bienes de Control del programa Sistems Cifra.

**Fuente:** Programa Sistems Cifra– Fundación Maquita Cushunchic Comercializando como Hermanos Chimborazo-Bolívar.

**Número**. El sistema le ingresará automáticamente el número correspondiente del ingreso del activo fijo.

**Fecha de Ingreso** Fecha de ingreso a bodega.

**Recibe.** En ésta opción tiene que ingresar el No. De Cédula y el Nombre de la persona que recibe el bien mueble, puede realizar el ingreso mediante el botón Buscar ubicado en la parte derecha de la opción.

Al dar un clic en el botón Buscar tendremos los datos por No. De Cédula, nombre del usuario, el número de departamento y la bodega donde se encuentra el activo fijo.

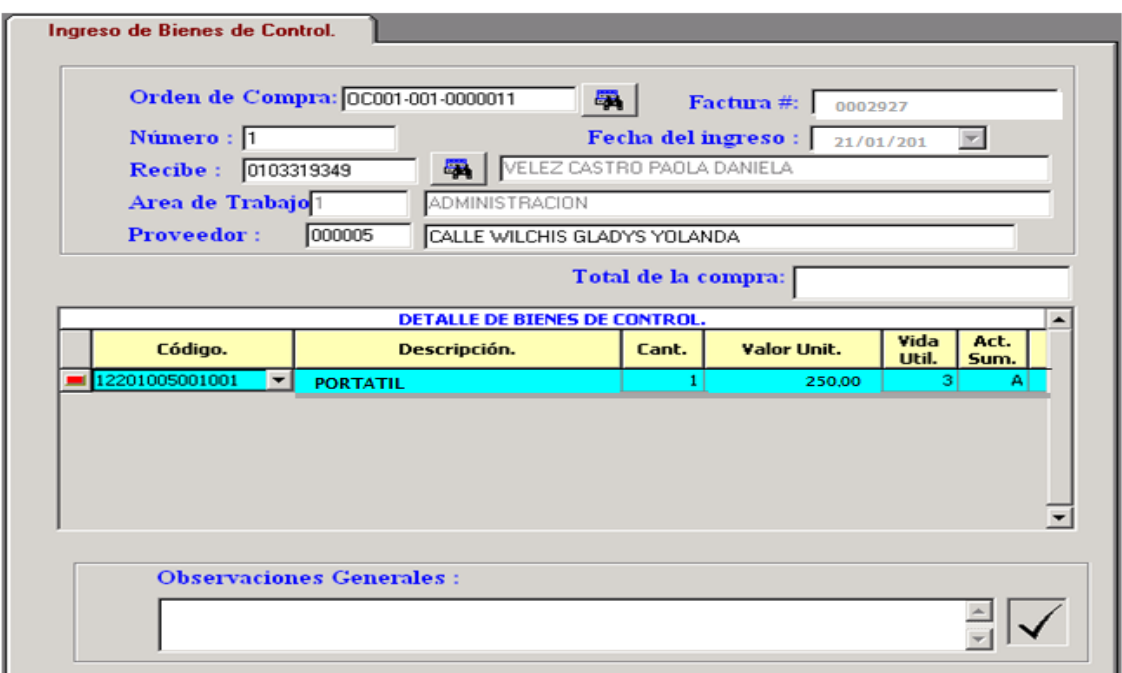

*Figura 64:* Ingreso Bienes de Control del programa Sistems Cifra.

**Fuente:** Programa Sistems Cifra– Fundación Maquita Cushunchic Comercializando como Hermanos Chimborazo-Bolívar.

Contamos con los siguientes botones de ayuda:

*D* Nuevo. Ingrese todos los datos que detallamos anteriormente. Guarde o Cancele los

Datos con los botones respectivos.

**E** Eliminar. Aparecerá un mensaje ¿Está seguro de eliminar éste registro? SI o NO.

**Buscar.** Este botón es de gran ayuda para el usuario ya que tendremos el listado de ingresos a bodega con los siguientes datos:

No. De Ingreso, Fecha de ingreso, Proveedor, Estado.

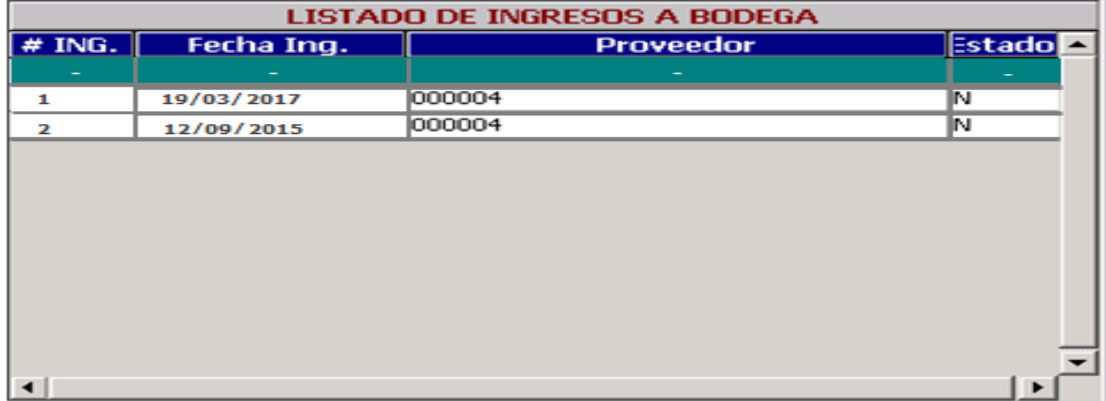

*Figura 65:* Listado de Ingresos a Bodega del programa Sistems Cifra.

**Fuente:** Programa Sistems Cifra– Fundación Maquita Cushunchic Comercializando como Hermanos Chimborazo-

Bolívar.

ê Imprimir. Al oprimir éste botón tendremos impreso el No. De ingreso a bodega apareciendo los datos que detallamos anteriormente.

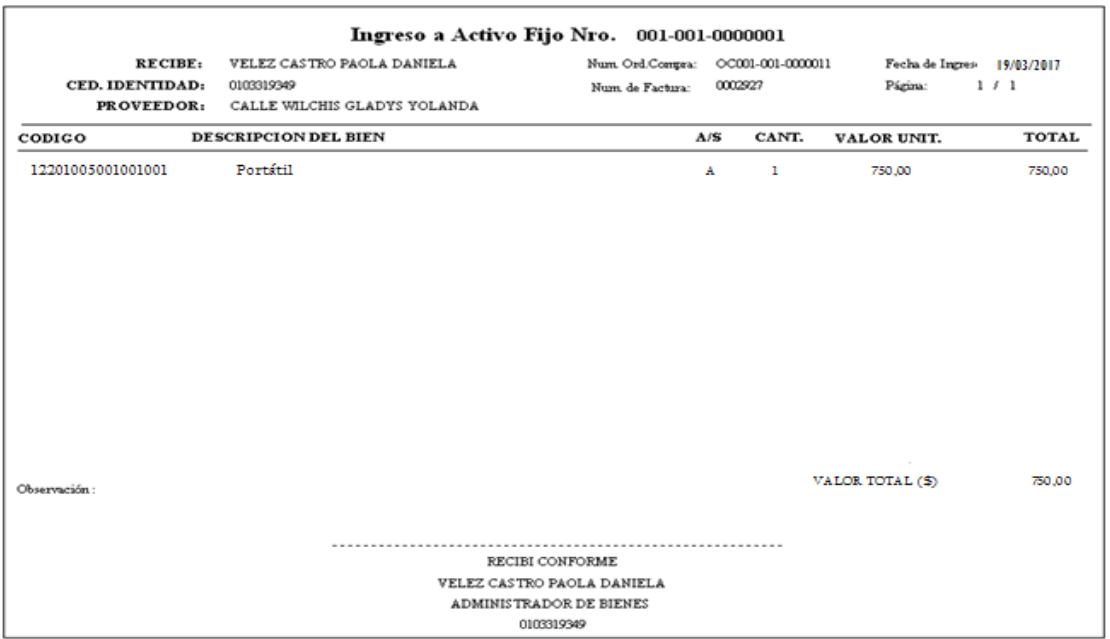

*Figura 66:* Ingreso de un Activo de Propiedad Planta y Equipo a Bodega del programa Sistems Cifra. **Fuente:** Programa Sistems Cifra– Fundación Maquita Cushunchic Comercializando como Hermanos Chimborazo-Bolívar.

⅊ Salir. Abandonará rápidamente la opción regresando al menú principal.

Estos botones ayudan al usuario a desplazarse con mayor rapidez sobre los ◂∣ ×

datos de Ingreso de Bienes de Control.

Para salir de la opción Ingreso de Bienes a Bodega, de un clic en el botón salir de la opción o presione <ESC>.

### **Reporte de Ingresos**

Para ingresar a la opción Reporte de Ingresos, de un clic o ubíquese en la opción con las fechas del cursor y pulse **<ENTER>.**

En ésta opción tenemos el listado de ingresos a bodega en el que detallaremos los siguientes datos:

#### **Seleccionar por:**

 $\mathbf{R}$ 

Número de Ingreso o Fecha de ingreso, seleccione una de estas dos opciones.

Al seleccionar Número de Ingreso aparecerá en la parte inferior el ingreso inicial y final de

los activos en bodega.

Al seleccionar Fecha de Ingreso, de la misma manera ingresaremos la fecha inicial y final del activo en bodega.

## **Destino:**

Seleccione la manera de impresión, puede seleccionar mediante Pantalla o Impresora.

### **Opciones de Impresión:**

Podemos seleccionar los que se encuentran en estado Normal, eliminados o Todos.

Comentario. Ingrese el comentario que usted desee.

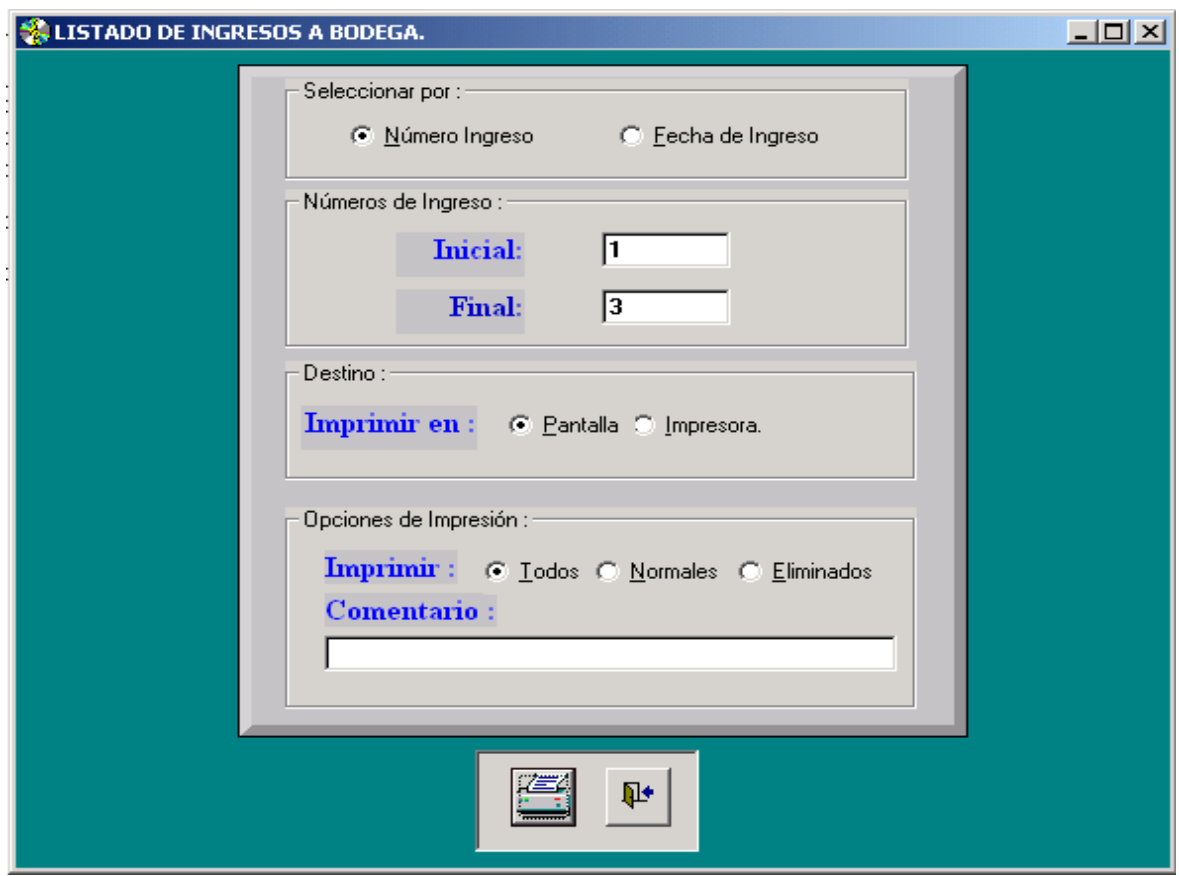

*Figura 67:* Listado de Ingresos a Bodega del programa Sistems Cifra*.*

**Fuente:** Programa Sistems Cifra– Fundación Maquita Cushunchic Comercializando como Hermanos Chimborazo-Bolívar.

Al dar un clic en Imprimir de ésta ventana tendremos listo el reporte de ingresos de bodega

de acuerdo con los datos seleccionados:

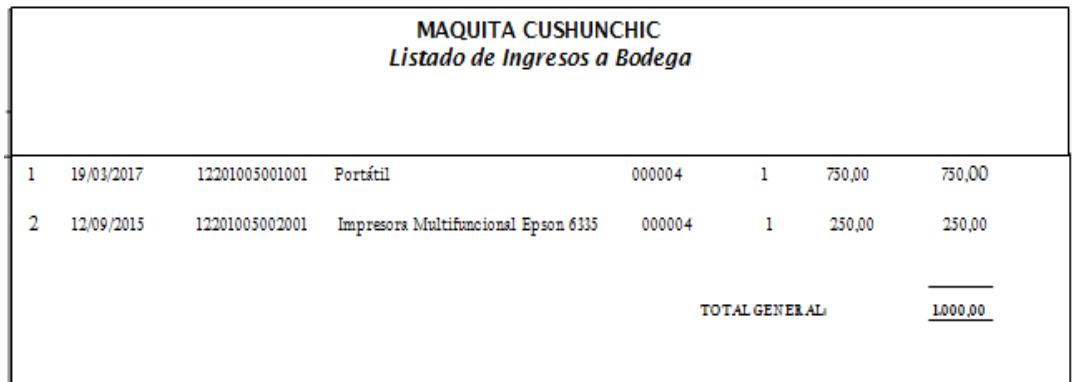

*Figura 68:* Listado de Ingresos a Bodega del programa Sistems Cifra.

**Fuente:** Programa Sistems Cifra– Fundación Maquita Cushunchic Comercializando como Hermanos Chimborazo-Bolívar.

Esta impresión se encuentra por Código, Descripción, No. De Unidades, Valor, y el total del Activo.

Al dar un clic en el botón salir abandona la opción regresando al menú principal.

Para salir de la opción Reporte de Ingresos, de un clic en el botón salir de la opción o presione <ESC>.

#### **Asignación de Bienes**

Para ingresar a la opción Asignación de Bienes, de un clic o ubíquese en la opción con las fechas del cursor y pulse **<ENTER>.**

En ésta opción tendrá todos los datos de la Asignación de Bienes de Control, en la que ingresamos los siguientes datos:

**Número**. El sistema le ingresará automáticamente el número de asignación correspondiente.

**Fecha de Entrega**. Ingrese la fecha de entrega a la persona o departamento.

**Recibe**. Ingrese el No de Cédula y Nombre de la persona que recibe el activo en su departamento, puede realizar el ingreso mediante el botón Buscar ubicado a la derecha de la opción.

**Departamento.** Ingrese el No de Departamento en donde aparecerá a un costado el nombre del departamento automáticamente.

Al dar un clic en el botón Buscar tendremos los datos como son:

No Asignación, Fecha de Asignación, Observación, Estado.

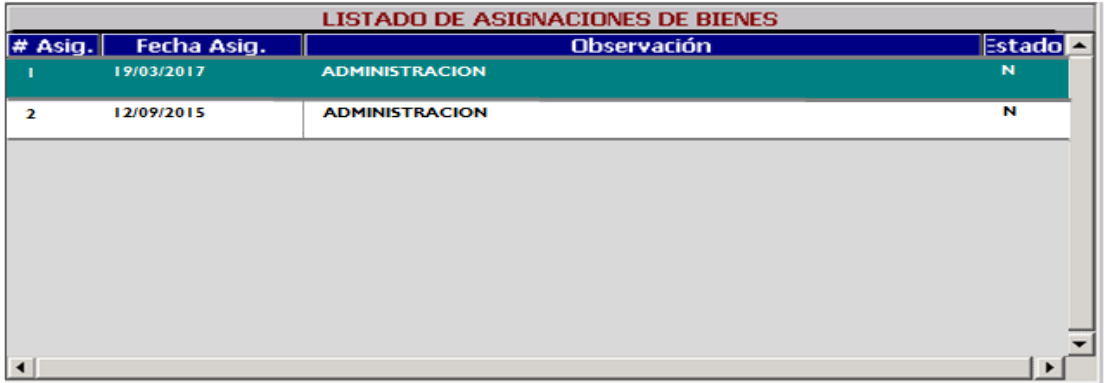

*Figura 69:* Listado de Asignaciones de Bienes del programa Sistems Cifra.

**Fuente:** Programa Sistems Cifra– Fundación Maquita Cushunchic Comercializando como Hermanos Chimborazo-Bolívar.

**Entrega.** Ingrese el No de cédula y Nombre de la persona que administra bodega, puede

realizarse mediante el botón de ayuda Buscar ubicada en la parte derecha de la opción.

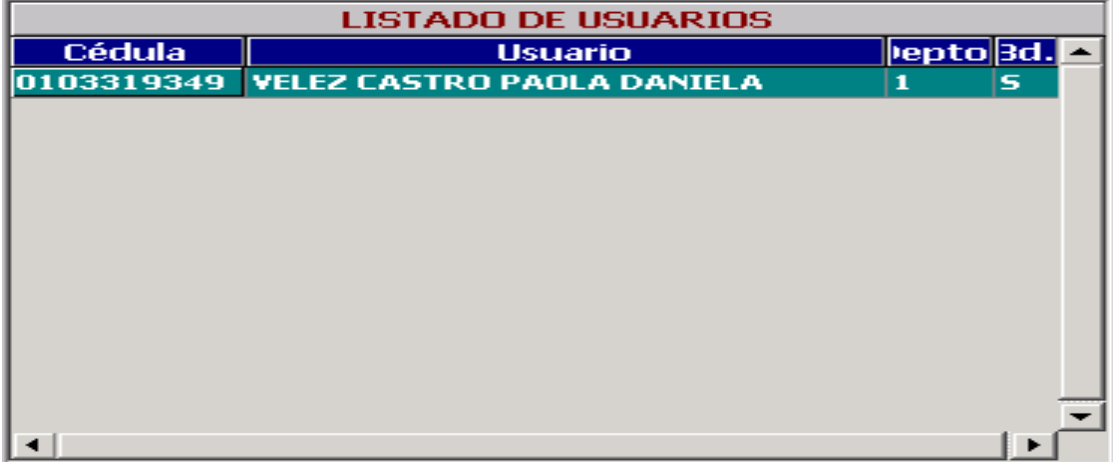

*Figura 70:* Listado de Usuarios del programa Sistems Cifra.

**Fuente:** Programa Sistems Cifra– Fundación Maquita Cushunchic Comercializando como Hermanos Chimborazo-Bolívar.

**Departamento.** Ingrese el No de departamento y Nombre de la persona encargada de

bodega.

Al seleccionar mediante el botón Buscar de la opción Entrega inmediatamente aparecen los

datos de departamento.
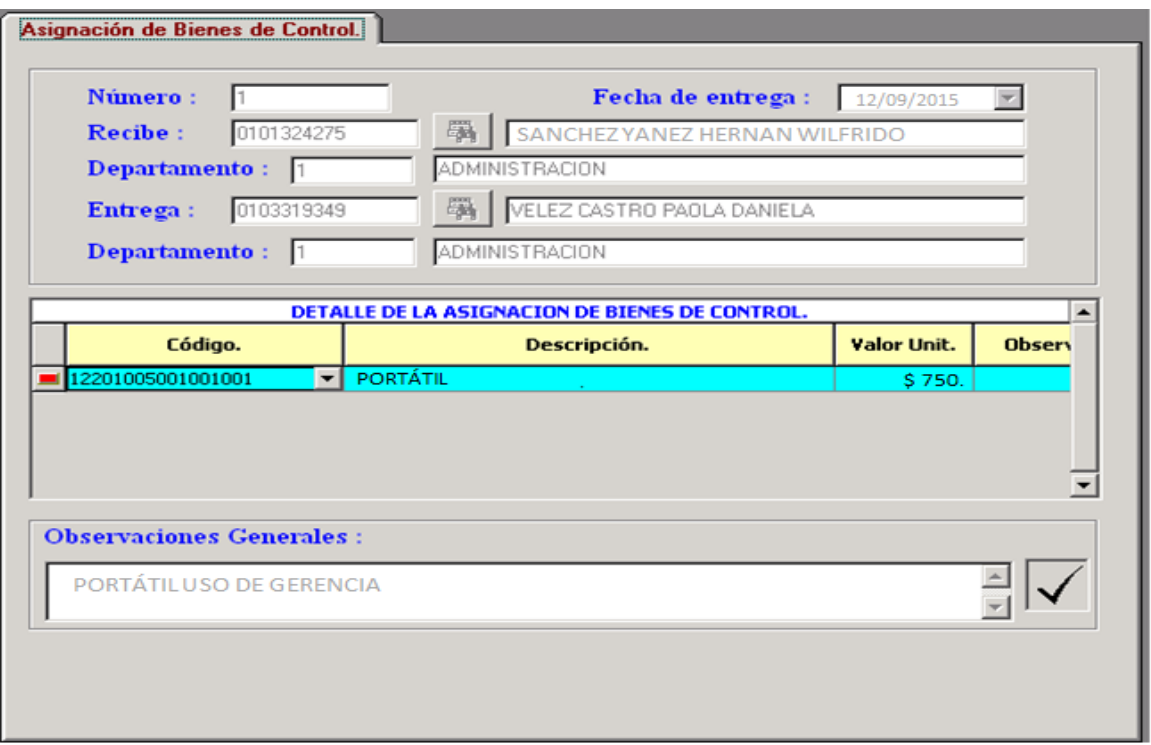

*Figura 71:* Asignación de Bienes de Control del programa Sistems Cifra.

**Fuente:** Programa Sistems Cifra– Fundación Maquita Cushunchic Comercializando como Hermanos Chimborazo-Bolívar.

Una vez que ingresamos los datos llenamos la tabla con los siguientes datos:

**Código**. Ingrese el código del activo fijo lo puede realizar mediante el botón lista de la opción.

**Descripción**. Ingrese el nombre del activo seleccionado.

**Valor Unitario**. El precio del activo fijo unitario.

**Observaciones**. Ingrese la observación u opinión del activo fijo.

**Observaciones Generales**. Ingrese lo que usted desee.

Contamos con los siguientes botones de ayuda:

*D* Nuevo. Ingrese todos los datos que detallamos anteriormente. Guarde o Cancele los Datos con los botones respectivos.

**EX** Eliminar. Aparecerá un mensaje ¿Está seguro de eliminar éste registro? SI o NO.

Buscar. Este botón es de gran ayuda para el usuario ya que tendremos el listado de Asignaciones de Bienes determinados por No de asignación, fecha de asignación, observación y estado del bien mueble.

Imprimir. Con éste botón tendremos el egreso de bodega según el número seleccionado.

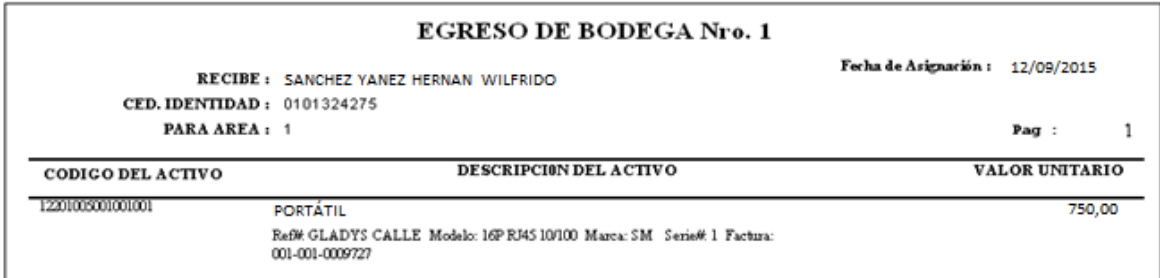

*Figura 72:* Egreso de Bodega del programa Sistems Cifra.

**Fuente:** Programa Sistems Cifra– Fundación Maquita Cushunchic Comercializando como Hermanos Chimborazo-Bolívar. 卧

Salir. Abandonará rápidamente la opción regresando al menú principal.

 $R<sup>2</sup>$ к н Estos botones ayudan al usuario a desplazarse con mayor rapidez sobre los datos de Asignación de Bienes.

Para salir de la opción Asignación de Bienes, de un clic en el botón salir de la opción o presione <ESC>.

### **Reporte de Asignación**

Para ingresar a la opción Reporte de Asignación, de un clic o ubíquese en la opción con las fechas del cursor y pulse **<ENTER>.**

En ésta opción tendremos impreso el listado de Asignación de Bienes de Control seleccionando lo siguiente:

### **Seleccionado por:**

Número de Asignación o fecha de Asignación seleccione una de estas dos opciones.

Al seleccionar Número de Asignación tendrá que ingresar el número inicial y final de la asignación del Bien de Control.

Al seleccionar por fecha de Asignación de la misma manera ingrese la fecha inicial y final de la asignación.

### **Destino:**

Tiene la opción de tener impreso por pantalla o impresora seleccione según sus necesidades.

### **Opciones de Impresión:**

Podemos seleccionar los que se encuentran en estado Todos, Normales, Eliminados.

Comentario. Ingrese el comentario que usted desee.

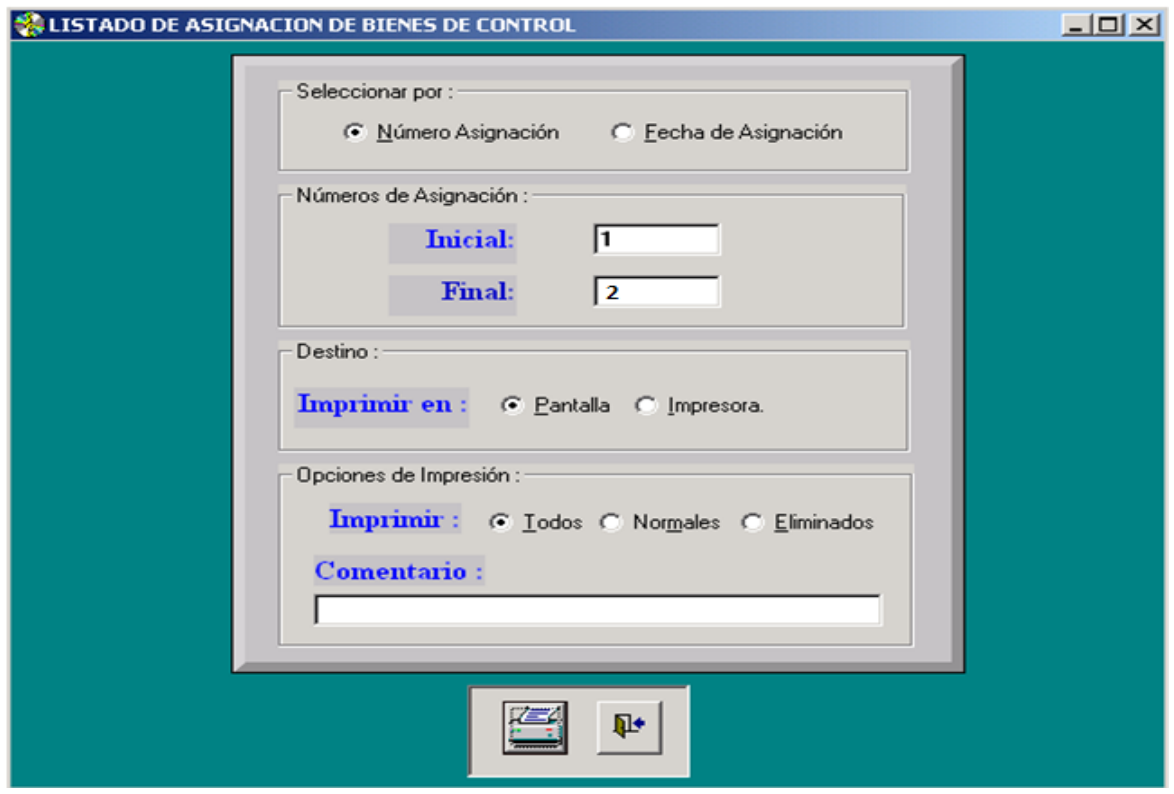

*Figura 73:* Opciones de impresión del Listado Asignación de Bienes de Control del programa Sistems Cifra. **Fuente:** Programa Sistems Cifra– Fundación Maquita Cushunchic Comercializando como Hermanos Chimborazo-Bolívar.

Al dar un clic en Imprimir de ésta ventana tendremos listo el reporte de la Asignación de Bienes de Control.

#### **MAQUITA CUSHUNCHIC** Reporte de Asignaciones de Activos Fijos y Bienes de Control

Entre  $\verb|losNúmeros|1 - 2|$ Todas las asignaciones

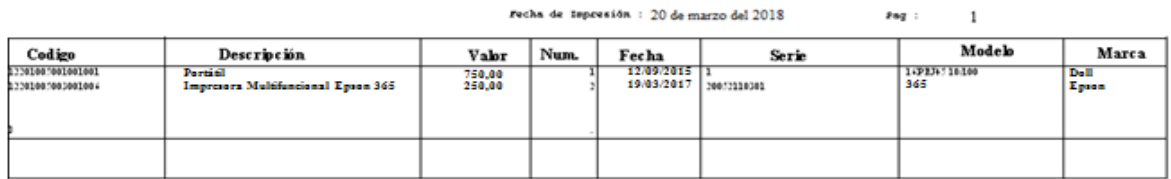

*Figura 74:* Reporte de Asignaciones de Activos de Propiedad Planta y Equipo del programa Sistems Cifra. **Fuente:** Programa Sistems Cifra– Fundación Maquita Cushunchic Comercializando como Hermanos Chimborazo-Bolívar.

Esta impresión se encuentra por Código, Descripción, Valor, Entrega, Departamento, No de

Asignación, y otros detalles referentes a la Asignación de Bienes.

Al dar un clic en el botón salir abandona la opción regresando al menú principal.

Para salir de la opción Reporte de Asignación, de un clic en el botón salir de la opción o presione <ESC>.

### **Reingreso de Bienes**

Para ingresar a la opción Reingreso de Bienes, de un clic o ubíquese en la opción con las fechas del cursor y pulse **<ENTER>.**

Esta opción le permite controlar los reingresos realizados a bodega, ingresando los siguientes datos:

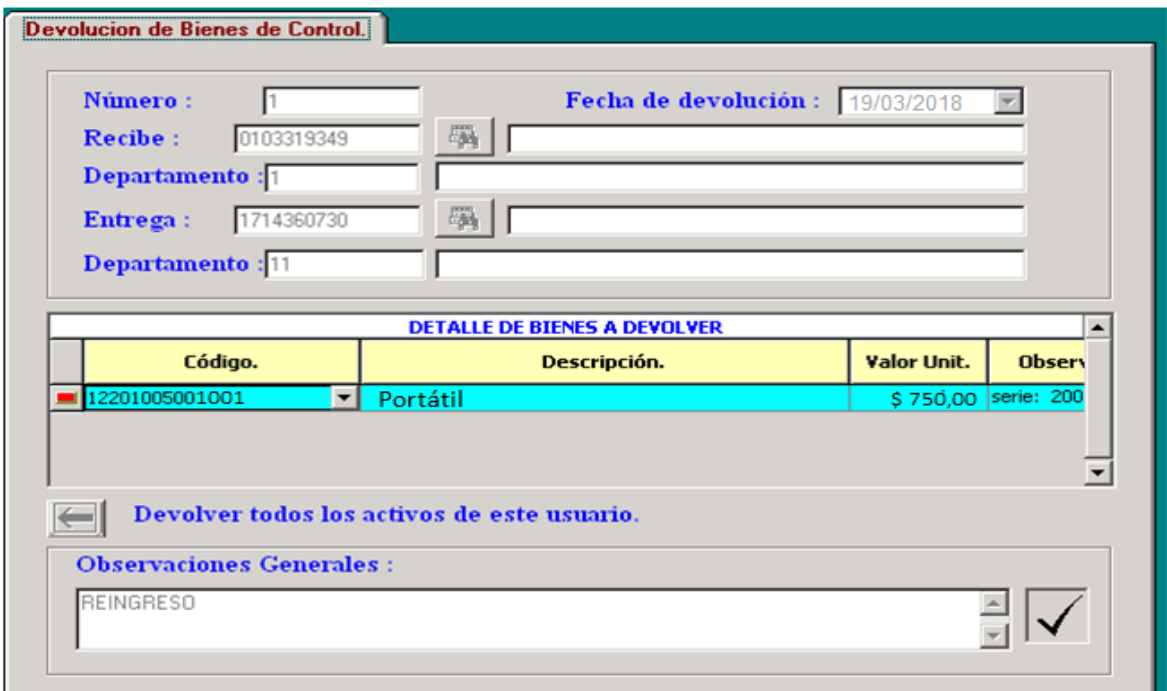

*Figura 75:* Devolución de Bienes de Control del programa Sistems Cifra.

**Fuente:** Programa Sistems Cifra– Fundación Maquita Cushunchic Comercializando como Hermanos Chimborazo-Bolívar.

El número del reingreso, el sistema le pondrá automáticamente.

Fecha de Devolución: ingrese la fecha en el que el activo vuelve a bodega.

**Recibe.** En ésta opción tiene que ingresar el No. De Cédula y el Nombre de la persona que recibe el bien mueble, es decir de la persona que administra en bodega, puede realizar el ingreso mediante el botón Buscar ubicado en la parte derecha de la opción.

Al dar un clic en el botón Buscar tendremos los datos por No. De Cédula, nombre del usuario, el número de departamento y bodega.

**Departamento.** Ingrese el número y nombre de departamento, lo puede realizar mediante el botón buscar que se encuentra ubicado en la parte superior de la opción. Al seleccionar el número de bodega aparecerá el nombre del mismo.

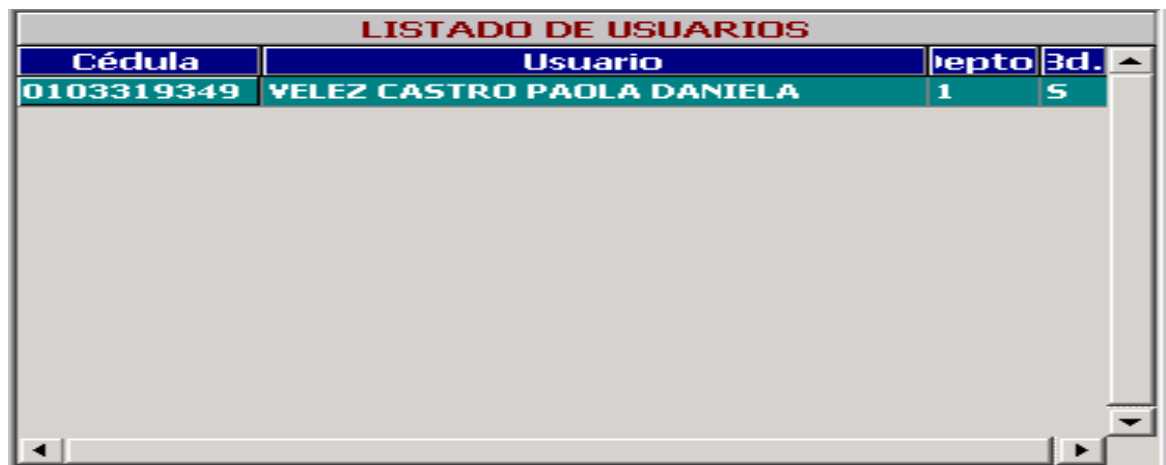

*Figura 76:* Listado de Usuario del programa Sistems Cifra.

**Fuente:** Programa Sistems Cifra– Fundación Maquita Cushunchic Comercializando como Hermanos Chimborazo-Bolívar.

**Entrega.** Ingrese el número de cédula y nombre de la persona que trabaja en la empresa, lo puede realizar mediante el botón Buscar ubicado en la parte derecha de la opción.

**Departamento.** Ingrese el número y nombre de departamento al que pertenece la persona que entrega el bien mueble, lo puede realizar mediante el botón Buscar ubicado en la parte superior de la opción.

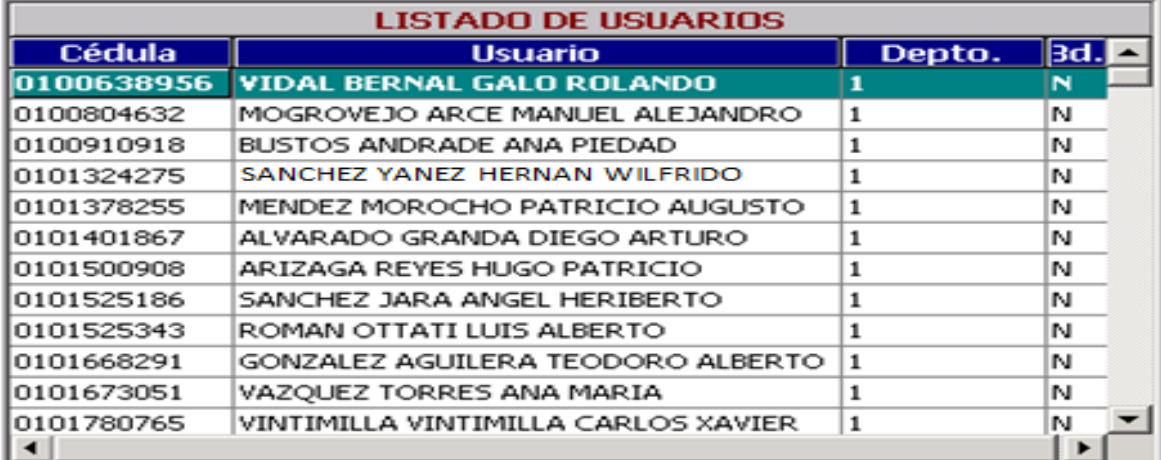

*Figura 77:* Listado de Usuarios del programa Sistems Cifra.

**Fuente:** Programa Sistems Cifra– Fundación Maquita Cushunchic Comercializando como Hermanos Chimborazo-Bolívar.

Una vez ingresado éstos datos procedemos a llenar la tabla en la que encontramos:

Código. Ingrese el código o seleccione mediante la lista ubicada en la parte derecha de la opción, en ésta tendremos el listado de los activos.

Un a vez ingresado o seleccionado el código del activo aparecerá automáticamente la

Descripción, el Valor Unitario y las observaciones respectivas.

Además encontramos un botón que hace la devolución de todos los activos de éste usuario.

Al dar un clic en éste botón realizará la devolución inmediata.

Observaciones Generales. Ingrese la observación necesaria.

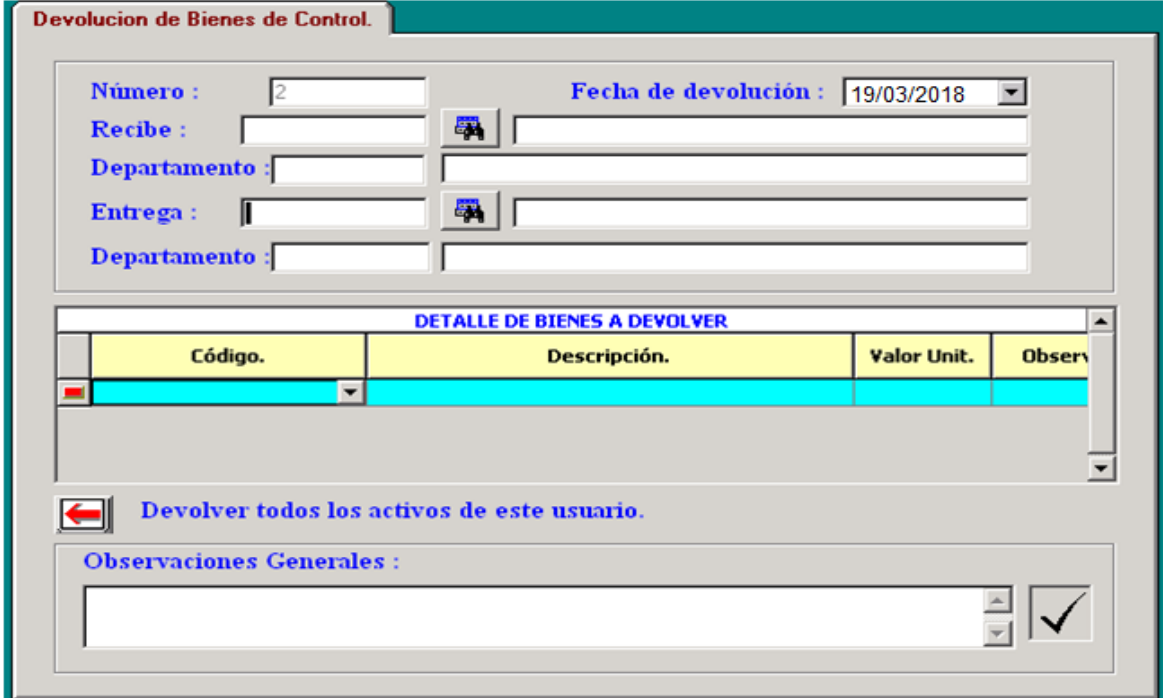

*Figura 78:* Devolución de Bienes de Control del programa Sistems Cifra.

**Fuente:** Programa Sistems Cifra– Fundación Maquita Cushunchic Comercializando como Hermanos Chimborazo-Bolívar.

Contamos con los siguientes botones de ayuda:

Nuevo. Ingrese todos los datos que detallamos anteriormente. Guarde o Cancele los

datos creados.

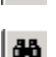

 $\Box$ 

**E**liminar. Aparecerá un mensaje ¿Está seguro de eliminar éste registro? SI o NO.

**Buscar.** En ésta opción aparecerá el listado de devoluciones de Bienes, clasificado

por: No de devolución, fecha de devolución, observación y estado.

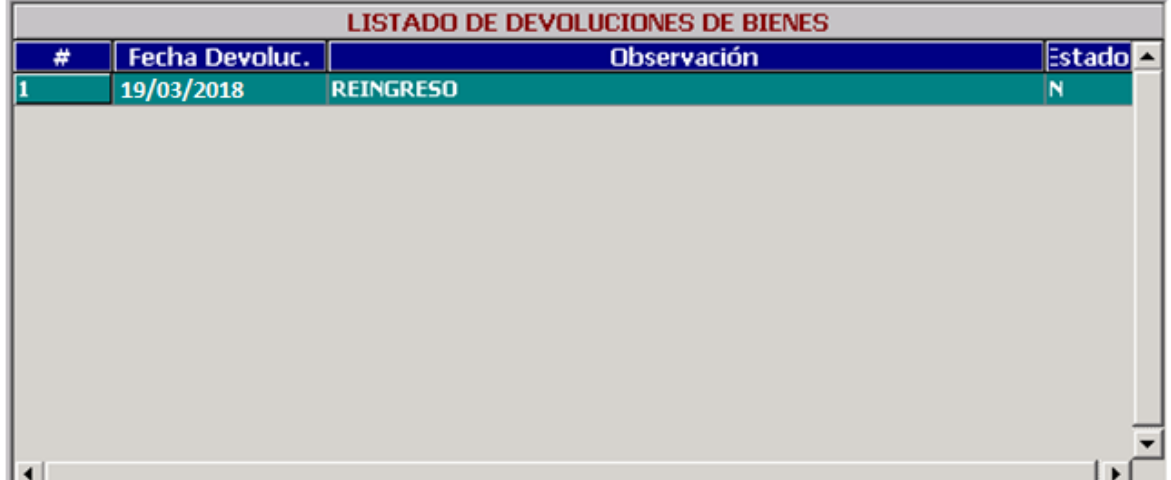

*Figura 79:* Listado de Devoluciones de Bienes del programa Sistems Cifra.

**Fuente:** Programa Sistems Cifra– Fundación Maquita Cushunchic Comercializando como Hermanos Chimborazo-Bolívar.

El usuario podrá realizar la búsqueda con los botones de ayuda de la ventana.

参 Imprimir. Tendremos inmediatamente el comprobante de reingreso a bodega mostrándonos el Código del Activo, Descripción del Activo y el Valor Unitario.

Salir. Abandonará rápidamente la opción regresando al menú principal.

Estos botones ayudan al usuario a desplazarse con mayor rapidez sobre los datos Devolución de Bienes de Control.

Para salir de la opción Reingreso de Bienes, de un clic en el botón salir de la opción o presione <ESC>.

### **Reporte de Reingreso**

Para ingresar a la opción Reporte de Reingreso, de un clic o ubíquese en la opción con las fechas del cursor y pulse **<ENTER>.**

En ésta opción tendremos impreso el reporte de los datos ingresados como reingreso a bodega, seleccionando los siguientes datos:

### **Seleccionado por:**

Número de Devolución o Fecha de Devolución seleccione una de las dos opciones.

Al seleccionar Número de Devolución tendrá que ingresar el número inicial y final de la devolución.

Al seleccionar Fecha de Devolución de la misma manera debe ingresar la fecha inicial y final en la que se realizó la devolución respectiva.

### **Destino:**

Tiene la opción de tener impreso por pantalla o impresora seleccione según sus necesidades.

## **Opciones de Impresión:**

Podemos seleccionar los que se encuentran en estado Todos, Normales, Eliminados.

Comentario. Ingrese el comentario que usted desee.

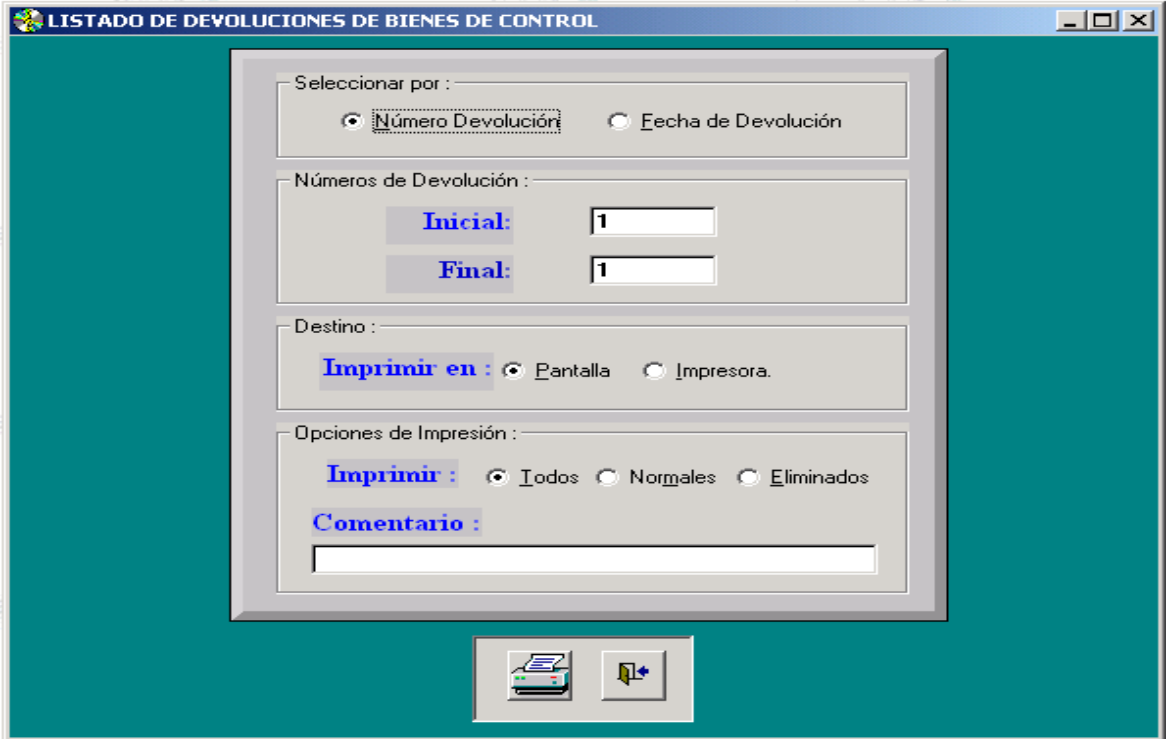

*Figura 80:* Listado de Devoluciones de Bienes del programa Sistems Cifra.

**Fuente:** Programa Sistems Cifra– Fundación Maquita Cushunchic Comercializando como Hermanos Chimborazo-Bolívar.

Al dar un clic en Imprimir tendrá impreso el Listado de Devoluciones de Bienes de Control.

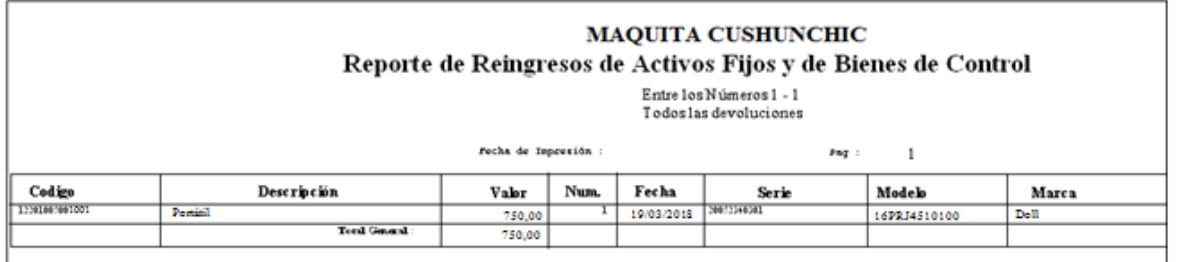

*Figura 81:* Reporte de Reingresos de Activos de Propiedad Planta y Equipo y Bienes de Control del programa Sistems Cifra.

**Fuente:** Programa Sistems Cifra– Fundación Maquita Cushunchic Comercializando como Hermanos Chimborazo-Bolívar.

Como podemos observar se encuentran todos los datos de el Reingreso de Bienes a Bodega.

衅 Salir. Abandonará rápidamente la opción regresando al menú principal.

Para salir de la opción Reporte de Reingreso, de un clic en el botón salir de la opción o presione <ESC>.

### **MENÚ REPORTES**

Para ingresar al menú Reportes, de un clic o ubíquese en la opción con las flechas del cursor y pulse **<** Enter>.

En ésta opción el usuario podrá escoger el tipo de reporte según sus necesidades.

El menú Reportes se encuentra clasificado de la siguiente manera:

- **Exercise** Reporte Actual por Usuario.
- **Exercise** Reporte Actual por Bienes.
- $\overline{\phantom{a}}$  Reporte Actual por Áreas.

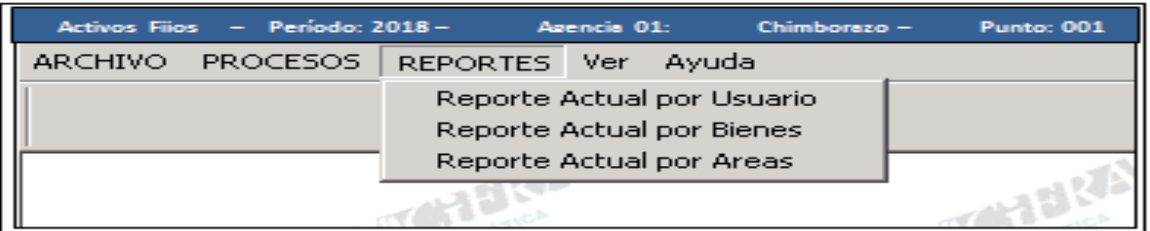

*Figura 82:* Reportes del programa Sistems Cifra.

**Fuente:** Programa Sistems Cifra– Fundación Maquita Cushunchic Comercializando como Hermanos Chimborazo-Bolívar.

Para salir de éste menú presione <ESC>.

## **Reporte Actual por Usuario**

Para ingresar a la opción Reporte Actual por Usuario, de un clic o ubíquese en la opción con

las flechas del cursor y pulse **< ENTER>.**

En ésta opción aparecerá el Listado de Activos Fijos y Suministros por Usuario, en la que ingresaremos los siguientes datos:

Seleccionado por:

Tenemos dos opciones: Por Número de Cédula y por Apellido.

Al seleccionar por Número de Cédula en un recuadro en la parte inferior aparecerán los datos de ingresos:

Números de Cédula. Ingrese el número de Cédula inicial al igual que el número de cédula final, se lo puede también seleccionar mediante los botones de ayuda ubicados en la parte derecha de éstas opciones.

Al seleccionar por Apellido de igual manera ingresaremos el apellido inicial y el final de acuerdo a las necesidades de la empresa, se puede escoger mediante el botón Buscar de las opciones.

#### **MAQUITA CUSHUNCHIC** Reporte Activos Fijos y Suministros de Control por usuarios

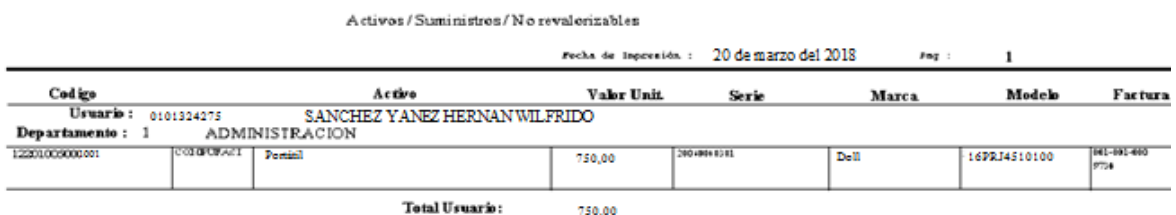

*Figura 83:* Reporte Activos de Propiedad Planta y Equipo y Suministros de Control por Usuarios del programa Sistems Cifra.

**Fuente:** Programa Sistems Cifra– Fundación Maquita Cushunchic Comercializando como Hermanos Chimborazo-Bolívar.

Opciones de Impresión:

Sacar listado histórico. Si quiere sacar listado histórico seleccione Si caso contrario oprima No.

Imprime solo de Grupo. Seleccione Si, si quiere tener impreso solo de Grupo si no lo desea presione No.

Imprimir. Se encuentran las siguientes opciones:

Todos, Activos, Suministros, No Revalorizado, General, En Comodato, Sin Comodato.

Seleccione las opciones deseadas.

Comentario. Ingrese el comentario que se requiera.

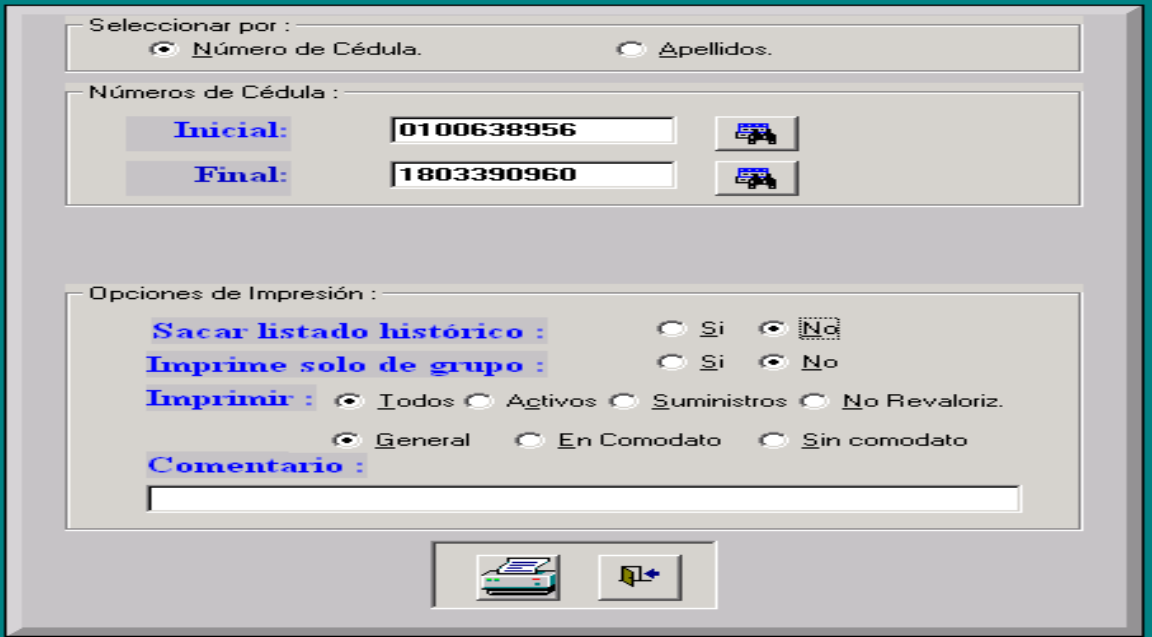

*Figura 84:* Opciones de Impresión del programa Sistems Cifra.

**Fuente:** Programa Sistems Cifra– Fundación Maquita Cushunchic Comercializando como Hermanos Chimborazo-Bolívar.

En ésta ventana se encuentran botones activos como:

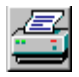

 $\Psi$ 

Imprimir. Al dar un clic en éste botón aparecerá la siguiente la ventana de impresión.

Salir. Abandonará la opción rápidamente al presionar éste botón.

# **Reporte Actual por Bienes**

Para ingresar a la opción Reporte Actual por Bienes, de un clic o ubíquese en la opción con las flechas del cursor y pulse **< ENTER>.**

Aquí aparecerá el listado de Activos Fijos y Suministros por Bienes de Control, ingresando los siguientes datos:

Códigos. Ingrese el código inicial y final de los activos fijos, se puede seleccionar mediante los botones de ayuda Buscar ubicados en la parte derecha de las opciones.

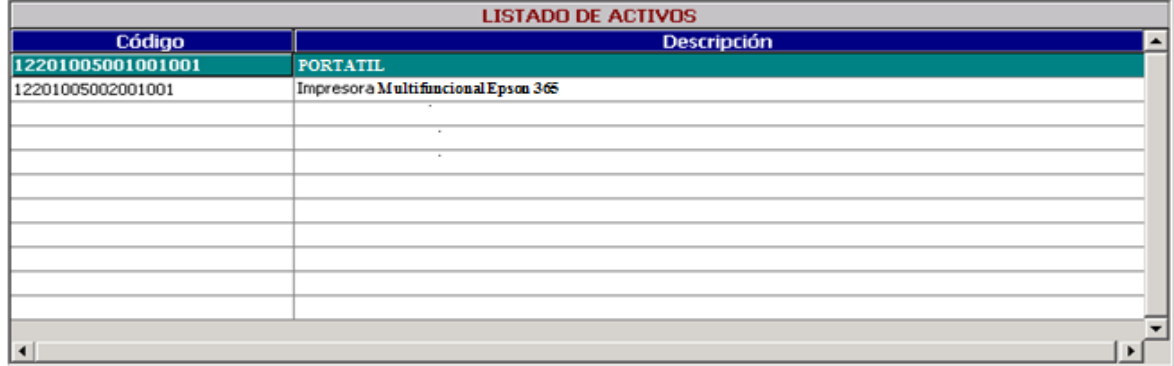

*Figura 85:* Reporte Actual de Bienes del programa Sistems Cifra.

**Fuente:** Programa Sistems Cifra– Fundación Maquita Cushunchic Comercializando como Hermanos Chimborazo-Bolívar.

Opciones de Impresión:

Sacar listado histórico. Si quiere sacar listado histórico seleccione Si caso contrario oprima No.

Imprime solo de Grupo. Seleccione Si, si quiere tener impreso solo de Grupo si no lo desea presione No.

Imprimir. Se encuentran las siguientes opciones:

Todos, Activos, Suministros, No Revalorizado, General, En Comodato, Sin Comodato.

Seleccione las opciones deseadas.

Comentario. Ingrese el comentario que se requiera.

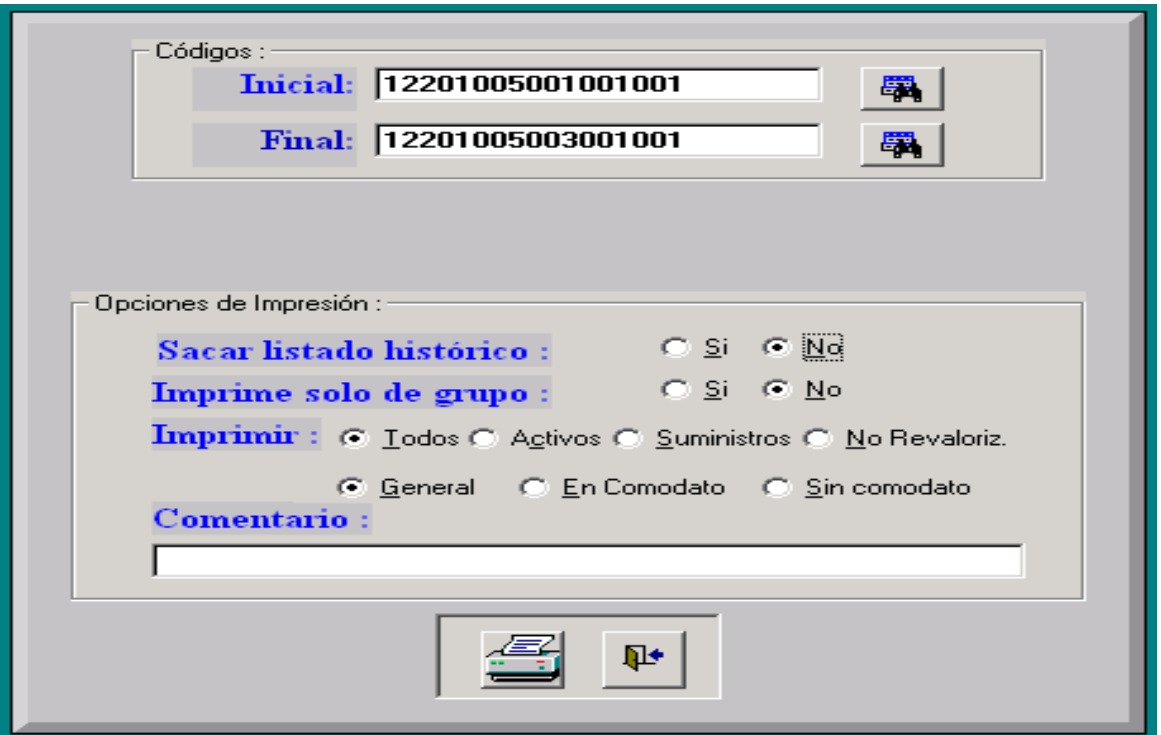

*Figura 86:* Opciones de Impresión del programa Sistems Cifra.

**Fuente:** Programa Sistems Cifra– Fundación Maquita Cushunchic Comercializando como Hermanos Chimborazo-Bolívar.

En ésta ventana se encuentran botones activos como:

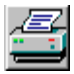

⋫

Imprimir. Al dar un clic en éste botón aparecerá la ventana de impresión:

Salir. Abandonará la opción rápidamente al presionar éste botón.

Para salir de ésta opción presione <ESC> o el botón Salir.

## **Reporte Actual por Áreas**

Para ingresar a la opción Reporte Actual por Áreas, de un clic o ubíquese en la opción con las flechas del cursor y pulse **< ENTER>.**

En ésta opción aparecerá el listado de Activos Fijos y Suministros por Departamentos, ingresando los siguientes datos:

Seleccionado por: tiene dos opciones Código de Departamento y Nombre de Departamento.

Al seleccionar por Código de Departamento en un recuadro en la parte inferior ingresaremos:

Códigos de Departamento:

Ingrese el código inicial y final de los departamentos, se puede realizar la selección mediante los botones Buscar ubicados en la parte derecha de las opciones.

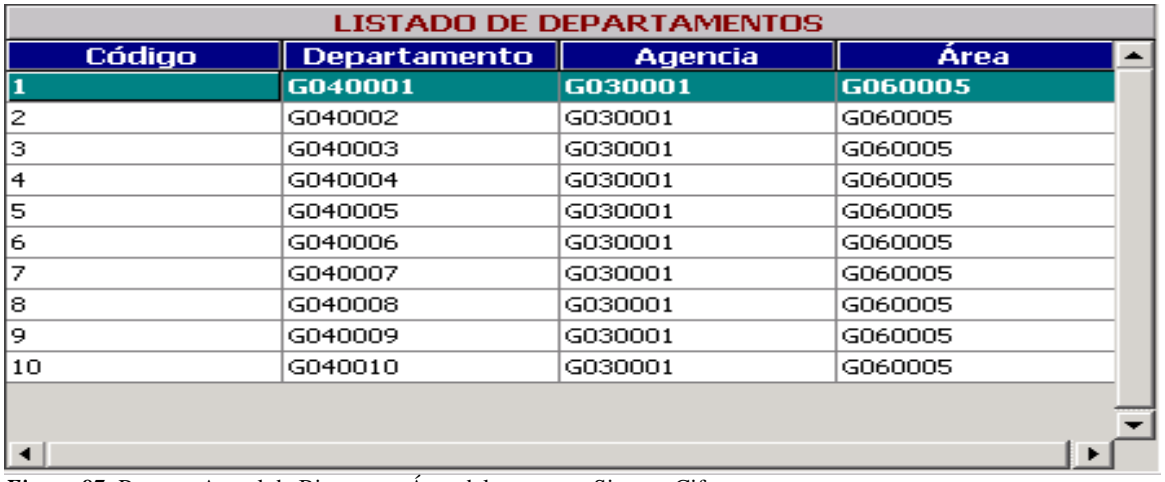

*Figura 87:* Reporte Actual de Bienes por Área del programa Sistems Cifra.

**Fuente:** Programa Sistems Cifra– Fundación Maquita Cushunchic Comercializando como Hermanos Chimborazo-Bolívar.

Opciones de Impresión:

Sacar listado histórico. Si quiere sacar listado histórico seleccione Si caso contrario oprima

No.

Imprime solo de Grupo. Seleccione Si, si quiere tener impreso solo de Grupo si no lo desea presione No.

Imprimir. Se encuentran las siguientes opciones:

Todos, Activos, Suministros, No Revalorizado, General, En Comodato, Sin Comodato.

Seleccione las opciones deseadas.

Comentario. Ingrese el comentario que se requiera.

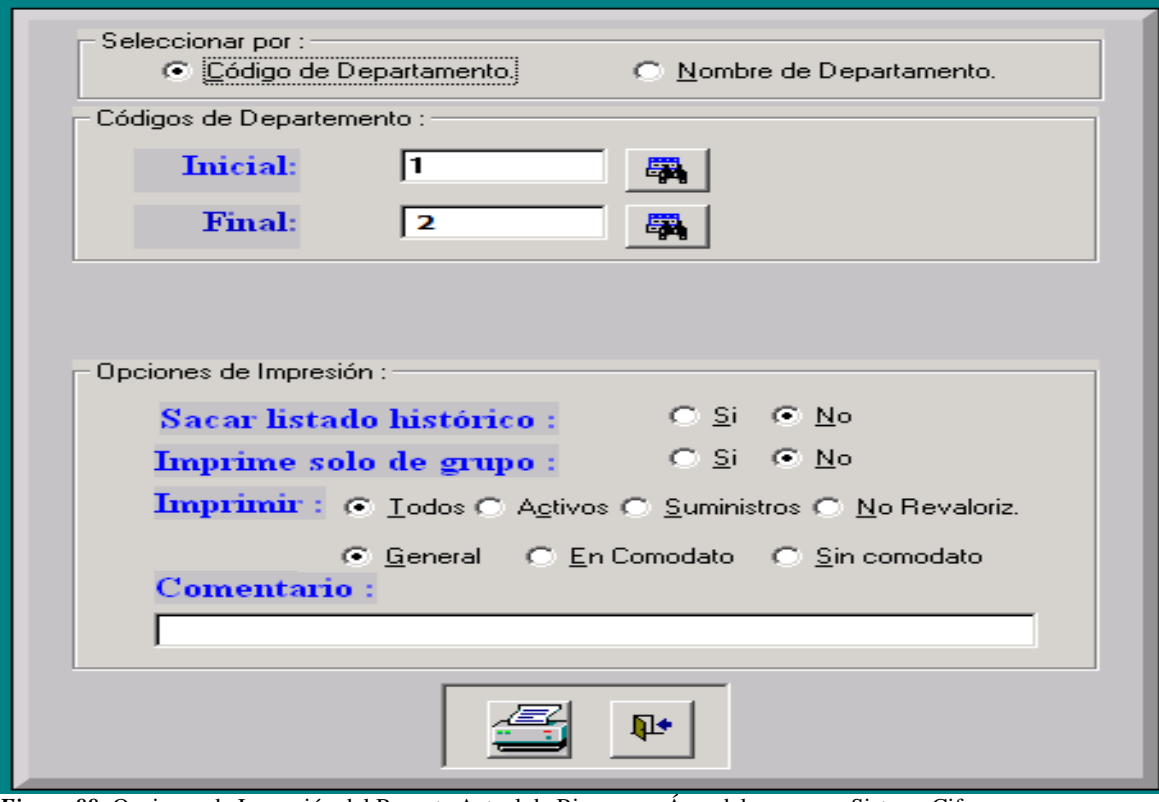

*Figura 88:* Opciones de Impresión del Reporte Actual de Bienes por Área del programa Sistems Cifra.

**Fuente:** Programa Sistems Cifra– Fundación Maquita Cushunchic Comercializando como Hermanos Chimborazo-Bolívar.

En ésta ventana se encuentran botones activos como:

Imprimir. Al dar un clic en éste botón aparecerá la ventana de impresión.

#### **MAQUITA CUSHUNCHIC** Reporte Activos Fijos y Suministros de Control por departamentos

Activos / Suministros / No revalorizables

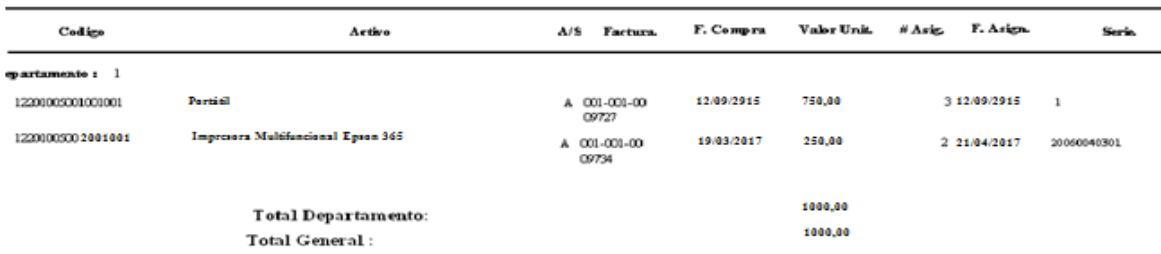

*Figura 89:* Opciones de Impresión del Reporte Actual de Bienes por Departamentos del programa Sistems Cifra. **Fuente:** Programa Sistems Cifra– Fundación Maquita Cushunchic Comercializando como Hermanos Chimborazo-Bolívar.

⅊

Salir. Abandonará la opción rápidamente al presionar éste botón.

Para salir de ésta opción presione <ESC> o el botón Salir.

# **MENÚ VER**

Para ingresar al menú Ver, de un clic o ubíquese en la opción con las flechas del cursor y pulse **< ENTER>.**

Es una opción en la que el usuario puede seleccionar y activar las barras para todas las opciones del Sistema de Contabilidad como son:

## **Barra de Herramientas.**

Está formada de los botones: cortar, copiar, pegar y calculadora, es de excelente ayuda para el usuario.

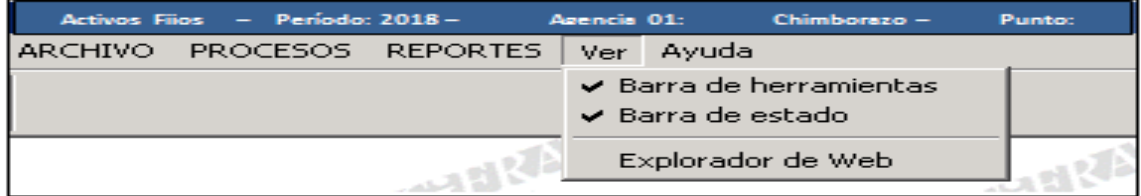

*Figura 90:* Barra de Herramientas del programa Sistems Cifra.

**Fuente:** Programa Sistems Cifra– Fundación Maquita Cushunchic Comercializando como Hermanos Chimborazo-Bolívar.

### **Barra de Estado**

Aparecerá la hora en formato hora: minutos.

La fecha en formato año/ mes/ día, ayudando al usuario a saber con precisión la fecha y

hora.

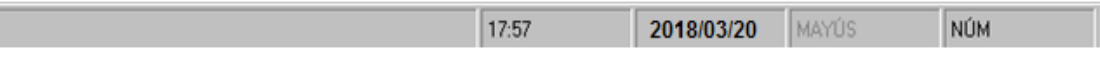

Para salir de éstas opciones presione <ESC>.

# **MENÚ AYUDA**

Para ingresar al menú Ayuda, de un clic o ubíquese en la opción con las flechas del cursor y

pulse **< ENTER>.**

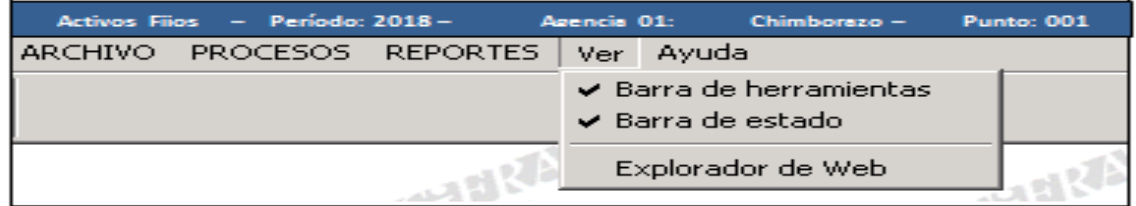

*Figura 91:* Menú Ayuda del programa Sistems Cifra.

**Fuente:** Programa Sistems Cifra– Fundación Maquita Cushunchic Comercializando como Hermanos Chimborazo-Bolívar.

Al momento de dar un clic en Acerca de.... aparecerá la siguiente ventana en la que nos darán

todos los datos referentes al sistema

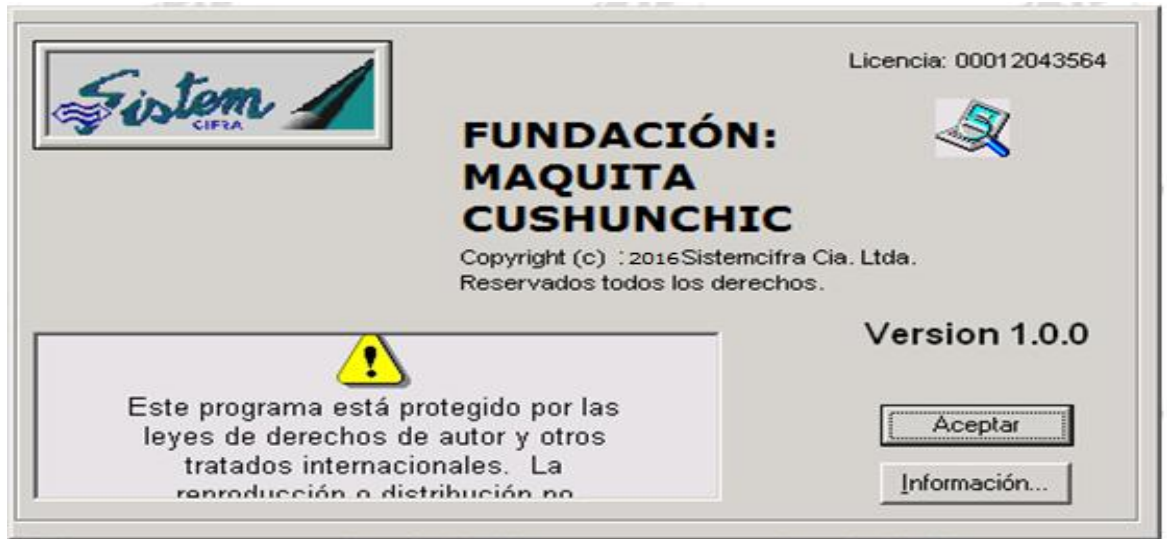

*Figura 92:* Referencias del programa Sistems Cifra.

**Fuente:** Programa Sistems Cifra– Fundación Maquita Cushunchic Comercializando como Hermanos Chimborazo-Bolívar.

Tenemos los botones activos Aceptar, Información del Sistema.

Al dar un clic en Aceptar desaparecerá la ventana de información del sistema.

Cuando damos un clic en el botón Información del Sistema como Recursos de hardware,

Componentes, Entorno de Software, Aplicaciones.

En la parte derecha de la ventana tendrá Elemento y Valor de la información del sistema.

La información del sistema está diseñada por una ventana en la que está formada por el siguiente menú:

- $\leftarrow$  Archivo.
- $\pm$  Edición.
- $\blacksquare$  Ver.
- $\leftarrow$  Herramientas.
- $\frac{1}{2}$  ?

Cada uno de estos menús tiene opciones en la que el usuario puede realizar los procesos deseados.

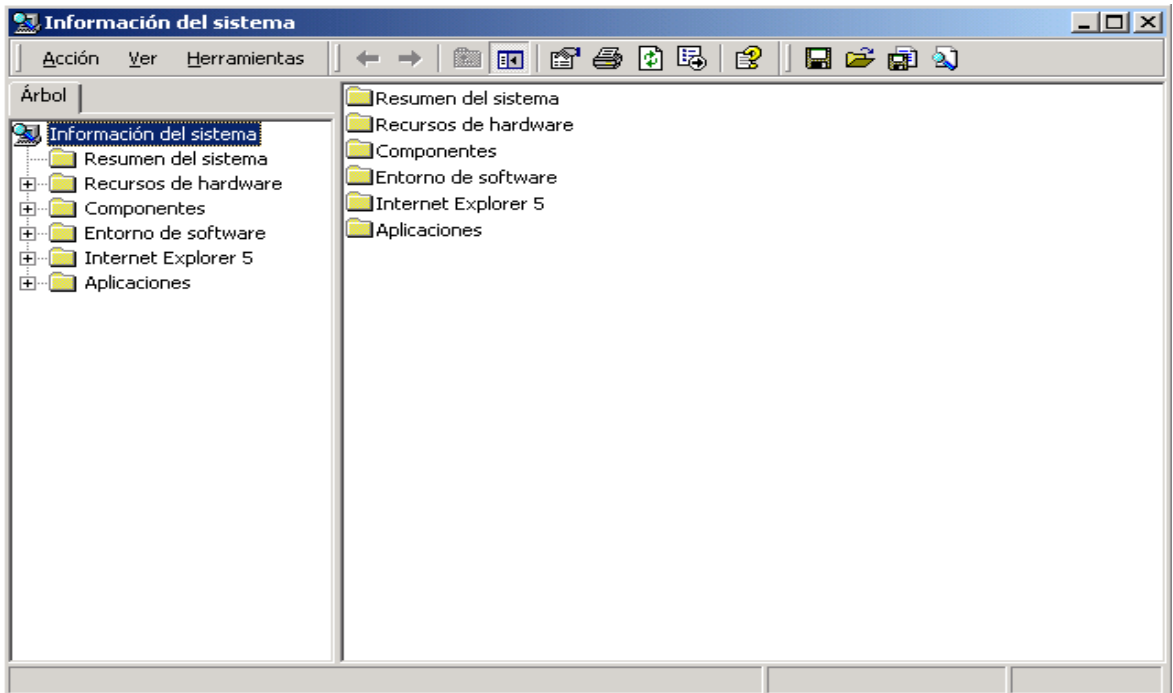

*Figura 93:* Ventanas de Ayuda que despliega el programa Sistems Cifra.

**Fuente:** Programa Sistems Cifra– Fundación Maquita Cushunchic Comercializando como Hermanos Chimborazo-Bolívar.

En ésta ventana también tenemos botones activos como son:

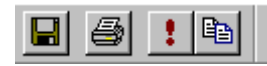

**! ©** CUARDAR, IMPRIMIR, ACTUALIZAR, COPIAR.

Para salir de ésta ventana de información del sistema presione <ESC>.

## **Apéndice # 2: Inventario Completo de la Fundación Maquita Cushunchic**

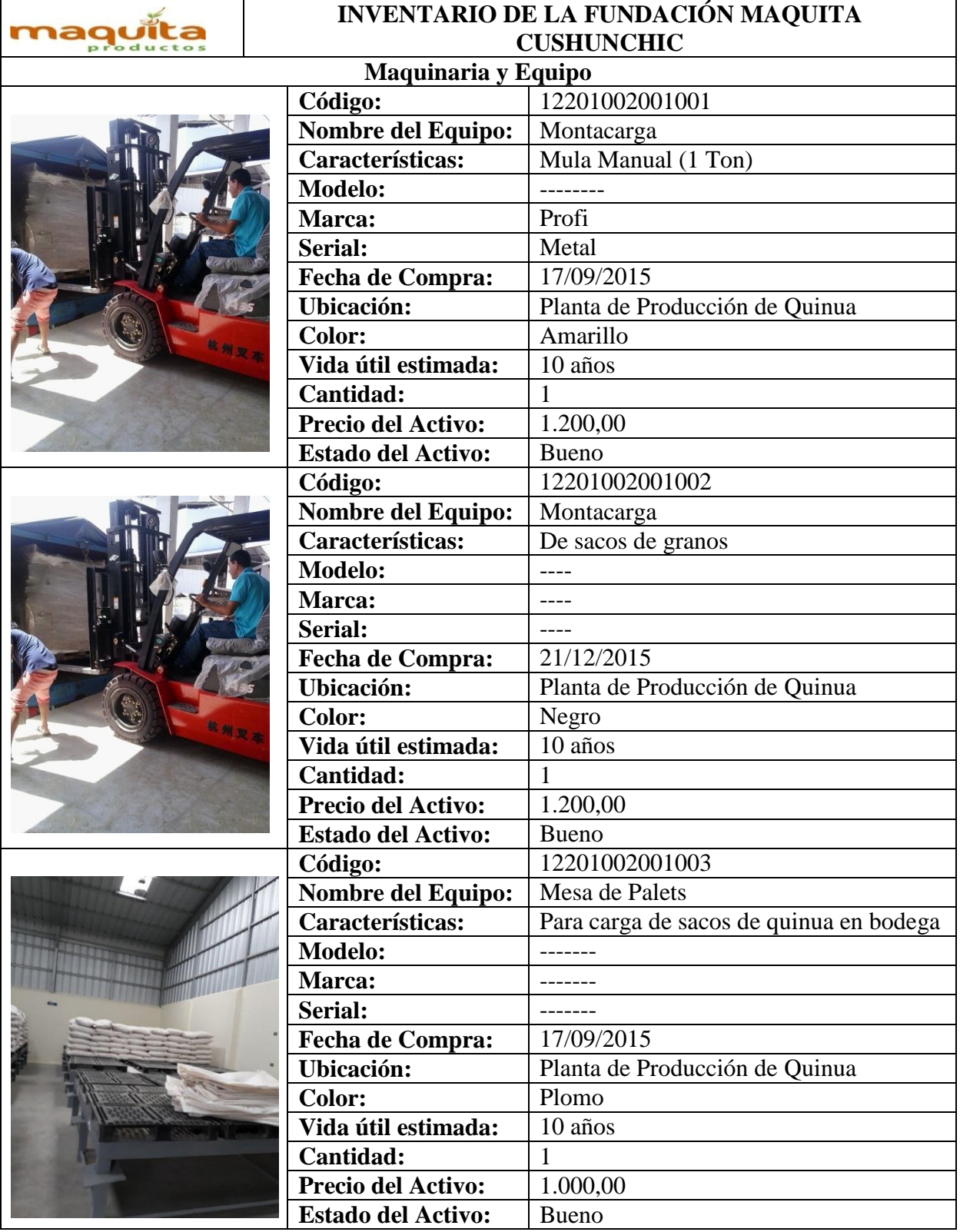

# **Comercializando como Hermanos Chimborazo- Bolívar.**

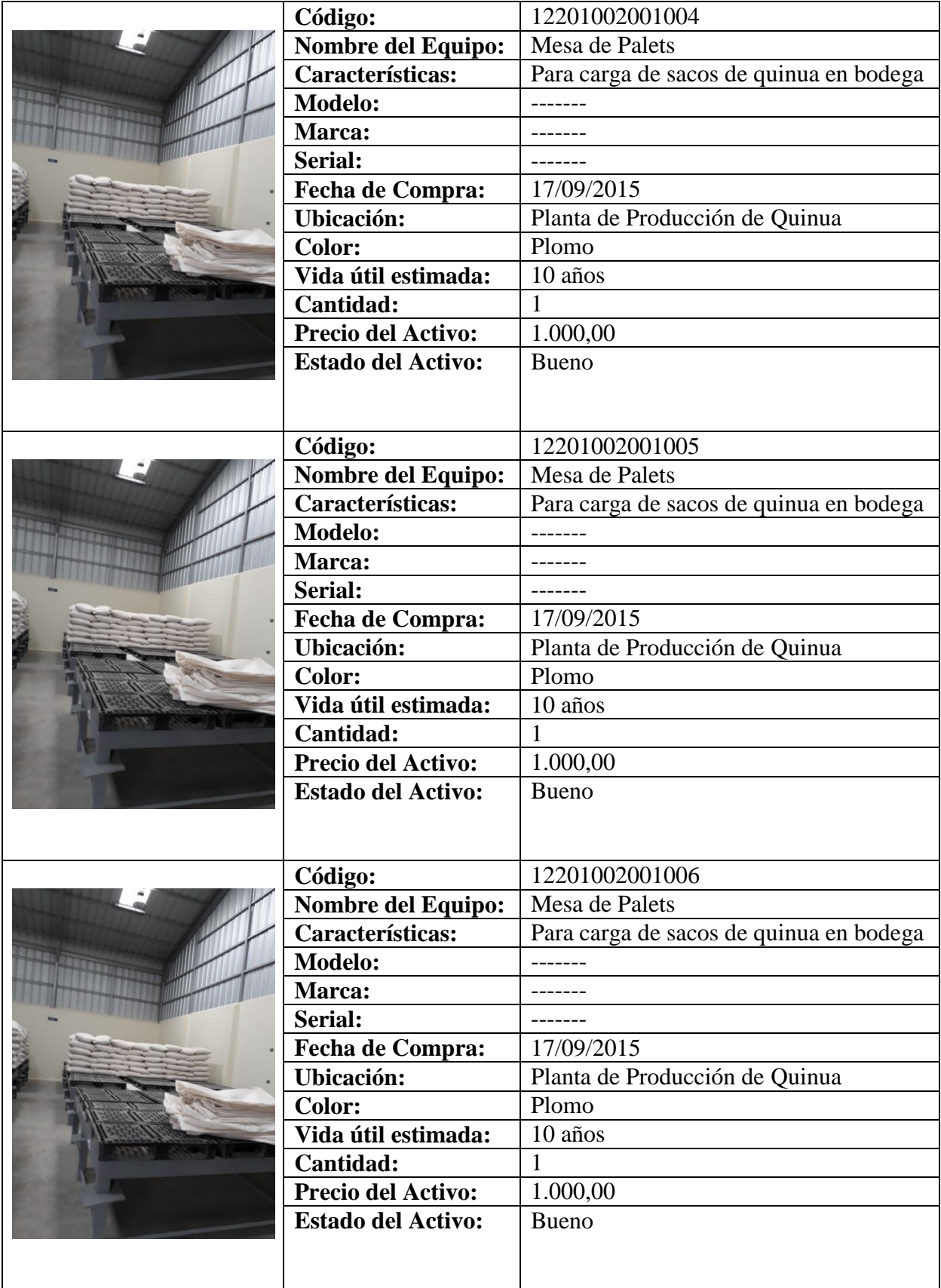

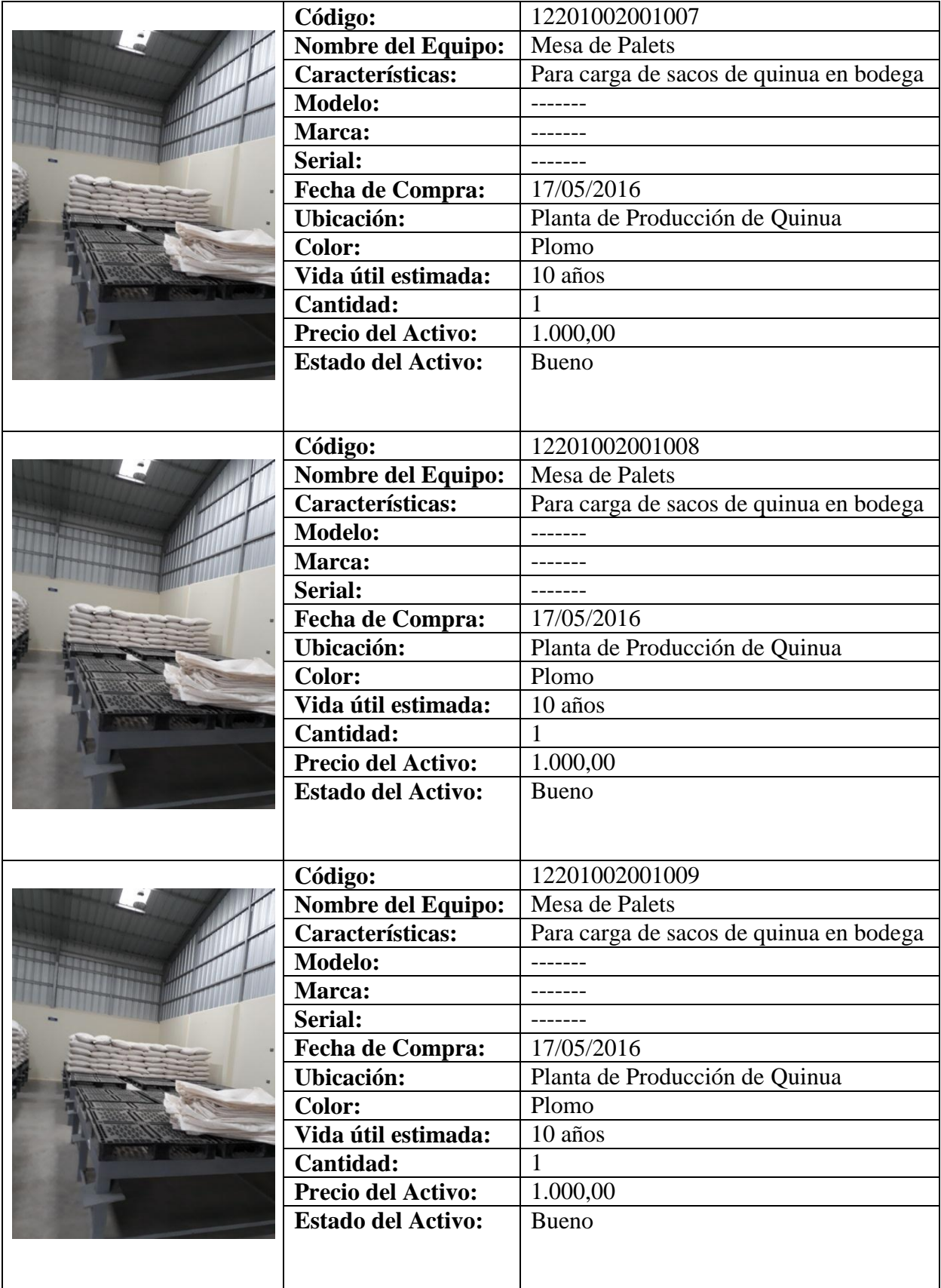

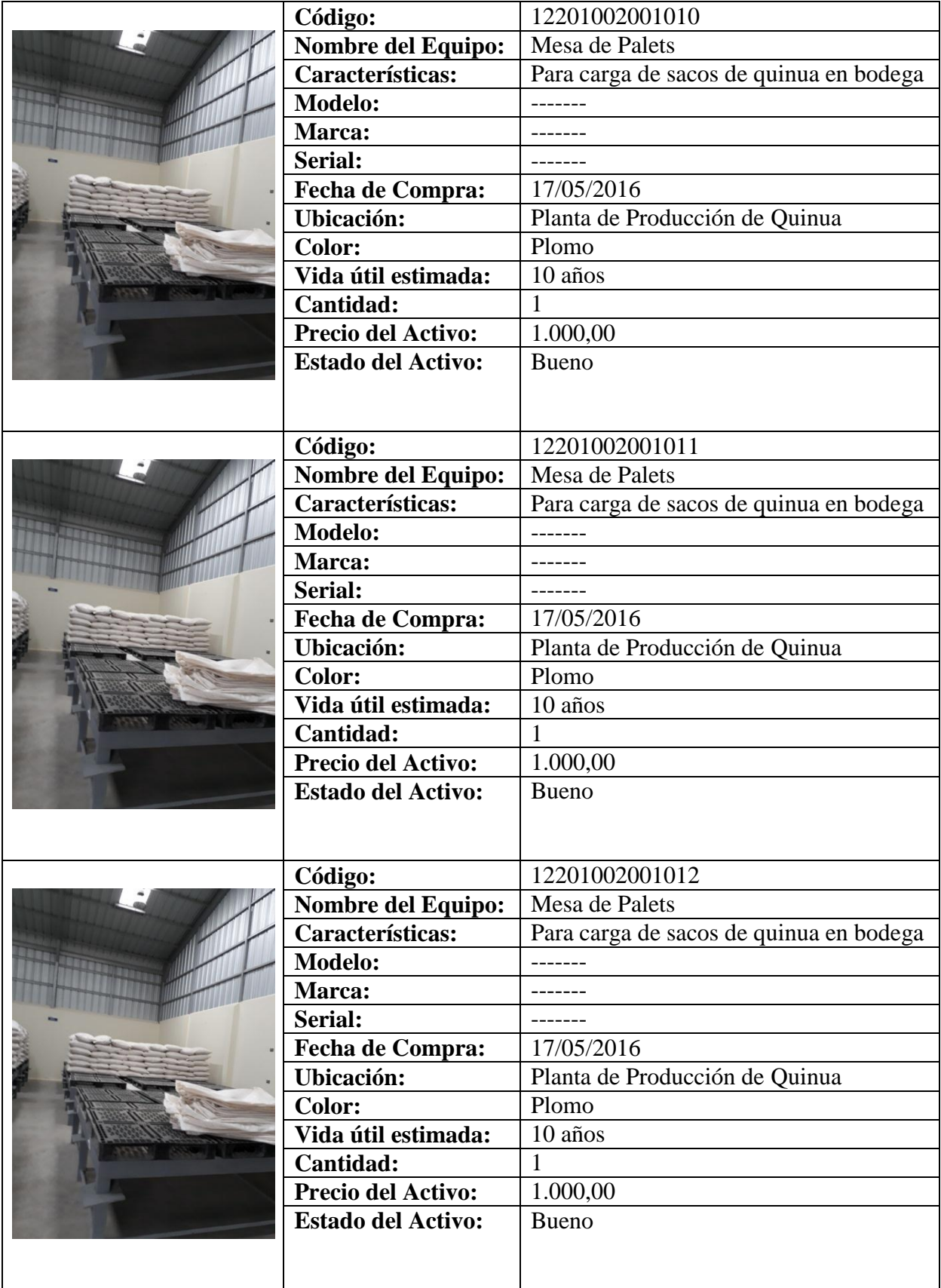

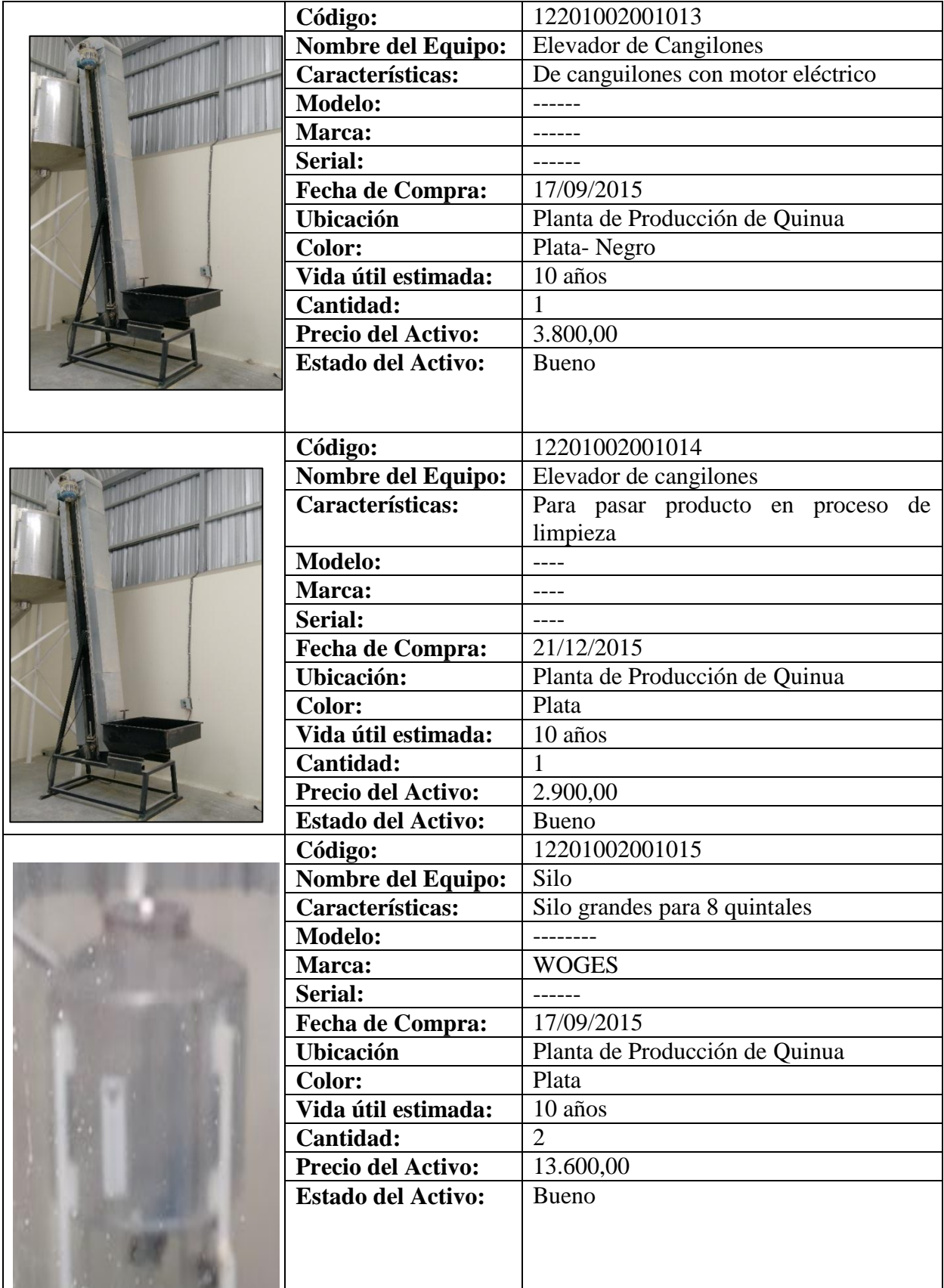

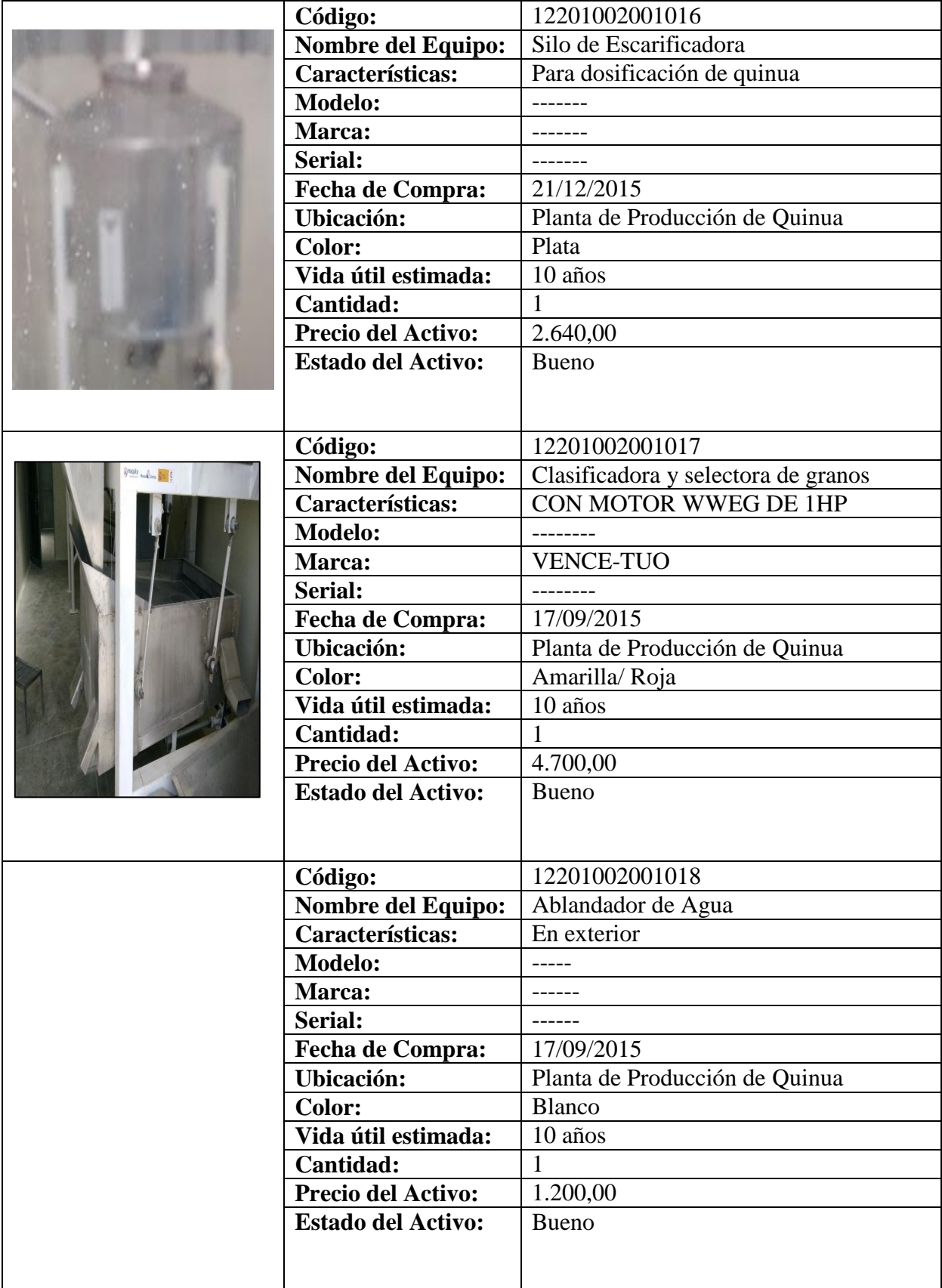

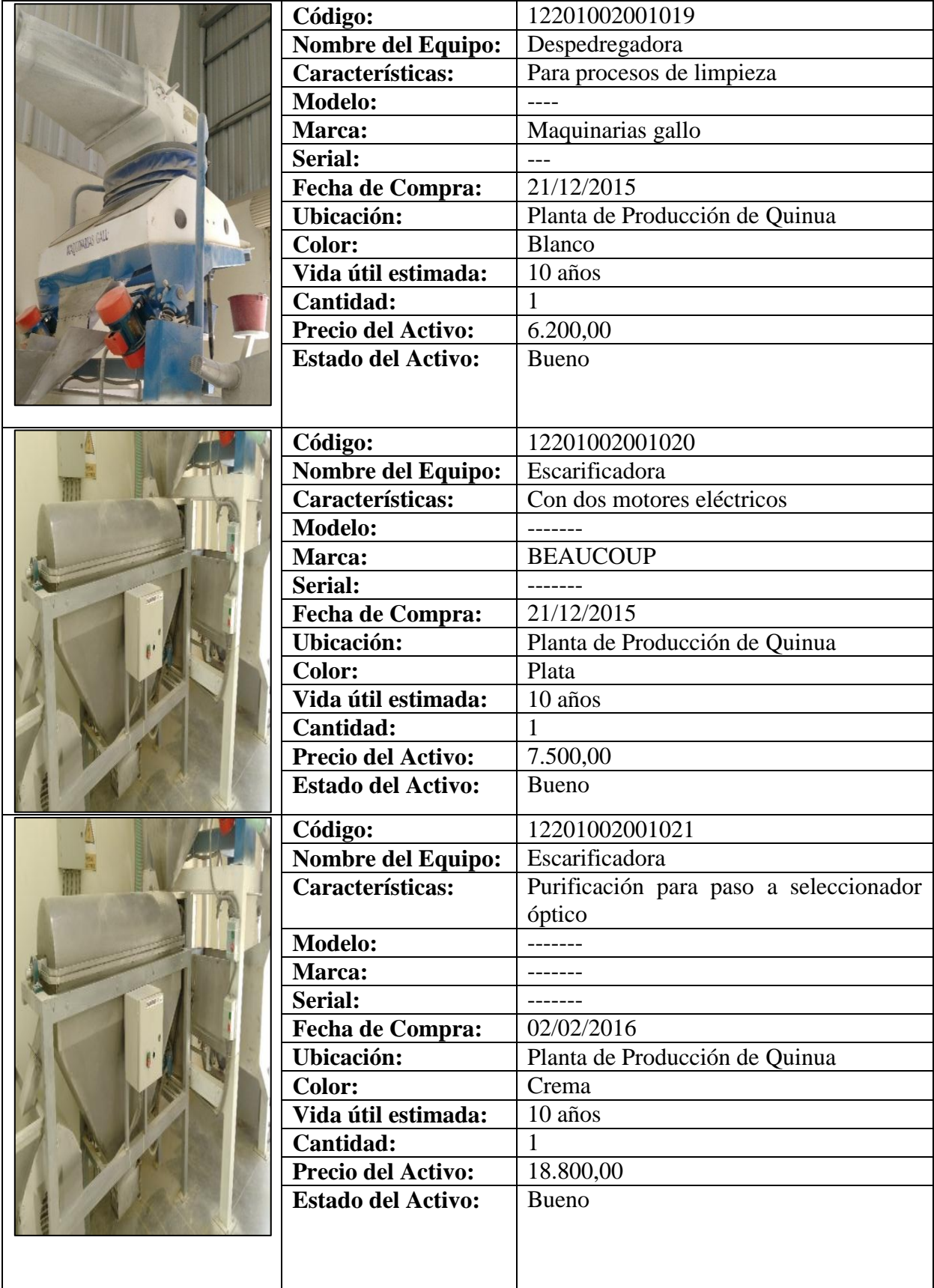

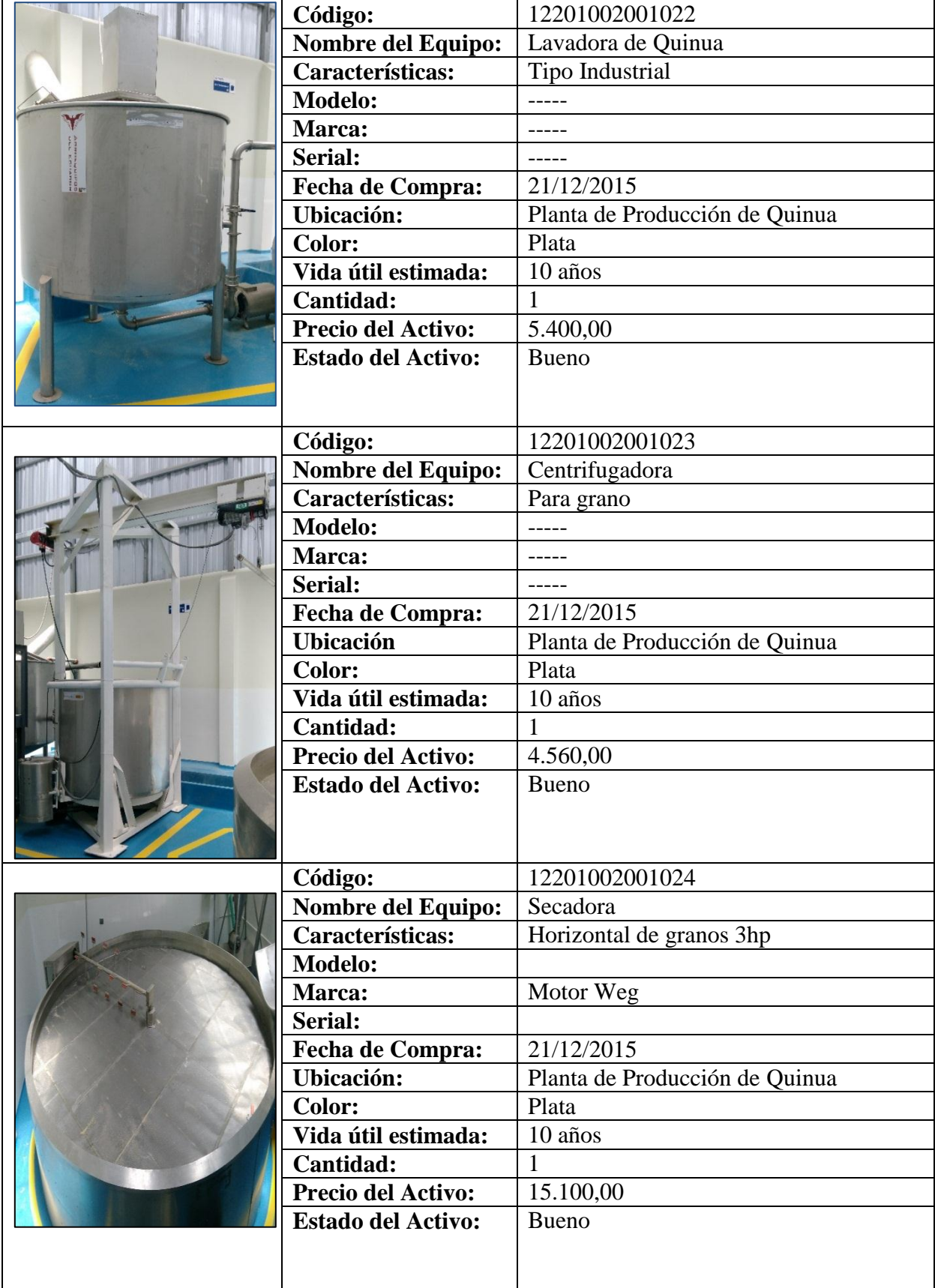

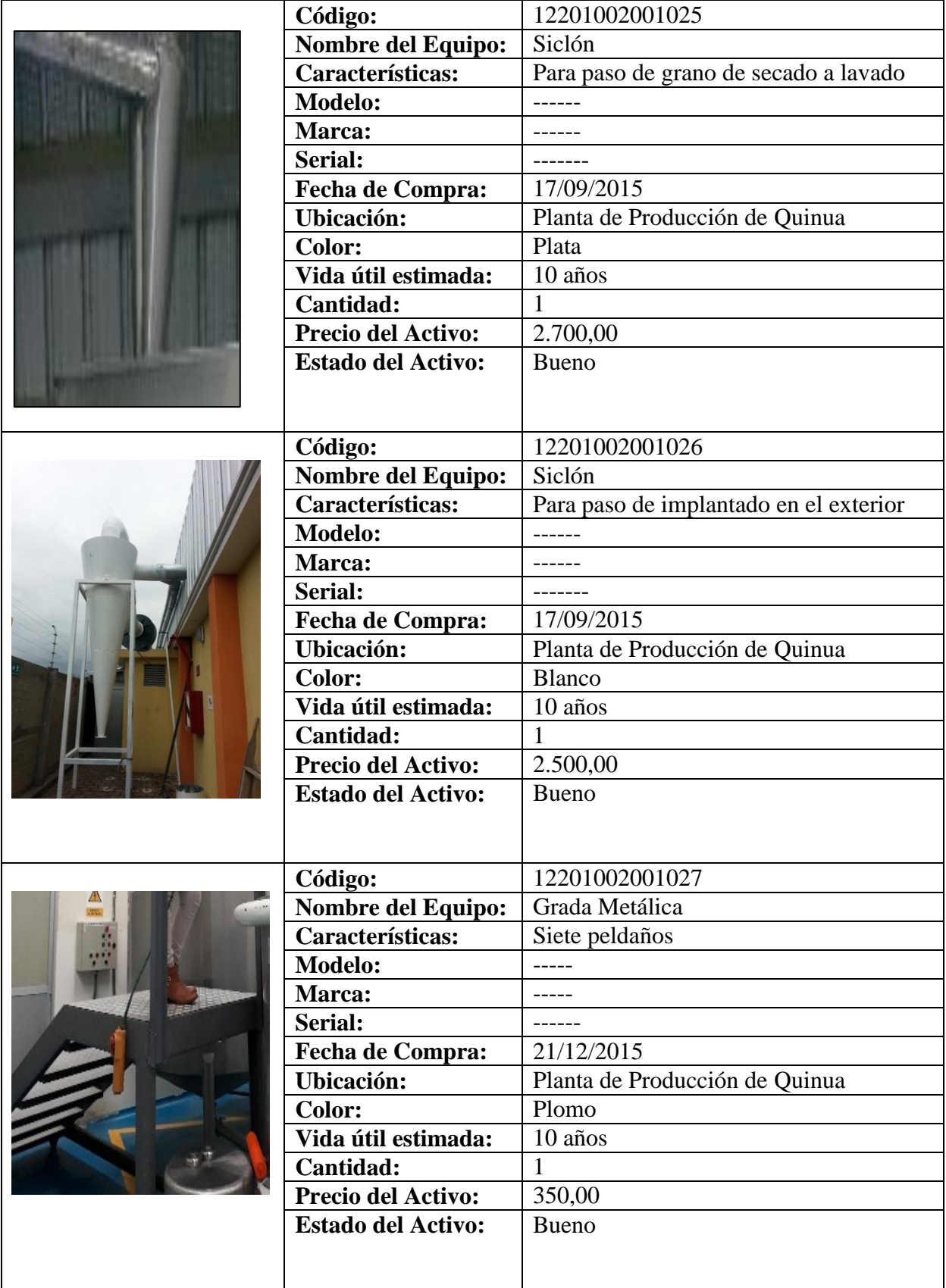

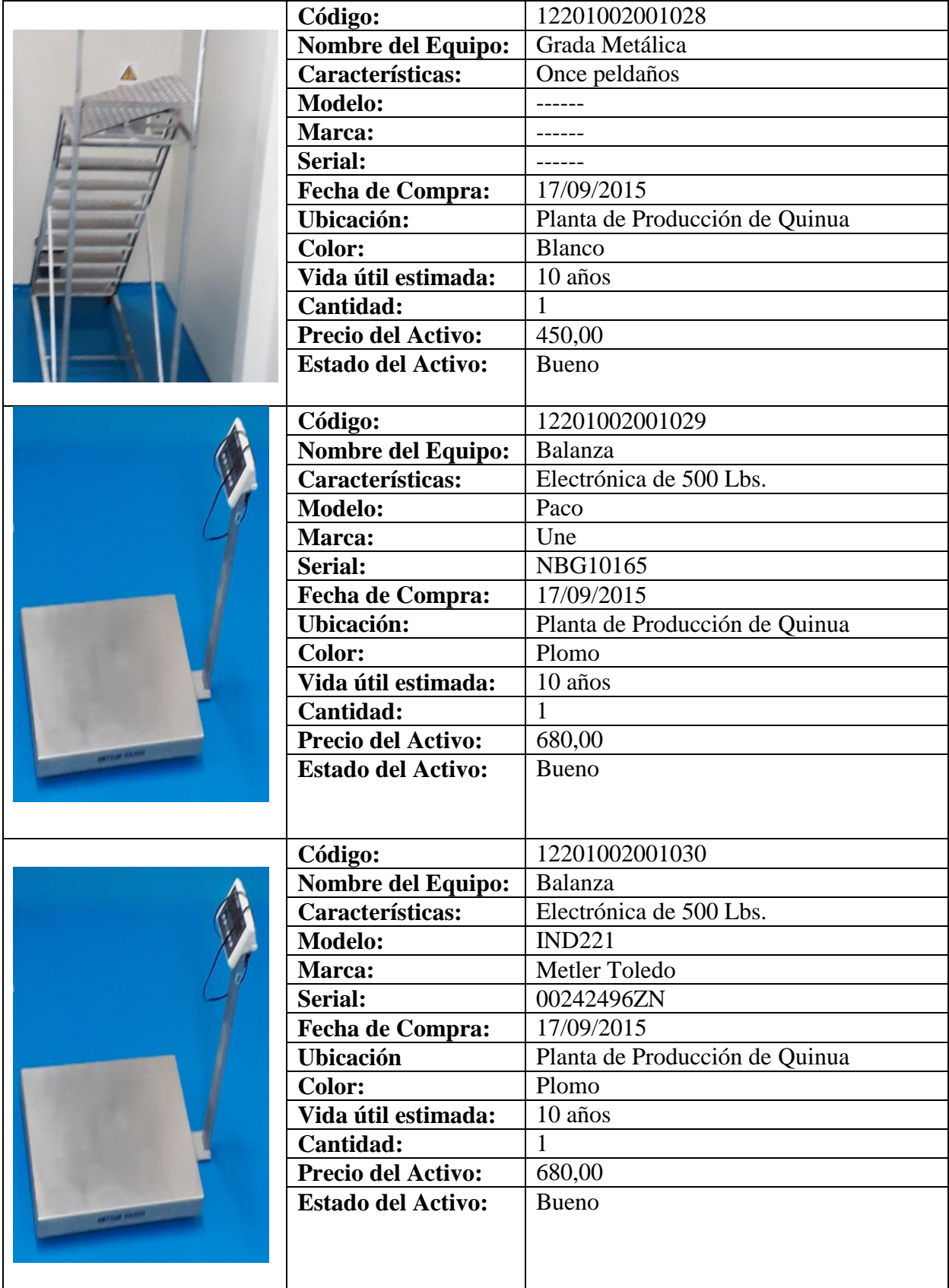

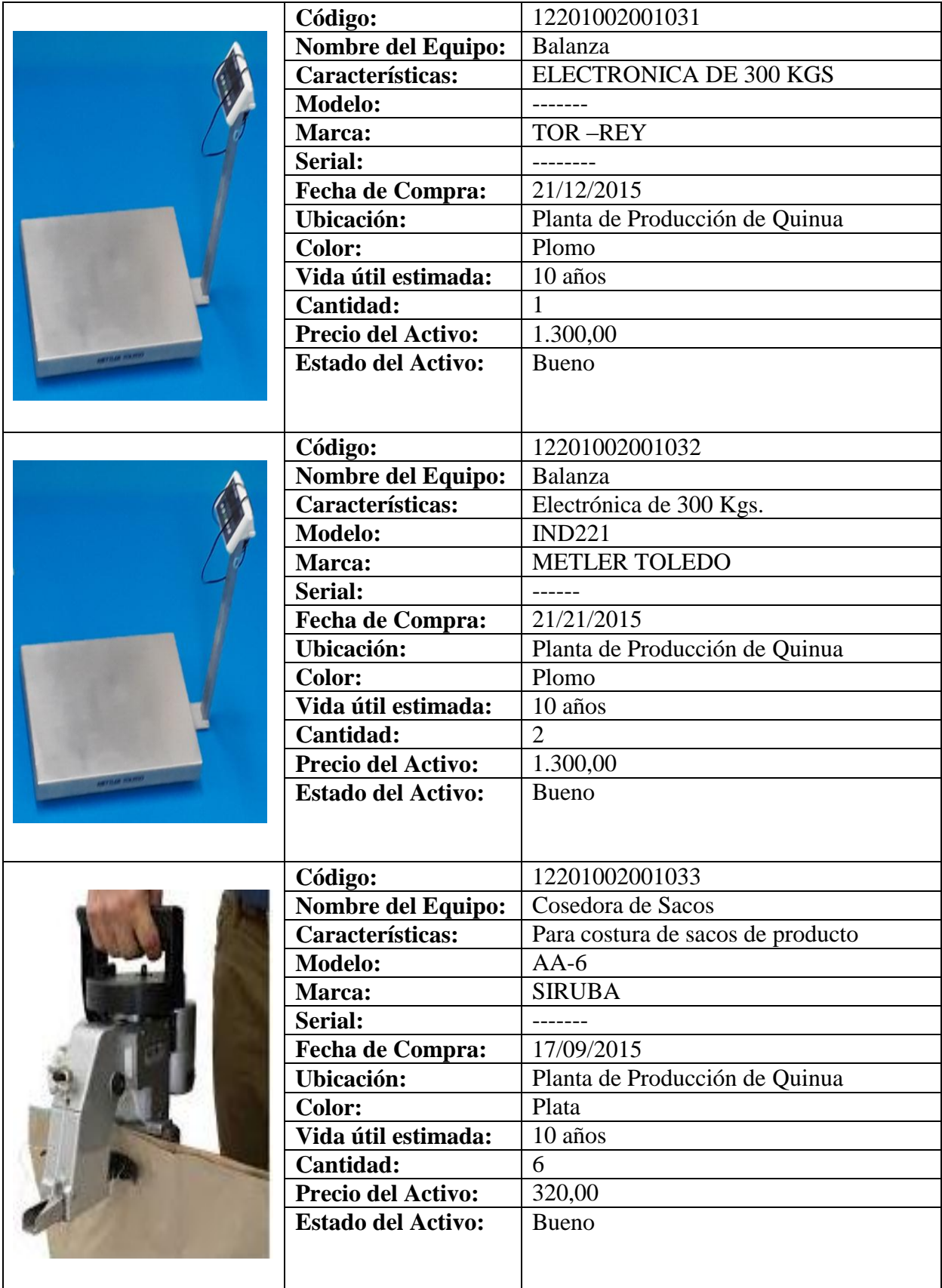

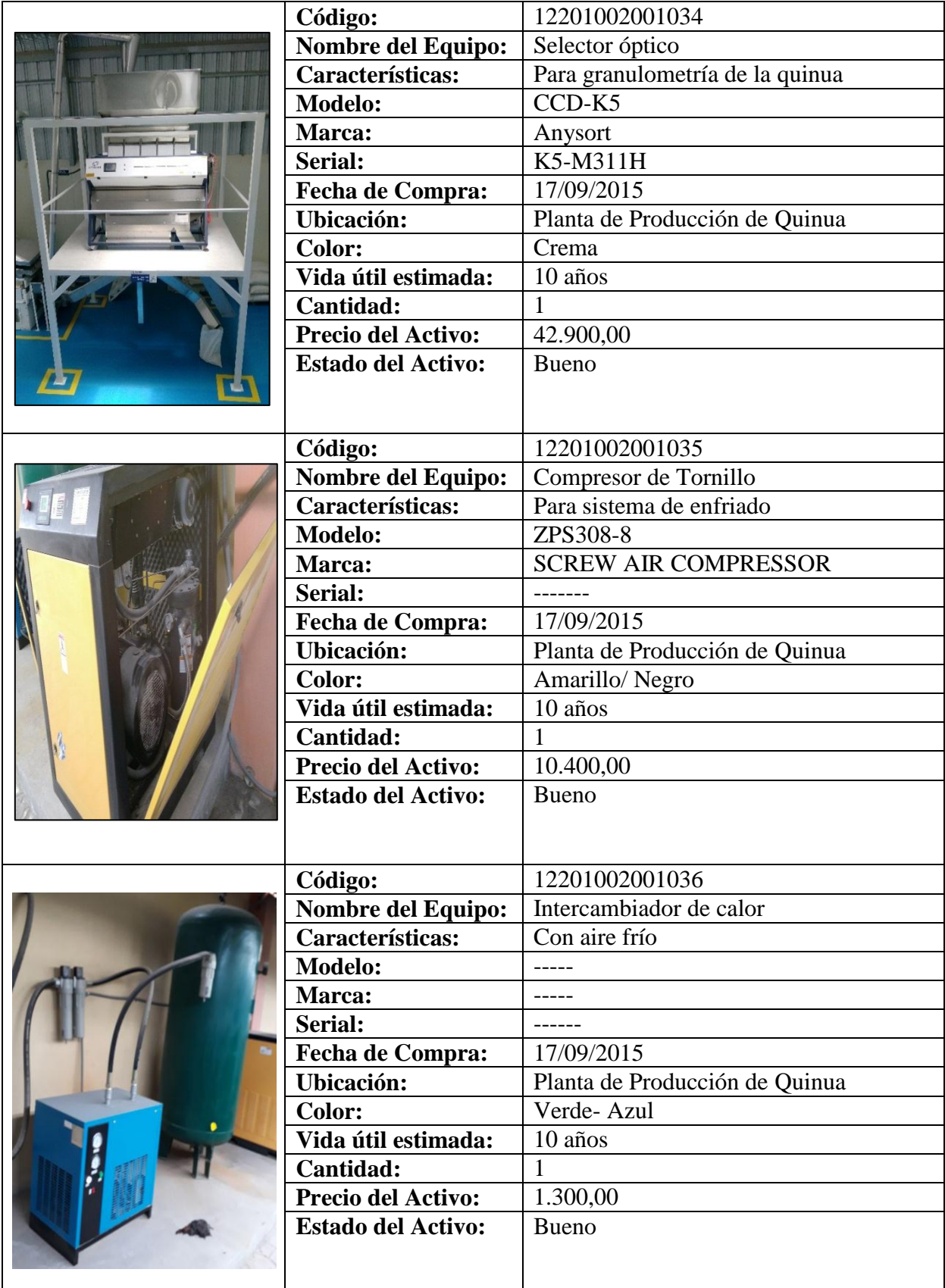

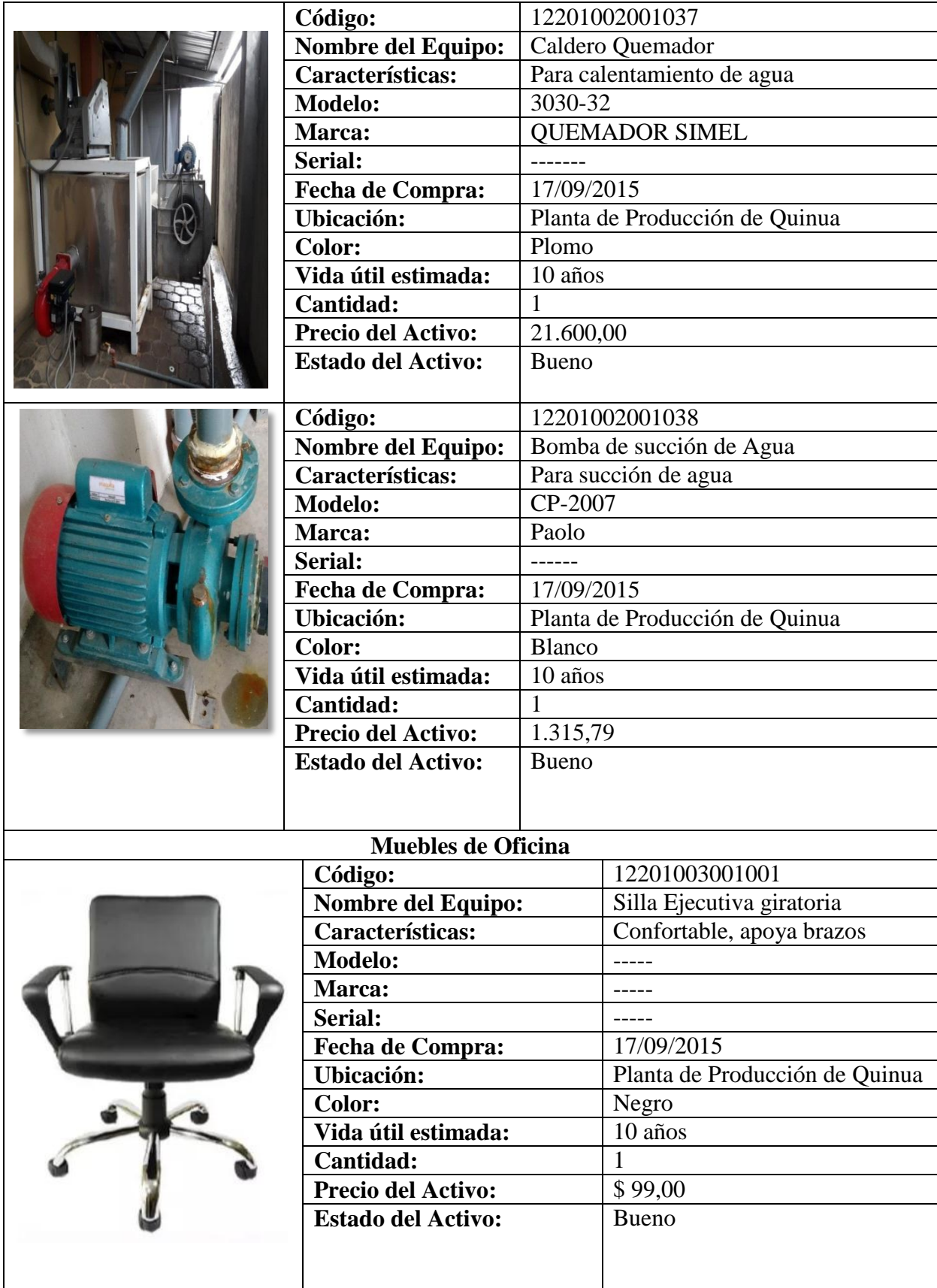

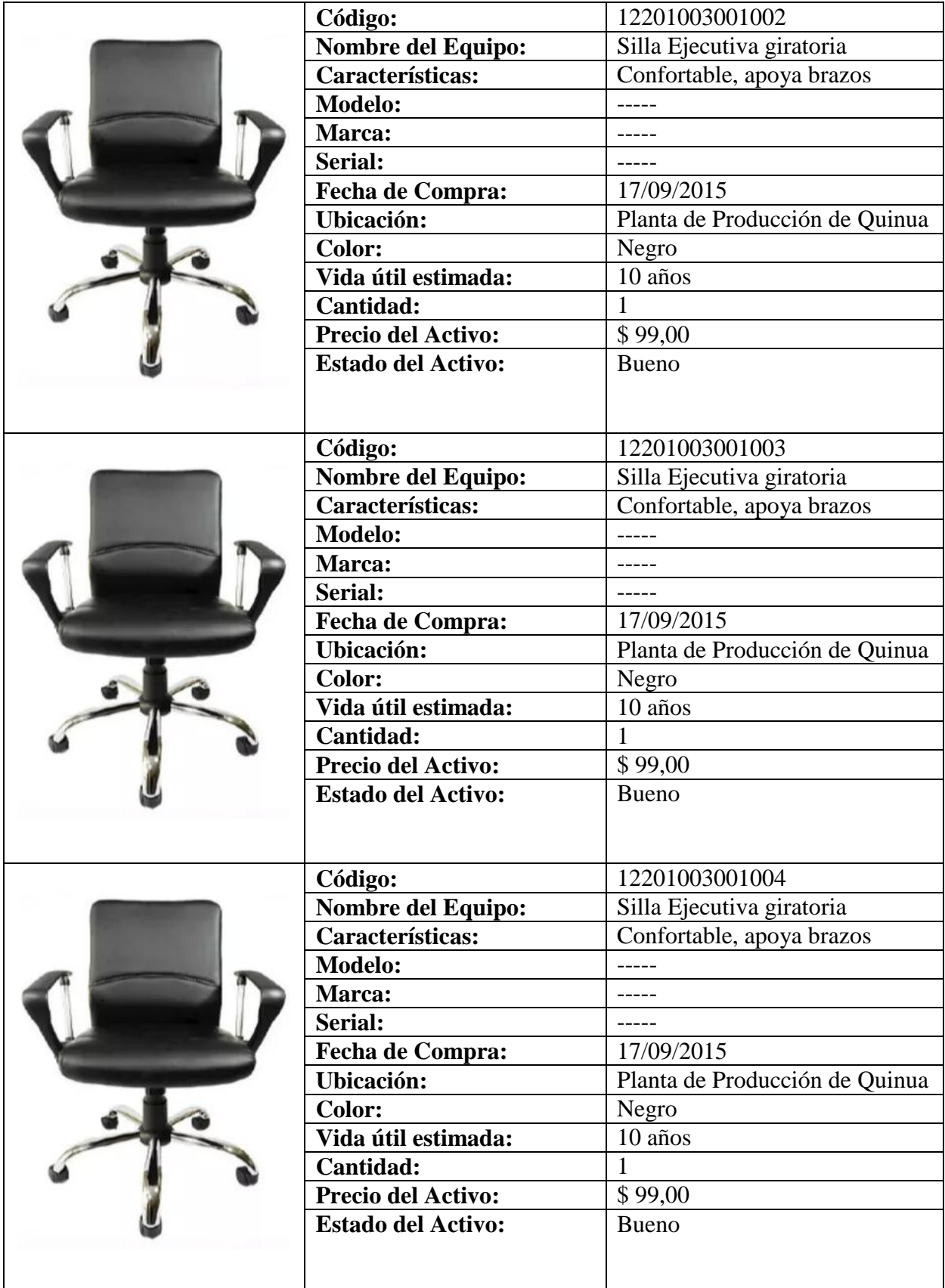

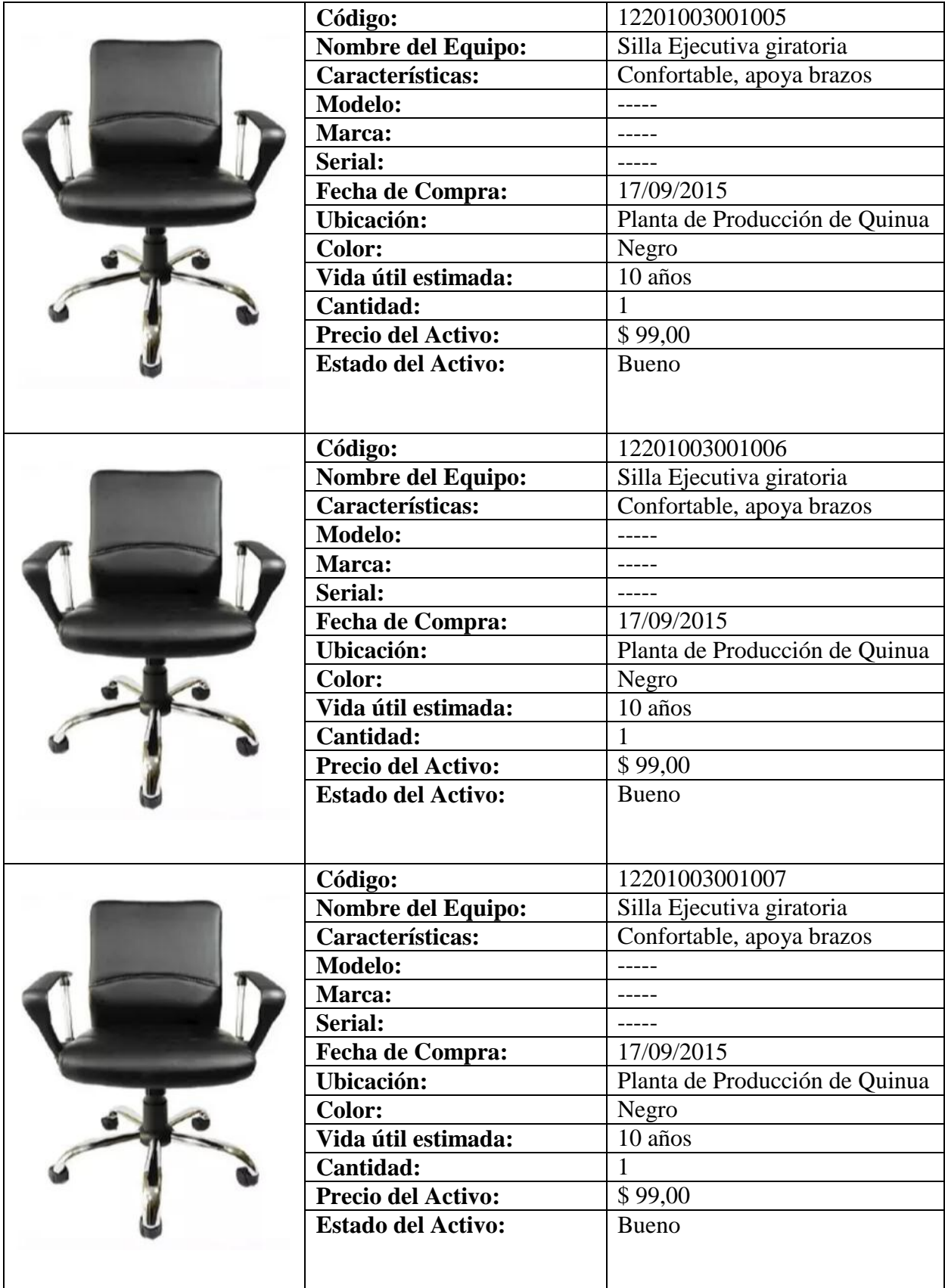

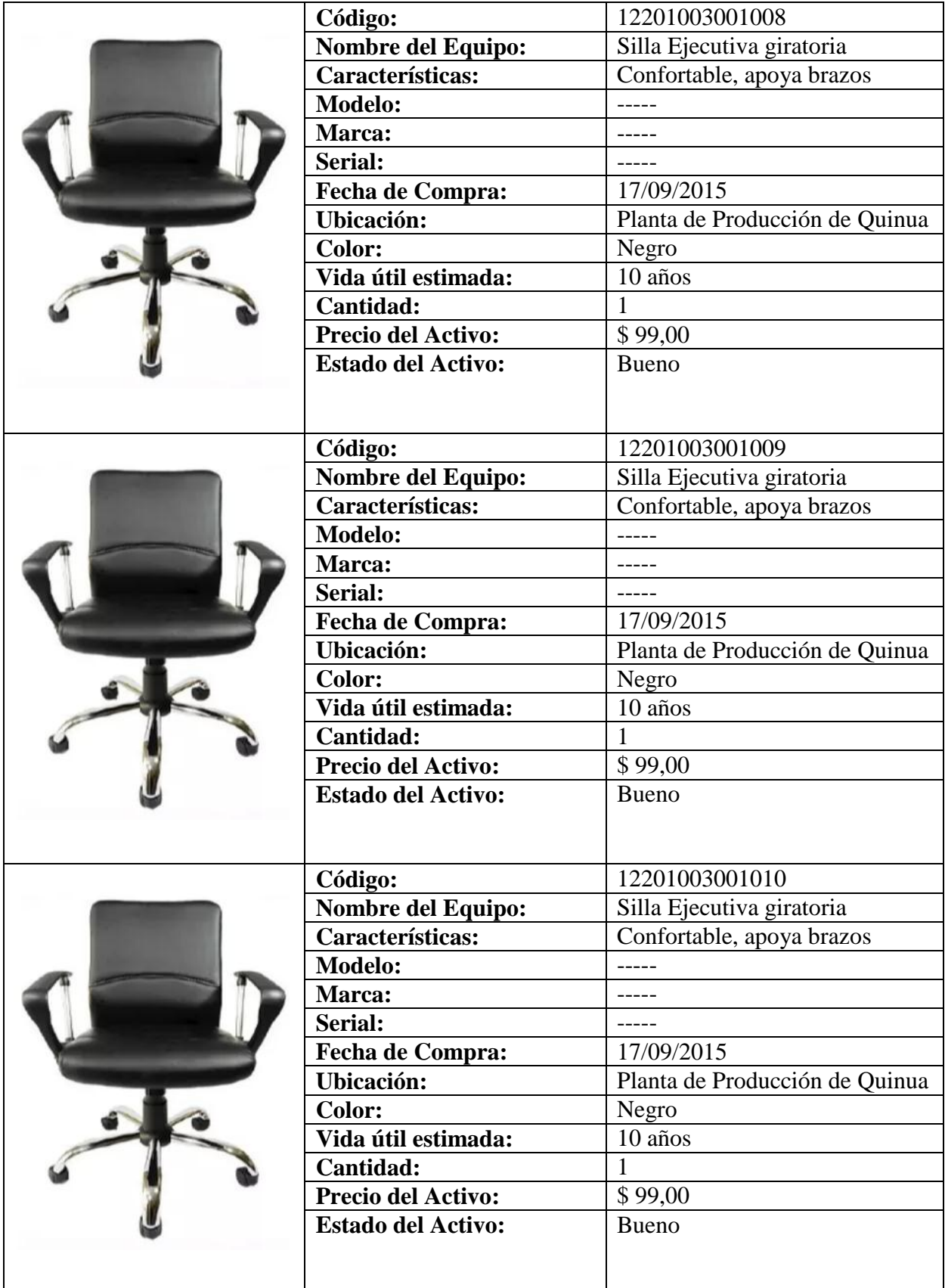

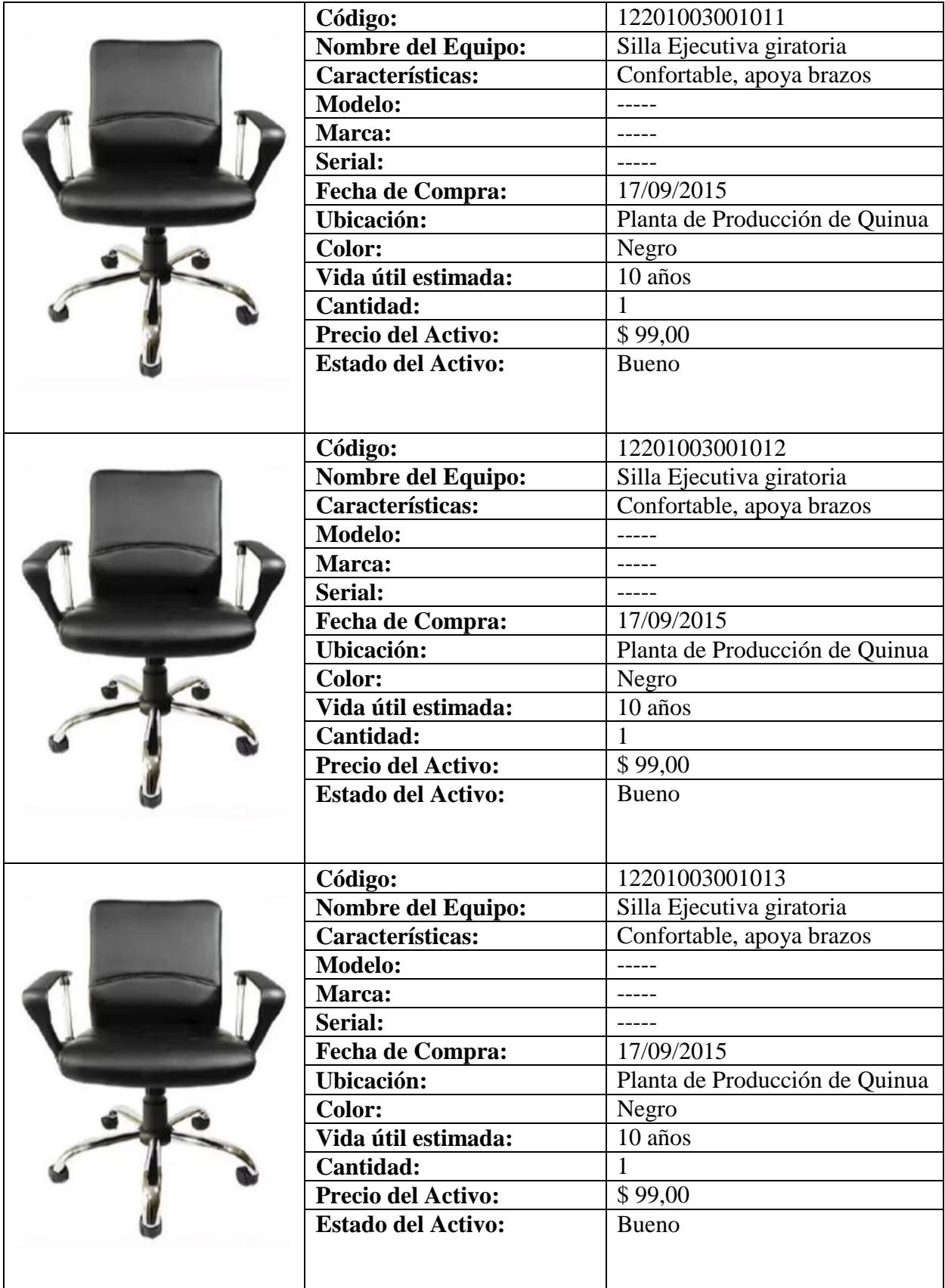

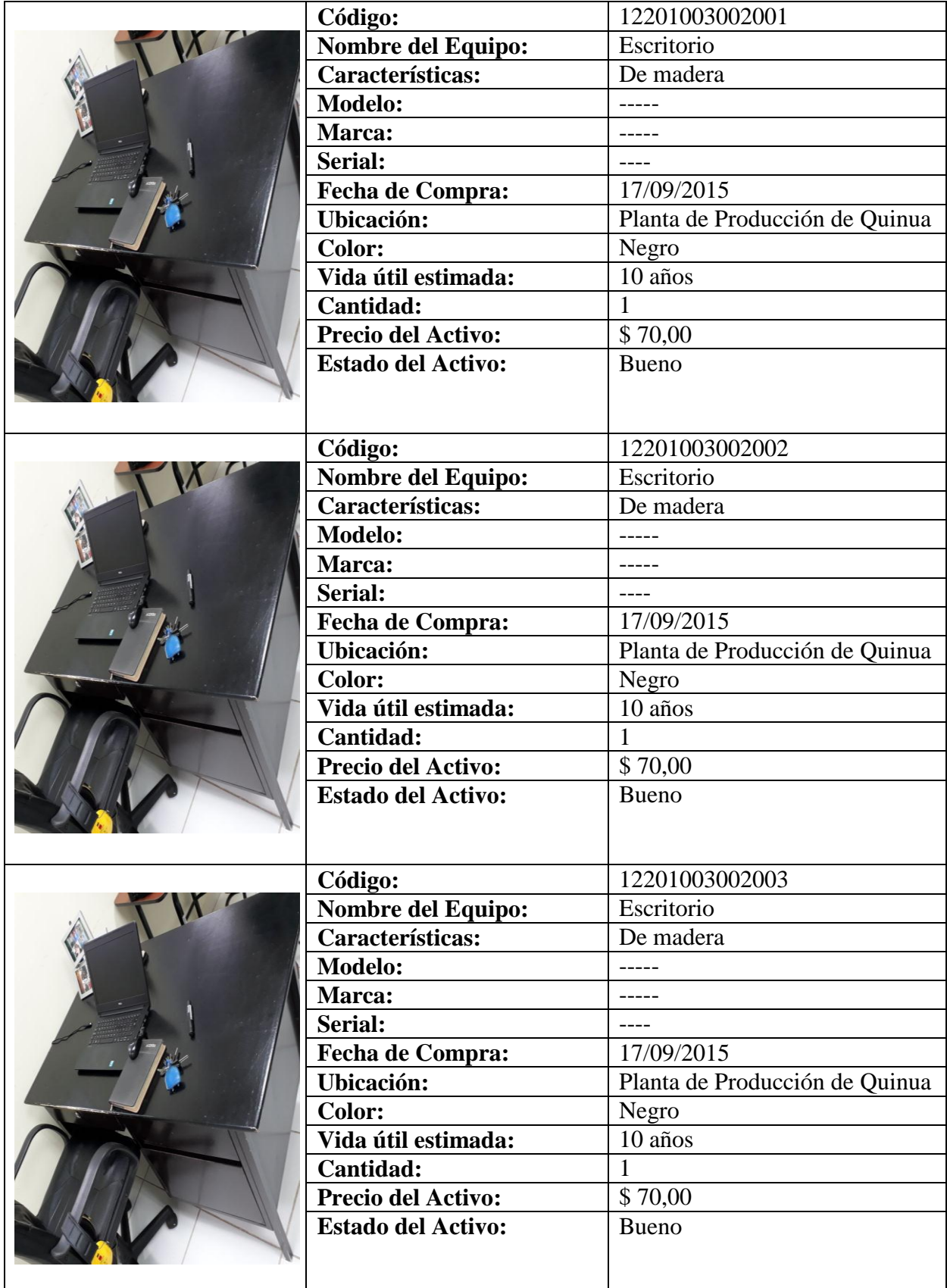

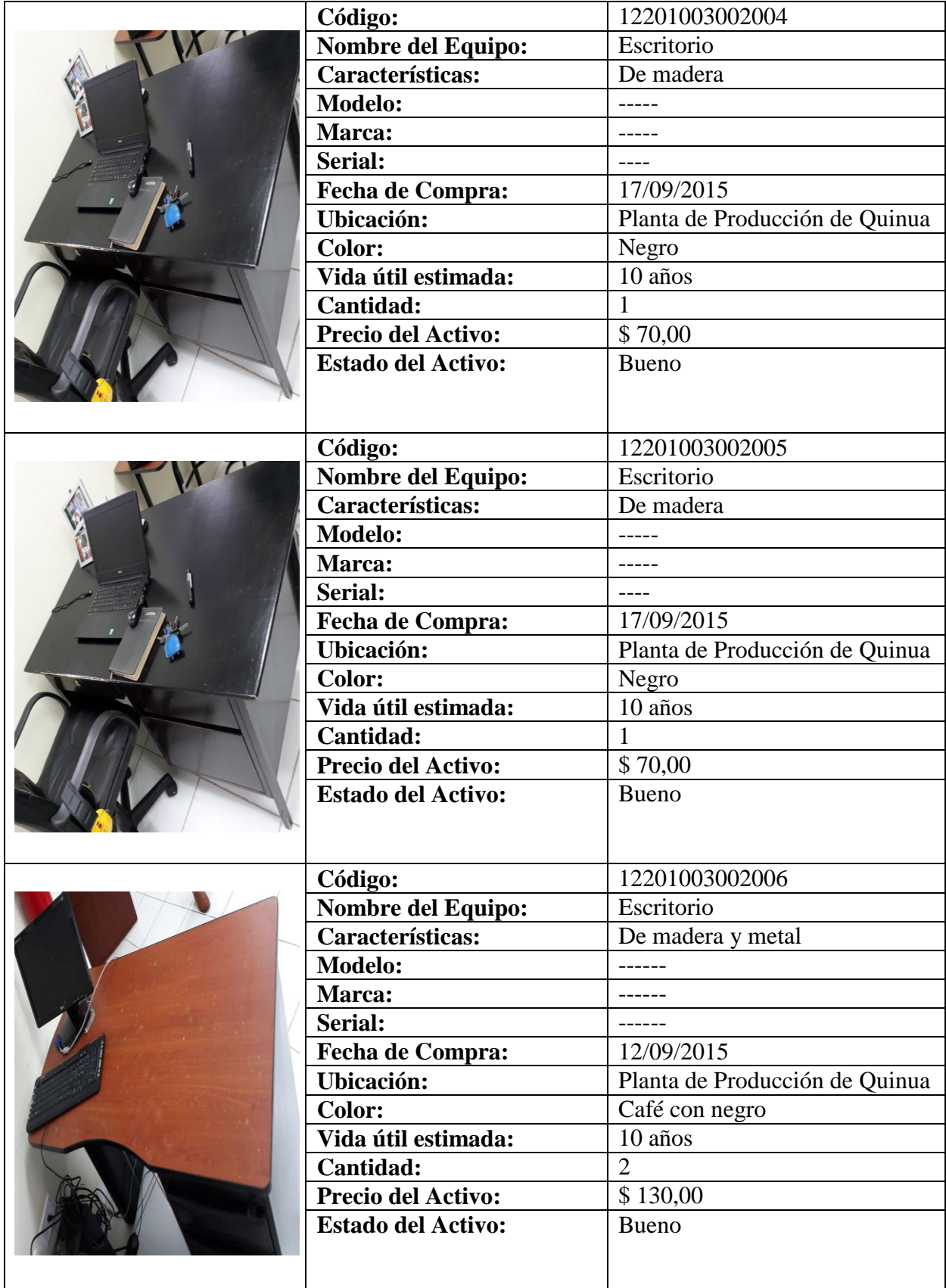
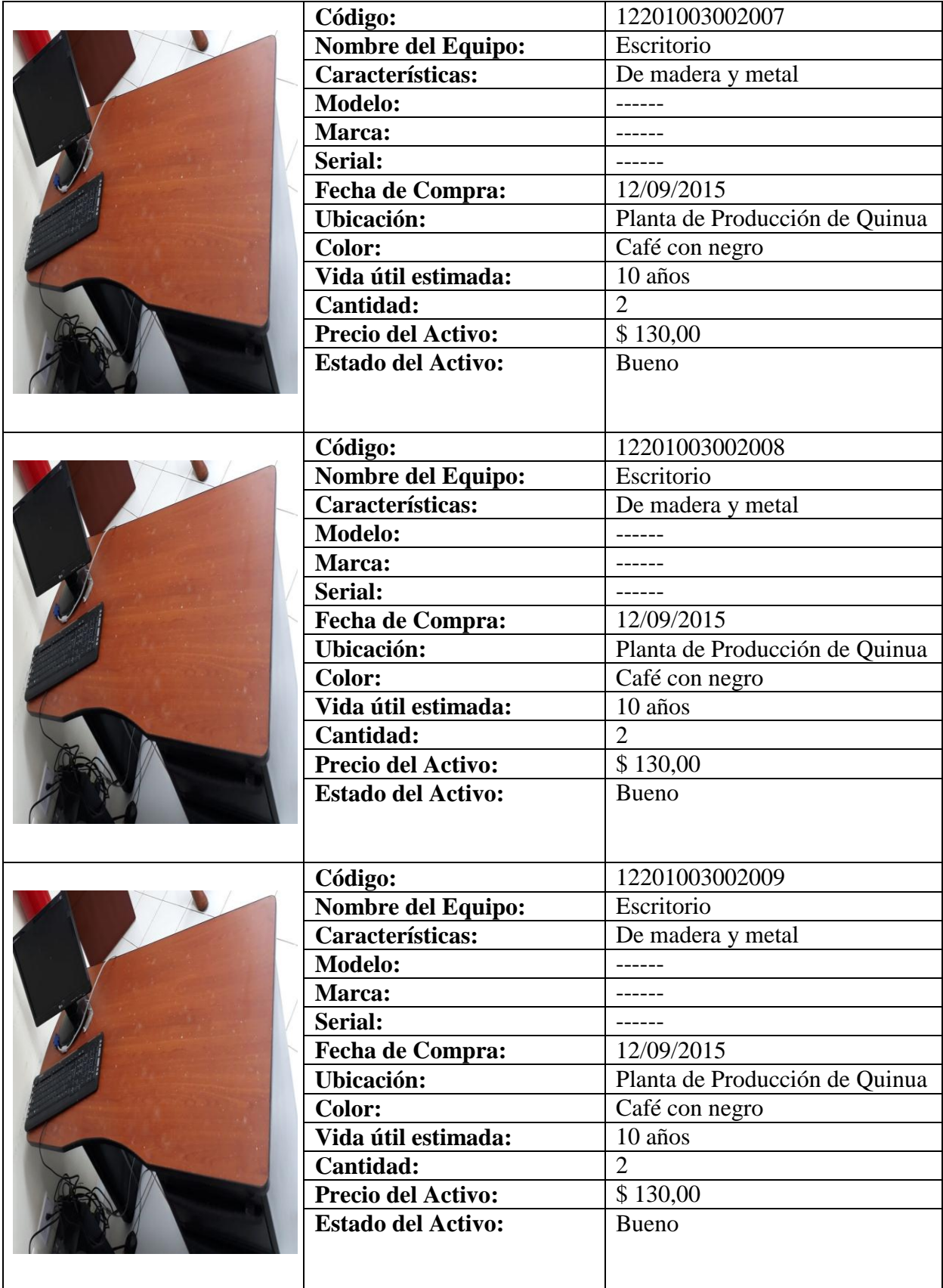

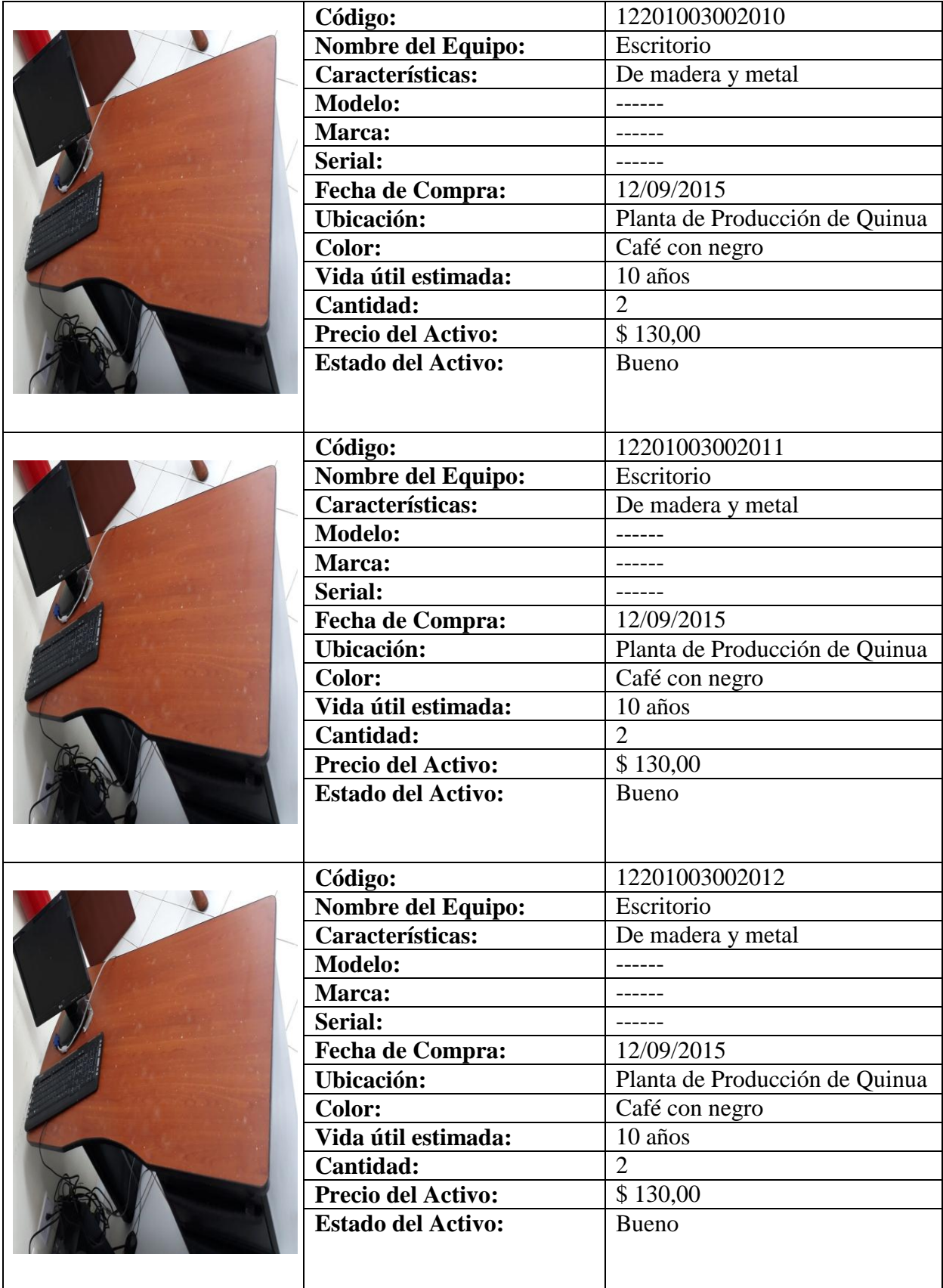

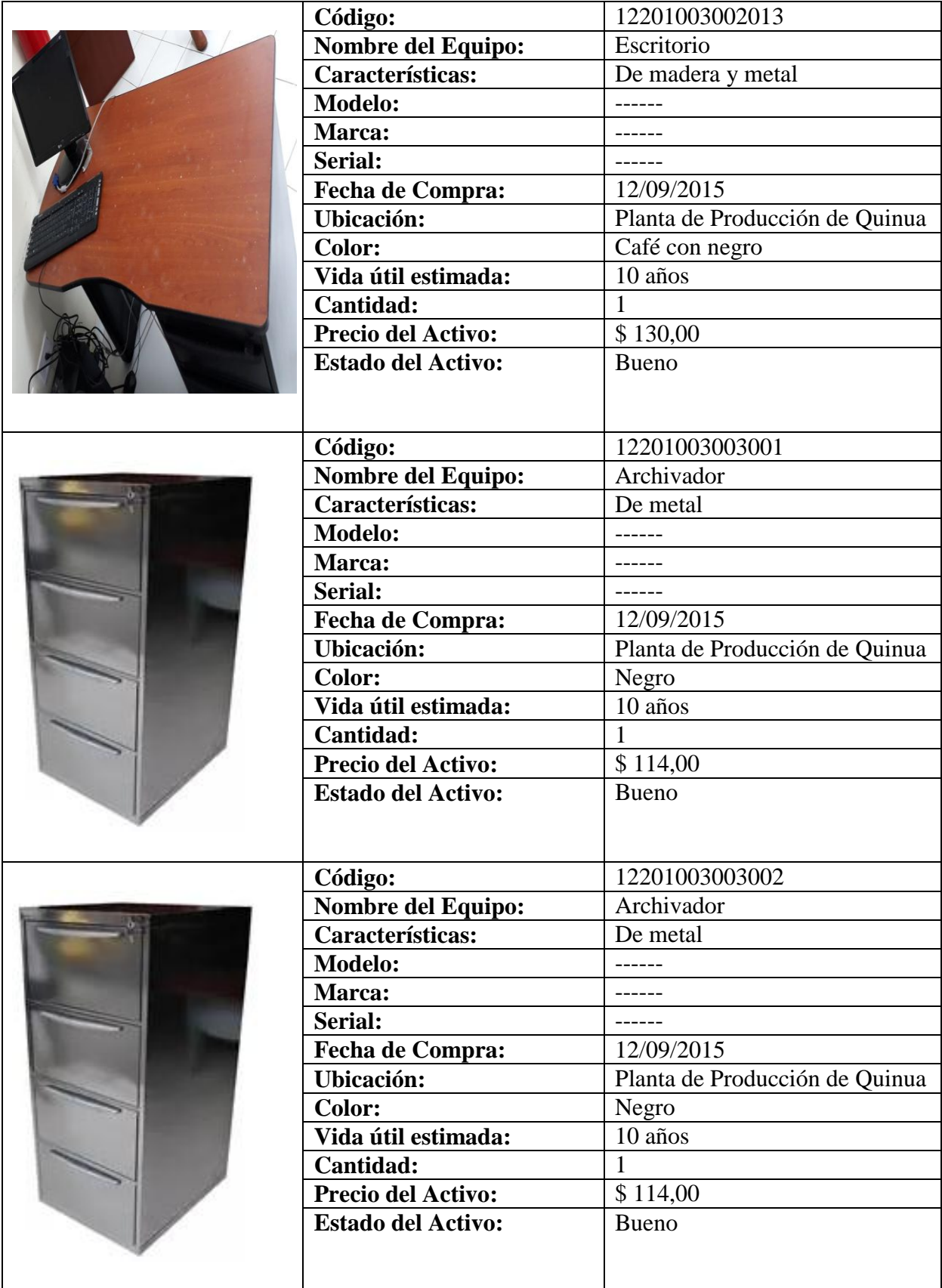

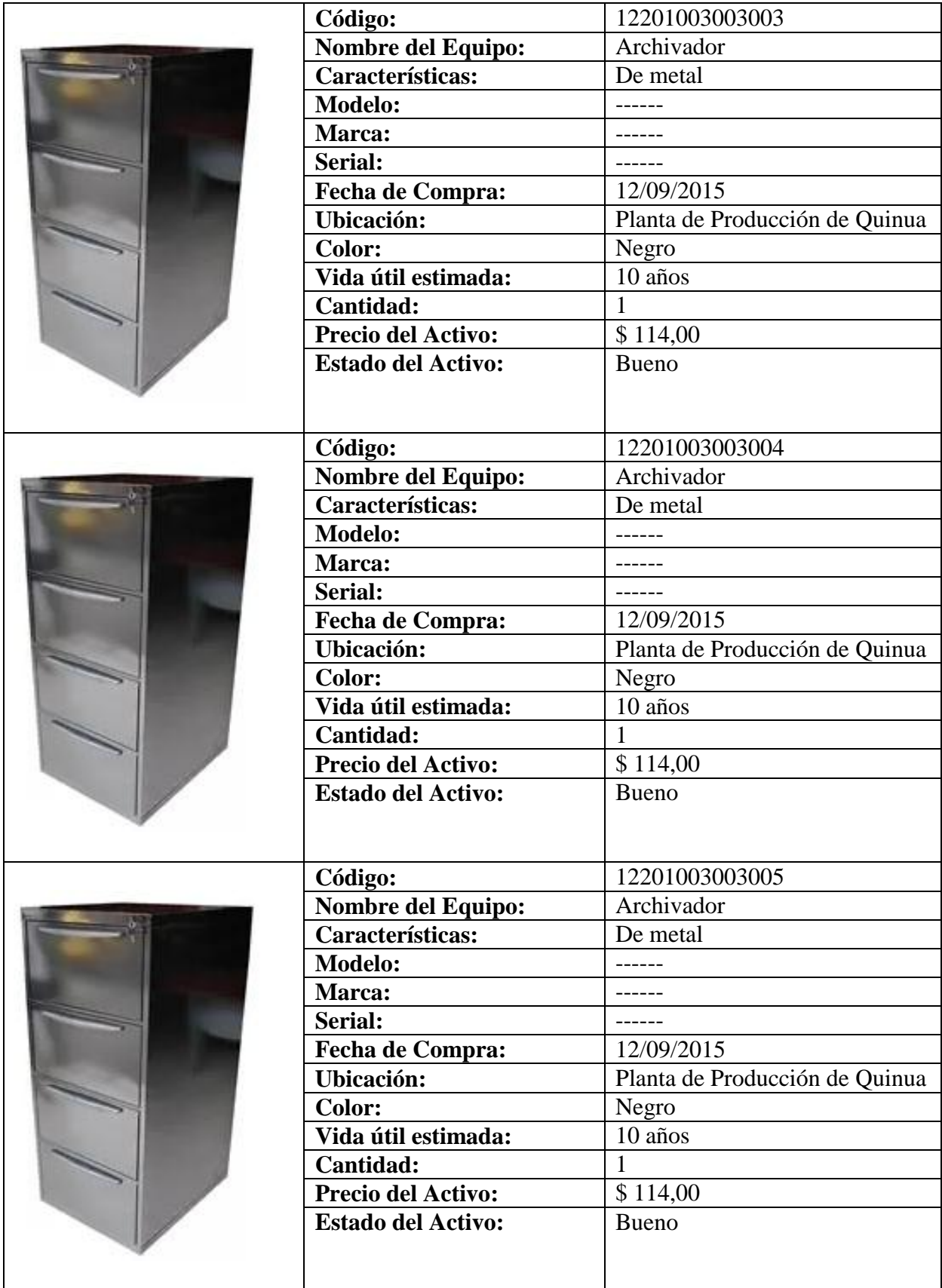

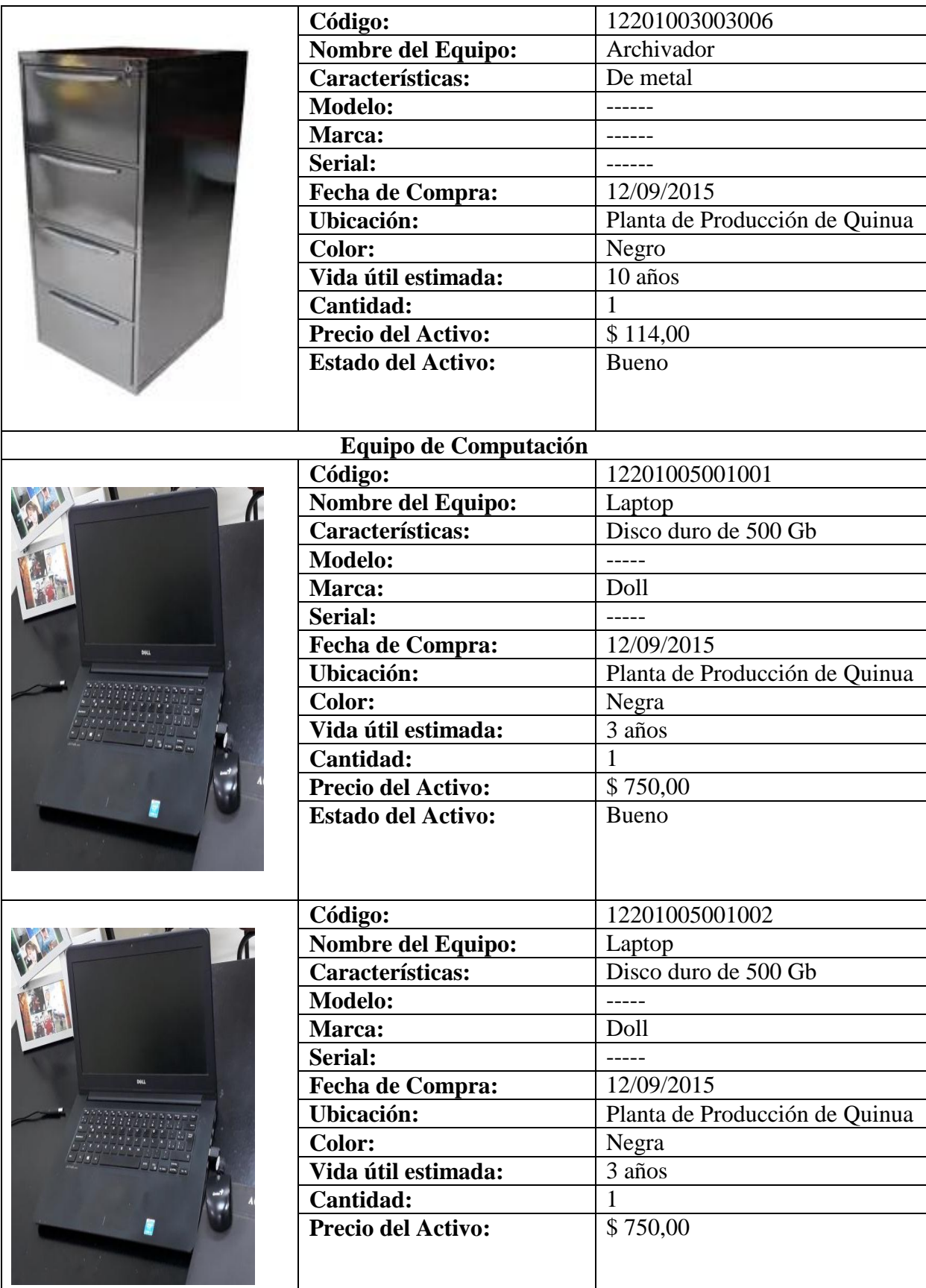

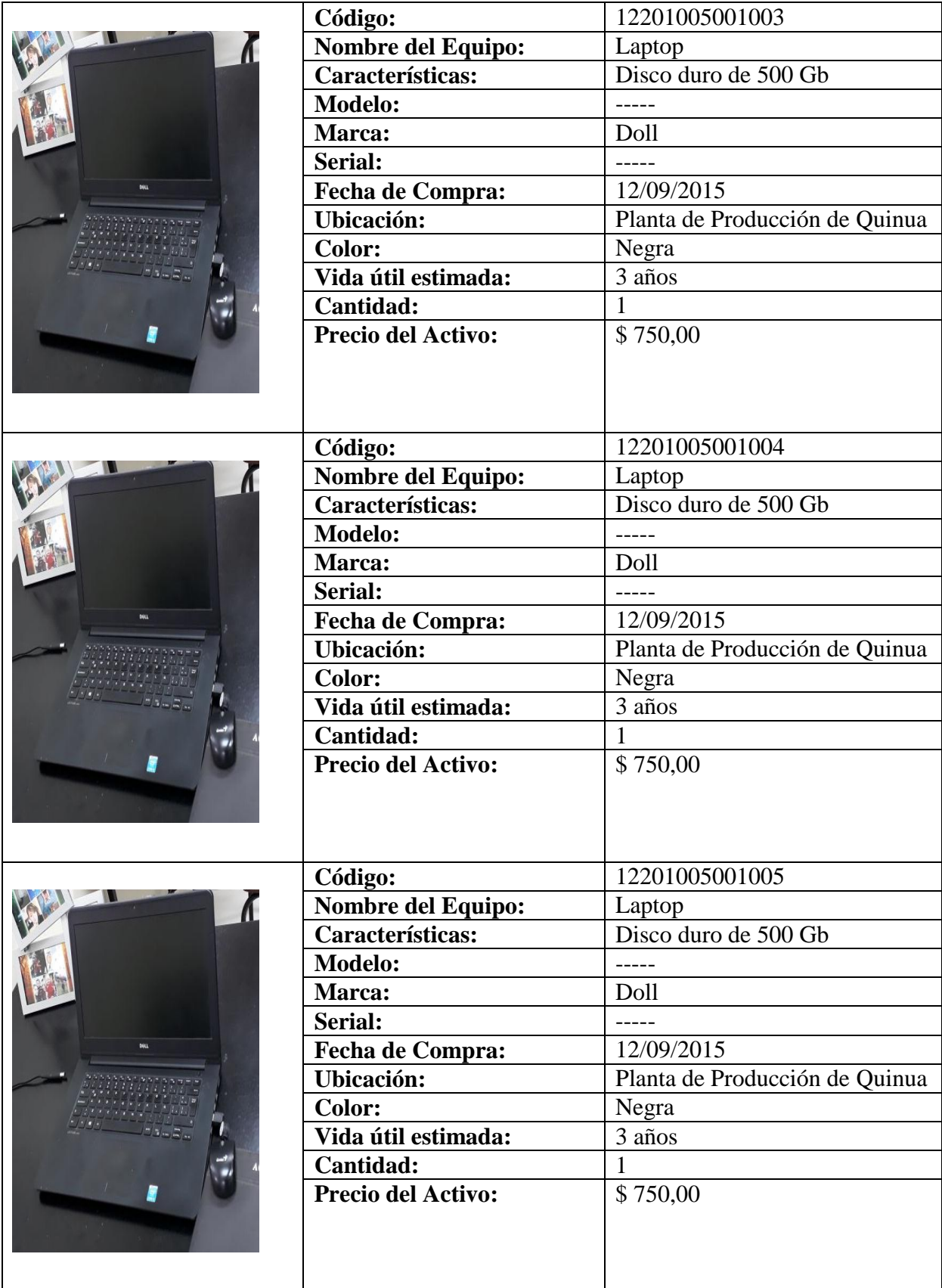

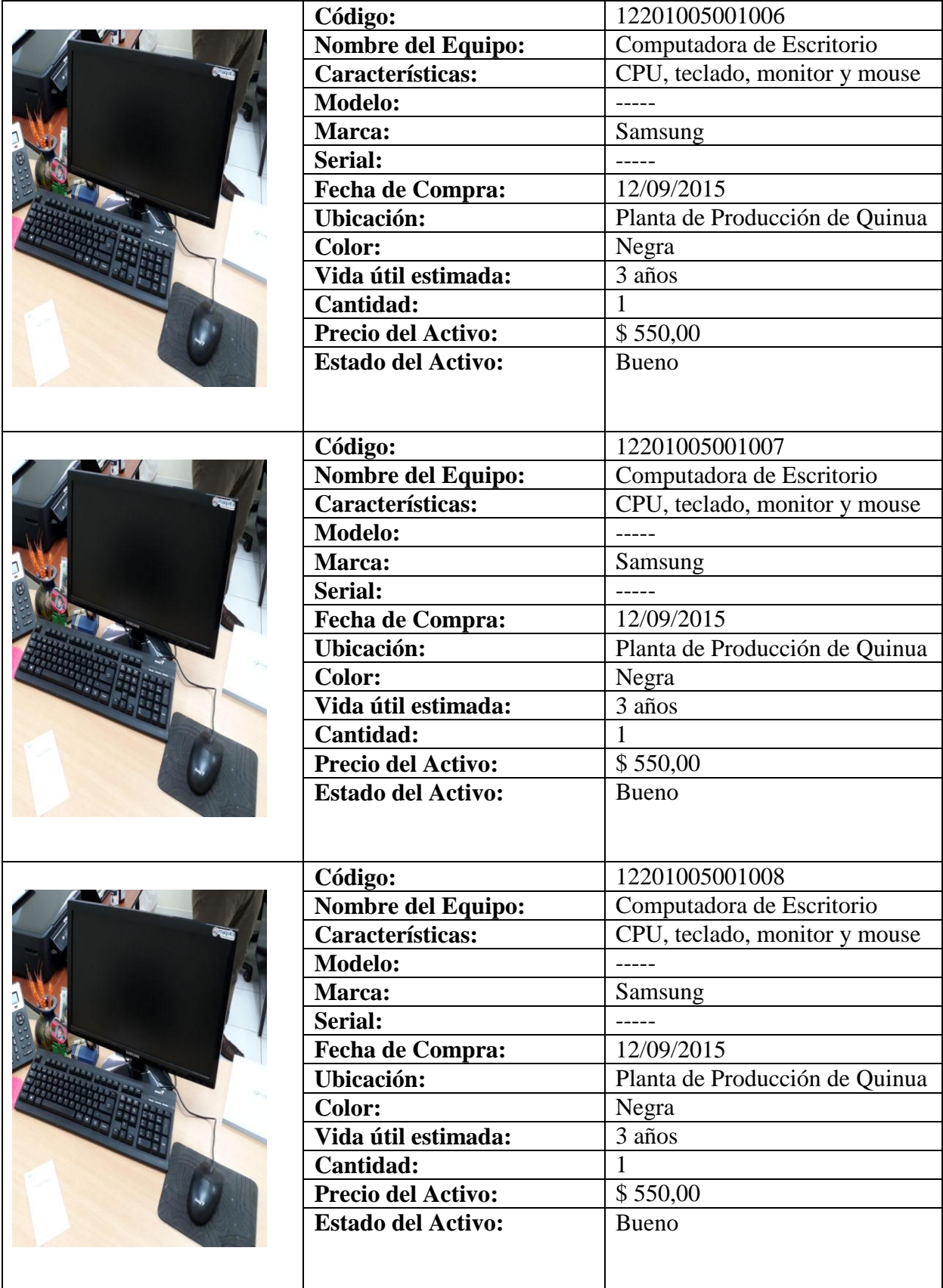

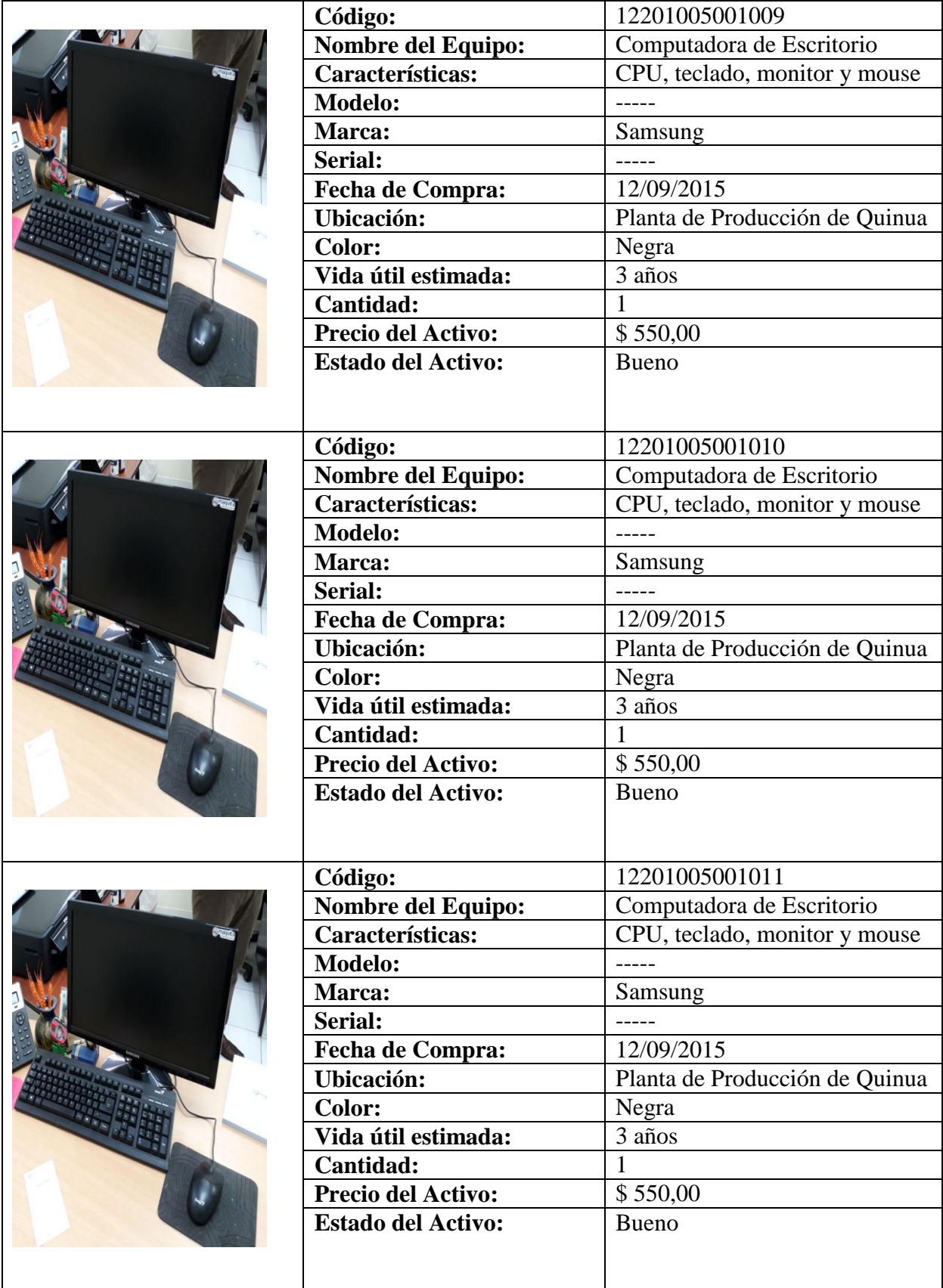

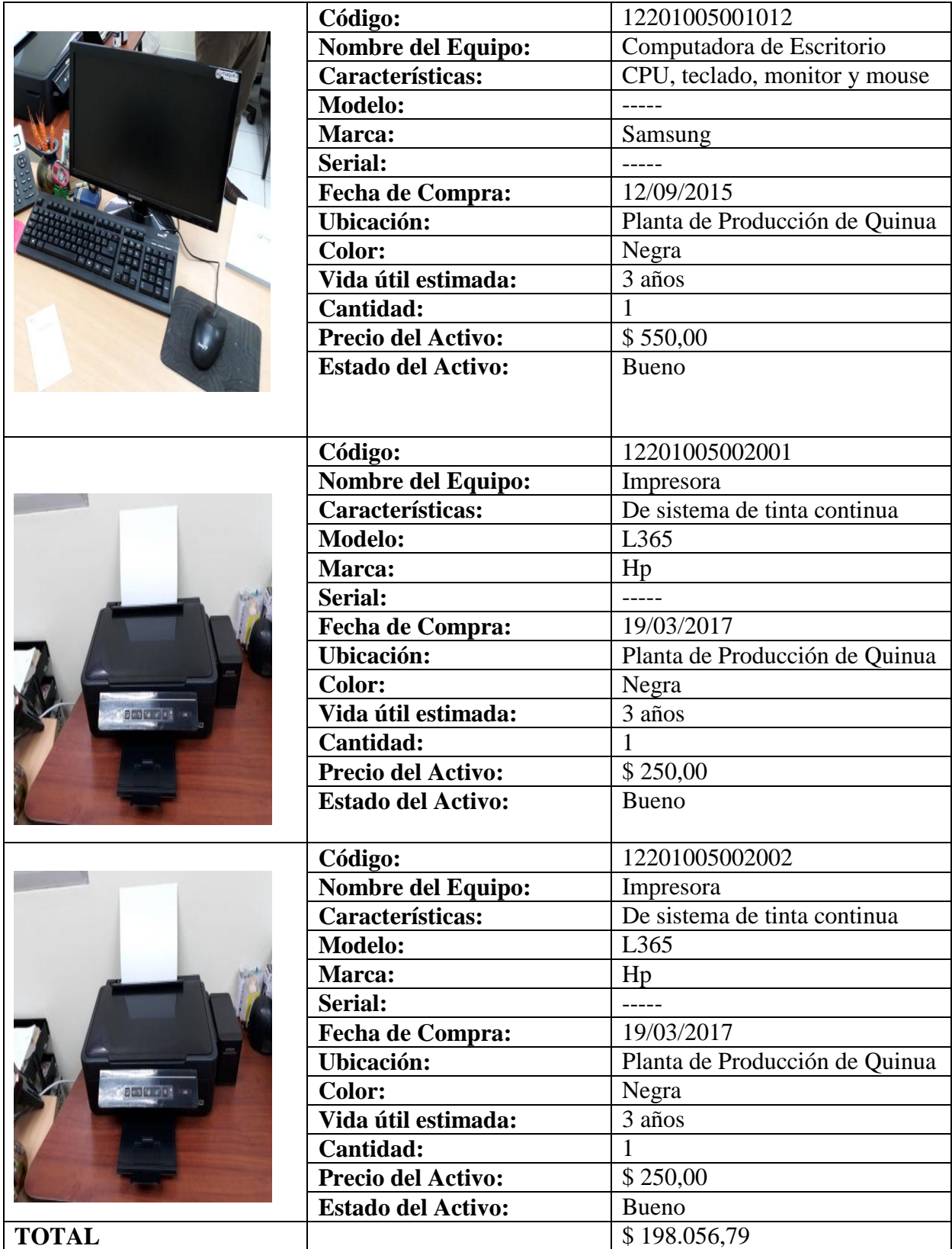

## **Apéndice # 3: Resultado del Urkund**

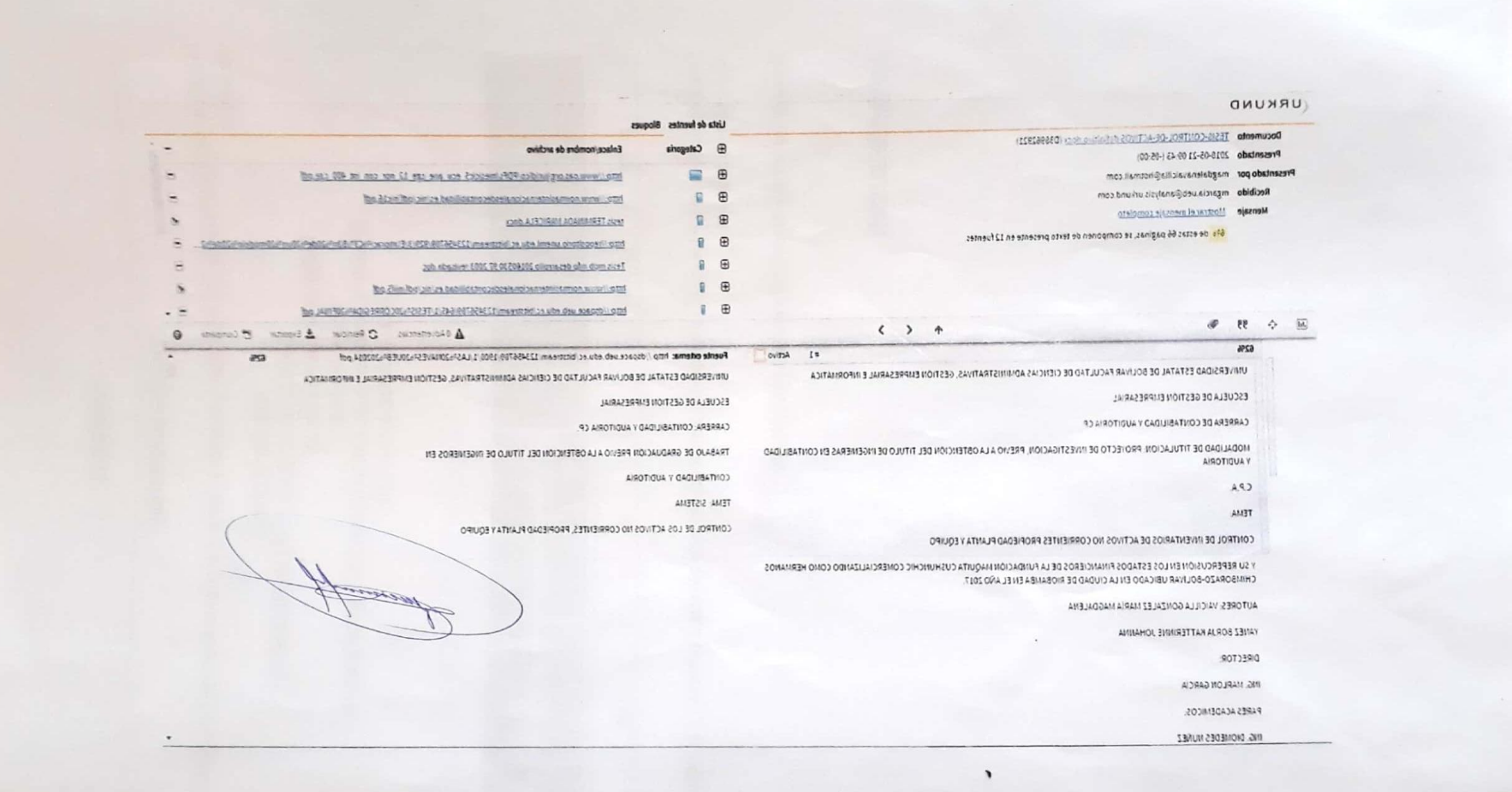